## **EPSON®**

Manual de usuario

## **EH-TW7400**

Home Projector

## <span id="page-1-0"></span>Uso de Cada Manual

Los manuales de este proyector se organizan tal y como se indica a continuación.

#### Instrucciones de seguridad/Manual de asistencia y mantenimiento

Contiene información sobre el buen uso del proyector, así como un manual de asistencia y servicio, listas de comprobación para resolver problemas, etc. Asegúrese de leer este manual antes de utilizar el proyector.

#### Manual de usuario (este manual)

Contiene información sobre instalación y operaciones básicas antes de utilizar el proyector, uso del menú Configuración, resolución de problemas y mantenimiento básico.

#### Guía de inicio rápido

Contiene información sobre el procedimiento de instalación del proyector. Lea este manual en primer lugar.

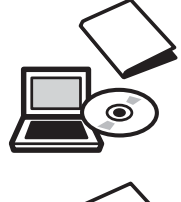

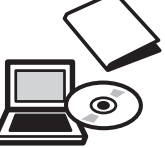

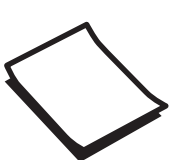

## <span id="page-2-0"></span>Anotaciones Usadas en Este Manual

#### Notas de Seguridad

La documentación y el proyector utilizan símbolos para mostrar cómo utilizar el aparato de forma segura. A continuación se muestran los símbolos y su significado. Debe aprender y respetar estos símbolos de precaución para evitar daños personales o materiales.

### Advertencia

Este símbolo se aplica a información que, si se ignora, podría dar lugar a daños personales o incluso la muerte como consecuencia de una manipulación incorrecta.

## $\bigwedge$  Precaución

Este símbolo se aplica a información que, si se ignora, podría dar lugar a daños personales o lesiones físicas como consecuencia de una manipulación incorrecta.

#### Indicaciones de Información General

#### Atención

Indica procedimientos que pueden provocar lesiones o un mal funcionamiento.

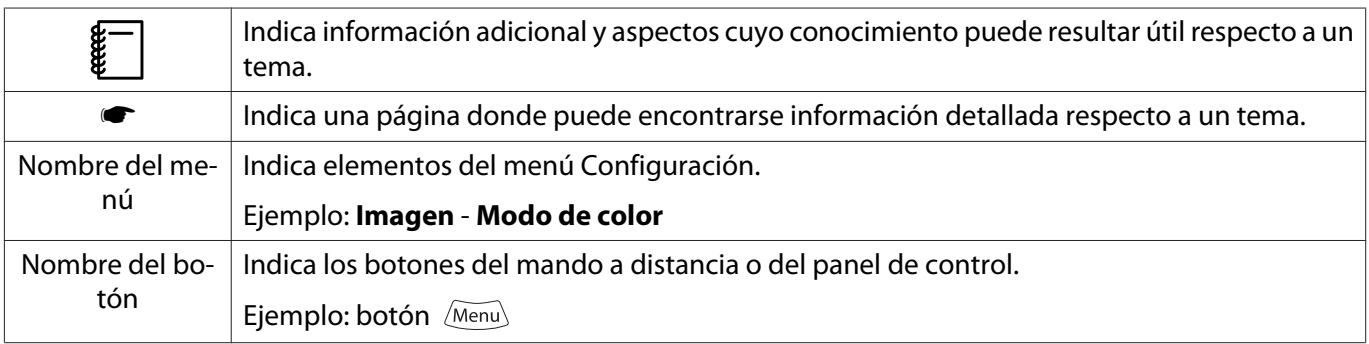

#### Acerca del Uso de "Este Producto" o "Este Proyector"

Las fórmulas "este producto" y "este proyector" pueden hacer referencia al proyector principal, a los elementos suministrados y a los elementos extra opcionales.

### **Organización y Anotaciones de Este Manual**

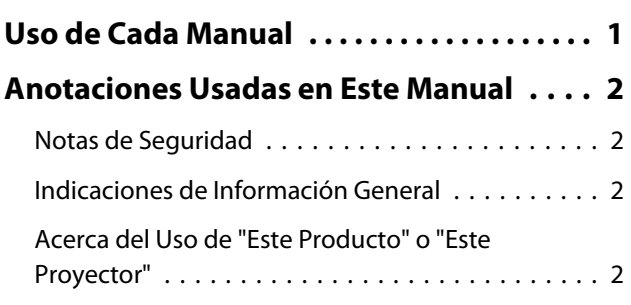

## **Introducción**

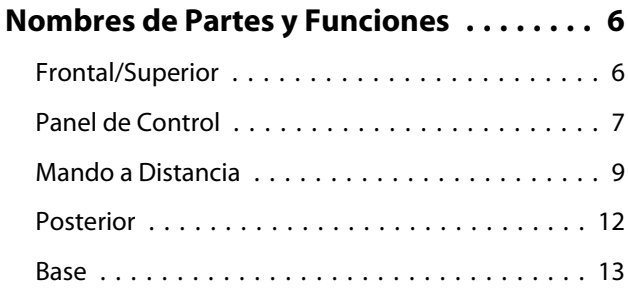

## **Preparativos**

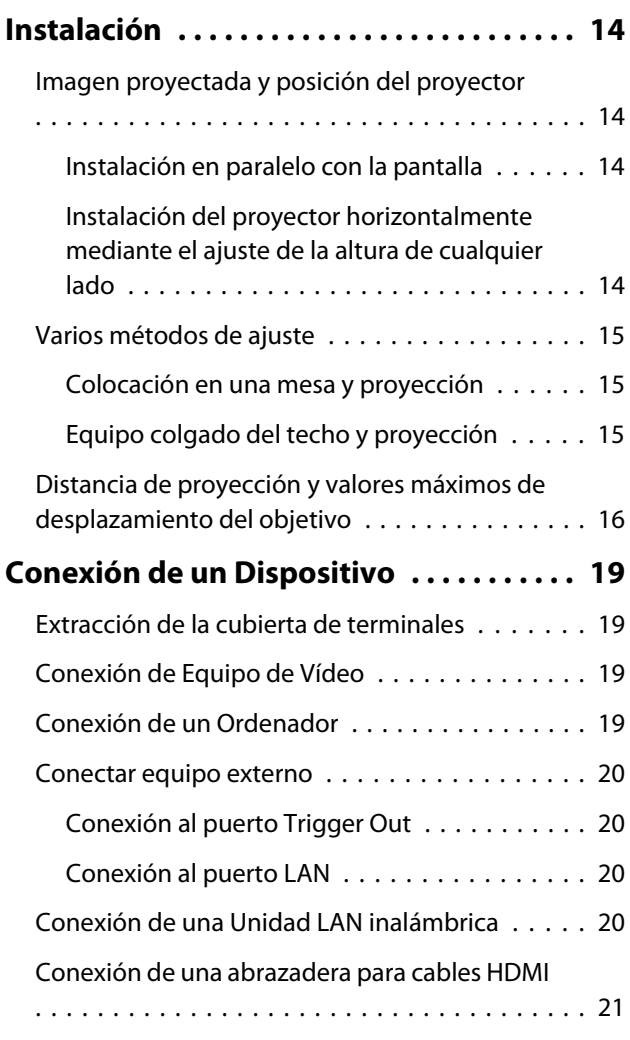

#### **[Preparativos en el Mando a Distancia](#page-22-0)**

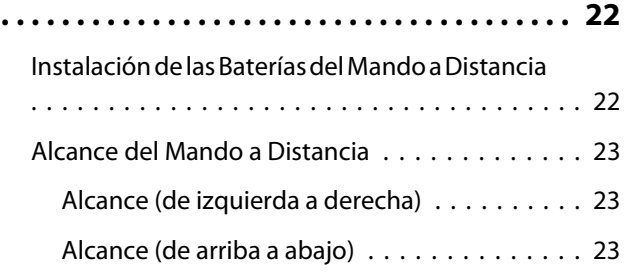

## **Operaciones Básicas**

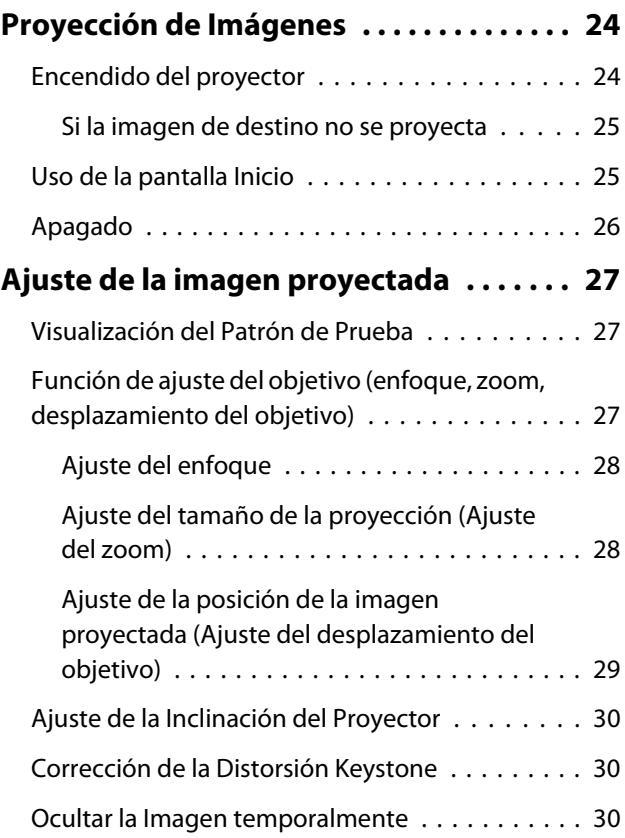

## **Ajuste de la Imagen**

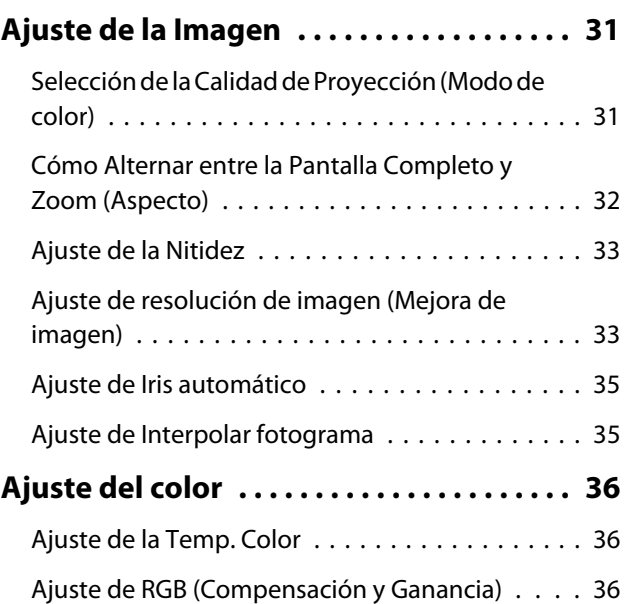

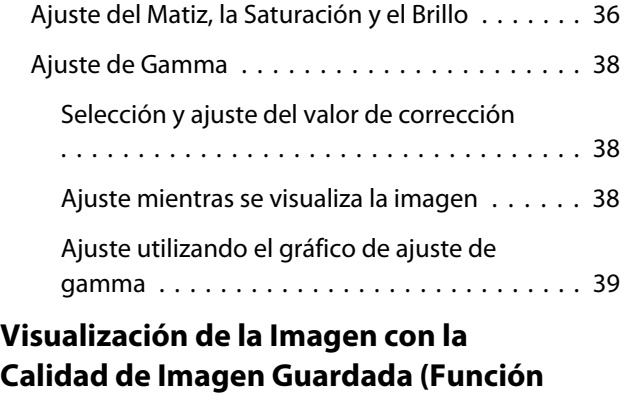

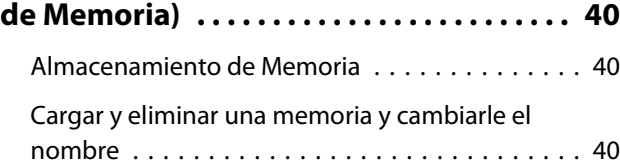

### **Funciones Útiles**

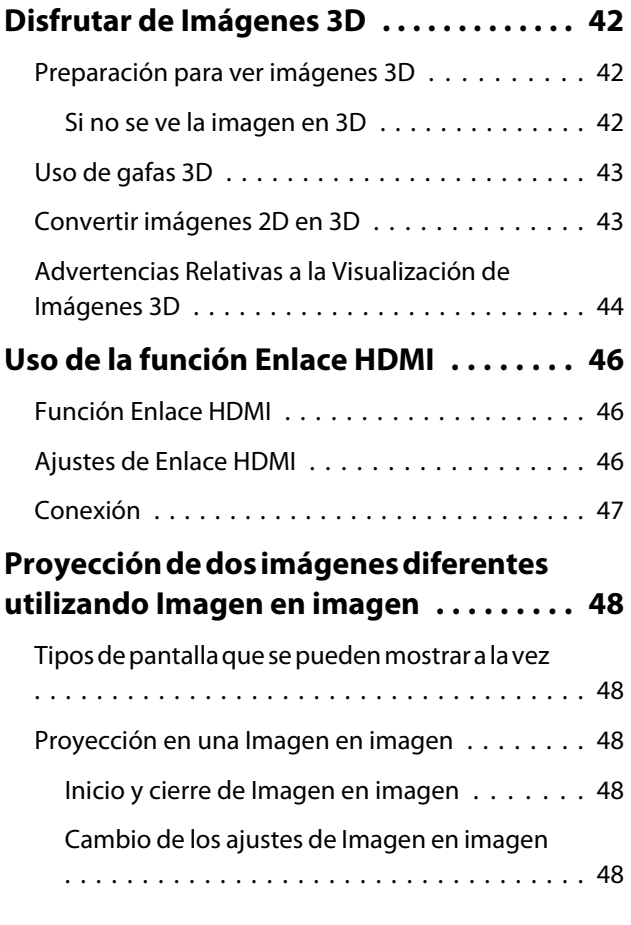

#### **Utilización del proyector en una red**

#### **[Proyección mediante LAN con cables](#page-50-0)**

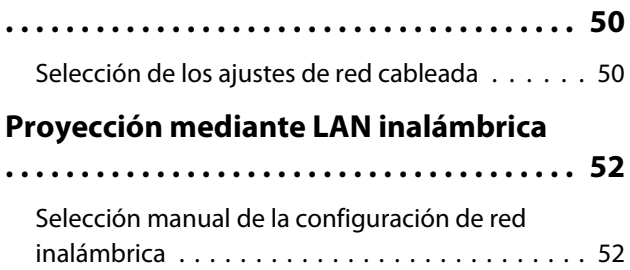

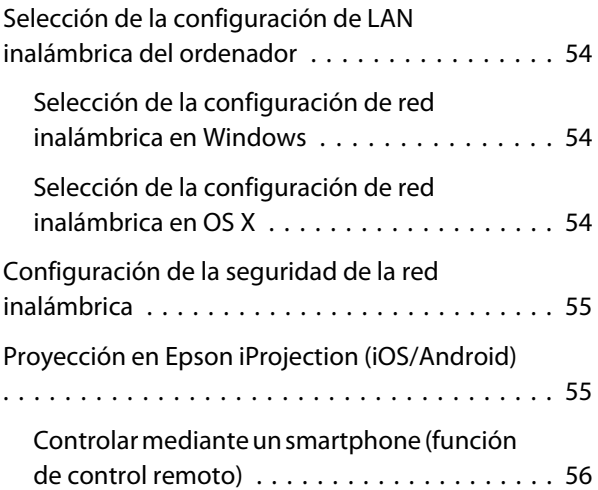

#### **Menú Configuración**

### **[Funciones del Menú Configuración . . . . 59](#page-59-0)** [Operaciones del Menú Configuración . . . . . . . . 59](#page-59-0) [Tabla del Menú Configuración . . . . . . . . . . . . . 60](#page-60-0) [Menú Imagen . . . . . . . . . . . . . . . . . . . . . . . 60](#page-60-0) [Menú Señal . . . . . . . . . . . . . . . . . . . . . . . . . 62](#page-62-0) [Menú Ajustes . . . . . . . . . . . . . . . . . . . . . . . . 63](#page-63-0) [Menú Extendida . . . . . . . . . . . . . . . . . . . . . . 66](#page-66-0) [Menú Red . . . . . . . . . . . . . . . . . . . . . . . . . . 69](#page-69-0) [Menú Información . . . . . . . . . . . . . . . . . . . . 74](#page-74-0) [Menú Restablecer . . . . . . . . . . . . . . . . . . . . 74](#page-74-0)

### **Solución de Problemas**

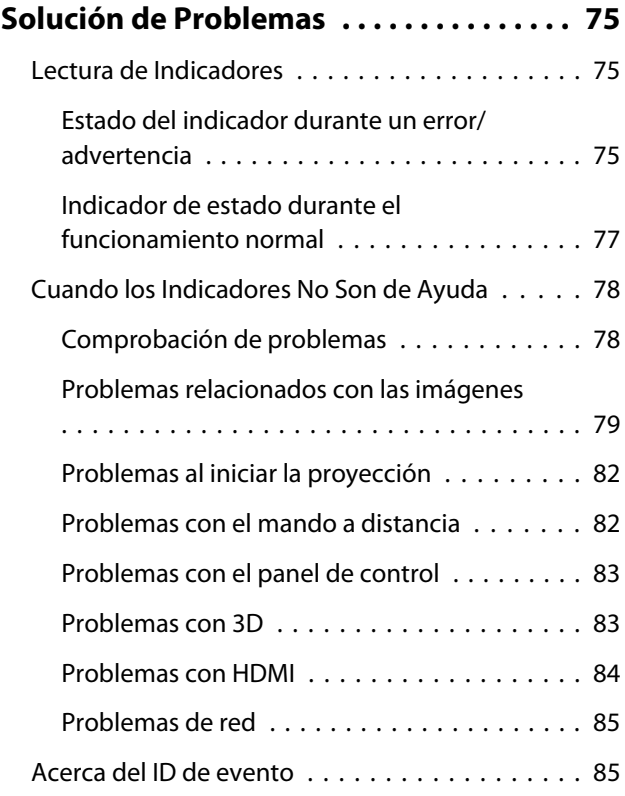

## **Mantenimiento**

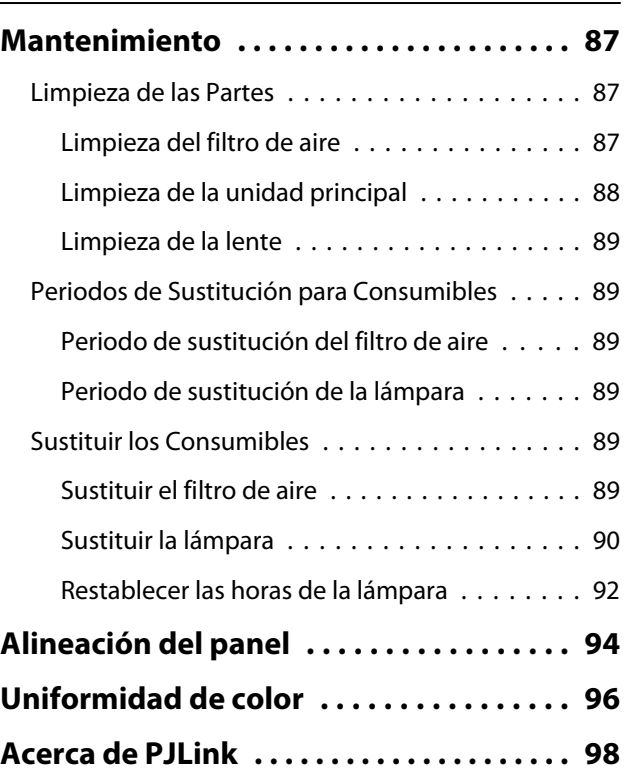

## **Apéndice**

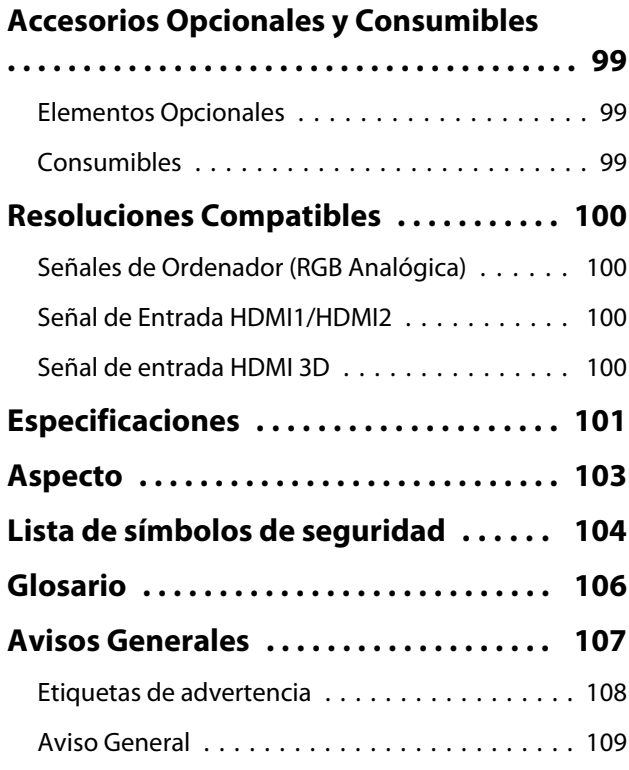

## <span id="page-6-0"></span>Nombres de Partes y Funciones

## Frontal/Superior

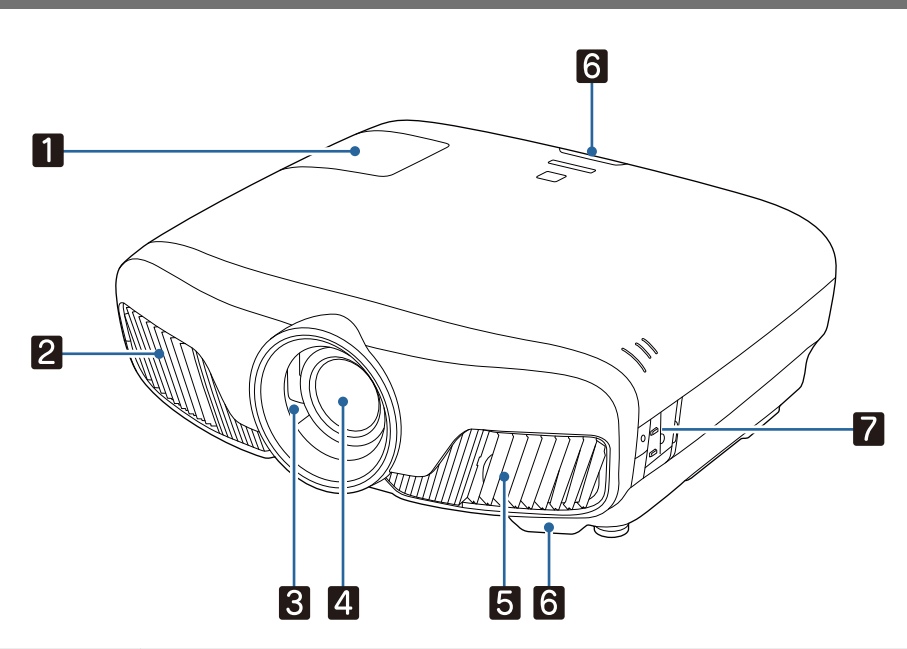

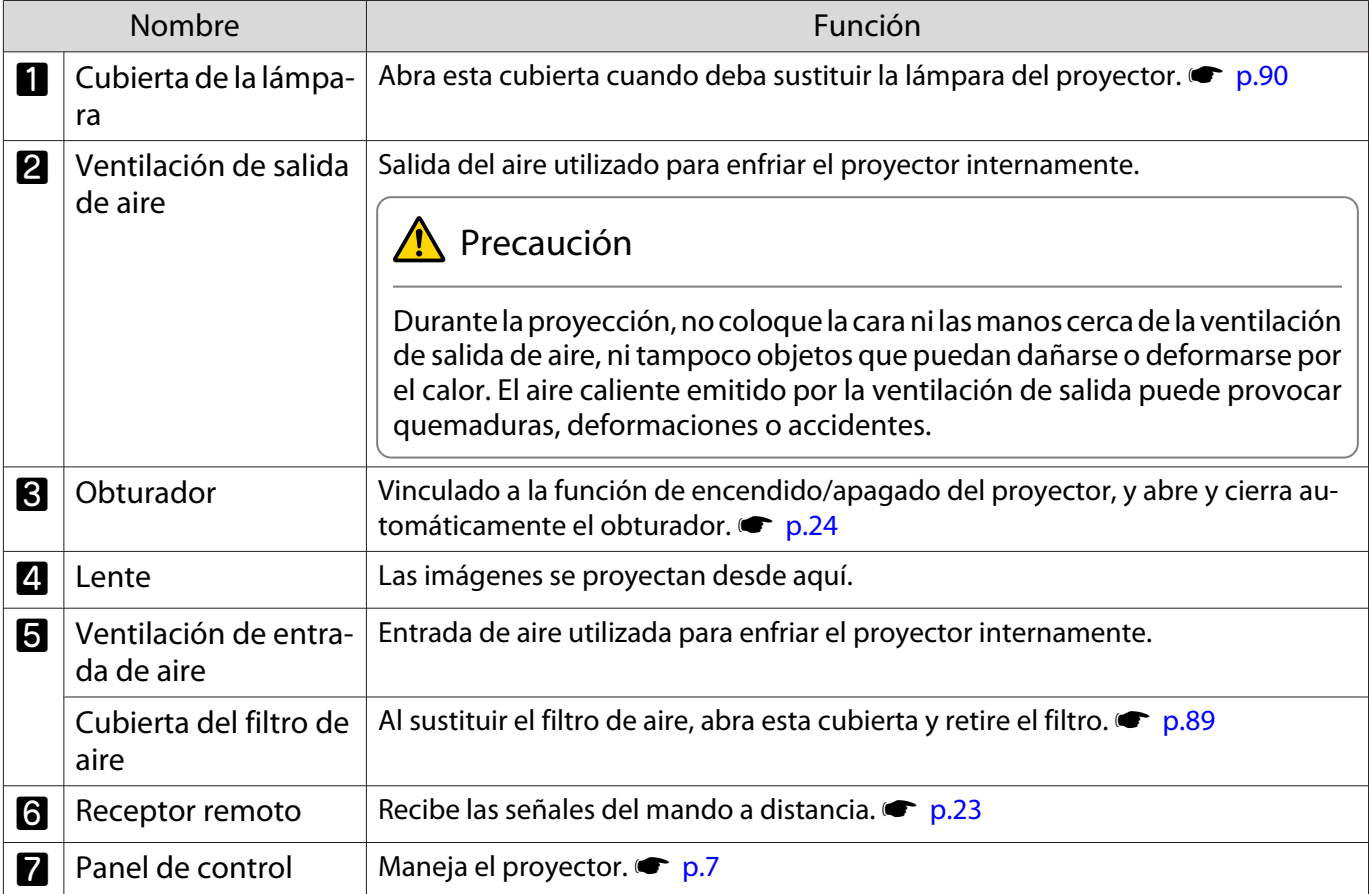

### <span id="page-7-0"></span>Panel de Control

Si la función Iluminación está ajustada a **Off**, todos los indicadores permanecen apagados durante la proyección normal. s **Extendida** - **Operación** - **Iluminación** [p.66](#page-66-0)

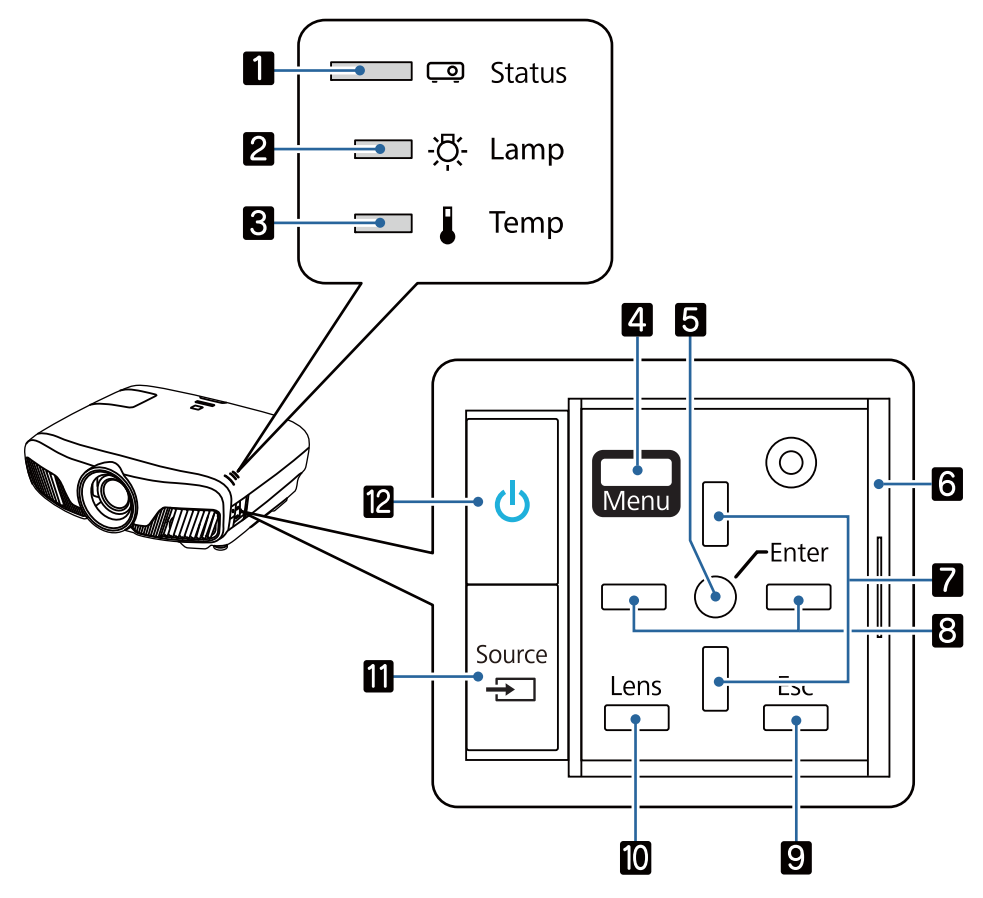

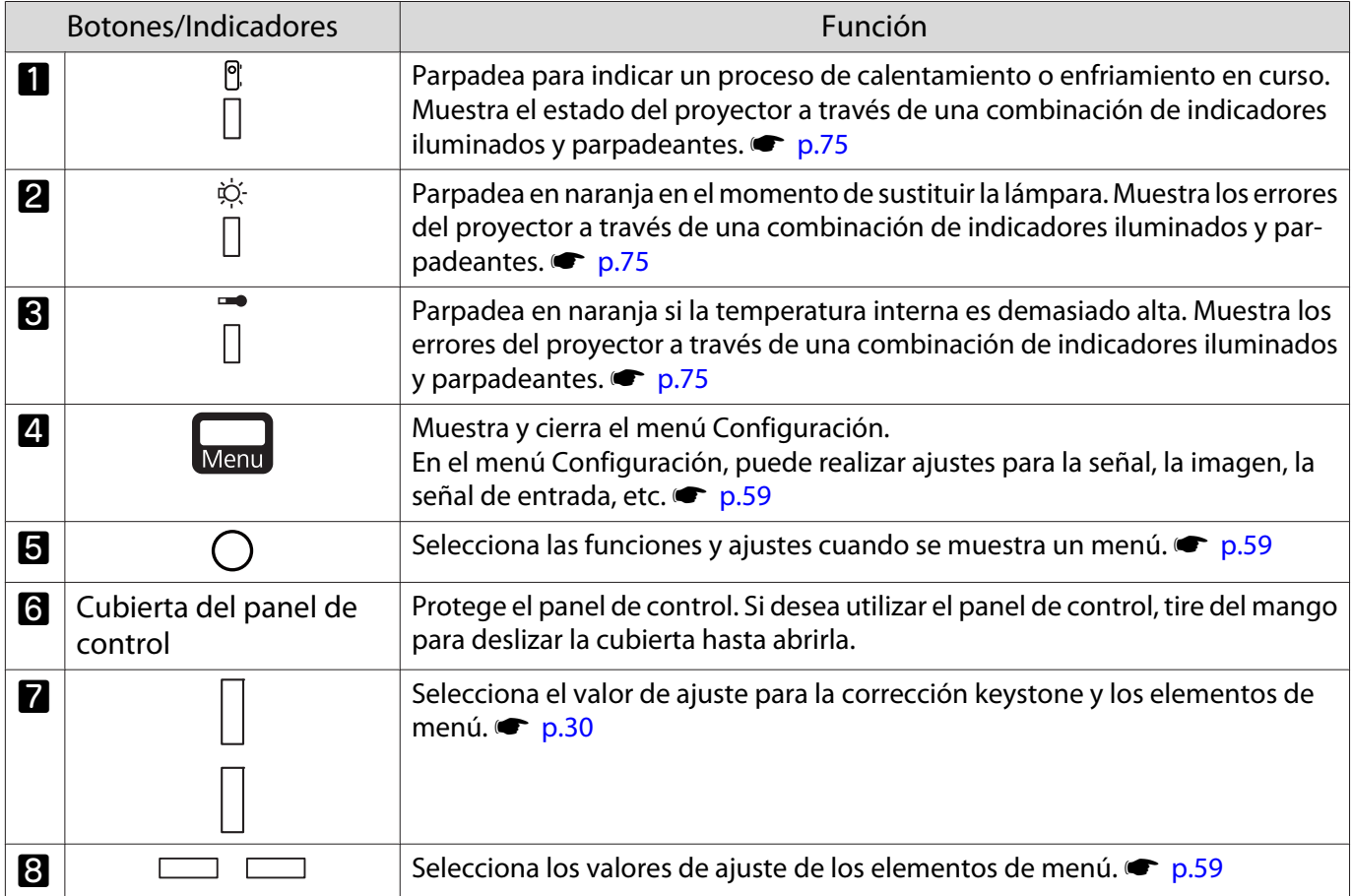

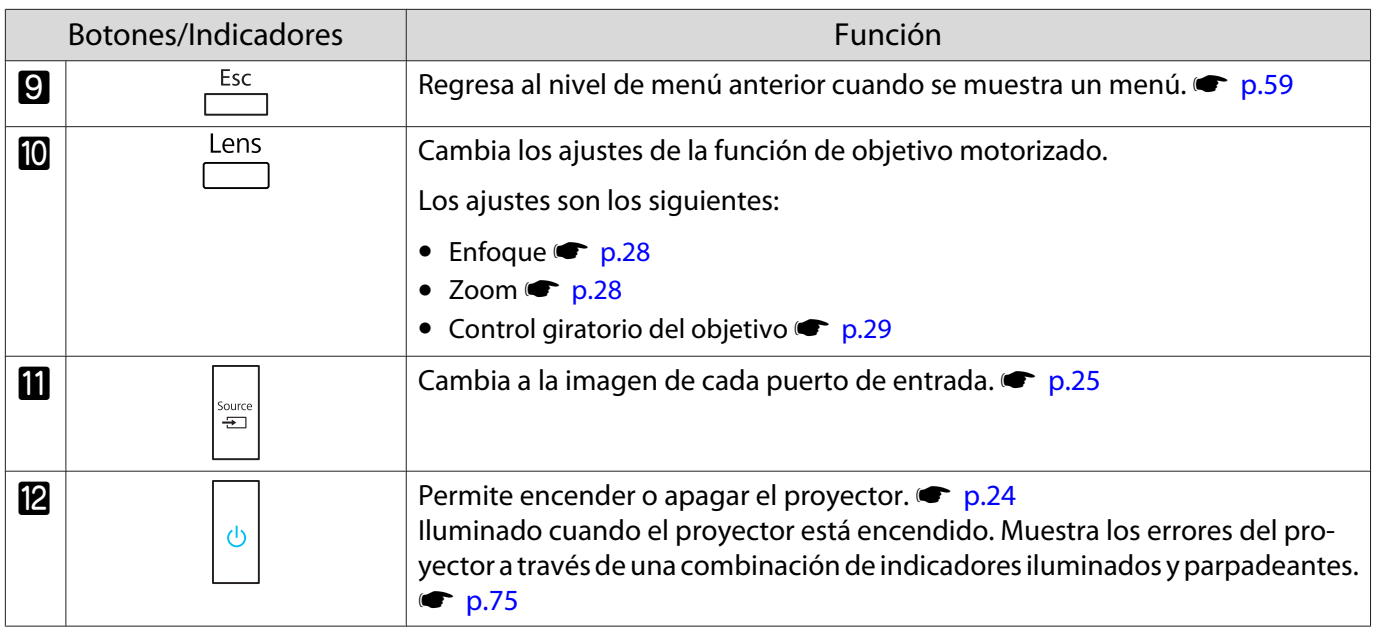

## <span id="page-9-0"></span>Mando a Distancia

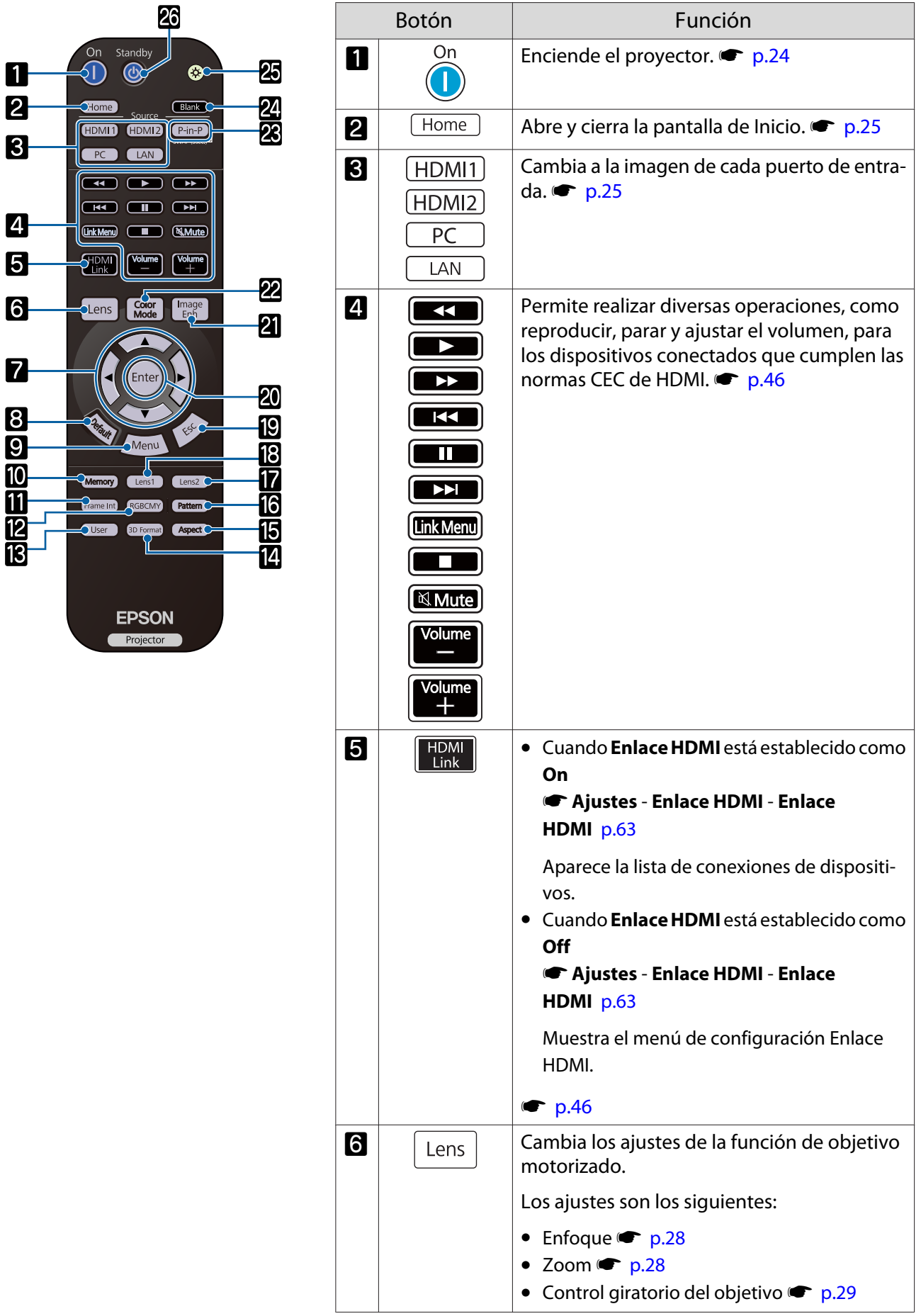

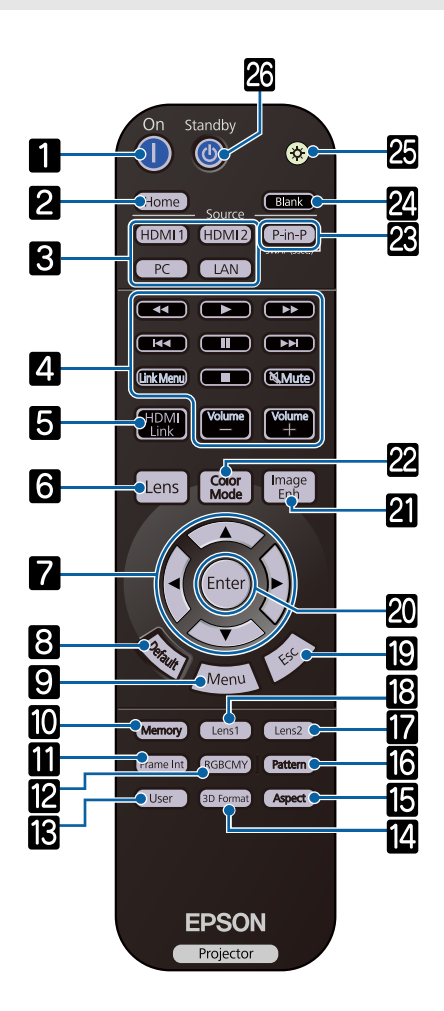

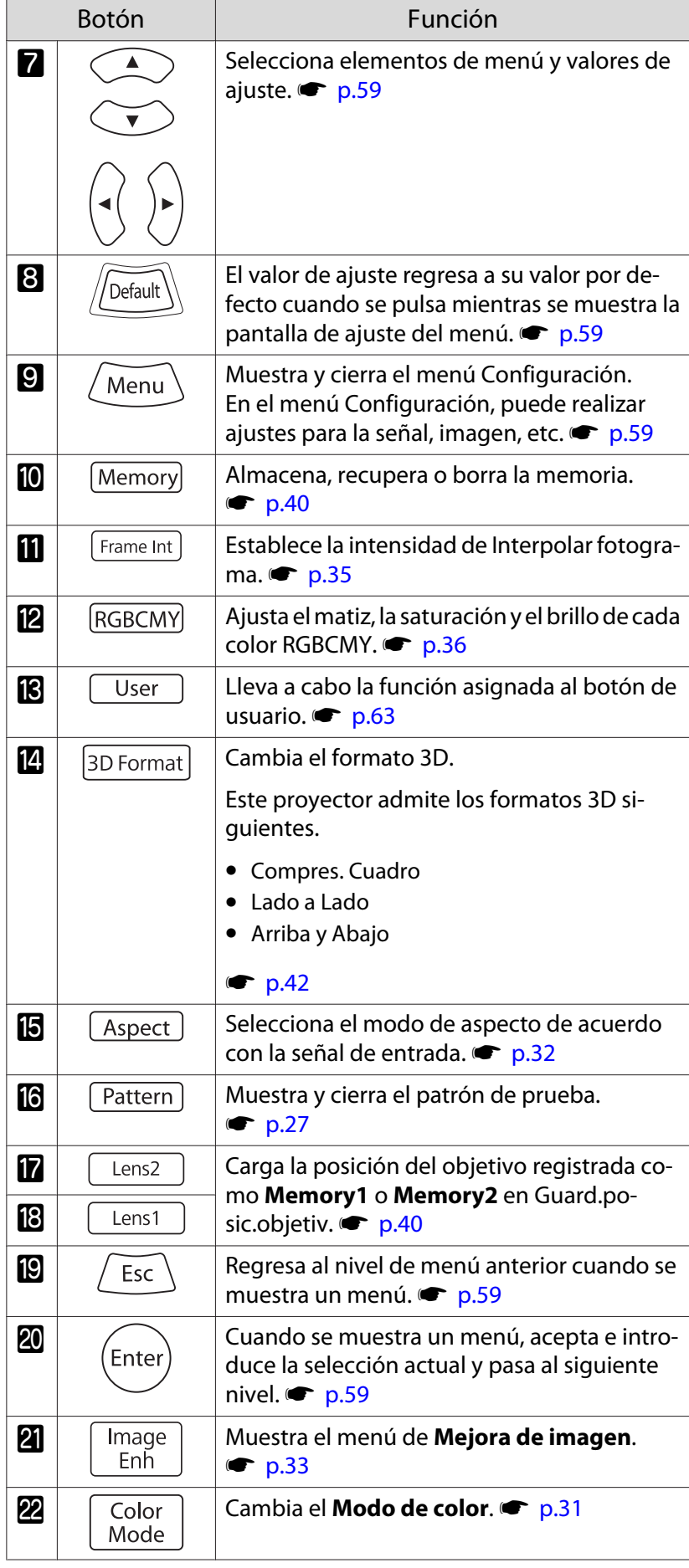

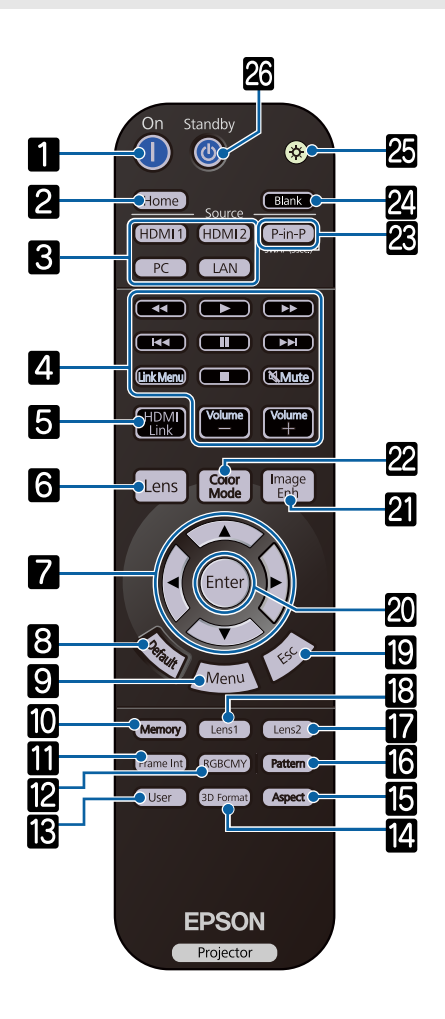

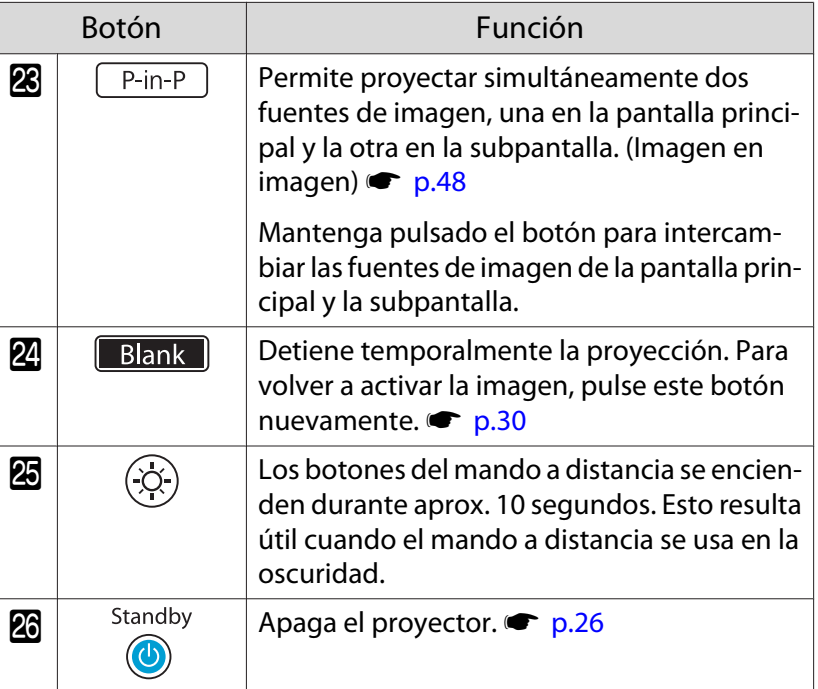

### <span id="page-12-0"></span>Posterior

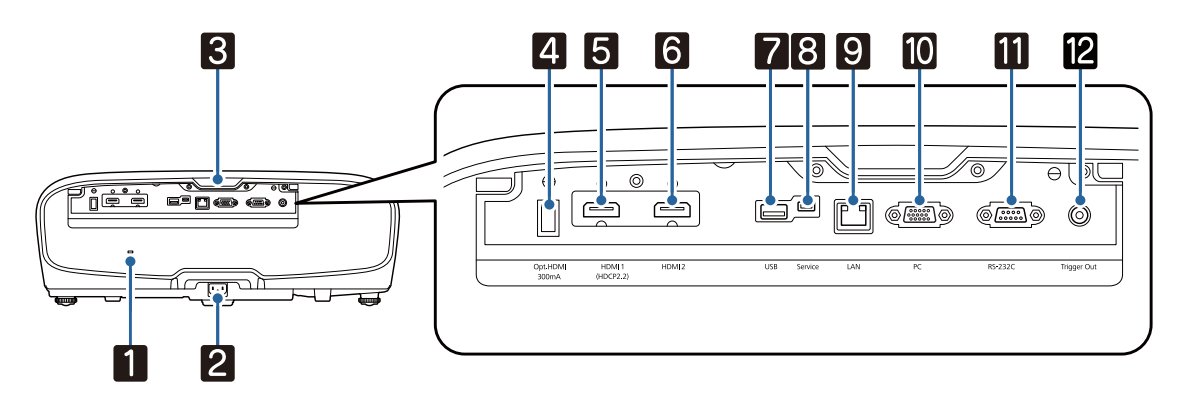

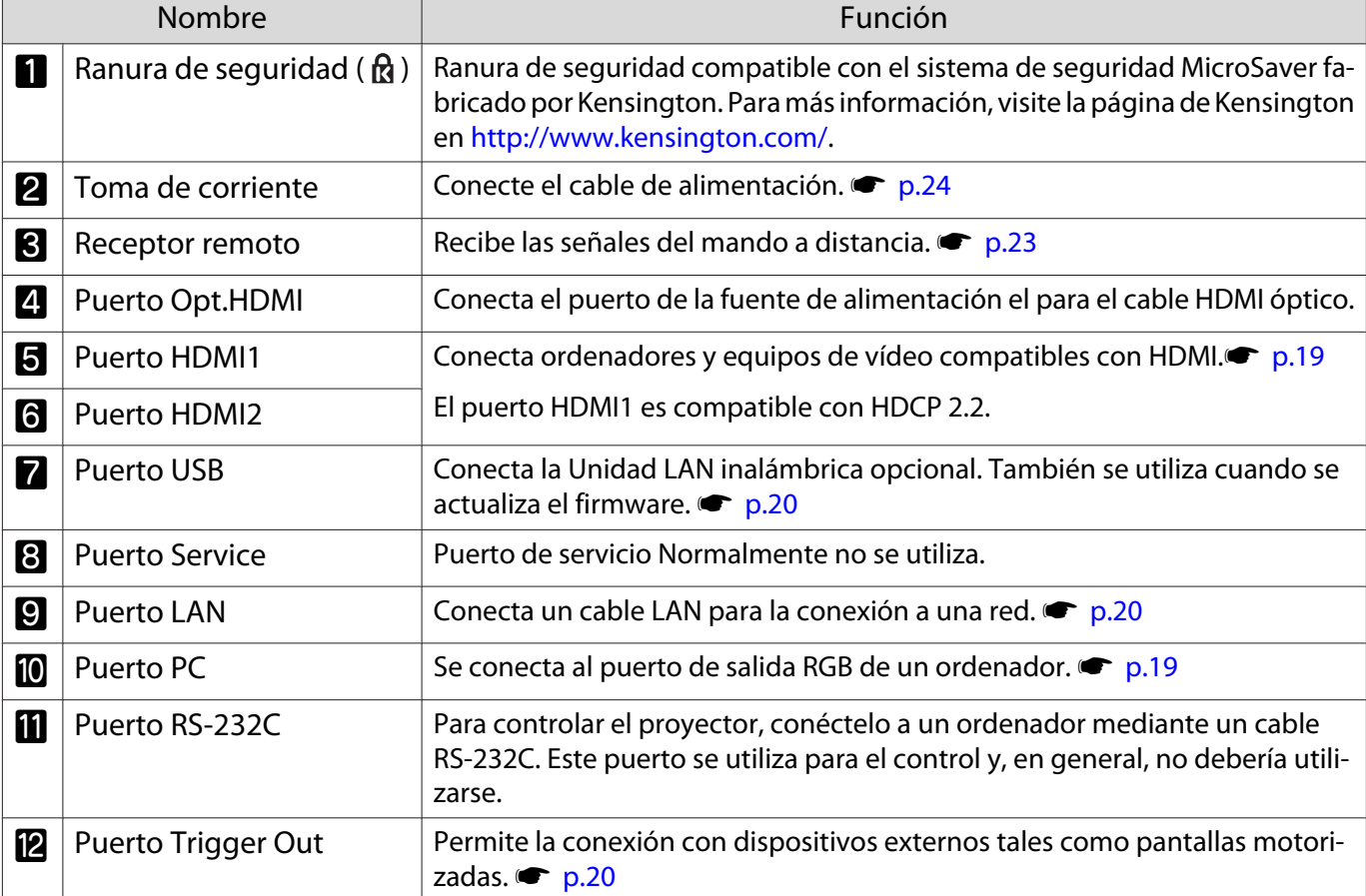

## <span id="page-13-0"></span>Base

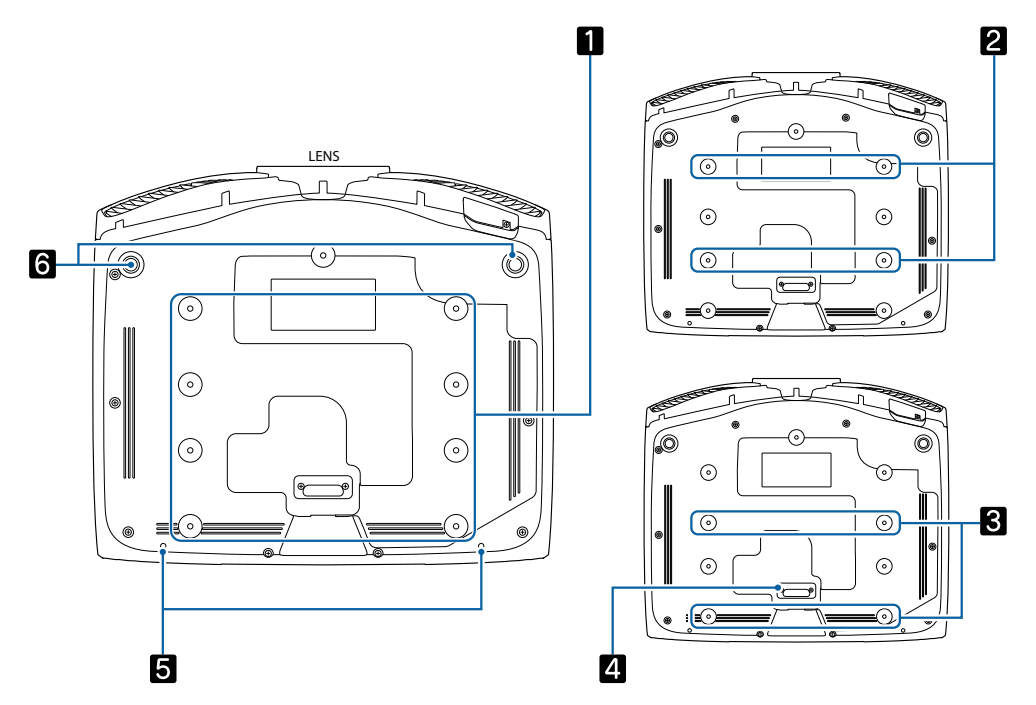

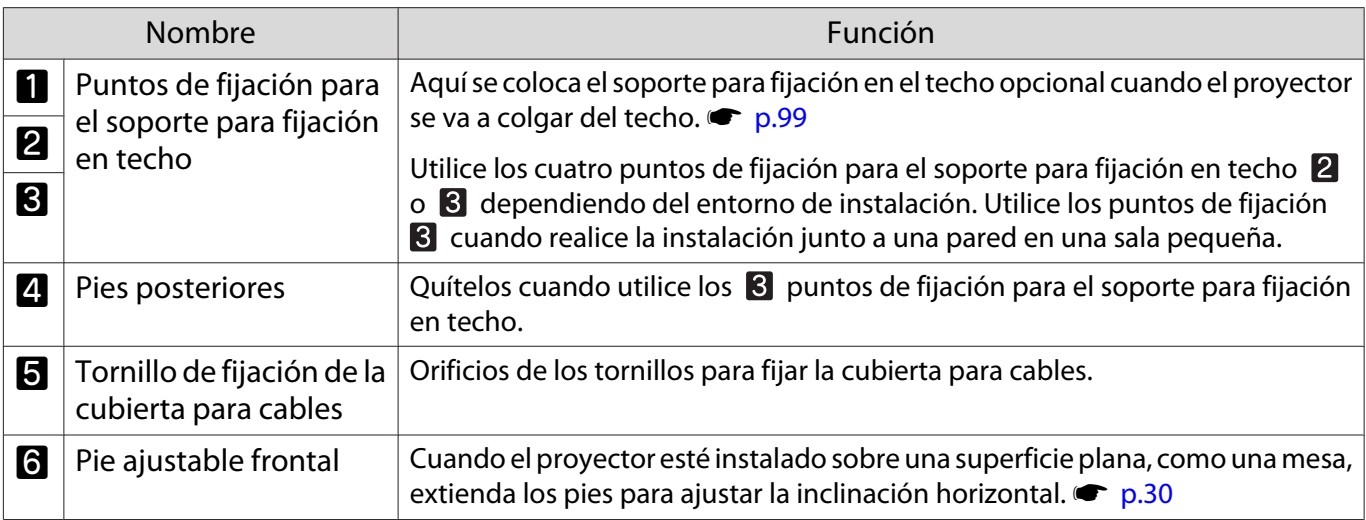

Feee

<span id="page-14-0"></span>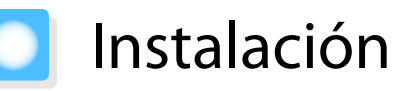

#### Imagen proyectada y posición del proyector

Instale el proyector de la forma siguiente.

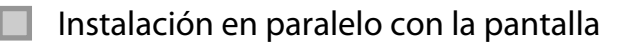

Si el proyector se instala con cierto ángulo con respecto a la pantalla, se produce distorsión keystone en la imagen proyectada.

Ajuste la posición del proyector de forma que quede instalado en paralelo con la pantalla.

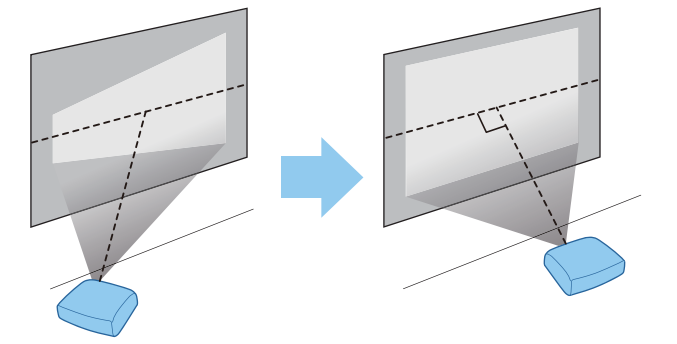

 Si no es posible instalar el proyector enfrente de la pantalla, puede ajustar la posición de la imagen utilizando el desplazamiento del objetivo.  $\bullet$  [p.29](#page-29-0)

#### Instalación del proyector horizontalmente mediante el ajuste de la altura de cualquier lado

Si el proyector está inclinado, la imagen proyectada también estará inclinada.

Instalar el proyector horizontalmente de modo que ambos lados estén a la misma altura.

Si no es posible instalar el proyector horizontalmente, puede ajustar la inclinación del mismo con la pata frontal.  $\bullet$  [p.30](#page-30-0)

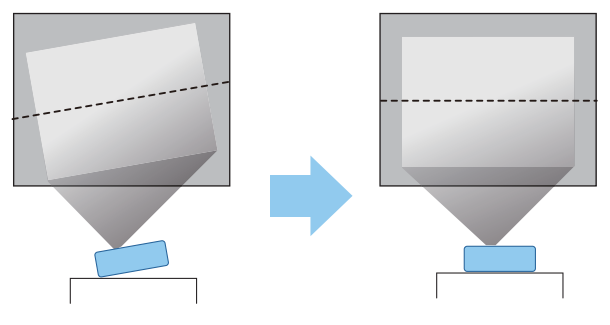

#### <span id="page-15-0"></span>Varios métodos de ajuste

### Advertencia

- Para colocar el proyector en el techo (colgado), hay que seguir un procedimiento especial de instalación. Si no lo instala correctamente, el proyector podría caerse y provocar accidentes y lesiones.
- Si utiliza adhesivos, lubricantes o aceite en los puntos de fijación del soporte para el techo con el fin de evitar que se aflojen los tornillos, o si usa productos tales como lubricantes o aceites en el proyector, es posible que la carcasa se rompa y se caiga el proyector. Esto podría provocar lesiones graves a las personas que se encuentren debajo, además de dañar el proyector.
- No lo instale en un estante inestable ni en un lugar fuera del alcance de carga. De lo contrario, podría caerse o volcar y provocar accidentes y lesiones.
- Cuando lo instale en una posición elevada, como en un estante, tome medidas contra la caída utilizando alambres para garantizar la seguridad en caso de emergencia, como un terremoto, y prevenir accidentes. Si no lo instala correctamente, el proyector podría caerse y provocar accidentes y lesiones.
- No obstruya la ventilación de entrada de aire ni la ventilación de salida de aire del proyector. La obstrucción de la ventilación de entrada de aire y la ventilación de salida de aire podría acumular calor en el interior y causar un incendio.

#### Atención

- No instale el proyector en lugares con mucha humedad o polvo, ni el lugares expuestos a humos de fuegos o tabaco.
- No utilice el proyector instalado verticalmente. De hacerlo podría causar un mal funcionamiento.
- Limpie el filtro del aire una vez cada tres meses. Si el entorno es especialmente polvoriento, límpielo con mayor frecuencia.  $\bullet$  [p.87](#page-87-0)

#### Colocación en una mesa y proyección

Puede instalar el proyector en una mesa o en una repisa baja de su salón para proyectar imágenes.

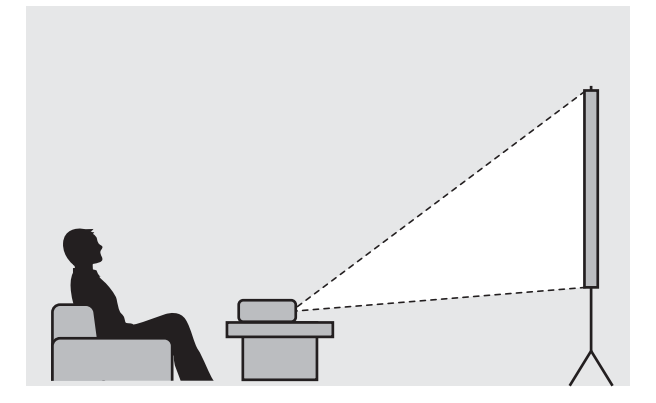

#### Equipo colgado del techo y proyección

Puede colgar el proyector del techo con el soporte para fijación en techo opcional para proyectar imágenes.

eeee

**CERE** 

<span id="page-16-0"></span>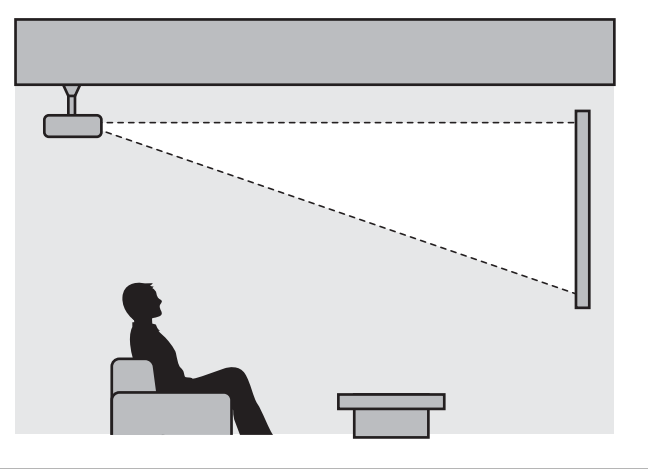

 Cuando lo instale en el techo y esté proyectando, establezca **Proyección** en **Frontal/Techo**<sup>o</sup> **Posterior/Techo. • Extendida - Proyección** [p.66](#page-66-0)

#### Distancia de proyección y valores máximos de desplazamiento del objetivo

El tamaño de proyección aumenta a medida que el proyector se aleja de la pantalla.

Utilice la siguiente tabla para instalar el proyector en la posición óptima respecto de la pantalla. Los valores indicados se ofrecen únicamente a título informativo.

En la tabla siguiente se indican los valores máximos de desplazamiento del objetivo.

 La imagen proyectada aparece más pequeña después de corregir la distorsión. Aumente la distancia de proyección para adaptar la imagen proyectada al tamaño de pantalla.

Ajuste de la posición vertical de proyección con desplazamiento del objetivo

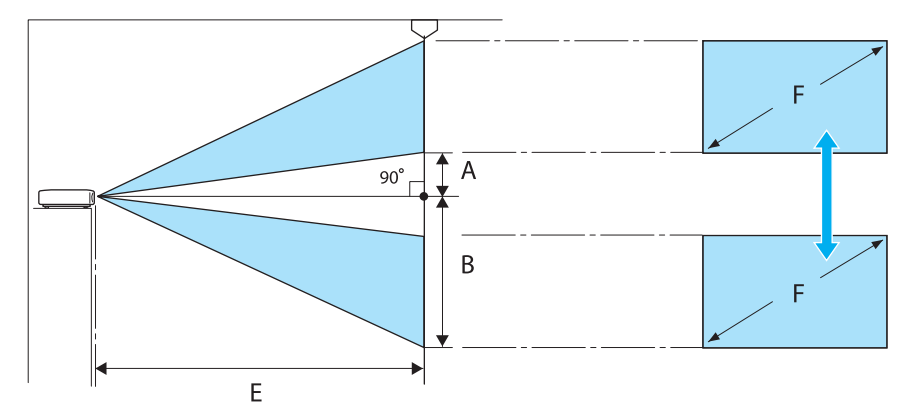

- A : Distancia del centro del objetivo al borde inferior de la imagen proyectada (con el valor más alto de desplazamiento del objetivo)
- B : Distancia del centro del objetivo al borde inferior de la imagen proyectada (con el valor más bajo de desplazamiento del objetivo)
- E : Distancia de proyección entre el proyector y la pantalla
- F : Tamaño de la imagen proyectada

Ajuste de la posición horizontal de proyección con desplazamiento del objetivo

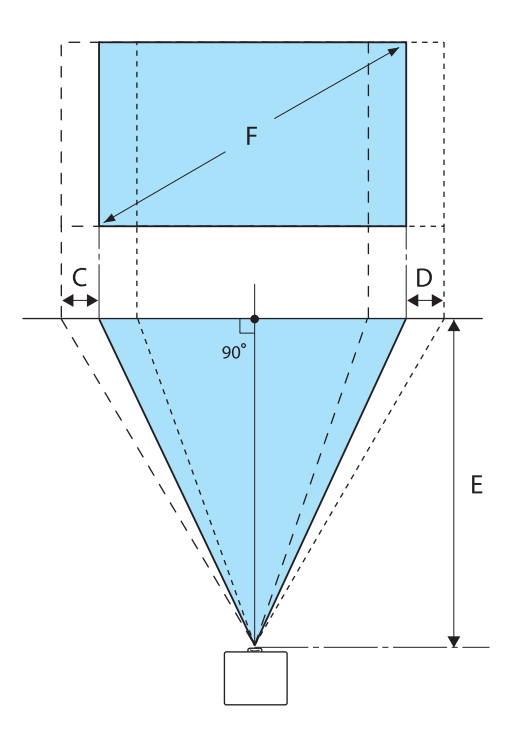

- C : Distancia de movimiento del centro del objetivo cuando se mueve el proyector (con el valor máximo de desplazamiento del objetivo hacia la izquierda)
- D : Distancia de movimiento del centro del objetivo cuando se mueve el proyector (con el valor máximo de desplazamiento del objetivo hacia la derecha)
- E : Distancia de proyección entre el proyector y la pantalla
- F : Tamaño de la imagen proyectada

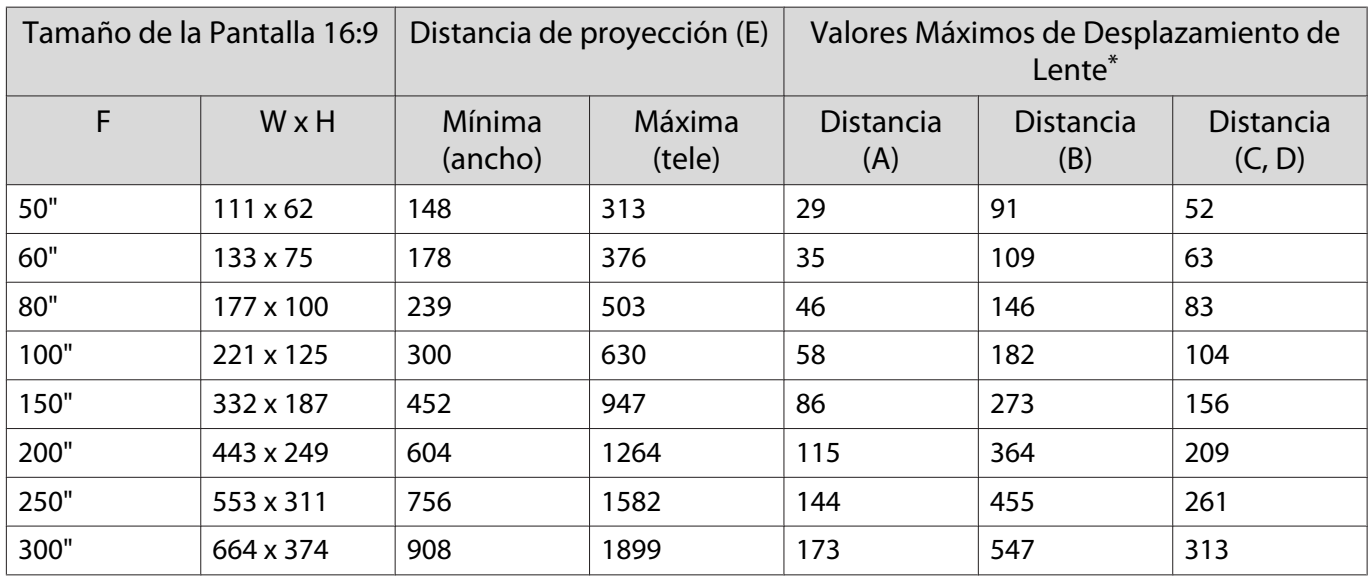

Unidades: cm

\* El desplazamiento vertical y horizontal de la lente no pueden ajustarse a la vez a sus valores máximos.  $\bullet$  [p.29](#page-29-0)

#### Ejemplo de instalación (con tamaño de la pantalla de 16:9 y 100")

Vista lateral

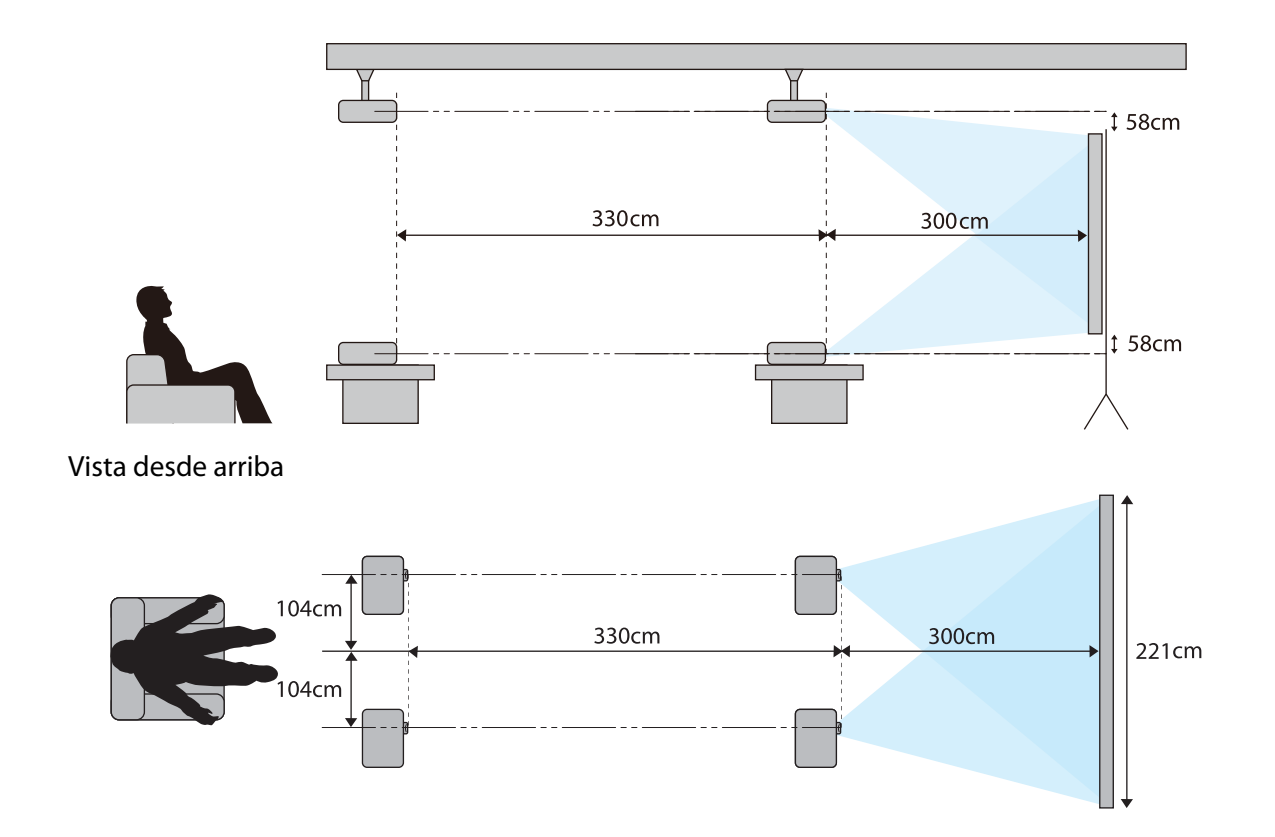

## <span id="page-19-0"></span>Conexión de un Dispositivo

#### Atención

- Realice las conexiones de cable antes de conectar a una toma eléctrica.
- Compruebe la forma del conector del cable y la forma del puerto; a continuación, conéctelos. Si fuerza un conector de forma distinta a la del puerto, podría provocar daños y un mal funcionamiento.

#### Extracción de la cubierta de terminales

Dependiendo del modelo de proyector que utilice, este puede tener una cubierta de terminales para la sección de conectores en la parte posterior para mejorar el aspecto global de dicho proyector. Quite la cubierta de terminales cuando vaya a conectar cables.

En la parte inferior de la cubierta de terminales hay unos orificios que le permiten tirar de la cubierta y levantarla desde las ranuras de arriba.

Cuando vuelva a colocarla, inserte primero las partes sobresalientes en las ranuras de arriba.

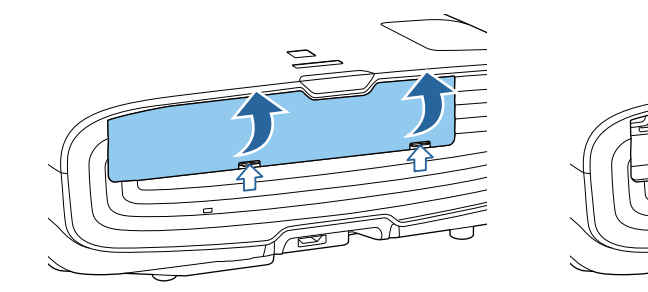

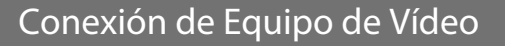

Para proyectar imágenes de reproductores de DVD/Blu-ray, siga uno de estos métodos para conectar el proyector.

Cuando utilice un cable HDMI disponible en tiendas

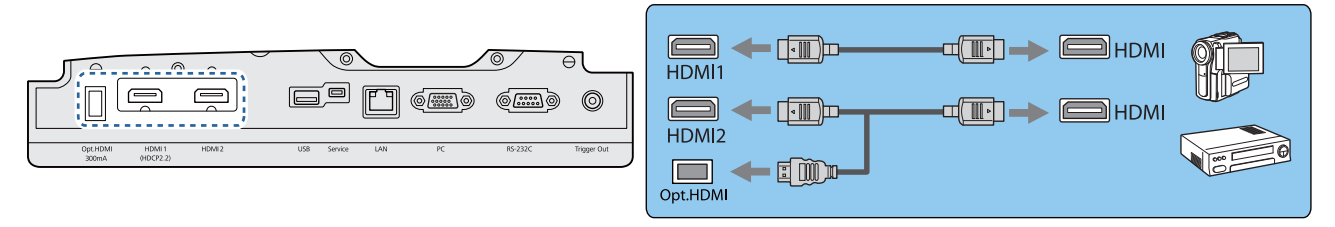

- $\begin{bmatrix} 1 \\ -1 \\ 1 \\ 1 \end{bmatrix}$  • Cuando utilice el puerto de la fuente de alimentación para un cable HDMI opcional, conéctelo al puerto Opt.HDMI.
	- Cuando proyecte imágenes en HDCP 2.2, conéctese al puerto HDMI1.
	- Este proyector no tiene altavoces incorporados. Conecte el proyector a su sistema de audio-vídeo para escuchar el sonido del equipo conectado.

#### Conexión de un Ordenador

Para proyectar imágenes desde un ordenador, conecte el ordenador utilizando uno de los siguientes métodos.

e

e

<span id="page-20-0"></span>Cuando utilice un cable de ordenador disponible en tiendas

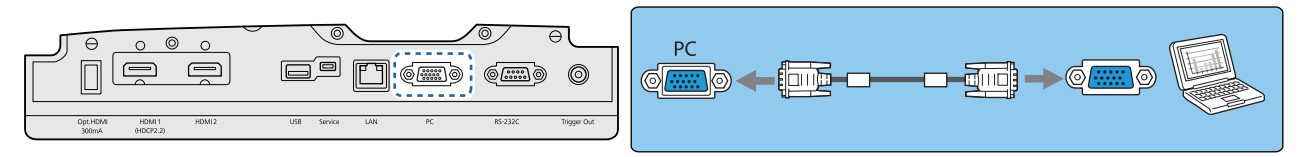

Cuando utilice un cable HDMI disponible en tiendas

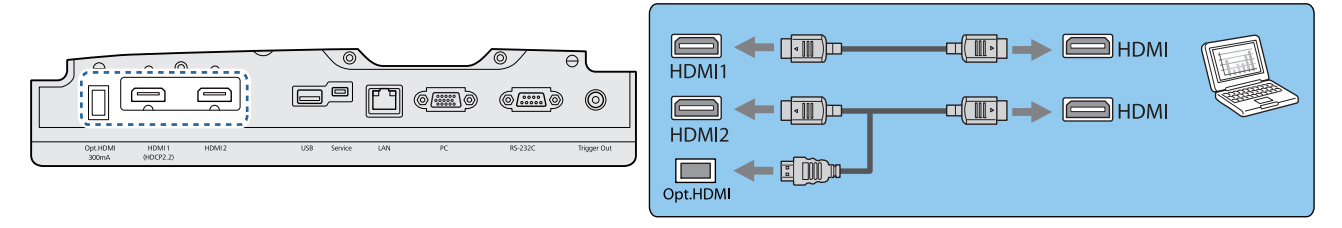

#### Conectar equipo externo

#### Conexión al puerto Trigger Out

Si desea conectar dispositivos externos tales como pantallas motorizadas, enchufe un cable estéreo de toma mini (3,5 mm) al puerto Modo disparo. Si se activa, este puerto envía una señal (12 V CC) para notificar el estado del proyector (On u Off) a los dispositivos conectados, por ejemplo, pantallas eléctricas.

**Para utilizar el puerto Trigger Out, establezca Modo disparo en On. <b>TExtendida - Operación** -**Modo disparo** [p.66](#page-66-0)

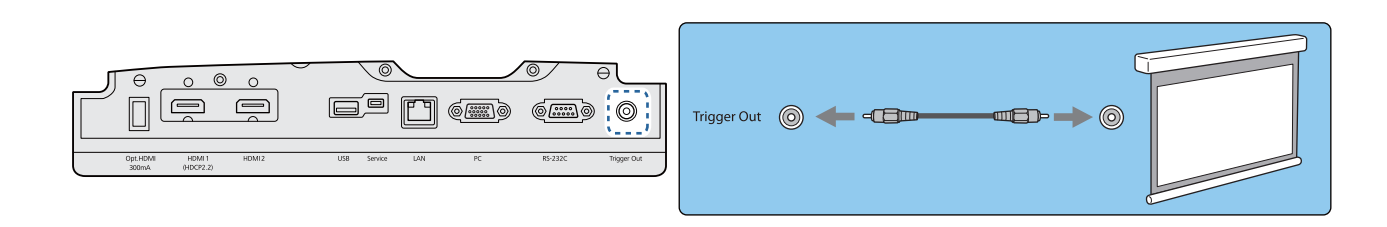

#### Conexión al puerto LAN

Conéctelo a un enrutador de red, a un concentrador o similar con un cable de LAN 100BASE-TX o 10BASE-T. Puede manejar el proyector o ver su estado por red desde un ordenador o un dispositivo inteligente.

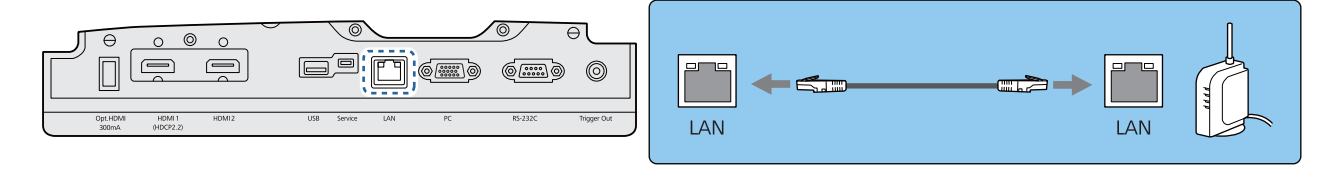

Para evitar averías, utilice un cable LAN apantallado de categoría 5 o superior.

#### Conexión de una Unidad LAN inalámbrica

Para utilizar la función de LAN inalámbrica, conecte una Unidad LAN inalámbrica (ELPAP10) opcional.

<span id="page-21-0"></span>Conecte la Unidad LAN inalámbrica en el puerto USB.

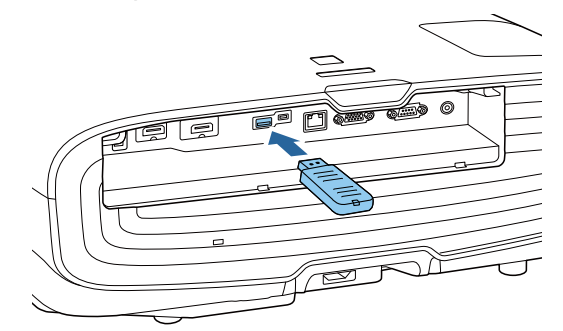

Puede utilizar uno de los siguientes métodos para proyectar mediante LAN inalámbrica. Para más detalles, visite la página de descarga.

• **Proyección de cuatro pantallas simultáneamente**

Cuando utilice Epson iProjection (Windows/Mac), podrá mostrar hasta cuatro pantallas independientes desde el proyector desde hasta 50 ordenadores conectados a la red. Descargue Epson iProjection del sitio Web siguiente.

<http://www.epson.com>

#### • **Proyección de imágenes desde un terminal móvil a través de una red**

Al instalar Epson iProjection (iOS/Android) en un smartphone o tableta, puede proyectar datos de forma inalámbrica en el dispositivo.  $\bullet$  [p.55](#page-55-0)

- $\begin{bmatrix} 1 \\ -1 \\ 1 \\ 1 \end{bmatrix}$  • Si no va a utilizar la función de LAN inalámbrica con la Unidad LAN inalámbrica insertada, ajuste **Alim LAN inalámbrica** a **Off**. Esto puede evitar el acceso no autorizado por parte de personas ajenas. **s** [p.69](#page-69-0)
	- Cuando utilice Epson iProjection en el modo de conexión **Rápido**, le recomendamos que realice ajustes de seguridad.  $\bullet$  [p.72](#page-72-0)

#### Conexión de una abrazadera para cables HDMI

Si el cable HDMI es grueso y queda colgando, asegúrese de fijarlo al enganche de cables con una abrazadera HDMI, de forma que el peso del cable no haga que se desconecte del puerto.

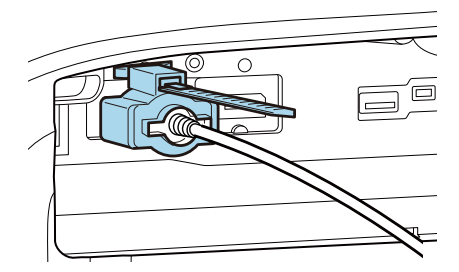

## <span id="page-22-0"></span>Preparativos en el Mando a Distancia

#### Instalación de las Baterías del Mando a Distancia

#### Atención

- Compruebe las posiciones de las marcas (+) y (-) en el interior del soporte de las baterías para asegurar que éstas se insertan correctamente.
- No puede utilizar baterías que no sean las de tamaño AA de manganeso o alcalinas.

Extraiga la cubierta de las baterías.

Levante la cubierta del compartimiento de las baterías presionando su pestillo.

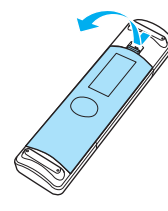

2<sup>B Sustituya las baterías gastadas por</sup> unas nuevas.

> Compruebe la polaridad de las baterías (+) y (-) antes de instalarlas.

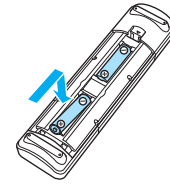

 $\begin{array}{c|c} 3 & \text{Vuelva a colocar la cubierta de las} \end{array}$ baterías.

> Presione la cubierta hasta que encaje en su posición.

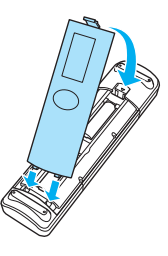

 $\begin{bmatrix} 1 & 1 \\ 1 & 1 \end{bmatrix}$  Si el mando a distancia no funciona o responde con lentitud, es probable que las baterías estén gastadas. En este caso, sustitúyalas por unas baterías nuevas. Tenga preparadas dos baterías alcalinas o de manganeso de tamaño AA.

<span id="page-23-0"></span>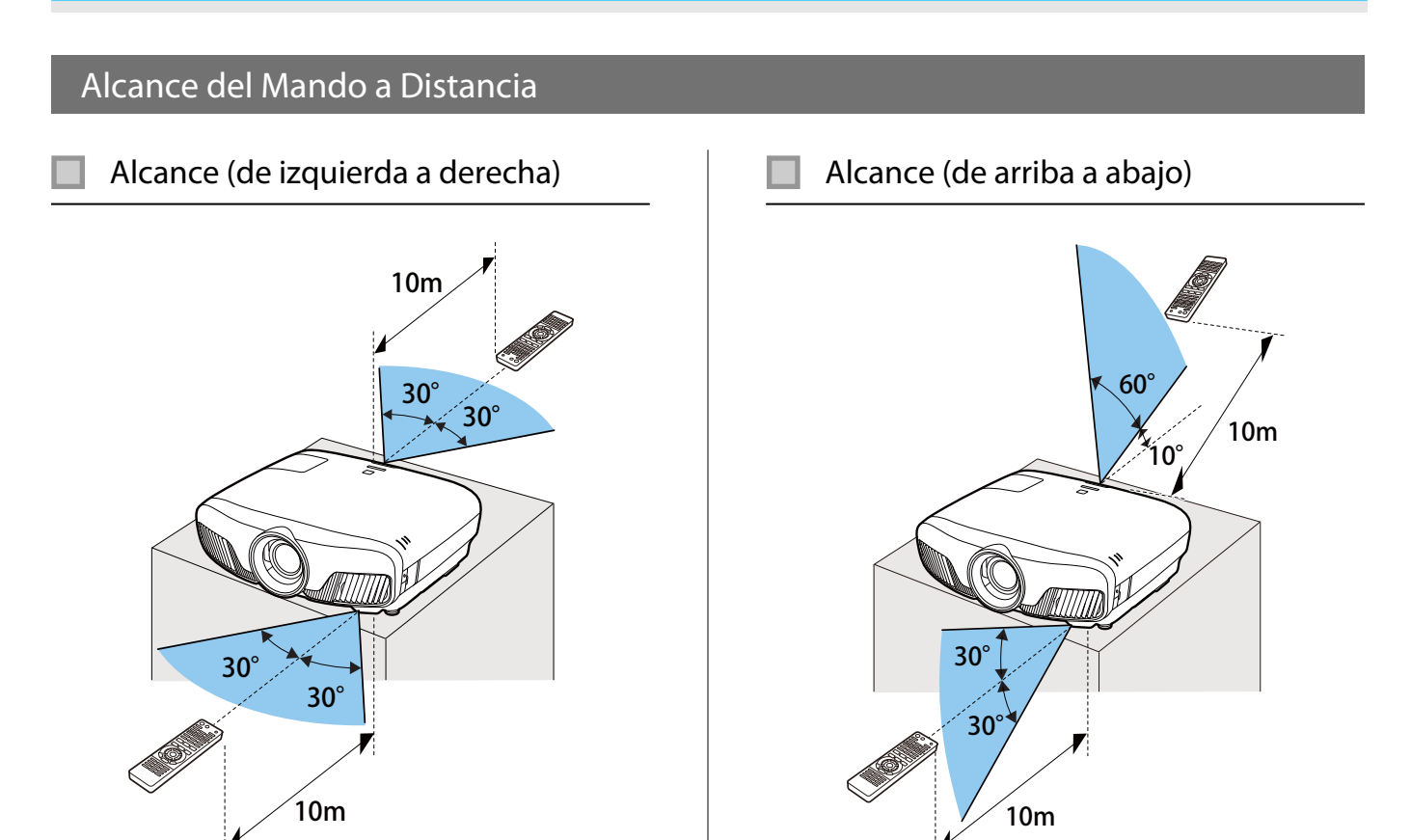

## <span id="page-24-0"></span>Proyección de Imágenes

#### Encendido del proyector

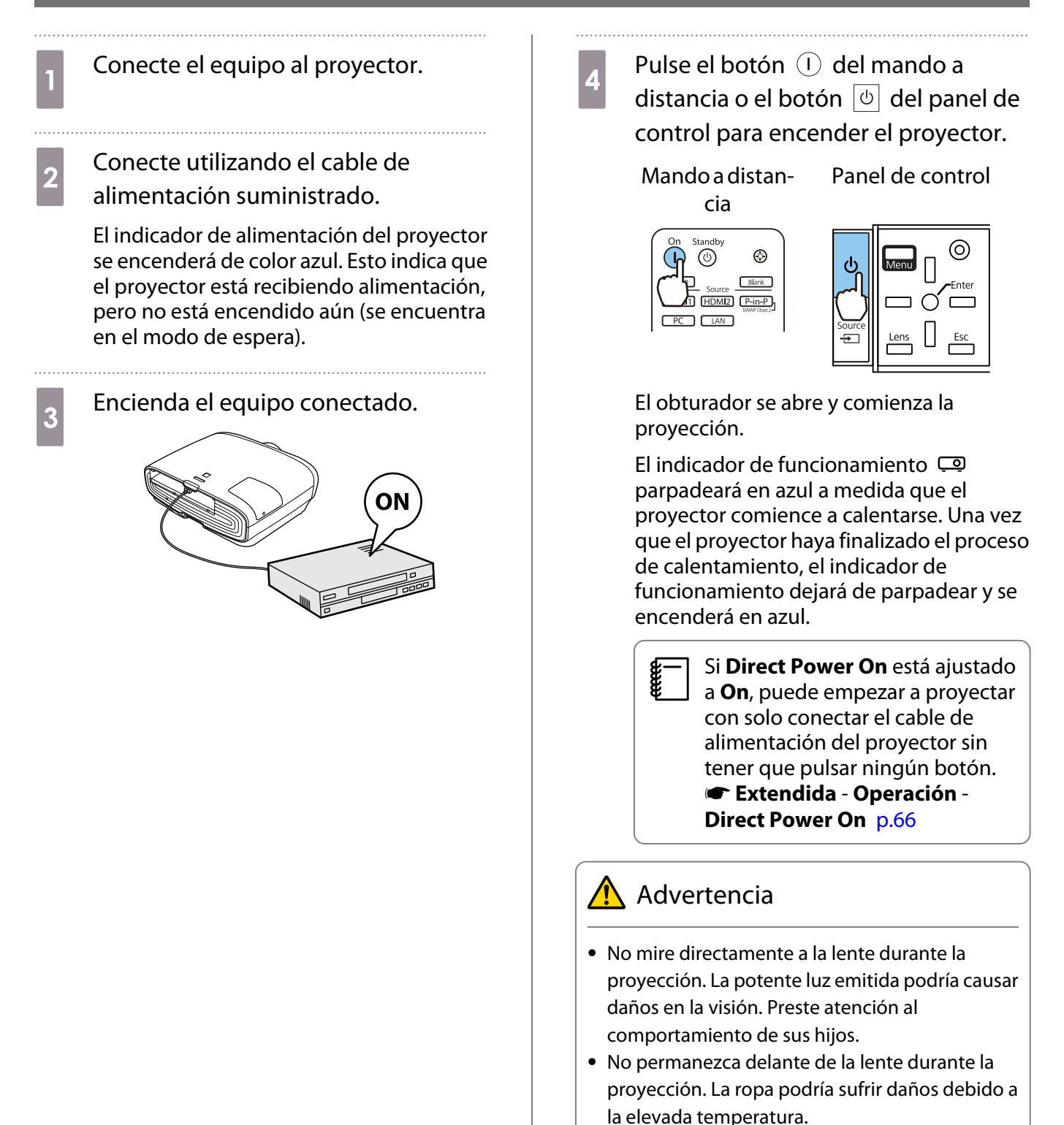

<span id="page-25-0"></span>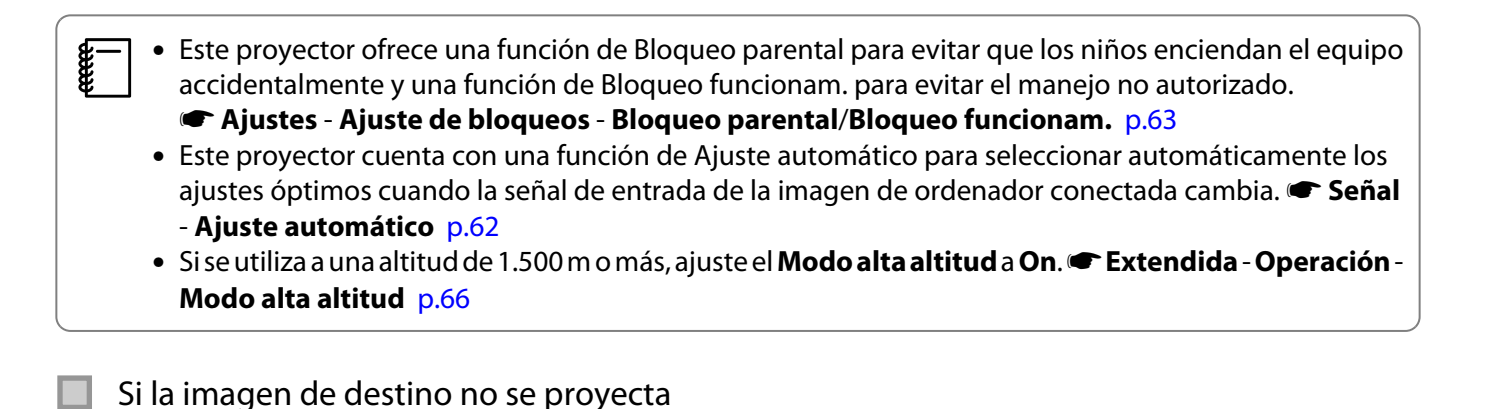

Si no se proyecta la imagen, puede cambiar la fuente mediante uno de los siguientes métodos.

Mando a distancia Panel de control

Pulse el botón del puerto de destino.<br>Pulse el botón  $\Box$  y seleccione el puerto de destino.

Pulse el botón  $\bigcap$  para confirmar la selección.

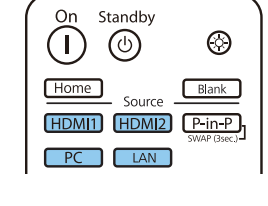

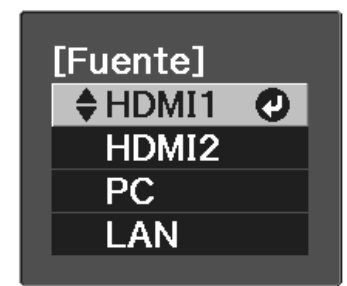

#### Uso de la pantalla Inicio

La función Pantalla Inicio le permite seleccionar fácilmente una fuente de imagen y acceder a funciones útiles. Pulse el botón  $\Box$  del mando a distancia para mostrar la pantalla Inicio.

En las condiciones siguientes, la pantalla Inicio se mostrará automáticamente cuando se encienda el proyector.

- **Ver pant. Inicio aut.** está establecida en On.  **Extendida** Pantalla Inicio Ver pant. Inicio aut. [p.66](#page-66-0)
- No hay señales de ninguna fuente.

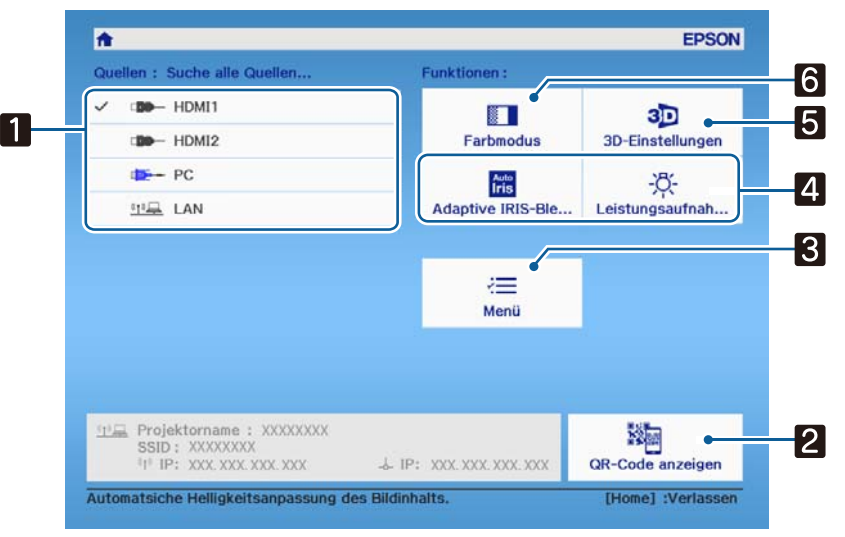

aSelecciona la fuente que desea proyectar.

<span id="page-26-0"></span>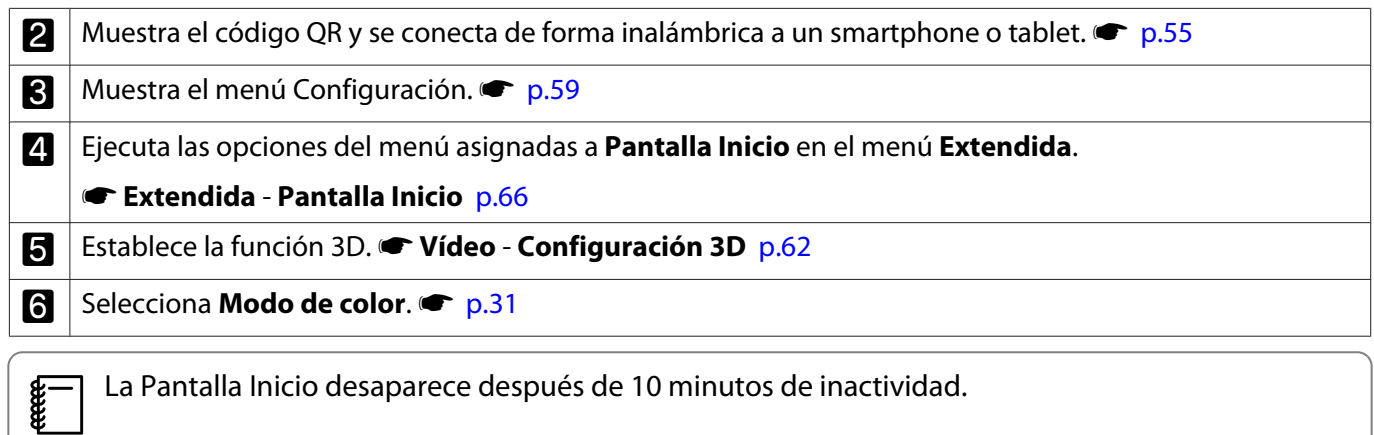

#### Apagado

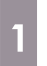

a Apague el equipo conectado.

**b** Pulse el botón  $\circled{b}$  del mando a distancia o el botón  $\boxed{\circ}$  del panel de control.

> Mando a distancia

Panel de control

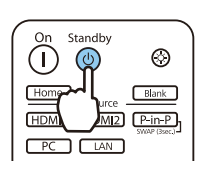

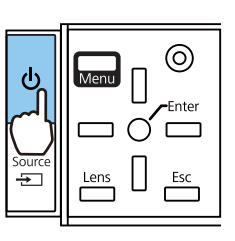

La proyección finaliza y el obturador se cierra automáticamente.

El indicador de funcionamiento parpadeará y el proyector comenzará a enfriarse.

8 Espere a que el equipo se enfríe completamente. Cuando el enfriamiento se haya completado, el indicador de funcionamiento dejará de parpadear. **d** Desconecte el cable de alimentación.

## <span id="page-27-0"></span>Ajuste de la imagen proyectada

#### Visualización del Patrón de Prueba

Al ajustar el zoom/enfoque o la posición de proyección tras instalar el proyector, puede visualizar un patrón de prueba en lugar de conectar el equipo de vídeo.

Pulse el botón **Pattern** en el mando a distancia para visualizar el patrón de prueba. El estándar para líneas horizontales en la parte superior e inferior utiliza 2.40:1 CinemaScope.

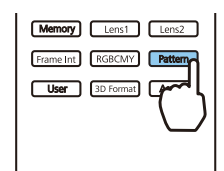

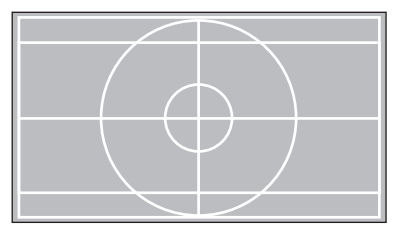

Vuelva a pulsar el botón [Pattern] para finalizar la visualización el patrón de prueba.

Función de ajuste del objetivo (enfoque, zoom, desplazamiento del objetivo)

Para ajustar el enfoque, el zoom o el desplazamiento del objetivo, pulse el botón  $\lceil$  Lens $\rceil$  del mando a distancia o el botón  $\frac{\text{Lens}}{\text{max}}$  del panel de control. Después, seleccione el elemento que desee ajustar.

Mando a distancia e control e control

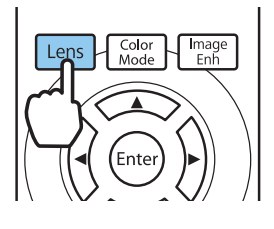

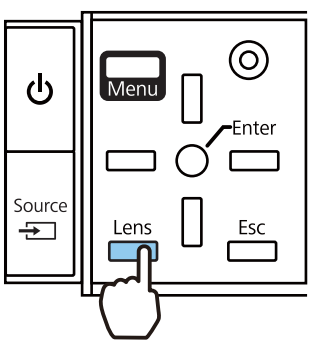

En la tabla siguiente se muestran los ajustes posibles.

**CERE** 

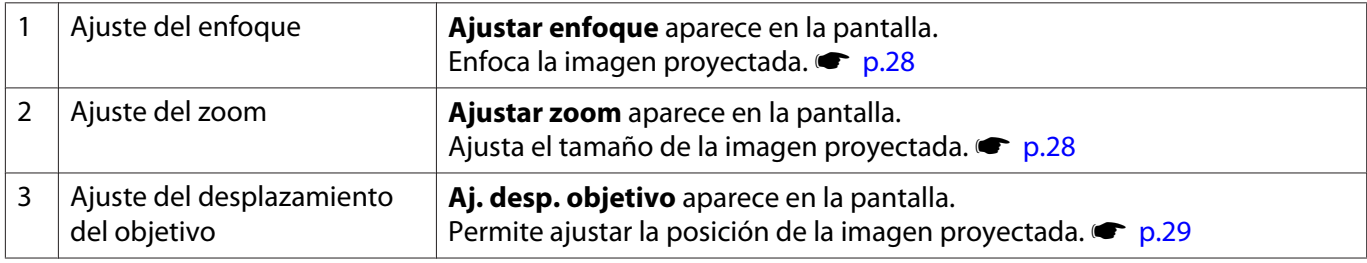

Para finalizar la configuración del desplazamiento del objetivo, pulse el botón  $|\text{Lens}|$ .

Puede registrar los resultados del objetivo en la memoria (Guard.posic.objetiv.). Puede cargar la posición del objetivo que registró desde el mando a distancia o el menú Configuración.

<span id="page-28-0"></span>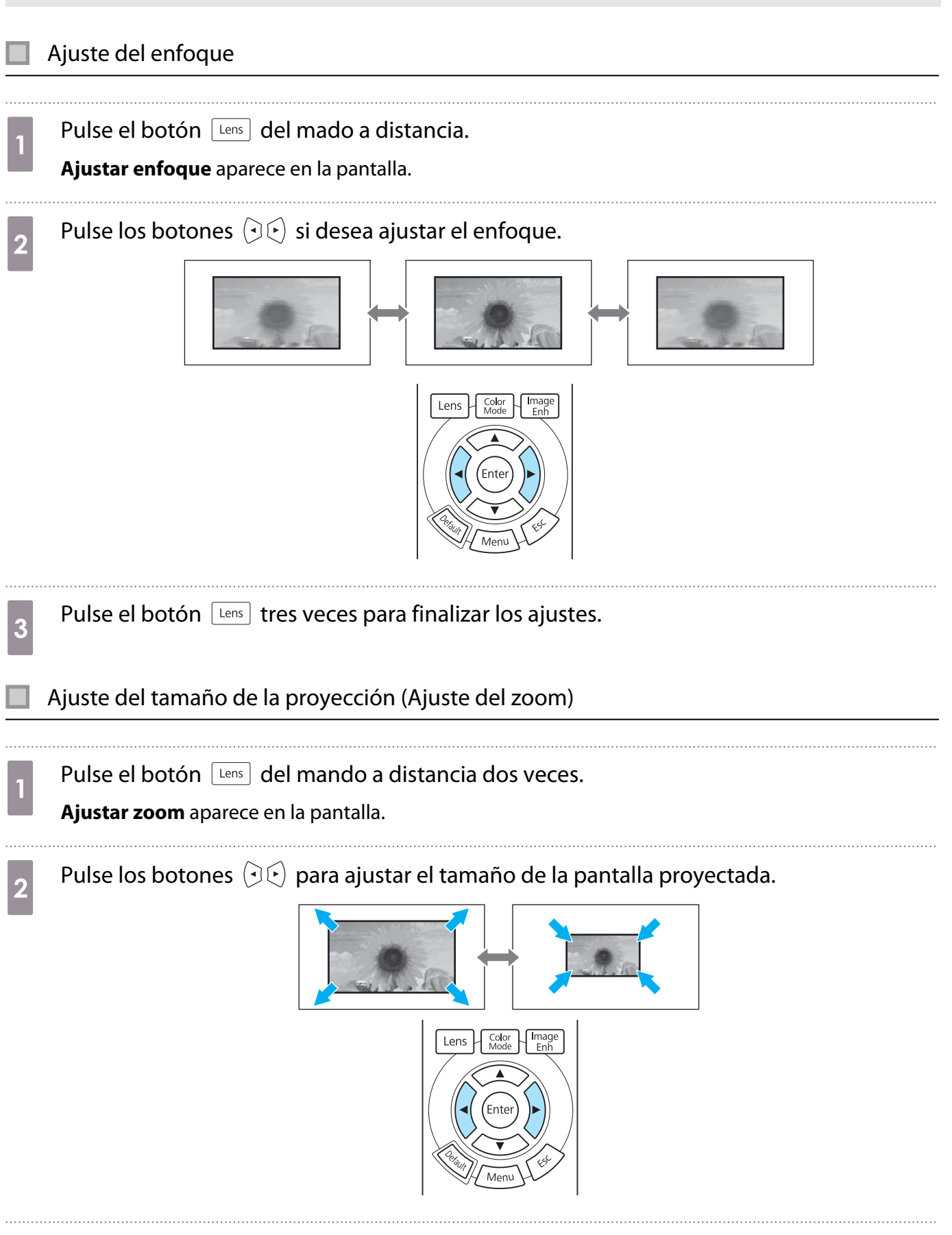

#### <span id="page-29-0"></span>Ajuste de la posición de la imagen proyectada (Ajuste del desplazamiento del objetivo)

Si no es posible instalar el proyector directamente enfrente de la pantalla, puede ajustar la posición de la imagen utilizando el desplazamiento del objetivo.

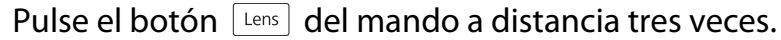

**Aj. desp. objetivo** aparece en la pantalla.

## **b** Use los botones  $\iff$   $\iff$   $\circ$   $\circ$   $\Rightarrow$   $\circ$   $\circ$  para ajustar la posición de la imagen.

Puede mover la imagen dentro del intervalo marcado con la línea de puntos en la figura siguiente.

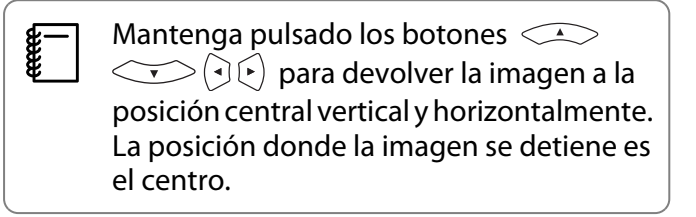

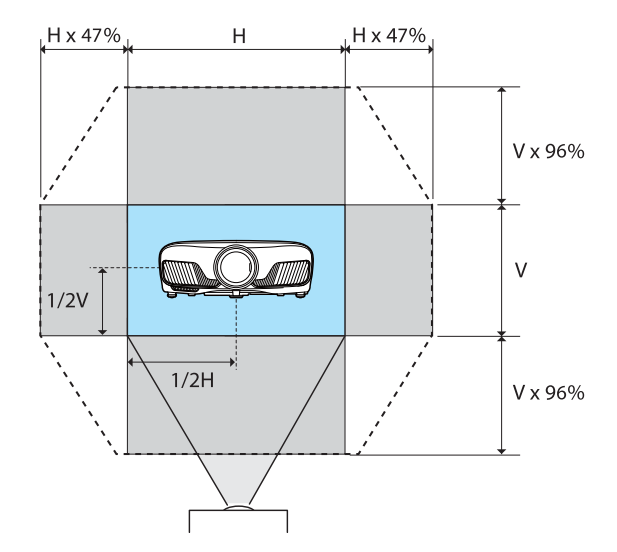

## $\overline{\mathbf{c}}$  Pulse el botón **Lens** para finalizar el ajuste.

 $\begin{bmatrix} 1 \\ -1 \\ 1 \\ 1 \end{bmatrix}$  Cuando el siguiente mensaje se muestre cuando cambie a **Aj. desp. objetivo**, la imagen se moverá a la dirección contraria a la dirección pulsada con los botones  $\left( \partial \mathcal{L} \right)$ Cuando la opción **Frontal/Techo** o **Posterior/Techo** se establezca para **Proyección**, seleccione **Invertido. Extendida** - **Proyección** [p.66](#page-66-0)

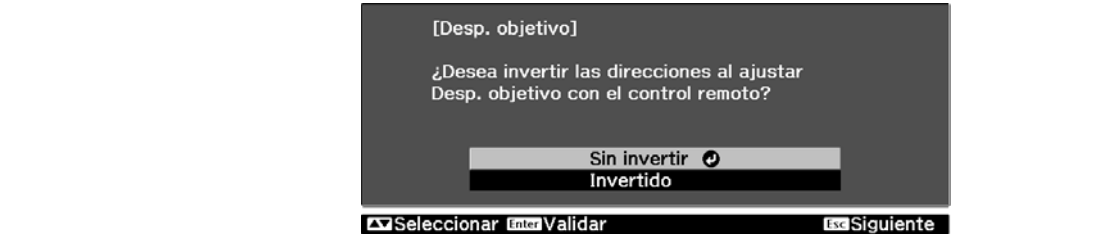

#### $\bigwedge$  Precaución

- Cuando transporte el proyector, establezca la posición de la lente en el centro. Si transporta el proyector cuando la lente no se encuentra en la posición central, el mecanismo de desplazamiento de la lente podría sufrir daños.
- No coloque los dedos en las piezas móviles de la lente del proyector. De lo contrario podría sufrir daños.
- <span id="page-30-0"></span> $\begin{bmatrix} 1 \\ -1 \\ 1 \\ 1 \end{bmatrix}$  • Si no puede instalar el proyector justo delante de la pantalla, se recomienda utilizar el desplazamiento del objetivo para ajustar la posición de proyección.
	- Si el ajuste preciso del desplazamiento de la lente no funciona, presione brevemente los botones  $\langle \bullet \rangle$   $\langle \bullet \rangle$  para realizar ajustes mínimos mientras ve la imagen.

#### Ajuste de la Inclinación del Proyector

Si la imagen proyectada está inclinada horizontalmente (los lados derecho e izquierdo de la imagen proyectada están a distinta altura) cuando el proyector está instalado en una mesa, ajuste la pata frontal para que ambos lados queden nivelados.

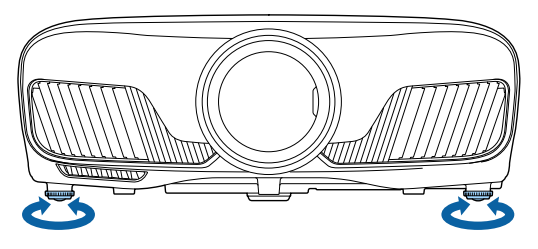

#### Corrección de la Distorsión Keystone

Puede utilizar los botones  $\Box \Box$  del panel de control para corregir la distorsión keystone.

Abra la cubierta lateral del panel de control para manejar el panel de control.  $\bullet$  [p.7](#page-7-0)

Pulse los botones  $\Box$  o  $\Box$  para visualizar los ajustes. Cuando se visualicen los ajustes, pulse los botones  $\Box$  y  $\Box$  para realizar la corrección vertical.

#### **Si la parte superior o inferior es demasiado ancha**

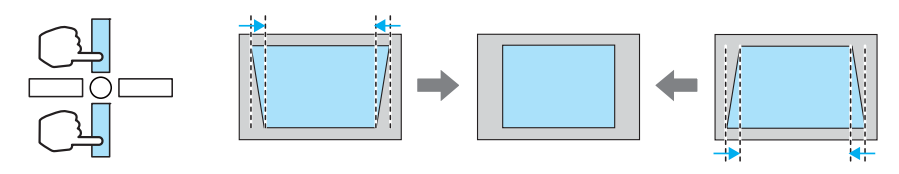

 • Cuando se corrige la distorsión keystone, puede reducirse la imagen proyectada. Aumente la distancia de proyección para adaptar la imagen proyectada al tamaño de pantalla.

- Puede efectuar ajustes keystone desde el menú Configuración.  **Ajustes Keystone** [p.63](#page-63-0)
- Puede realizar correcciones efectivas en un ángulo de proyección de 30° de arriba abajo.

#### Ocultar la Imagen temporalmente

Puede utilizar esta función para ocultar temporalmente la imagen de la pantalla.

Pulse el botón **Bank** para mostrar u ocultar la imagen.

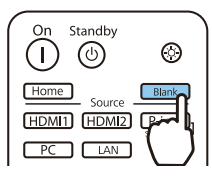

 $\begin{bmatrix} \mathbf{c} \\ \mathbf{c} \end{bmatrix}$ 

**ceces** 

 Como las películas continúan reproduciéndose aunque se oculte la imagen, no podrá regresar al punto en que ocultó la imagen con el botón **CBlank**.

## <span id="page-31-0"></span>Ajuste de la Imagen

#### Selección de la Calidad de Proyección (Modo de color)

Puede obtener la máxima calidad de imagen para adaptarse al entorno durante la proyección. El brillo de la imagen varía según el modo seleccionado.

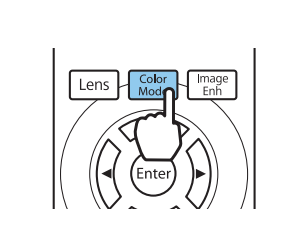

 $\begin{bmatrix} 1 \\ -1 \\ -1 \\ 1 \end{bmatrix}$ **•** Puede efectuar ajustes desde el menú Configuración. ♥ **Imagen - Modo de color** [p.60](#page-60-0)<br>• Si pulsa el botón <del>Home d</del> también puede realizar ajustes desde la pantalla Inicio. ♥ [p.25](#page-25-0)

## **b Seleccione Modo de color.**

Pulse el botón  $\sqrt{\frac{Color}{Model}}$ .

Utilice los botones  $\text{C}$   $\text{D}$   $\text{D}$  para seleccionar un modo y, a continuación, pulse el botón  $\text{F}$ confirmar la selección.

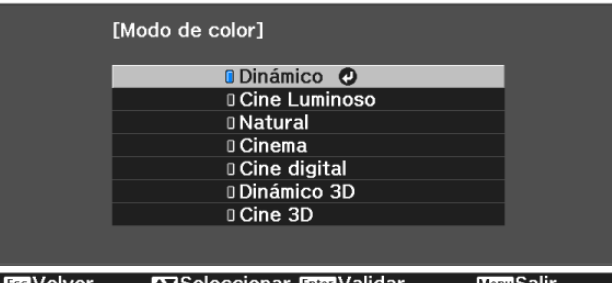

#### Opciones al proyectar imágenes 2D

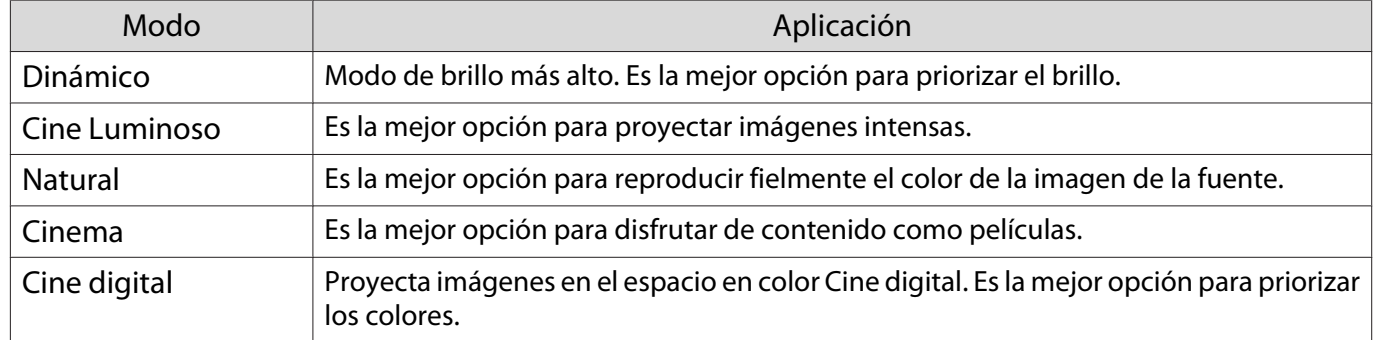

#### Opciones al proyectar imágenes 3D

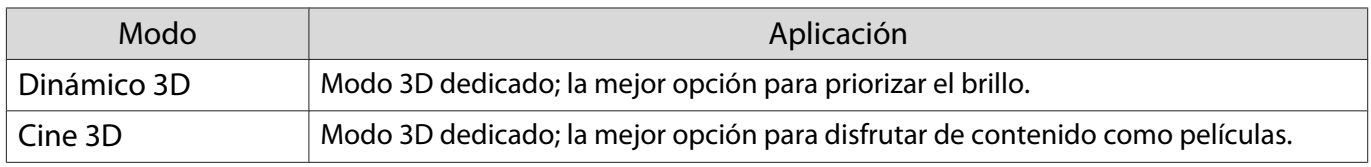

Feee

eeee

#### <span id="page-32-0"></span>Cómo Alternar entre la Pantalla Completo y Zoom (Aspecto)

Puede cambiar el tipo de señal de entrada, la relación de aspecto y la resolución para adaptarlos al **Aspecto** de la imagen proyectada.

Los ajustes disponibles varían en función de la señal de imagen que se esté proyectando actualmente.

 Observe que el uso de la función de relación de aspecto del proyector para reducir, ampliar o dividir la imagen proyectada con fines comerciales o para la proyección pública puede infringir los derechos del propietario del copyright de dicha imagen según las leyes sobre derechos de autor.

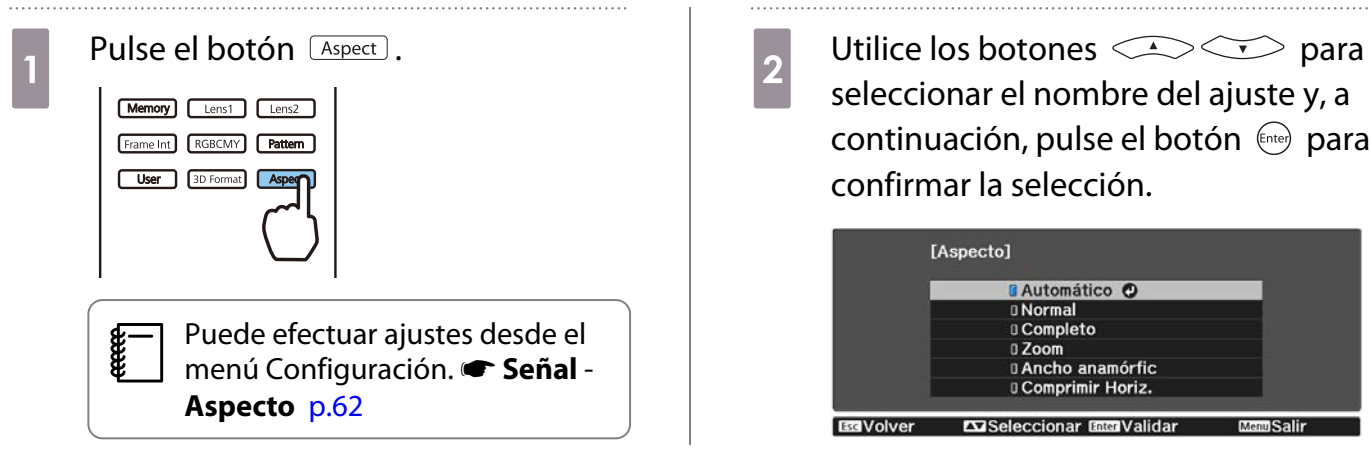

Es posible que no pueda cambiar el **Aspecto** dependiendo de la señal de entrada.

Si se selecciona **Automático** normalmente, se utilizará el aspecto óptimo para mostrar la señal de entrada. Cambie el ajuste si desea utilizar un aspecto diferente.

La tabla muestra la imagen proyectada en una pantalla de 16:9.

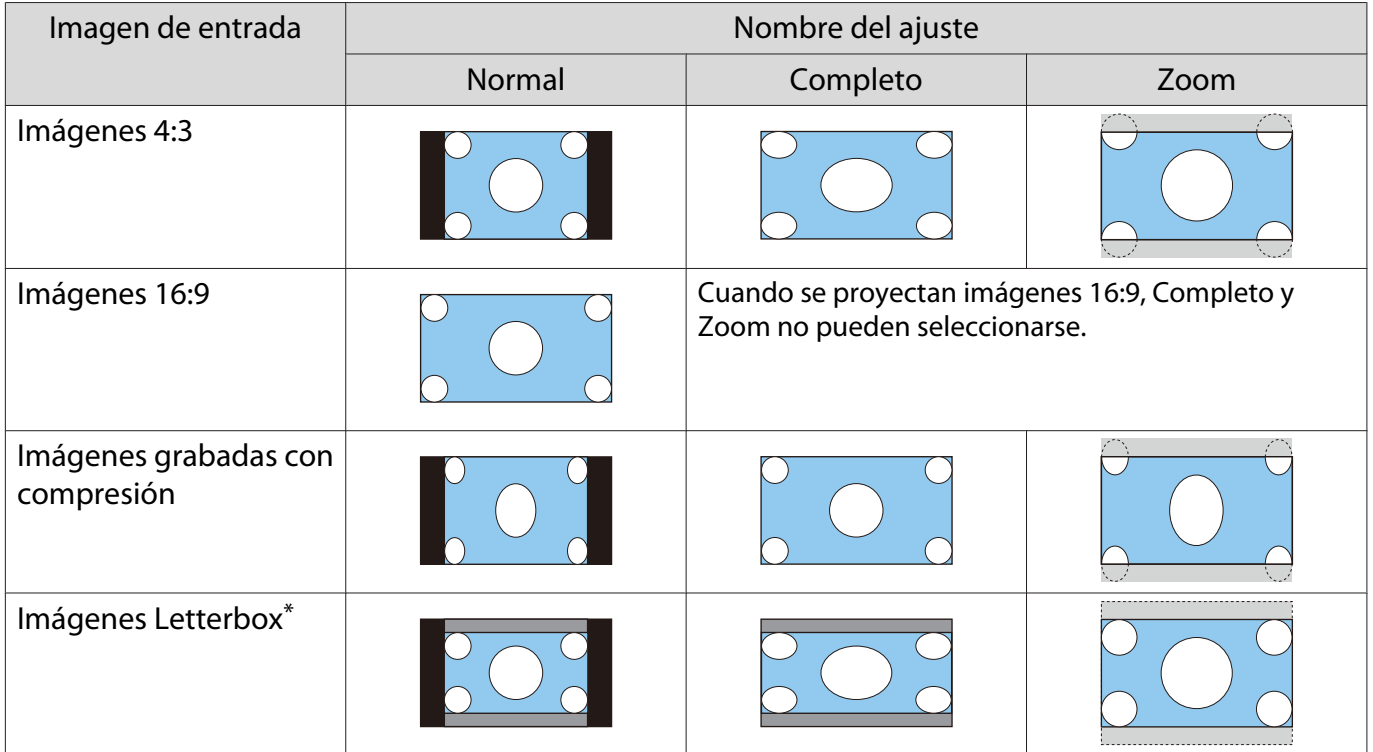

<span id="page-33-0"></span>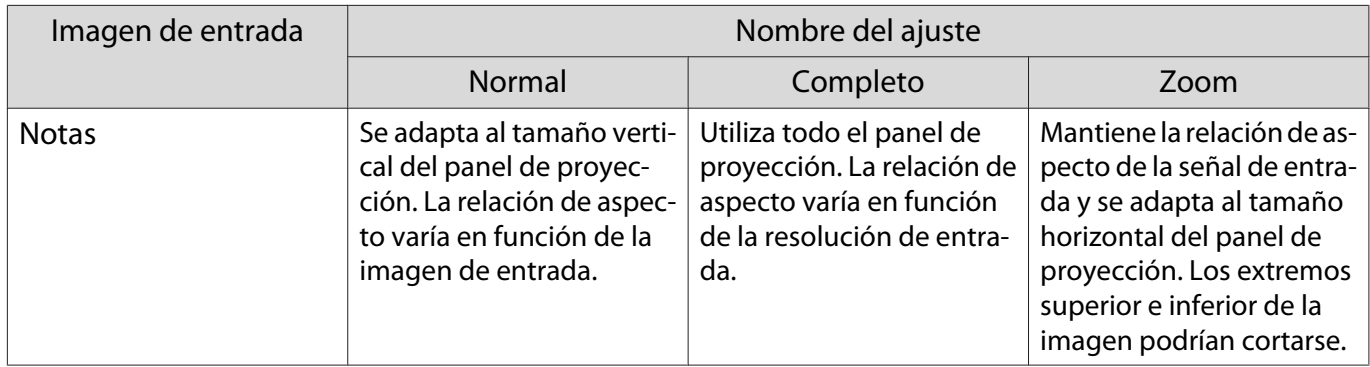

\* La imagen letterbox utilizada en esta explicación es una imagen con relación de aspecto 4:3 visualizada en 16:9 con márgenes negros en los extremos superior e inferior para la colocación de subtítulos. Los márgenes superior e inferior de la imagen de pantalla se utilizan para los subtítulos.

#### Ajuste de la Nitidez

Puede hacer la imagen más clara.

A continuación se explican las opciones y los procedimientos.

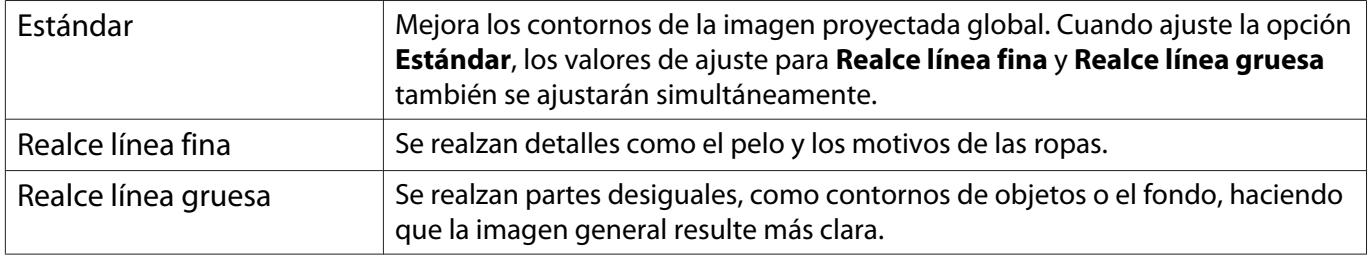

Pulse el botón *(Menu)* 

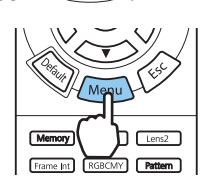

Se muestra el menú Configuración.

#### b Seleccione **Imagen** - **Nitidez**.

Aparece la pantalla de ajuste de **Nitidez**.

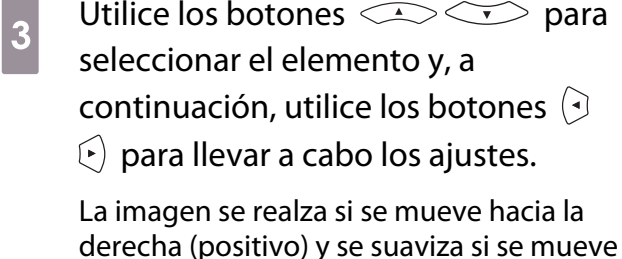

derecha (positivo) y se suaviza si se mueve hacia la izquierda (negativo).

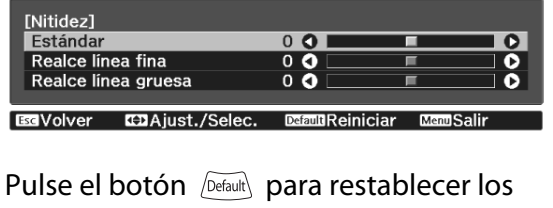

valores predeterminados en los ajustes.

Pulse el botón Menu para salir del menú.

#### Ajuste de resolución de imagen (Mejora de imagen)

Puede ajustar la resolución de la imagen utilizando la función Mejora de imagen. Pueden ajustarse los siguientes elementos.

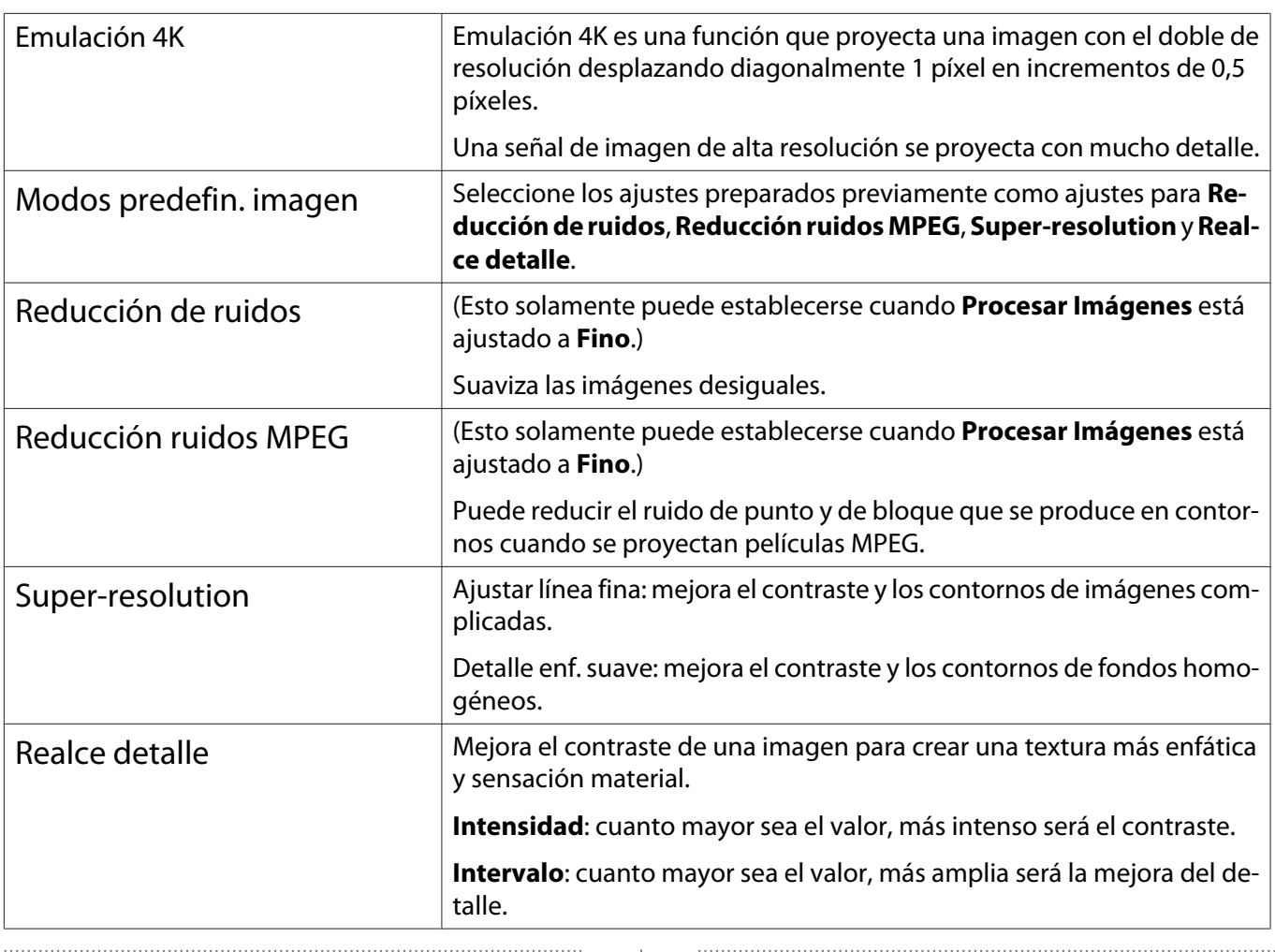

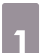

Ferre

# Pulse el botón  $\lceil \frac{\text{Image}}{\text{Emb}} \rceil$ . Lens

**E** Puede efectuar ajustes desde el<br>**E Prenú Configuración. <b>Timagen** -**Mejora de imagen** [p.60](#page-60-0)

 $\begin{bmatrix} 2 & \text{Utilice los botones} & \text{Sov:} \\ \text{selecionar el elemento que desce.} \end{bmatrix}$ seleccionar el elemento que desee ajustar y, a continuación, pulse el botón (Enter) para confirmar la selección.

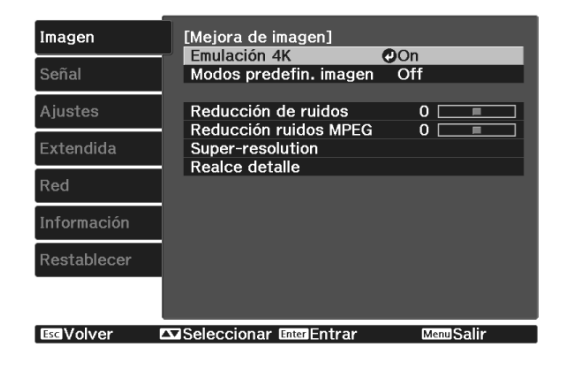

3 Utilice los botones  $\Theta(\cdot)$  para realizar ajustes.

> Pulse el botón  $\widehat{f_{\text{esc}}}$  para ajustar otro elemento.

Pulse el botón *pefault* para restablecer los valores predeterminados en los ajustes.

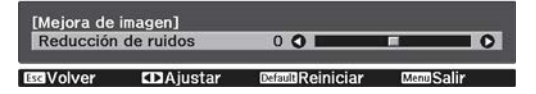

<span id="page-35-0"></span>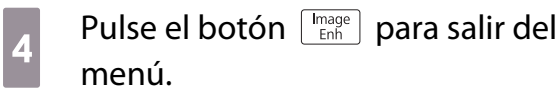

#### Ajuste de Iris automático

Estableciendo automáticamente la luminancia según la imagen mostrada, puede obtener imágenes intensas y nítidas.

Puede seleccionar el seguimiento de ajuste de luminancia para cambios en el brillo de la imagen mostrada de **Normal** a **Velocidad alta**.

Pulse el botón *Menu* para mostrar los menús en el siguiente orden.

**Imagen** - **Iris automático**

 $\begin{bmatrix} 1 \\ -1 \\ 1 \\ 1 \end{bmatrix}$ 

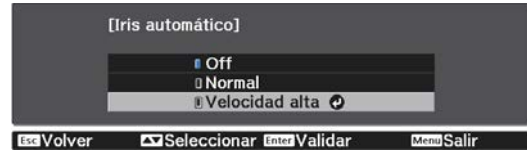

Utilice los botones  $\leq$   $\leq$   $\geq$   $\geq$  para seleccione el elemento y, a continuación, pulse el botón (Enter) para confirmar la selección.

> Dependiendo de la imagen, puede escuchar el funcionamiento del Iris automático, pero no se trata de un fallo de funcionamiento.

#### Ajuste de Interpolar fotograma

Puede reproducir imágenes en movimiento de forma uniforme creando automáticamente fotogramas intermedios entre los fotogramas originales.

Interpolar fotograma está disponible en las siguientes condiciones.

- Cuando **Procesar Imágenes** está establecido en **Fino. Señal Avanzado Procesar Imágenes** [p.62](#page-62-0)
- Cuando la fuente es HDMI1 o HDMI2.
- Con entrada de señales  $2D^*$  o 3D (1080p 24 Hz).  $\bullet$  [p.100](#page-100-0)

\* Esto no está disponible cuando la señal de entrada es 4K. Cuando la opción **Emulación 4K** se establece en **On**, esto solamente se habilita cuando las señales de entrada son 1080p 24Hz. s**Imagen** - **Mejora de imagen** - **Emulación 4K** [p.60](#page-60-0)

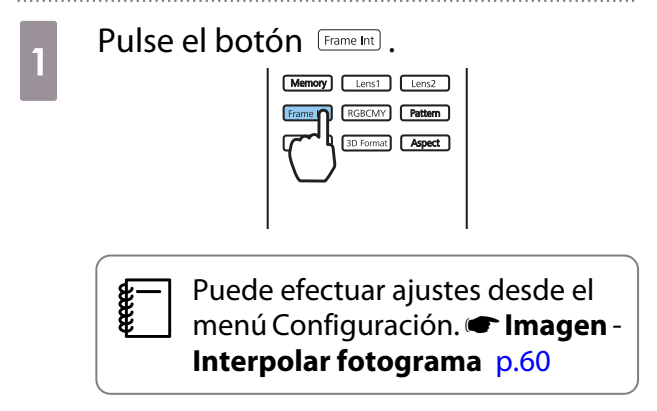

**b** Utilice los botones  $\leftarrow$  para seleccione el elemento y, a continuación, pulse el botón (Enter) para confirmar la selección.

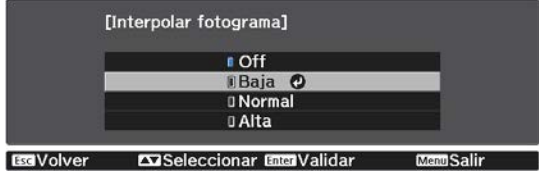
<span id="page-36-0"></span>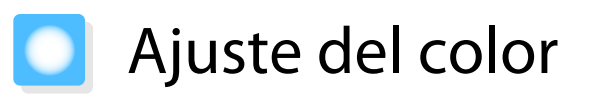

# Ajuste de la Temp. Color

Puede ajustar el tono general de la imagen. Realice ajustes si la imagen es demasiado azul, demasiado roja, etc.

Pulse el botón *Menu* para mostrar los menús en el siguiente orden.

### **Imagen** - **Temp. Color** - **Temp. Color.**

Utilice los botones  $\left( \cdot \right)$  para realizar ajustes.

Los tonos azules serán más fuertes a medida que se aumente el valor y los tonos rojos serán más fuertes a medida que el valor se reduzca.

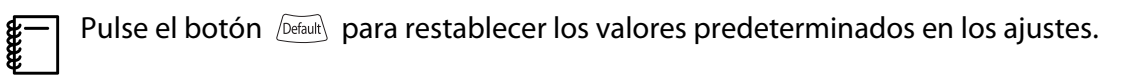

# Ajuste de RGB (Compensación y Ganancia)

Puede ajustar el brillo en áreas oscuras (Compensación) y áreas luminosas (Ganancia) de R (rojo), G (verde) y B (azul).

Pulse el botón *Menu* para mostrar los menús en el siguiente orden.

### **Imagen** - **Temp. Color** - **Personalizado**

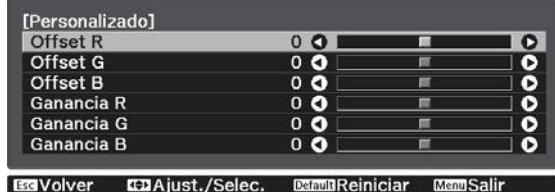

Utilice los botones  $\leq$   $\leq$   $\leq$   $\geq$  para seleccionar el elemento y, a continuación, utilice los botones  $\Theta(\cdot)$  para llevar a cabo los ajustes. La imagen resultará más luminosa si se mueve hacia la derecha (positivo) y más oscura si se mueve hacia la izquierda (negativo).

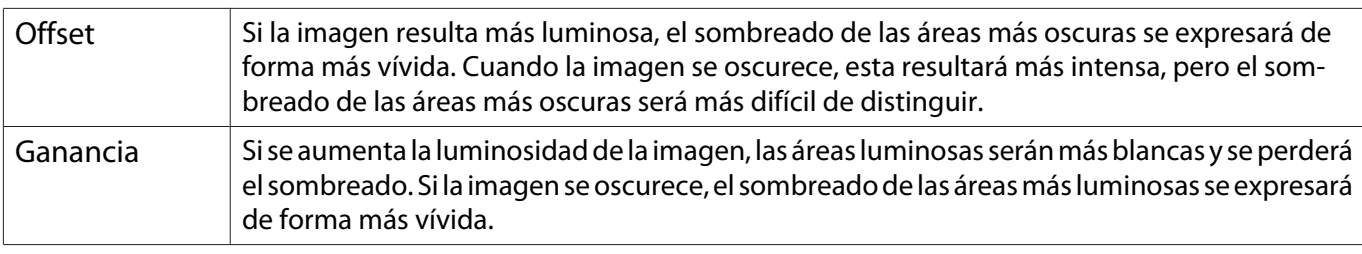

 $\begin{bmatrix} 1 \\ -1 \\ 1 \\ 1 \end{bmatrix}$ Pulse el botón *peaul*) para restablecer los valores predeterminados en los ajustes.

## Ajuste del Matiz, la Saturación y el Brillo

Puede ajustar el matiz, la saturación y el brillo de cada uno de los colores R (rojo), G (verde), B (azul), C (cian), M (magenta) e Y (amarillo).

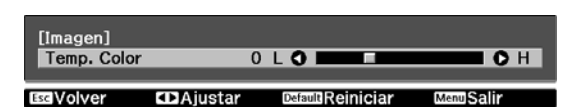

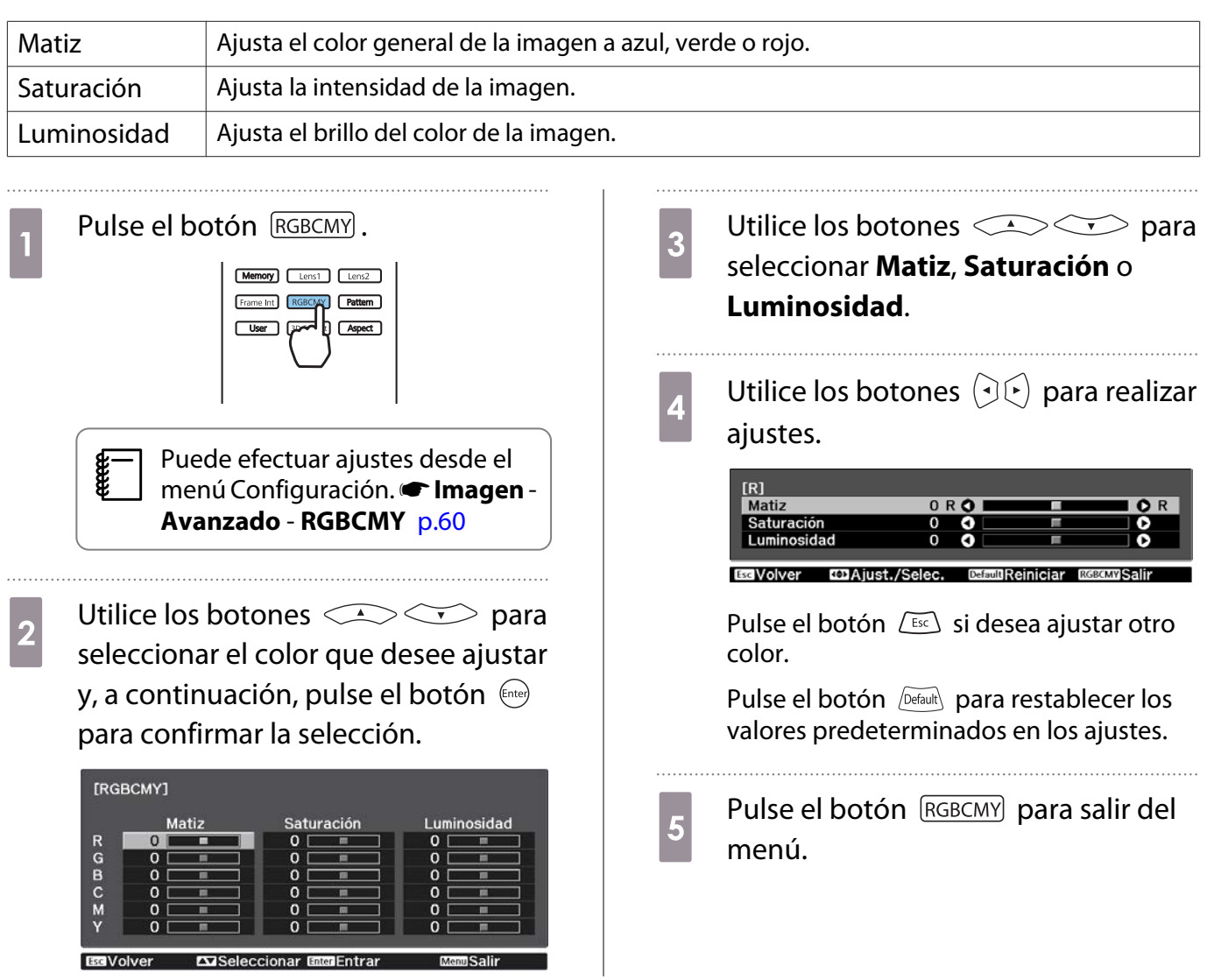

## <span id="page-38-0"></span>Ajuste de Gamma

Es posible ajustar ligeras diferencias cromáticas que pueden producirse al utilizar el dispositivo mientras se está visualizando una imagen.

Puede establecerlo mediante uno de los tres métodos siguientes.

- Selección y ajuste del valor de corrección
- Ajuste mientras se visualiza la imagen
- Ajuste utilizando el gráfico de ajuste de gamma

 $\begin{bmatrix} \mathbf{c} \\ \mathbf{c} \end{bmatrix}$ Cuando la señal de entrada es 3D o HDR, no puede seleccionar **Ajustar desde la imagen**.

Selección y ajuste del valor de corrección

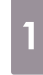

Pulse el botón **Menu** para mostrar los menús en el siguiente orden. **Imagen** - **Avanzado** - **Gamma**

**b Utilice los botones**<br>
seleccionar el valor de corrección y, a continuación, pulse el botón (mee) para confirmar la selección.

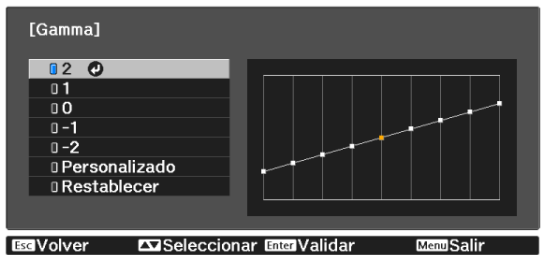

Cuanto mayor sea el valor, más claras aparecerán las porciones oscuras de la imagen, pero las áreas brillantes pueden resultar descoloridas. La parte superior del gráfico de ajuste de gama aparece redondeada.

Cuanto menor sea el valor, más oscuras aparecerán las porciones brillantes de la imagen. La parte inferior del gráfico de ajuste de gama aparece redondeada.

- $\begin{bmatrix} 1 \\ -1 \\ 1 \\ 1 \end{bmatrix}$  • El eje horizontal del gráfico de ajuste de gamma muestra el nivel de señal de entrada y, el gráfico vertical, el nivel de ajuste de salida.
	- Seleccione **Restablecer** para restablecer los valores predeterminados en los ajustes.

Ajuste mientras se visualiza la imagen

Seleccione un punto en la imagen donde desee ajustar el brillo y ajuste solamente el tono seleccionado.

- Pulse el botón **Menu** para mostrar los menús en el siguiente orden. **Imagen** - **Avanzado** - **Gamma** - **Personalizado** - **Ajustar desde la imagen**
- **Partido Mueva el cursor sobre la imagen<br>Proyectada hasta la parte cuyo brillo** desee cambiar y pulse el botón (Enter).

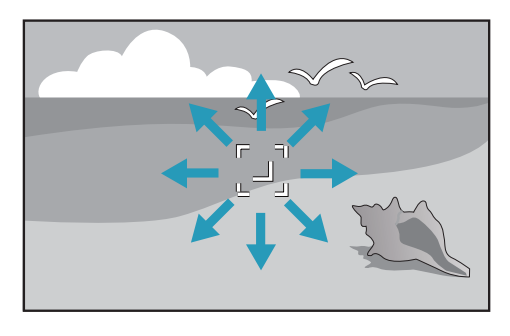

**c** Utilice los botones  $\left( \begin{array}{cc} \bullet & \bullet \\ \bullet & \end{array} \right)$ para realizar los ajustes y, a continuación, pulse el botón (enee) para confirmar la selección.

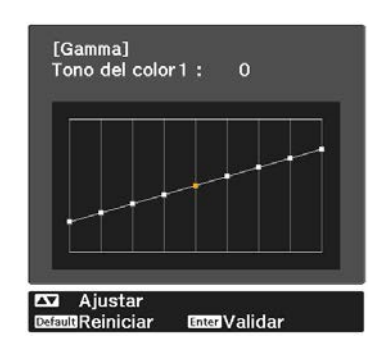

# d Cuando se muestre el mensaje **¿Desea seguir configurando el ajuste?**, seleccione **Sí** o **No**.

Para ajustar otra ubicación, seleccione **Sí** y repita el procedimiento a partir del paso 2.

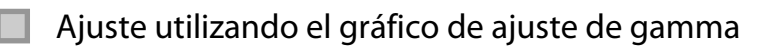

Seleccione un punto de tono en el gráfico y realice los ajustes.

Pulse el botón *Menu* para mostrar los menús en el siguiente orden. **Imagen** - **Avanzado** - **Gamma** - **Personalizado** - **Ajustar desde el gráfico**

**b** Utilice los botones  $\Theta$  P para seleccionar el tono que desee ajustar desde el gráfico.

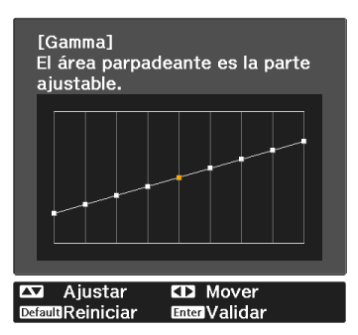

**alge Utilice los botones**<br>
ajustar el brillo y, a continuación, pulse el botón (me) para confirmar la selección.

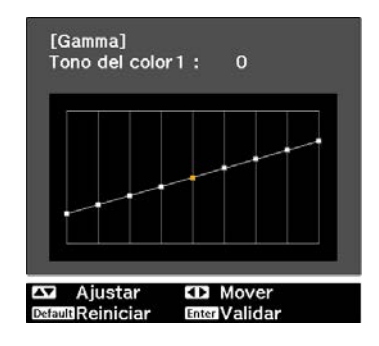

# <span id="page-40-0"></span>Visualización de la Imagen con la Calidad de Imagen Guardada (Función de Memoria)

# Almacenamiento de Memoria

Mediante la función de memoria, puede registrar los siguientes valores de ajuste y, a continuación, cargarlos cuando sea necesario.

- Parámetro **Imagen** del menú Configuración
- Valores de ajuste de la función de ajuste de la lente (enfoque, zoom, desplazamiento de la lente)  $\bullet$  [p.27](#page-27-0)

Realice las configuraciones o los ajustes que desee registrar.

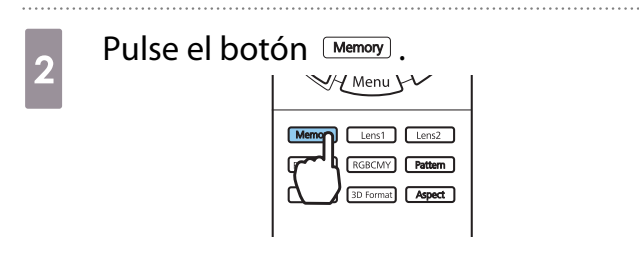

 $\overline{\text{c}}$  Use los botones  $\text{c}$   $\text{c}$   $\text{c}$  para seleccionar **Almacenar memoria** o **Guard.posic.objetiv.** y pulse el botón para confirmar la selección.

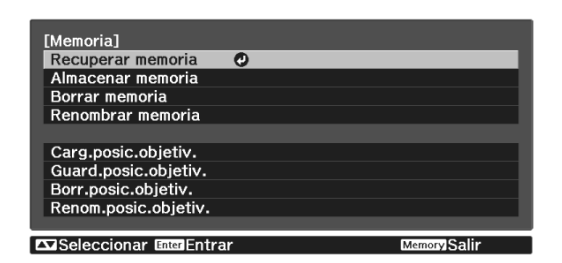

**Almacenar memoria**: registra la configuración de **Imagen**.

**Guard.posic.objetiv.**: registrar el valor de ajuste para la función de ajuste de la lente. 4 Utilice los botones  $\iff$  para seleccionar el nombre de la memoria que desee almacenar y, a continuación, pulse el botón (Entee) para confirmar la selección.

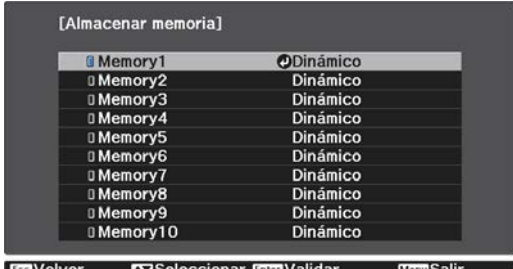

Los ajustes de proyector actuales se almacenarán en la memoria.

Si la marca a la izquierda del nombre de la memoria se pone en agua, significará que la memoria ya había sido registrada. Si selecciona una memoria grabada, aparecerá un mensaje preguntándole si desea sobrescribirla. Si selecciona **Sí**, el contenido anterior se borrará y se almacenarán los ajustes actuales.

## Cargar y eliminar una memoria y cambiarle el nombre

Puede cargar y eliminar memorias registradas así como cambiar el nombre de estas.

Pulse el botón **Wemoy** y, a continuación, seleccione la función de destino en la pantalla mostrada.

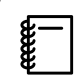

- Pulse los botones  $\lceil \frac{\text{Lens}}{2} \rceil$  Lens2  $\lceil$  del mando a distancia para cargar la posición de la lente desde el parámetro Guard.posic.objetiv. registrado en **Memory1** o **Memory2**.
- La posición de la lente cuando se carga la memoria y la posición de la lente cuando se registra la memoria pueden no ser exactamente las mismas.

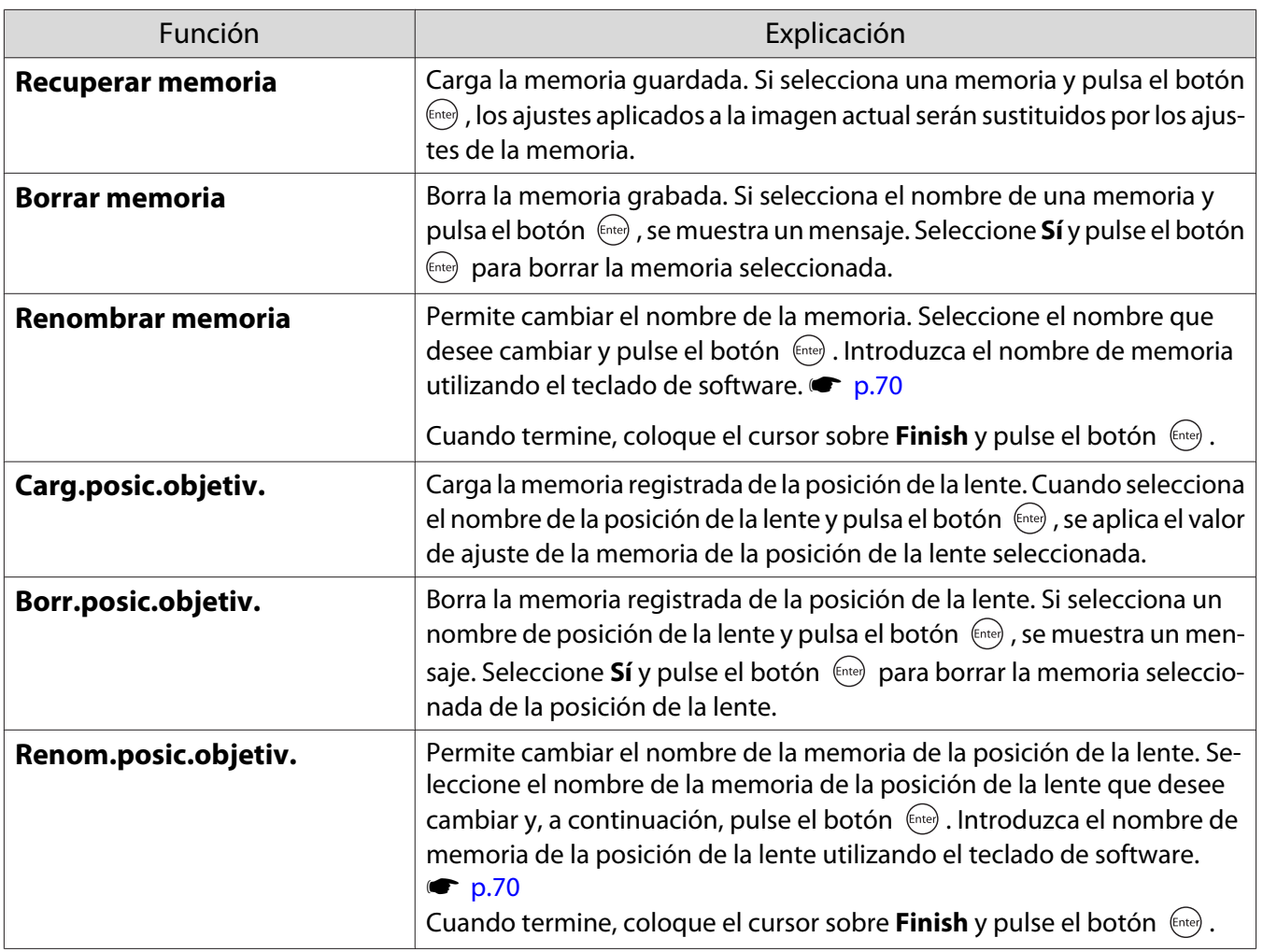

<span id="page-42-0"></span>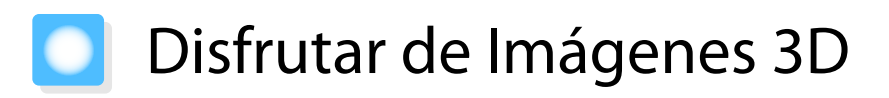

## Preparación para ver imágenes 3D

Para ver imágenes en 3D, asegúrese de preparar previamente un par de gafas 3D disponibles de venta al público, con un sistema de obturador activo que admita un sistema de comunicación de ondas de radio (RF/ Bluetooth).

Compruebe lo siguiente antes de visualizar imágenes 3D.

- Cuando la fuente es HDMI1 o HDMI2.
- Establezca **Pantalla 3D** en **Automático** o **3D**. Cuando se establezca en 2D, cambie a Automático o 3D. **Señal - Configuración 3D - Pantalla 3D** [p.62](#page-62-0)
- Empareje Gafas 3D.

Este proyector admite los formatos 3D siguientes.

- Compres. Cuadro
- Lado a Lado
- Arriba y Abajo

Si no se ve la imagen en 3D

El proyector proyecta automáticamente una imagen 3D cuando detecta un formato 3D.

Algunas emisiones de TV 3D pueden no contener señales de formato 3D. Cuando suceda esto, siga los pasos indicados a continuación para establecer el formato 3D.

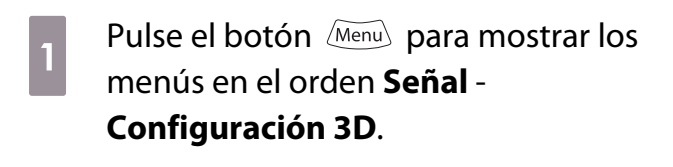

b Establezca **Pantalla 3D** en **3D**.

**al Pulse el botón BDFormat** para ajustar el formato 3D en el dispositivo AV.

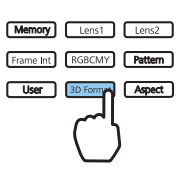

- $\begin{bmatrix} 1 \\ -1 \\ -1 \\ 1 \end{bmatrix}$  • Si está utilizando un dispositivo o cable no compatible con imágenes 3D, no se podrá realizar la proyección en 3D.
	- Consulte la documentación suministrada con dispositivo de audio y vídeo para ver los detalles de configuración del formato 3D en el dispositivo de audio y vídeo.
	- Cuando el formato 3D no se haya ajustado correctamente, la imagen no podrá proyectarse correctamente como se muestra a continuación.

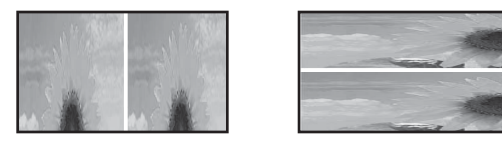

- Si una imagen 3D no se proyecta correctamente, incluso cuando está establecido un formato 3D, el tiempo de sincronización de las gafas 3D podría invertirse. Invierta el tiempo de sincronización utilizando la función **Invertir gafas 3D. s Señal - Configuración 3D - Invertir gafas 3D** [p.62](#page-62-0)
- La percepción de las imágenes 3D depende de la persona.
- Cuando comience a proyectar una imagen 3D, aparecerá una advertencia sobre la visualización de **imágenes 3D. Puede desactivar esta advertencia ajustando <b>Aviso visión 3D a Off. • Señal** -**Configuración 3D** - **Aviso visión 3D** [p.62](#page-62-0)
- Durante la proyección 3D, no es posible cambiar las siguientes funciones del menú Configuración. Aspecto (ajustado a Normal), Reducción de ruidos (ajustado a Off), Overscan (ajustado a Off), Emulación 4K, Super-resolution, Procesar Imágenes, Imagen en imagen
- La visualización de las imágenes 3D puede cambiar en función de la temperatura del entorno y del tiempo que lleva utilizándose la lámpara. No utilice el proyector si la imagen no se proyecta normalmente.

## Uso de gafas 3D

Puede ver imágenes en 3D mediante un par de gafas 3D disponibles de venta al público, con un sistema de obturador activo que admita un sistema de comunicación de ondas de radio (RF/Bluetooth).

Para ver imágenes 3D, necesita emparejar las gafas 3D con el proyector. Para más información, consulte el Manual de usuario suministrado con las gafas 3D.

### Convertir imágenes 2D en 3D

Puede convertir imágenes 2D de HDMI1 o HDMI2 a 3D.

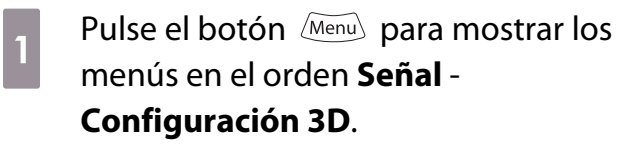

**b Establezca Pantalla 3D** en **Automático**.

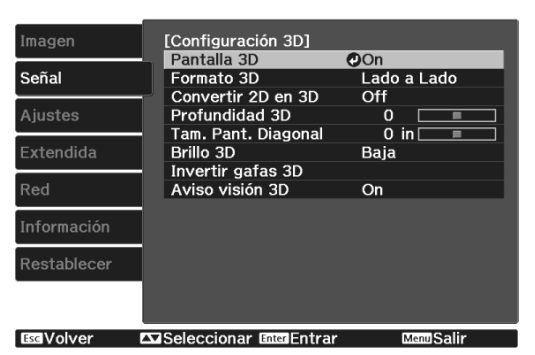

**3** Seleccione **Convertir 2D en 3D** y, a<br>continuación, pulse el botón (mex) para confirmar la selección.

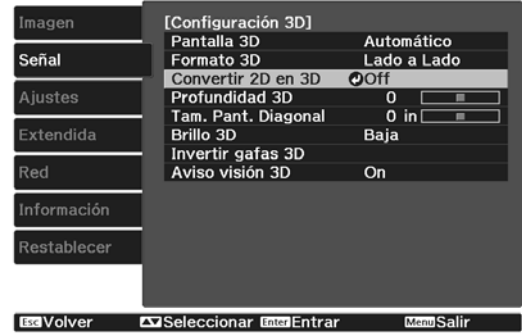

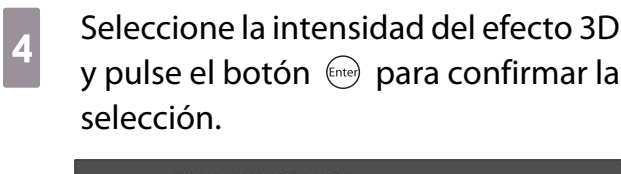

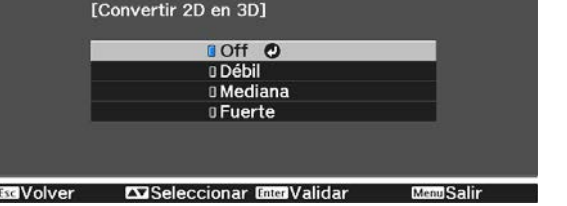

Si Procesar Imágenes está ajustado a Rápido, no podrá ajustar Convertir 2D en 3D. **•** Señal -**Avanzado** - **Procesar Imágenes** [p.62](#page-62-0)

## Advertencias Relativas a la Visualización de Imágenes 3D

Al visualizar imágenes 3D, tenga en cuenta los siguientes puntos de importancia.

# A Precaución

**cecery** 

Tiempo de visualización

• Si ve imágenes 3D durante mucho tiempo, realice pausas periódicamente. La visualización prolongada de imágenes 3D puede provocar cansancio ocular. La duración y la frecuencia de estas pausas varía de una persona a otra. Si nota la vista cansada o incomodidad en los ojos incluso tras la pausa, deje de ver las imágenes inmediatamente.

# Precaución

Visualización de imágenes 3D

- Si nota la vista cansada o se siente incómodo viendo imágenes 3D, pare inmediatamente. Si sigue viendo las imágenes 3D podría marearse.
- Para ver imágenes 3D, asegúrese de llevar siempre las gafas 3D. No intente ver imágenes 3D sin gafas 3D. De hacerlo podría marearse.
- No coloque ningún objeto frágil cerca de usted mientras esté usando las gafas 3D. Las imágenes 3D pueden provocar que se mueva involuntariamente, por lo que podría dañar los objetos situados a su alrededor o lesionarse.
- Utilice las gafas 3D solo mientras ve imágenes 3D. No se desplace con las gafas 3D puestas. Su visibilidad podría estar más oscura de lo normal, provocando su caída o lesiones.
- Al ver imágenes 3D, procure estar a nivel con la pantalla. Si ve las imágenes 3D desde un ángulo, el efecto 3D se verá reducido y podría provocarle mareos debido a los cambios de color no intencionados.
- Si utiliza gafas 3D en una sala con luces fluorescentes o LED, podría ver luces parpadeantes o titilantes por la sala. En tal caso, reduzca la iluminación hasta que el parpadeo desaparezca o bien apague completamente las luces mientras ve imágenes 3D. En casos muy poco frecuentes, este parpadeo podría provocar ataques o desmayos en algunas personas. Si se siente mal o se marea mientras ve imágenes 3D, deje de hacerlo inmediatamente.
- Para ver imágenes 3D, mantenga una distancia de la pantalla de al menos tres veces su altura. La distancia de visualización recomendada para una pantalla de 80 pulgadas es de al menos 3 metros, y de al menos 3,6 metros para una pantalla de 100 pulgadas.

Si se sienta o se coloca más cerca de la distancia de visualización recomendada podría sentir cansancio ocular.

# **A** Precaución

Riesgos para la salud

• No utilice gafas 3D si es sensible a la luz, tiene problemas cardiacos o no se siente bien. Su situación podría verse agravada.

# **N** Precaución

Edad de uso recomendada

- La edad mínima recomendada para ver imágenes 3D es seis años.
- Los niños por debajo de seis años todavía se están desarrollando y la visión de imágenes 3D podría provocarles complicaciones. En caso de dudas, consulte a su médico.
- Los niños que vean imágenes 3D con la ayuda de gafas 3D siempre deben estar acompañados por un adulto. A menudo es difícil discernir si un niño está cansado o incómodo, por lo que podría sentirse mal de repente. Consulte siempre a su hijo para asegurarse de que no siente la vista cansada durante la visualización.

# <span id="page-46-0"></span>Uso de la función Enlace HDMI

## Función Enlace HDMI

Si se conecta un dispositivo AV que cumpla los estándares CEC de HDMI al puerto HDMI del proyector, podrá llevar a cabo operaciones remotas, como el encendido o el ajuste de volumen del sistema AV, desde un mando a distancia.

- $\begin{bmatrix} 1 \\ -1 \\ 1 \\ 1 \end{bmatrix}$  • Siempre que el dispositivo AV cumpla los estándares CEC de HDMI, puede utilizar la función de enlace HDMI aunque el sistema AV intermedio no cumpla los estándares CEC de HDMI.
	- Se pueden conectar a la vez un máximo de 3 reproductores multimedia que cumplan las normas HDMI CEC.

### **Ejemplo de conexión**

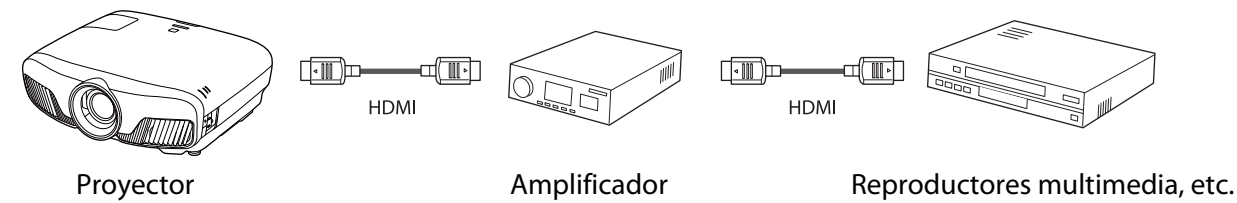

# Ajustes de Enlace HDMI

Cuando **Enlace HDMI** esté establecido en **On**, podrá realizar las siguientes operaciones. **• Ajustes - Enlace HDMI** -**Enlace HDMI** [p.63](#page-63-0)

- Cambiar entrada de enlace Cambia la fuente de entrada del proyector a HDMI si el contenido se reproduce en el dispositivo conectado.
- Operaciones de dispositivos conectados Utilizando el mando a distancia del proyector, puede realizar operaciones como reproducir, detener, avanzar rápidamente, retroceder, capítulo siguiente, capítulo anterior, pausar, ajustar el volumen y silenciar audio.

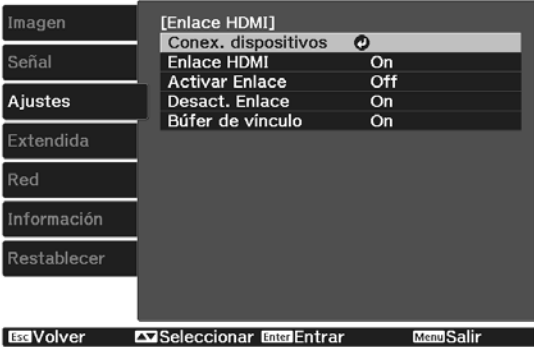

También puede seleccionar las siguientes funciones desde la pantalla **Enlace HDMI**.

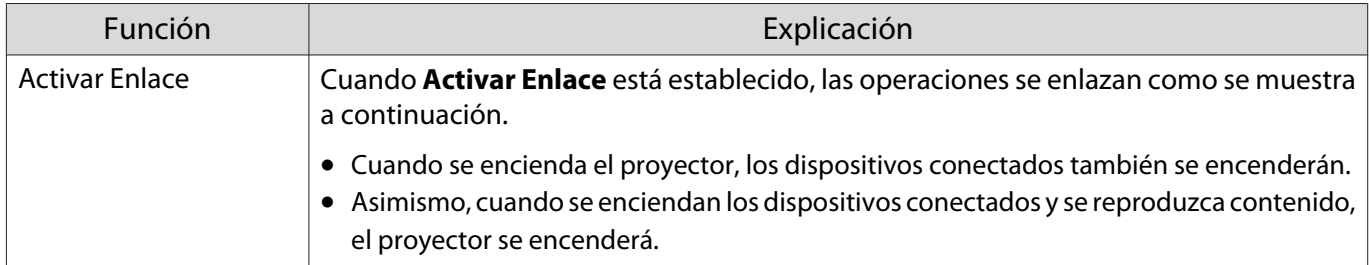

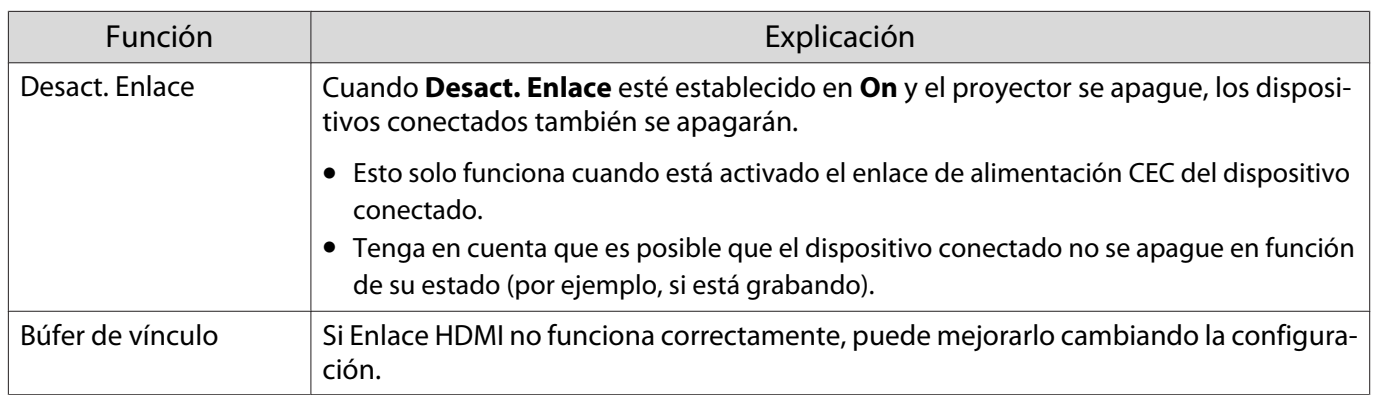

 Para usar la función Enlace HDMI, debe configurar el dispositivo conectado. Para obtener más información, consulte la documentación suministrada con el dispositivo conectado.

### Conexión

**ceces** 

Puede consultar los dispositivos conectados disponibles para Enlace HDMI y seleccionar en el dispositivo la imagen que desee proyectar. Los dispositivos que puedan controlarse mediante Enlace HDMI aparecerán automáticamente como dispositivo seleccionado.

Antes de mostrar la lista de dispositivos conectados, compruebe que **Enlace HDMI** esté establecido en **On**. s **Ajustes** - **Enlace HDMI** - **Enlace HDMI** [p.63](#page-63-0)

Pulse el botón  $\left[\frac{HDM}{Link}\right]$  y, a continuación,

seleccione **Conex. dispositivos**.

Aparece la lista **Conex. dispositivos**.

Los dispositivos que muestren un icono de color aguamarina a la izquierda están enlazados mediante Enlace HDMI.

Si el nombre del dispositivo no se puede determinar, este campo aparecerá vacío. b Seleccione el dispositivo que desee controlar utilizando la función Enlace HDMI.

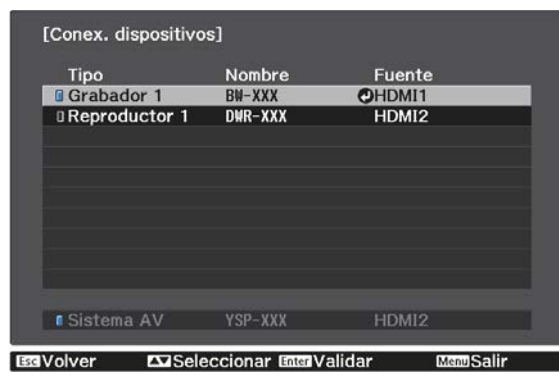

- $\begin{bmatrix} 1 \\ -1 \\ -1 \\ 1 \end{bmatrix}$
- Si el cable no cumple los estándares HDMI, no será posible realizar las operaciones.<br>• Es posible que algunos dispositivos conectados o sus funciones no se ejecuten correctamente aunque cumplan los estándares CEC de HDMI. Para obtener más información, consulte la documentación suministrada y similares del dispositivo conectado.

# <span id="page-48-0"></span>Proyección de dos imágenes diferentes utilizando Imagen en imagen

## Tipos de pantalla que se pueden mostrar a la vez

Puede proyectar dos fuentes de imagen diferentes, una en la pantalla principal (pantalla grande) y la otra en la subpantalla (pantalla pequeña). Puede ver la subpantalla mientras se visualiza la pantalla principal.

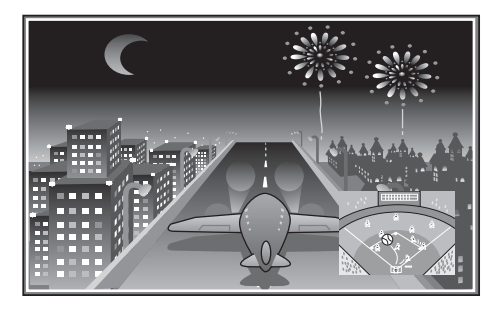

Combinaciones de fuentes de entrada para la proyección Imagen en imagen

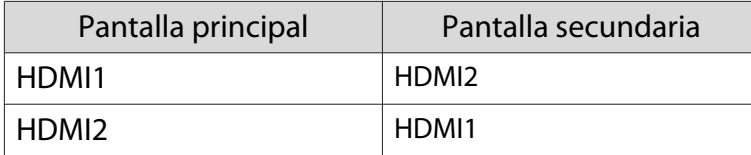

### Proyección en una Imagen en imagen

### Inicio y cierre de Imagen en imagen

Pulse el botón  $\boxed{\text{Pin-P}}$  del mando a distancia mientras el proyector está proyectando.

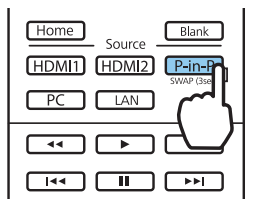

La imagen actual de entrada aparecerá en una Imagen en imagen.

Pantalla principal: la imagen actual

 $\begin{bmatrix} 1 \\ -1 \\ -1 \\ 1 \end{bmatrix}$ 

Pantalla secundaria: la fuente que no es la de la pantalla principal

Vuelva a pulsar el botón  $\left[\overline{P-in-P}\right]$  para finalizar la visualización de Imagen en imagen.

 • Es posible que no pueda mostrar imágenes 3D o 4K dependiendo de los requisitos de Imagen en imagen.

- Puede cambiar las visualizaciones entre la pantalla principal y la subpantalla manteniendo pulsado el  $botón$  $P-in-P$ .
- Si la fuente de entrada no es compatible, no se visualizará nada.

Cambio de los ajustes de Imagen en imagen

Utilice el menú **Imagen en imagen** para cambiar el tamaño o la posición de la subpantalla.

**a Pulse el botón Menus** del mando a<br>distancia mientras el proyector está proyectando.

Se muestra el menú **Imagen en imagen**.

## Funciones disponibles en el menú **Imagen en imagen**

# $\fbox{Realice los ajustes para cada una de lasfunctions mostradas.$ funciones mostradas.

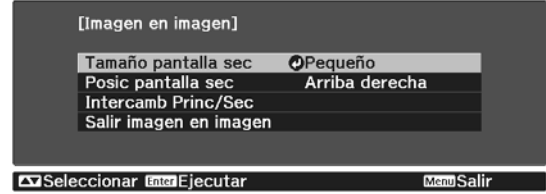

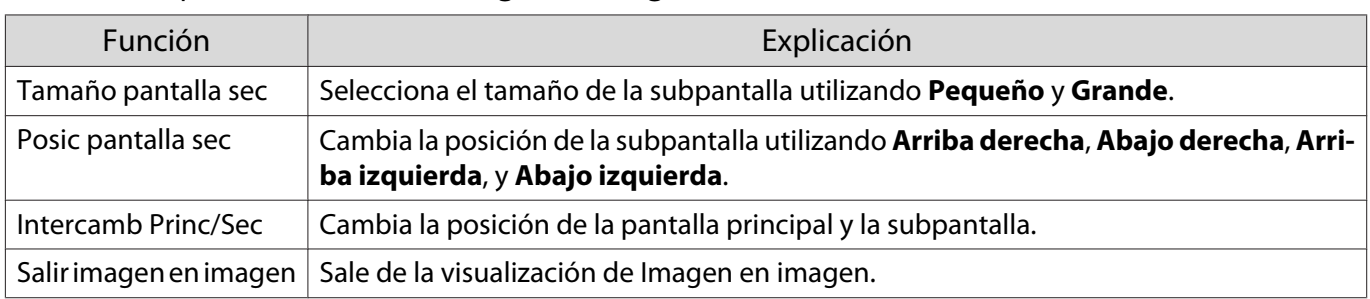

# Proyección mediante LAN con cables

Puede enviar imágenes al proyector a través de una red con cables.

Para ello, conecte el proyector a la red y, a continuación, configure el proyector y el ordenador para la proyección en red.

Cuando haya terminado de realizar la conexión del proyector y la configuración de red, instale Epson iProjection (Windows/Mac) desde el siguiente sitio Web.

Puede utilizar Epson iProjection para proyectar imágenes de computadora a través de una red. También puede mantener reuniones dinámicas proyectando imágenes desde varios ordenadores conectados a la red al mismo tiempo. Consulte la Guía de funcionamiento de Epson iProjection (Windows/Mac) para obtener más información.

### <http://www.epson.com>

### Selección de los ajustes de red cableada

Antes de poder proyectar desde ordenadores de la red, deberá seleccionar la configuración de la red en el proyector.

 $\begin{bmatrix} \mathbf{c} \\ \mathbf{c} \end{bmatrix}$  Antes de realizar la configuración, conecte un cable LAN al puerto LAN y conecte el proyector a la red LAN con cables.

a Pulse el botón para mostrar los menús en el siguiente orden **Red** - **Configuración de la red**.

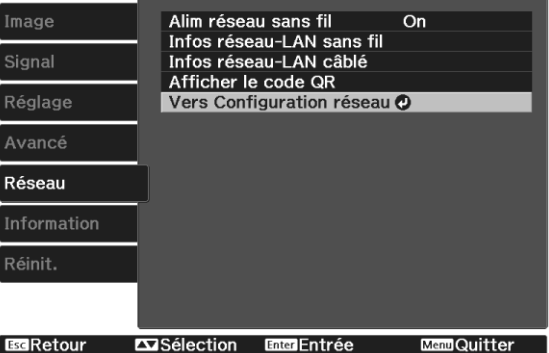

b Seleccione **Básica** y, a continuación, establezca lo siguiente según sea necesario.

- **Nombre proyect.**: introduzca un nombre de hasta 16 caracteres alfanuméricos para identificar el proyector en la red.
- **Contraseña PJLink**: establezca una contraseña que utilizará para controlar el proyector utilizando un software compatible con PJLink. Puede entrar hasta 32 caracteres alfanuméricos de un solo byte.
- **Contraseña Remote**: establezca una contraseña para utilizar cuando haga uso del proyector desde un smartphone o tablet. Puede entrar hasta 8 caracteres alfanuméricos de un solo byte.
- **Contraseña Monitor**: establezca una contraseña que se utilizará para la autenticación de texto sin formato cuando la comunicación de comandos se realice a través de una red. Puede entrar hasta 16 caracteres alfanuméricos de un solo byte.
- **Mostrar info. de LAN**: permite establecer el formato de visualización para la información de red del proyector.

 $\begin{bmatrix} \mathbf{c} \\ \mathbf{c} \end{bmatrix}$ Utilice el teclado mostrado para especificar el nombre, las contraseñas y la palabra clave. Pulse<br>los botones  $\bigcirc$  del mando a distancia para resaltar los caracteres y, a continuación, pulse el botón (Enter) para acceder a ellos.

**c Seleccione LAN cables** y, a continuación, pulse el botón  $\binom{f_{\text{true}}}{f_{\text{true}}}$ .

- Seleccione las opciones básicas según sea necesario.
	- Si la red usa DHCP, establezca **DHCP** en **On**.
	- Si no usa DHCP, establezca **DHCP** en **Off** y, a continuación, escriba los siguientes parámetros para el proyector: **Dirección IP**, **Máscara de subred** y **Dir. pta enlace**.
- e Cuando finalice la realización de ajustes, seleccione **Fin Instal.** y siga las instrucciones en pantalla para guardar la configuración y salir de los menús.

**f** Pulse el botón  $\Box$  del mado a distancia.

La configuración se habrá completado cuando vea la dirección IP correcta en la pantalla del modo en espera de la LAN.

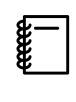

Para evitar que la dirección IP se muestre en la pantalla de espera de LAN o en la pantalla Inicio,<br>establezca el ajuste **Mostrar dir. IP** en **Off**. **en Red - Configuración de la red - LAN con cables** [p.72](#page-72-0)

# Proyección mediante LAN inalámbrica

Puede proyectar imágenes desde smartphones, tablets y ordenadores a través de la LAN inalámbrica.

Para proyectar a través de la LAN inalámbrica, necesitará realizar previamente ajustes de red inalámbrica para el proyector y el dispositivo conectado.

Utilice Epson iProjection para proyectar a través de la red LAN inalámbrica. Puede descargar Epson iProjection utilizando cualquiera de los siguientes métodos, pero el cliente asumirá los costos en los que incurra.

- Descargue Epson iProjection (Windows/Mac) del sitio Web siguiente. <http://www.epson.com>
- Puede descargar Epson iProjection (iOS/Android) desde App Store o Google Play.

## Selección manual de la configuración de red inalámbrica

Antes de poder proyectar desde la red inalámbrica, deberá seleccionar la configuración de la red para el proyector.

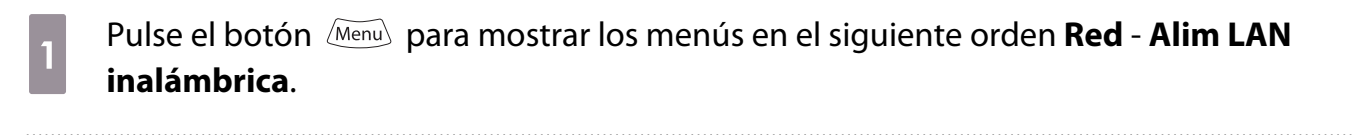

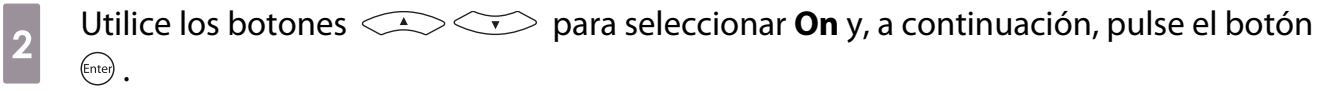

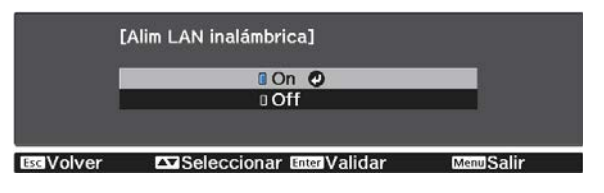

**c Seleccione Configuración de la red** y, a continuación, pulse el botón **(me)**.<br>
Image **el alim réseau sans fil concernants** 

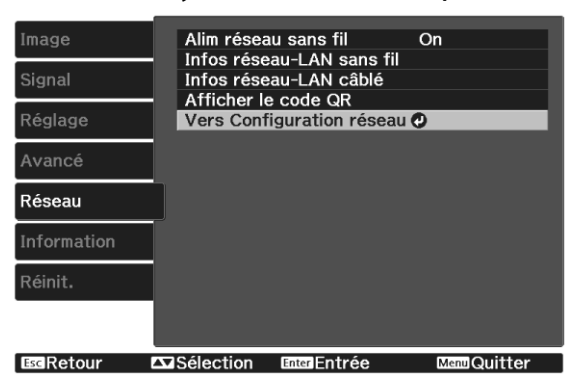

Seleccione **Básica** y, a continuación, establezca lo siguiente según sea necesario.

- **Nombre proyect.**: introduzca un nombre de hasta 16 caracteres alfanuméricos para identificar el proyector en la red.
- **Contraseña PJLink**: establezca una contraseña que utilizará para controlar el proyector utilizando un software compatible con PJLink. Puede entrar hasta 32 caracteres alfanuméricos de un solo byte.
- **Contraseña Remote**: establezca una contraseña para utilizar cuando haga uso del proyector desde un smartphone o tablet. Puede entrar hasta 8 caracteres alfanuméricos de un solo byte.
- **Contraseña Monitor**: establezca una contraseña que se utilizará para la autenticación de texto sin formato cuando la comunicación de comandos se realice a través de una red. Puede entrar hasta 16 caracteres alfanuméricos de un solo byte.
- **Mostrar info. de LAN**: permite establecer el formato de visualización para la información de red del proyector.

 $\begin{bmatrix} \mathbf{c} \\ \mathbf{c} \end{bmatrix}$  Utilice el teclado mostrado para especificar el nombre, las contraseñas y la palabra clave. Pulse los botones  $\langle \bullet \rangle \langle \bullet \rangle$  del mando a distancia para resaltar los caracteres y, a continuación, pulse el botón (Enter) para acceder a ellos.

**e Seleccione LAN inalám.** y, a continuación, pulse el botón  $\binom{6\text{red}}{6\text{red}}$ .

# f Seleccione el ajuste **Modo de conexión**.

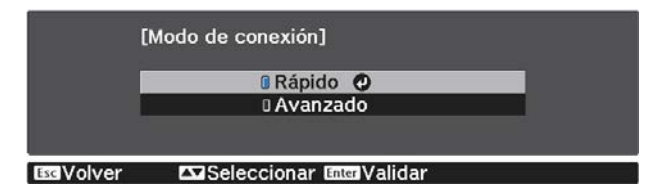

- **Rápido**: Le permite conectarse a teléfonos inteligentes, tabletas o equipos directamente utilizando comunicación inalámbrica. Cuando seleccione **Rápido**, vaya al paso 10.
- **Avanzado**: le permite conectarse a varios smartphones, tablets u ordenadores a través de un punto de acceso de red inalámbrica. Cuando seleccione **Avanzado**, vaya al paso 7.

g Seleccione **Configuración de la red** - **LAN inalám.** - **Buscar punto de acceso**, para seleccionar el punto de acceso al que desea conectarse.

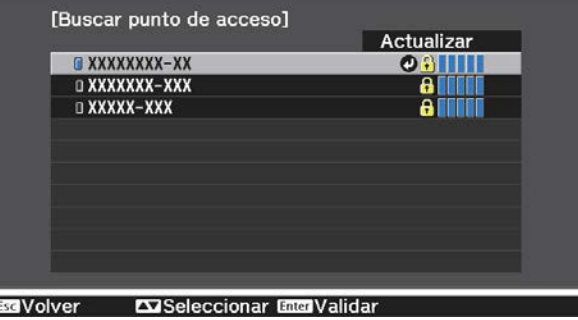

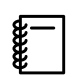

Si necesita asignar el SSID manualmente, seleccione **SSID** para introducir el SSID.

h Asigne una dirección IP al proyector según sea necesario.

- Si la red usa DHCP, seleccione **Ajustes IP** para establecer el parámetro **DHCP** en **On**.
- Si no usa DHCP, seleccione **Ajustes IP** para establecer el parámetro **DHCP** en **Off** y, a continuación, escriba los siguientes parámetros para el proyector: **Dirección IP**, **Máscara de subred** y **Dir. pta enlace**.

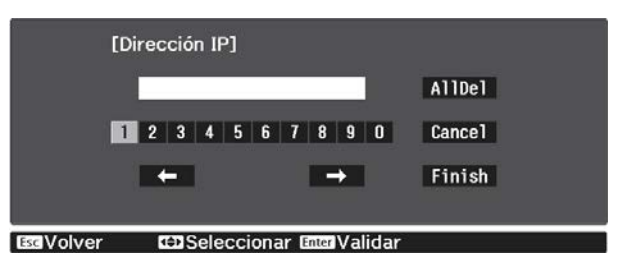

i Cuando finalice la selección de ajustes, seleccione **Fin Instal.** y, a continuación, siga las instrucciones en pantalla para guardar la configuración y salir de los menús.

10 Pulse el botón  $\Box$  del mado a distancia. La configuración se habrá completado cuando vea la dirección IP correcta en la pantalla del modo en espera de la LAN.

Cuando haya finalizado el ajuste de la configuración inalámbrica del proyector, necesitará realizar la configuración inalámbrica del dispositivo conectado. A continuación, inicie el software de la red para enviar imágenes a su proyector a través de una red inalámbrica.

 $\begin{bmatrix} 1 \\ -1 \\ 1 \\ 1 \end{bmatrix}$ 

Para evitar que se muestre el SSID y la dirección IP en la pantalla de espera de la LAN o la pantalla<br>de Inicio, establezca **Visualización SSID** y **Mostrar dir. IP** en **Off. • Red - Configuración de la red** - **LAN inalám.** [p.71](#page-71-0)

# Selección de la configuración de LAN inalámbrica del ordenador

Antes de conectarse al proyector, seleccione la red inalámbrica correcta en el ordenador.

Selección de la configuración de red inalámbrica en Windows

a Para acceder al software de utilidad de conexión inalámbrica, haga doble clic en el icono de red de la barra de tareas de Windows.

b Al realizar la conexión en el modo de conexión Avanzado, seleccione el nombre de red (SSID) de la red a la que se está conectando el proyector.

**a** Haga clic en **Conectar**.

Selección de la configuración de red inalámbrica en OS X

a Haga clic en el icono de AirPort en la barra de menús ubicada en la parte superior de la pantalla.

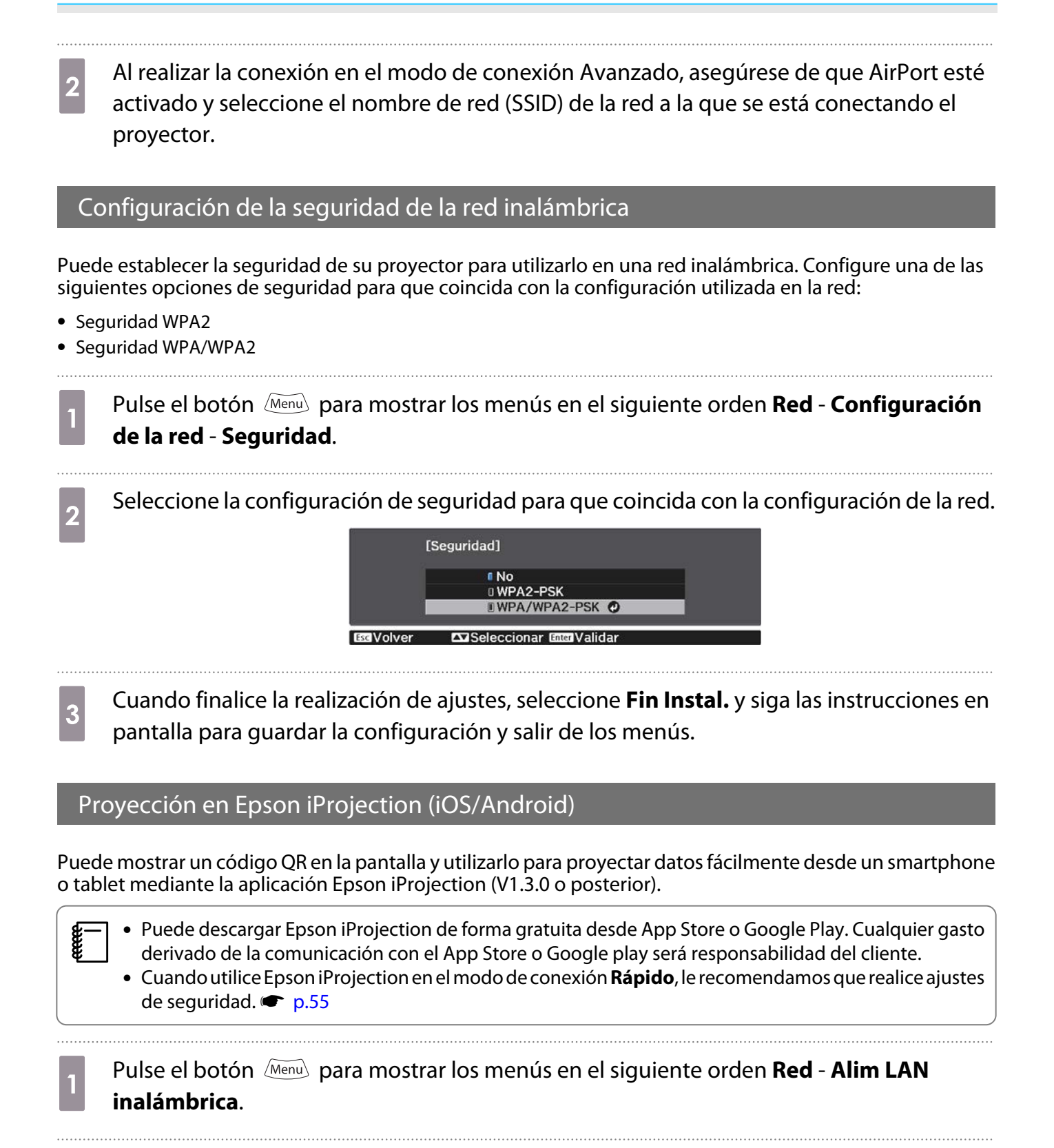

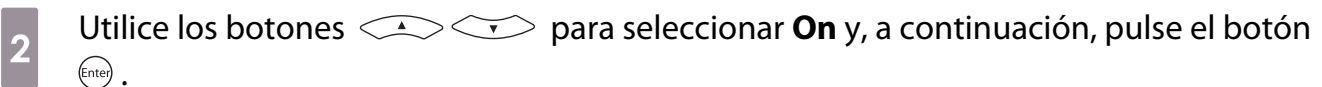

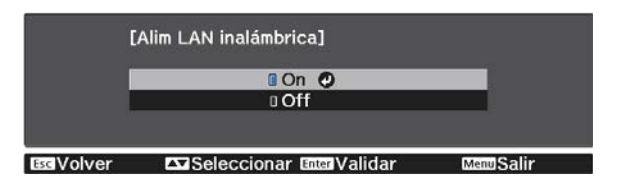

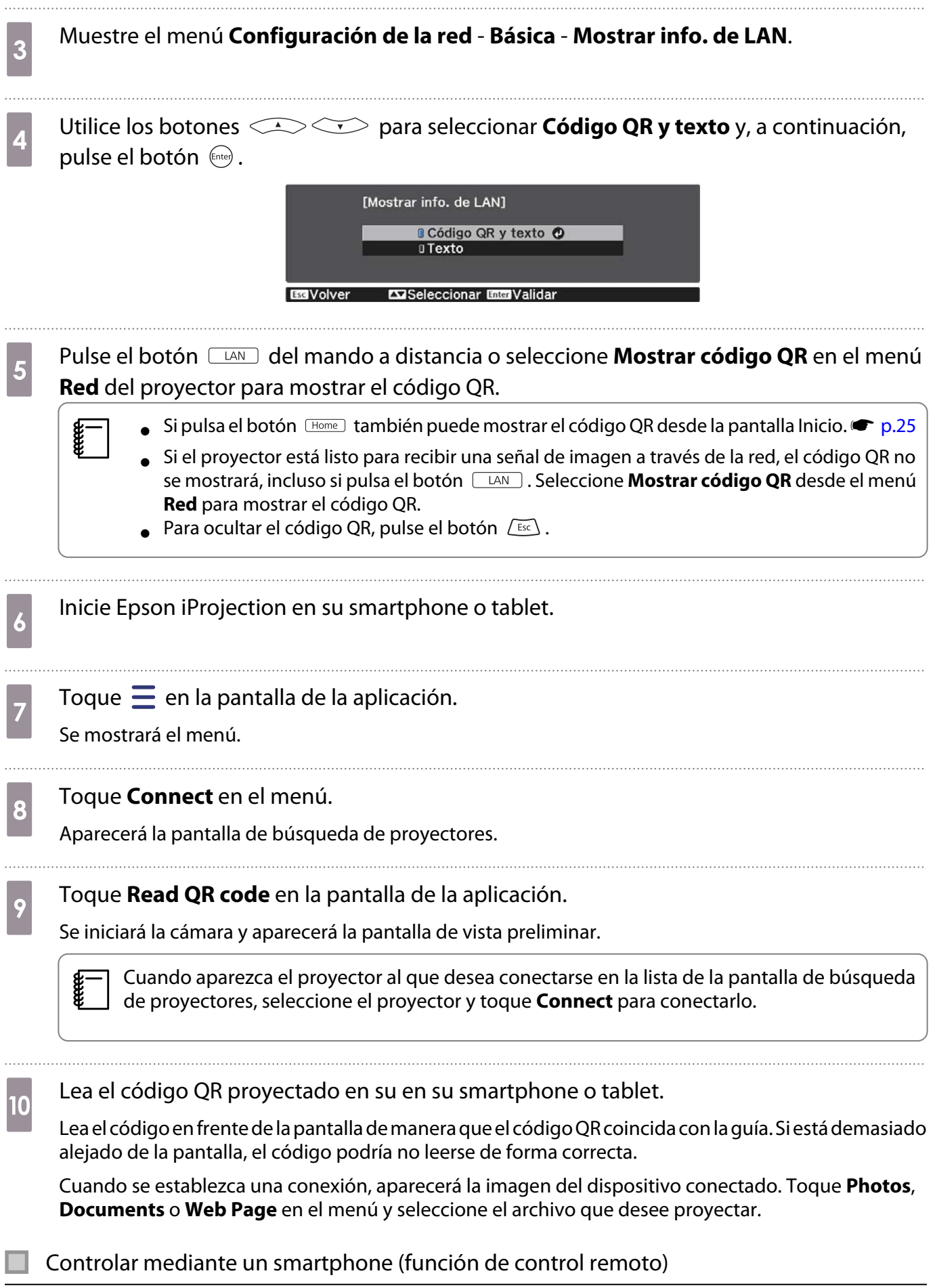

Con Epson iProjection, puede controlar el proyector desde un smartphone o tablet.

**FEEEE** 

Toque  $\equiv$  en Epson iProjection para mostrar el menú.

Toque **Remote** en el menú para mostrar la siguiente pantalla.

 Cuando esté establecida la Contraseña Remote, necesitará introducir la contraseña. Una vez se haya reconocido la contraseña, no necesitará introducirla por segunda vez.

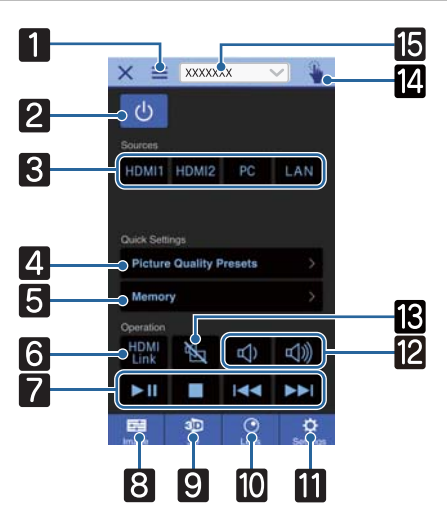

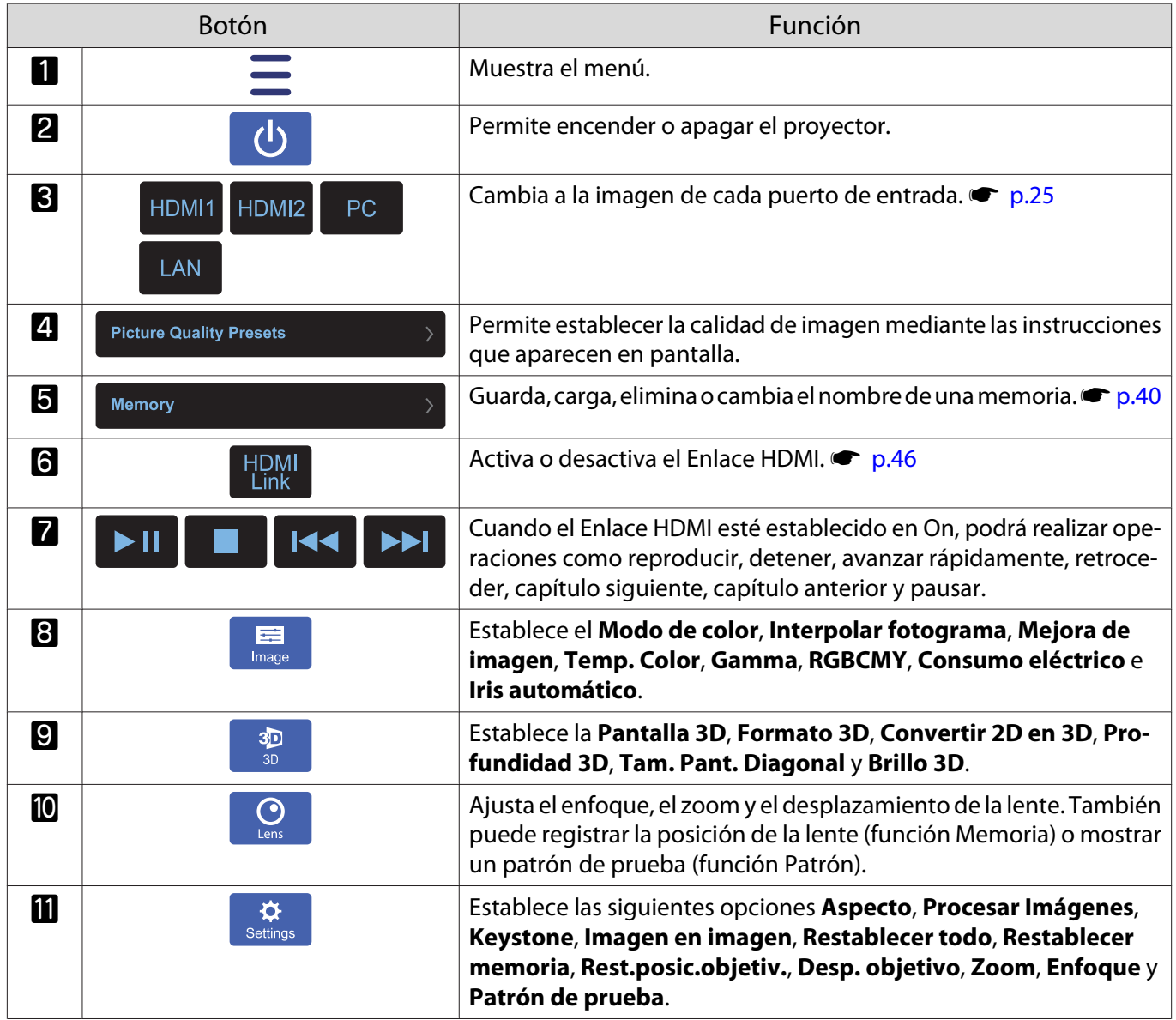

÷

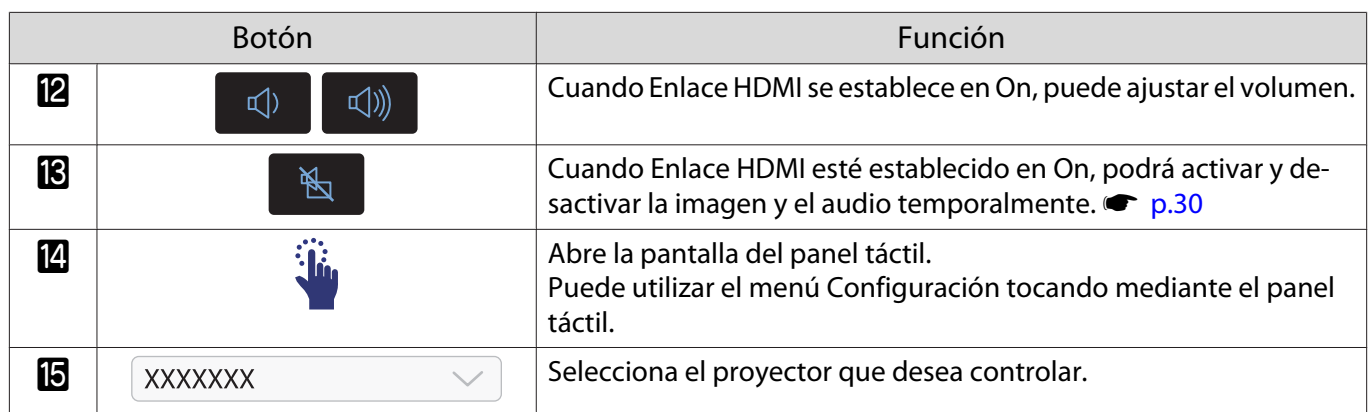

# Funciones del Menú Configuración

# Operaciones del Menú Configuración

En el menú Configuración, puede realizar ajustes para la señal, la imagen, la señal de entrada, etc.

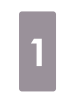

Mando a distan-Panel de control

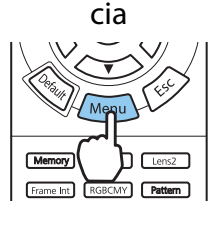

Pulse el botón *(Menu)*.

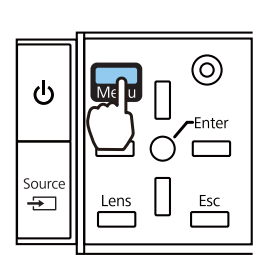

Se muestra el menú Configuración.

**b Utilice los botones**<br>
seleccionar el menú principal de la izquierda y, a continuación, pulse el botón (Enter) para confirmar la selección.

> Si selecciona el menú principal de la izquierda, cambiará el submenú de la derecha.

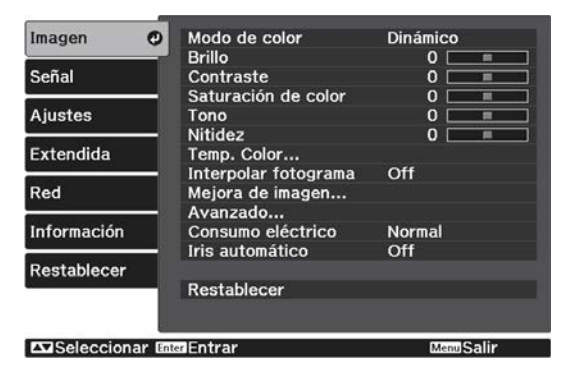

La línea que aparece en el extremo inferior es una guía de operaciones.

3 Utilice los botones  $\iff$  para seleccionar el submenú de la derecha y, a continuación, pulse el botón para confirmar la selección.

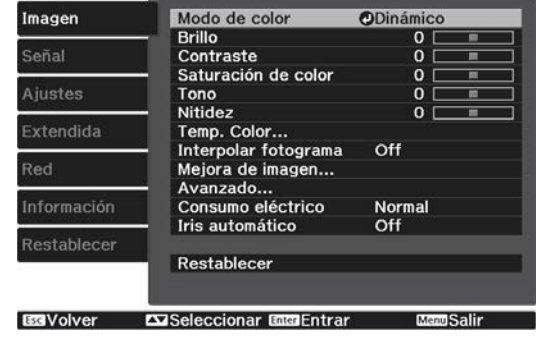

Aparece la pantalla de ajuste de la función seleccionada.

**4** Utilice los botones  $\iff$   $\circledcirc$ para realizar los ajustes.

### Ej.: Barra de ajuste

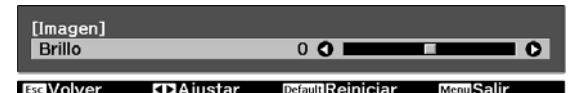

### Ej.: Opciones

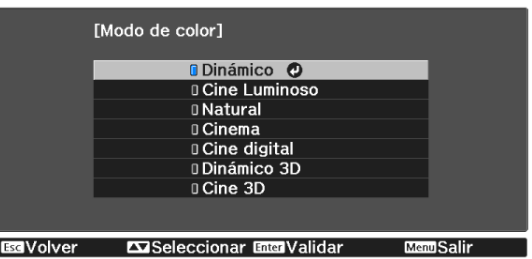

Pulse el botón (Enter) sobre un elemento que muestre el icono  $\bullet$  para cambiar la pantalla de selección de dicho icono.

Pulse el botón  $\left(\overline{f}_{\text{esc}}\right)$  para volver al nivel anterior.

Pulse el botón *Menu* para salir del menú.

<span id="page-60-0"></span>Feeeey

 En el caso de elementos ajustados con la barra de ajuste, como el nivel de brillo, pulse el botón mientras se muestra la pantalla de ajuste para restablecer su valor por defecto.

# Tabla del Menú Configuración

Si no está entrando ninguna señal de imagen, no se podrán ajustar elementos relativos a la **Imagen** o la **Señal** en el menú Configuración. Tenga en cuenta que los elementos mostrados de la **Imagen**, **Señal** e **Información** varían en función de la señal de imagen proyectada.

### Menú Imagen

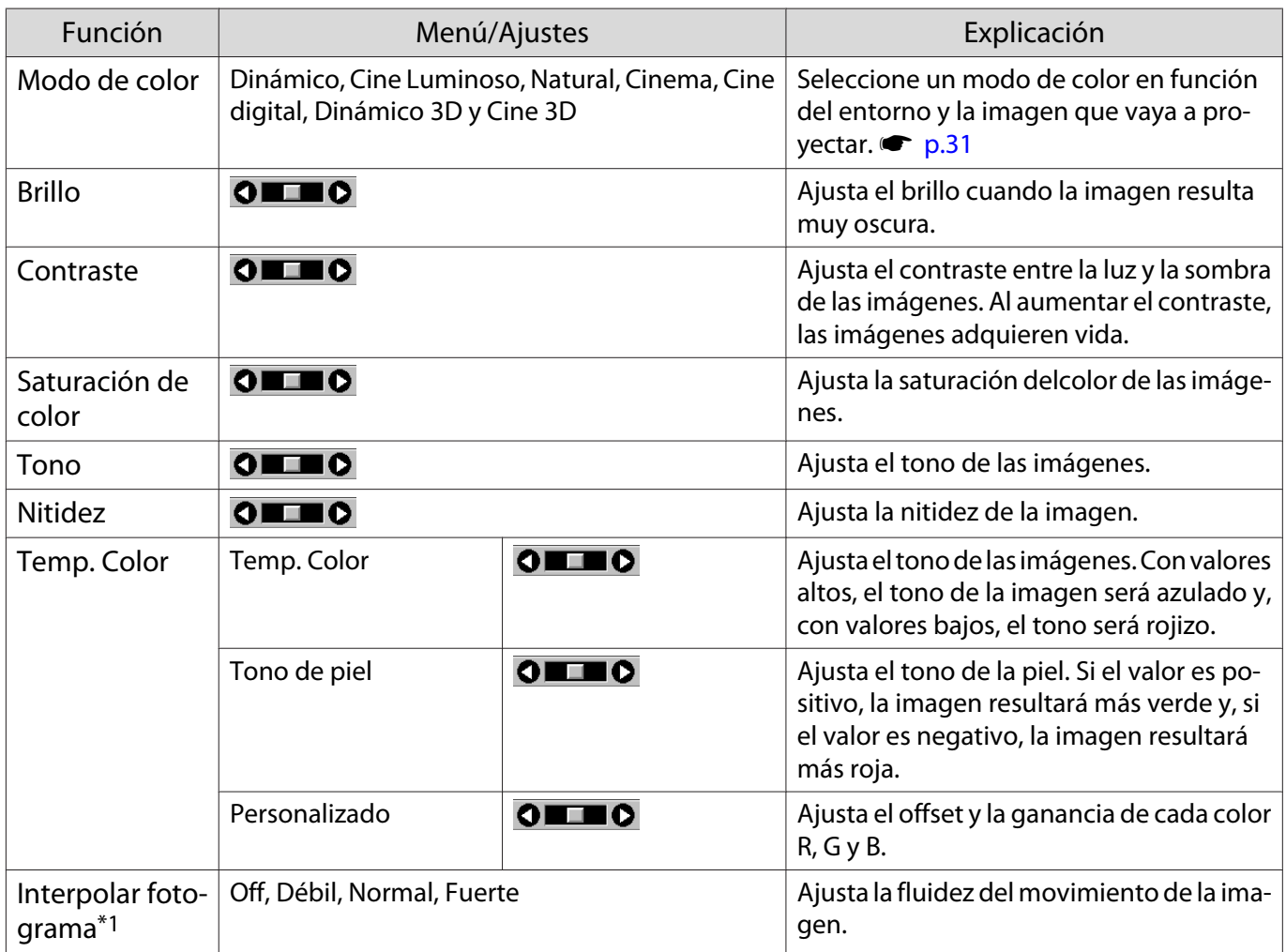

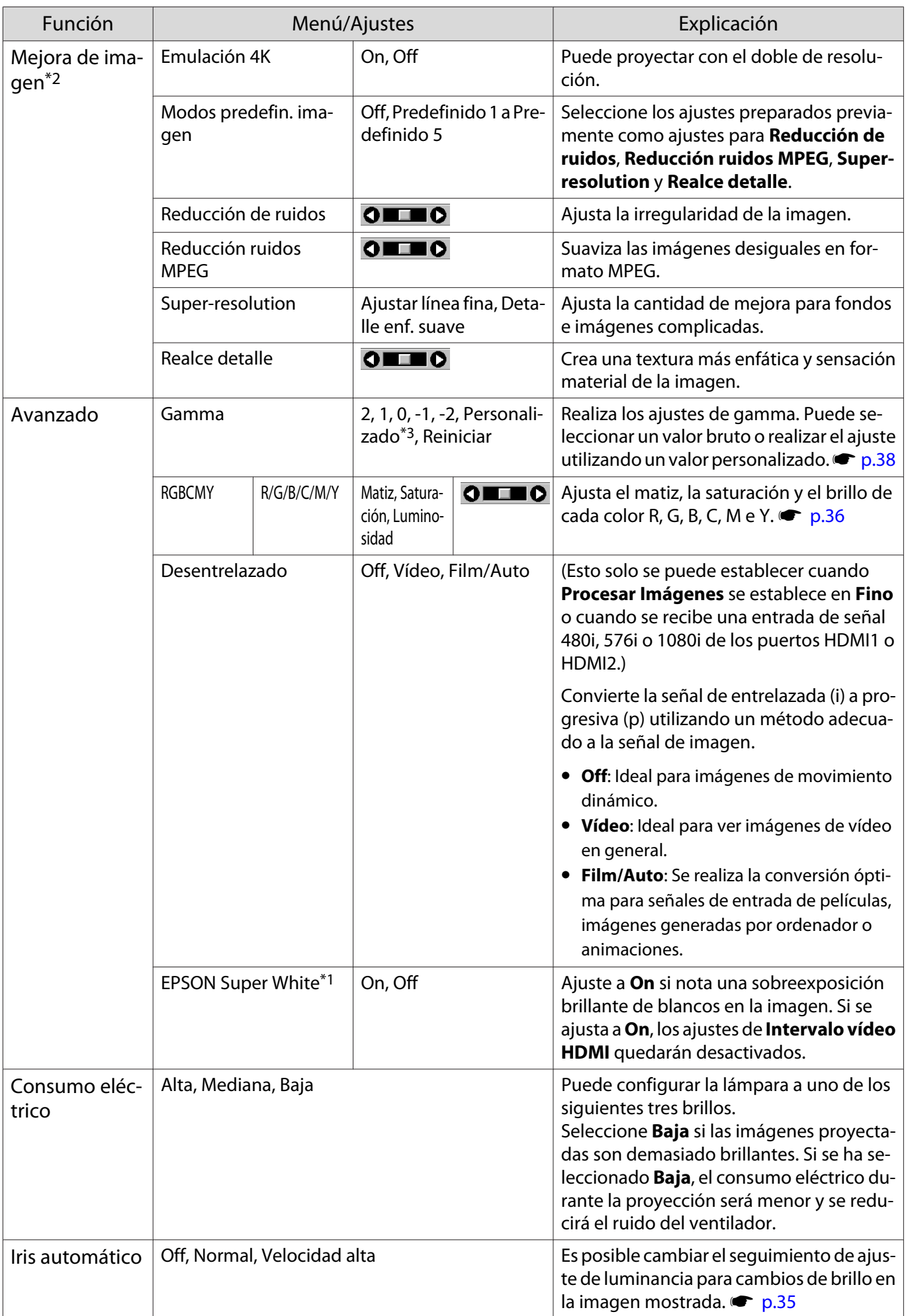

<span id="page-62-0"></span>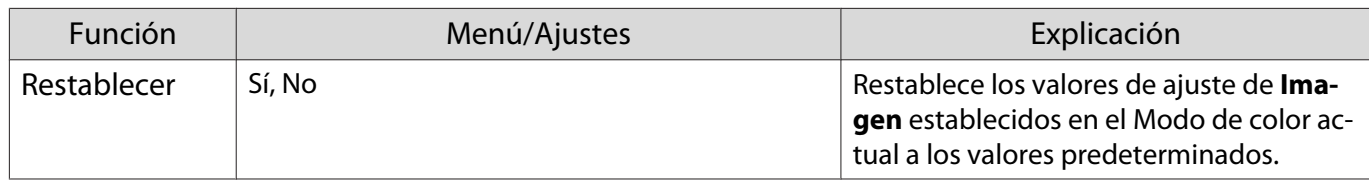

\*1 Solo si entra una señal de imagen HDMI1 o HDMI2.

\*2 Solo si entra una señal de imagen HDMI1, HDMI2 o PC.

\*3 Los ajustes de cada tipo de fuente de entrada o Modo de color se guardan.

Menú Señal

Г

El menú de Señal no se puede configurar cuando está entrado una señal de imagen de LAN.

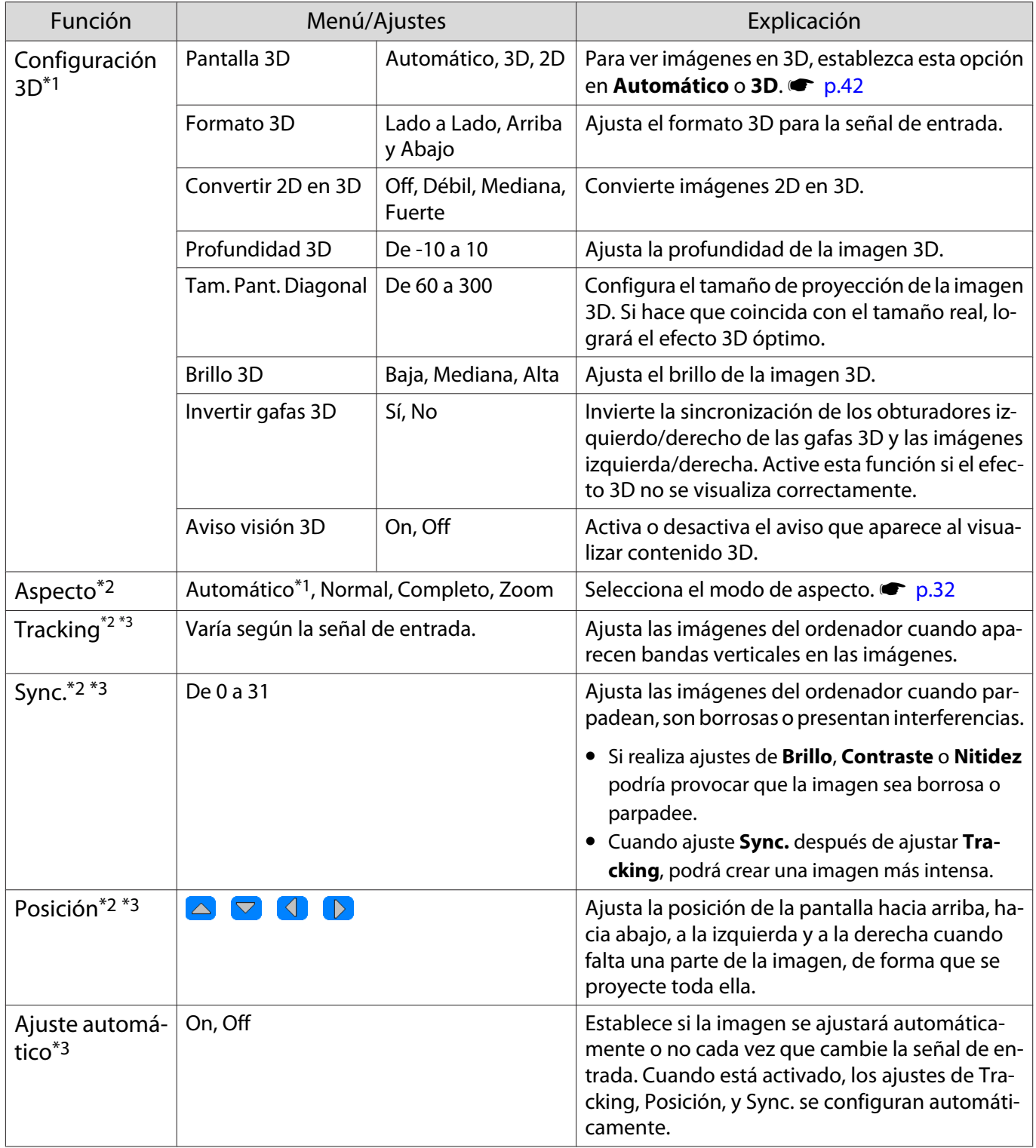

<span id="page-63-0"></span>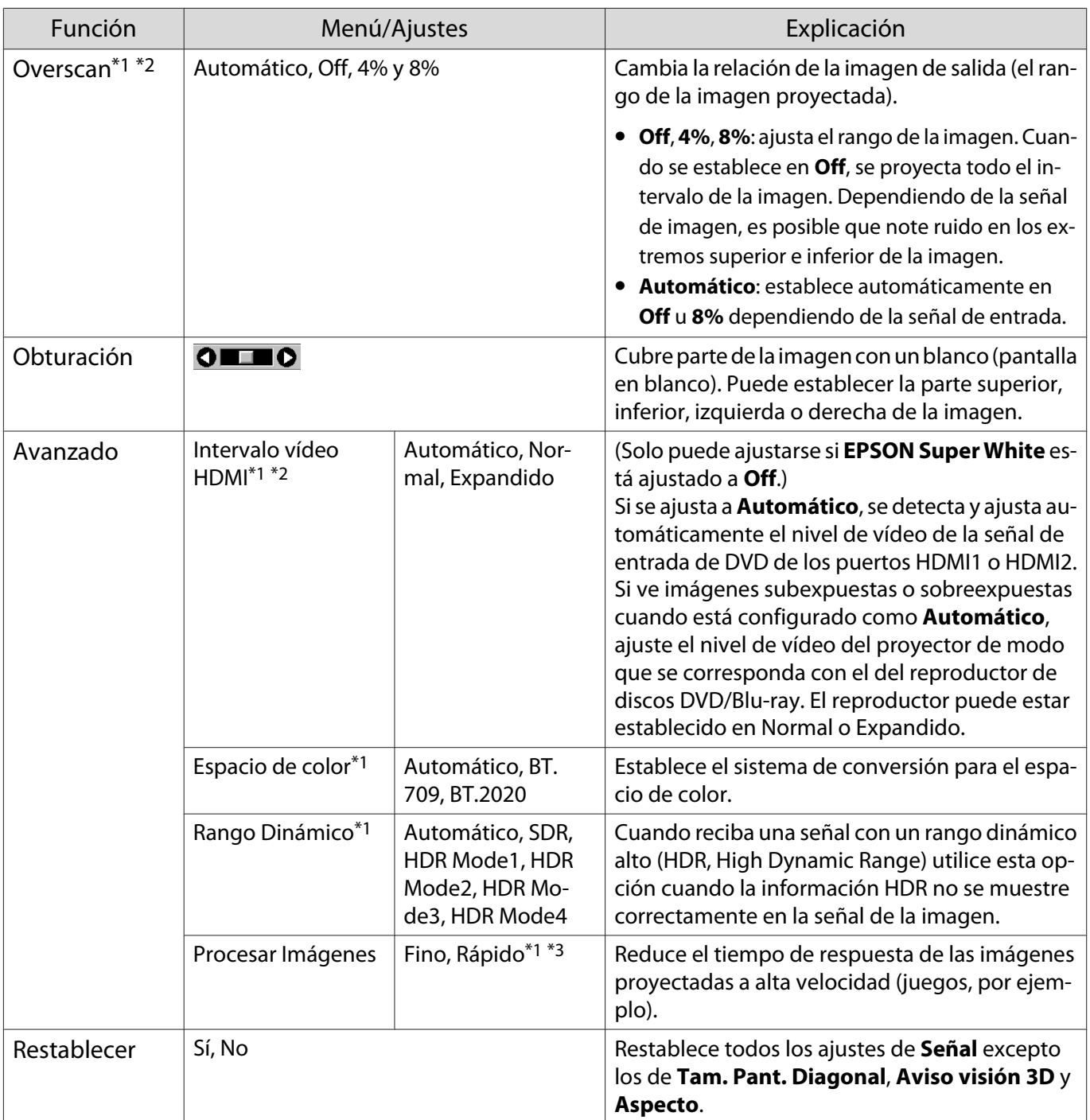

\*1 Solo si entra una señal de imagen HDMI1 o HDMI2.

\*2 Los ajustes de cada tipo de fuente de entrada o señal se guardan.

\*3 Solo si está entrando una señal de imagen de PC.

# Menú Ajustes

□

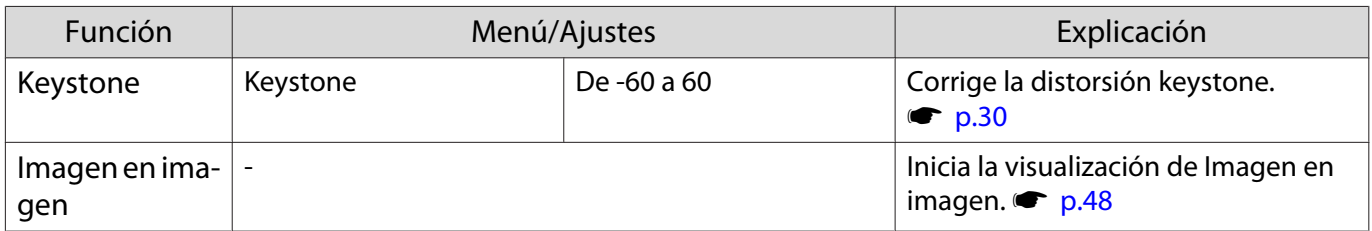

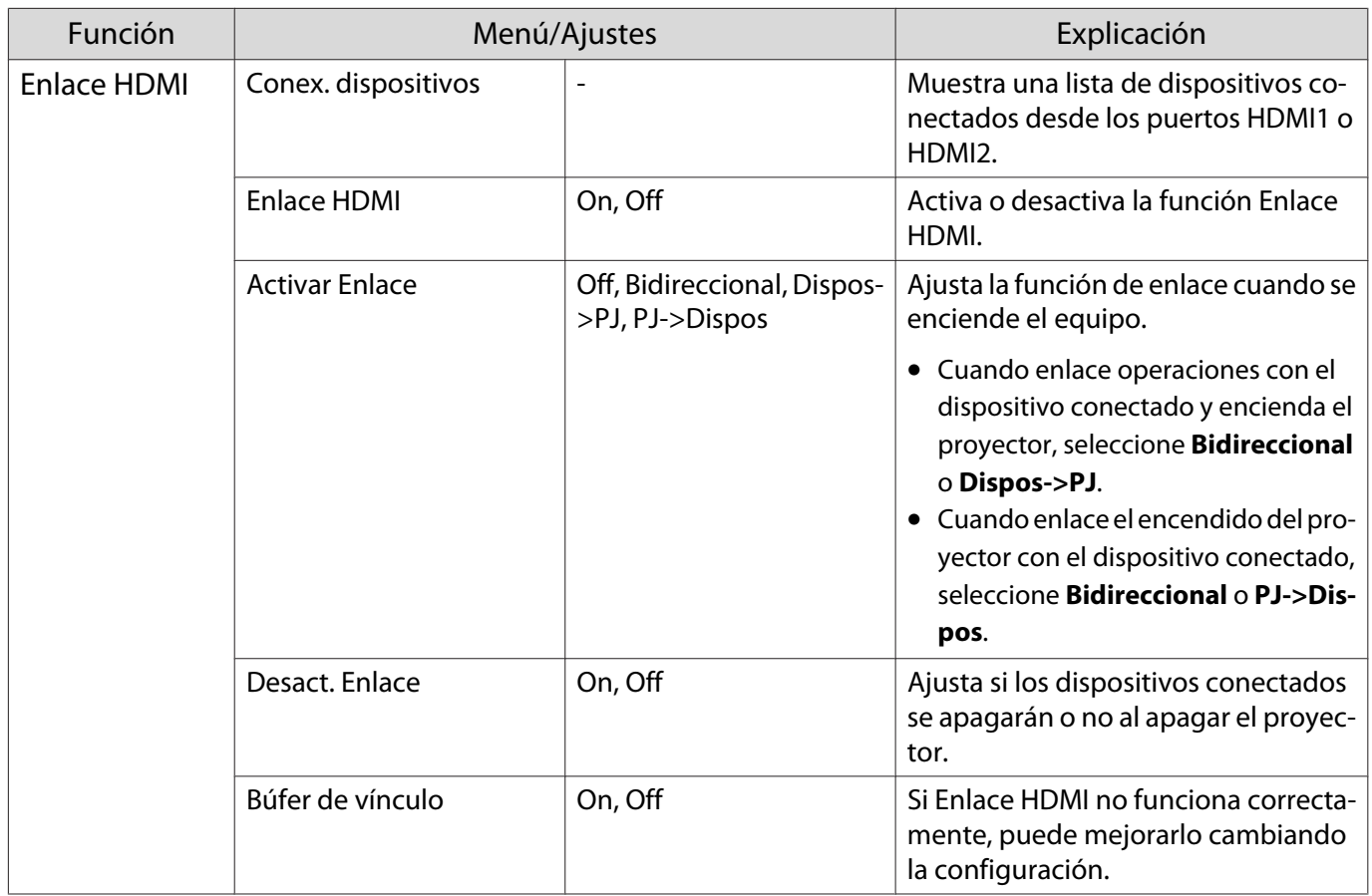

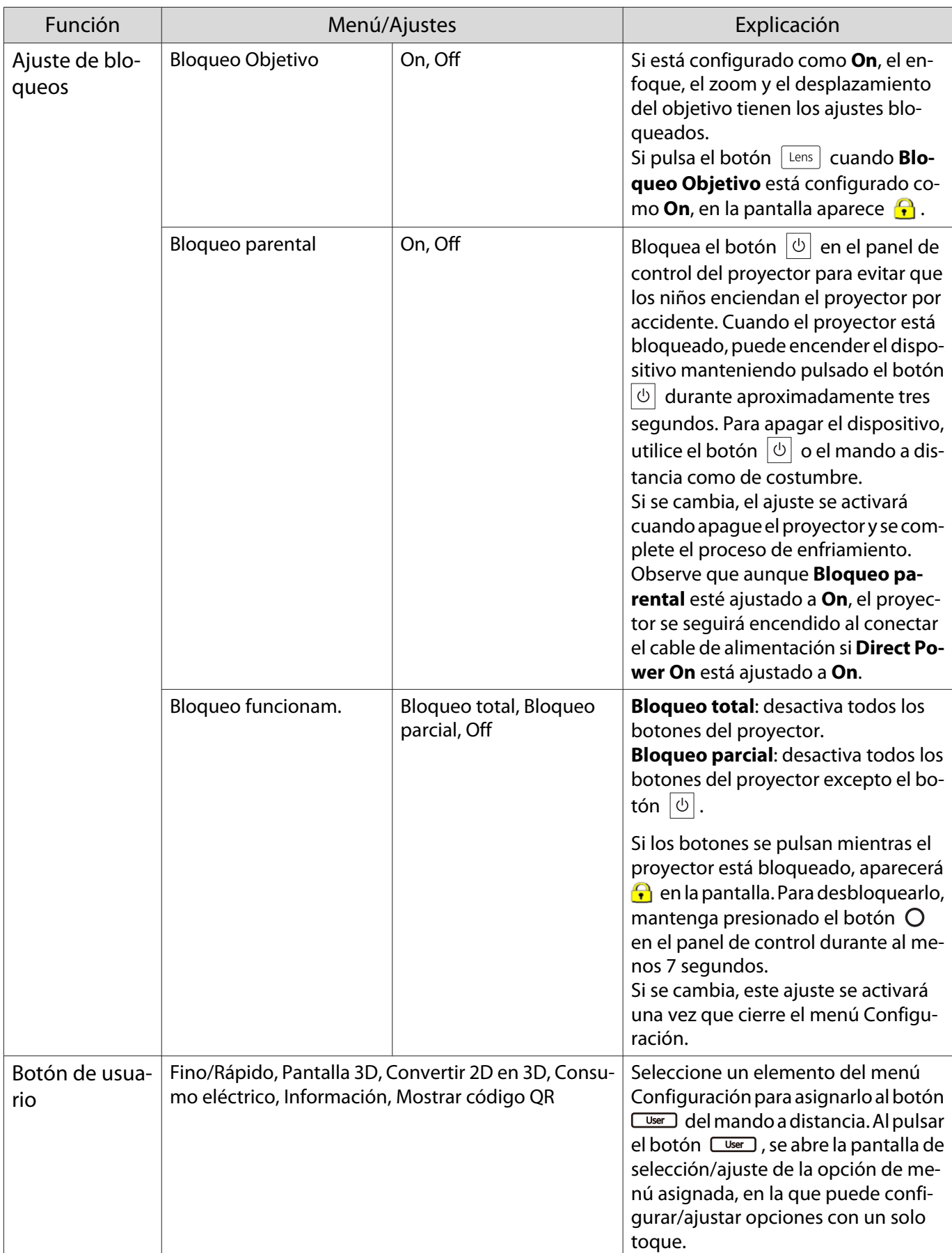

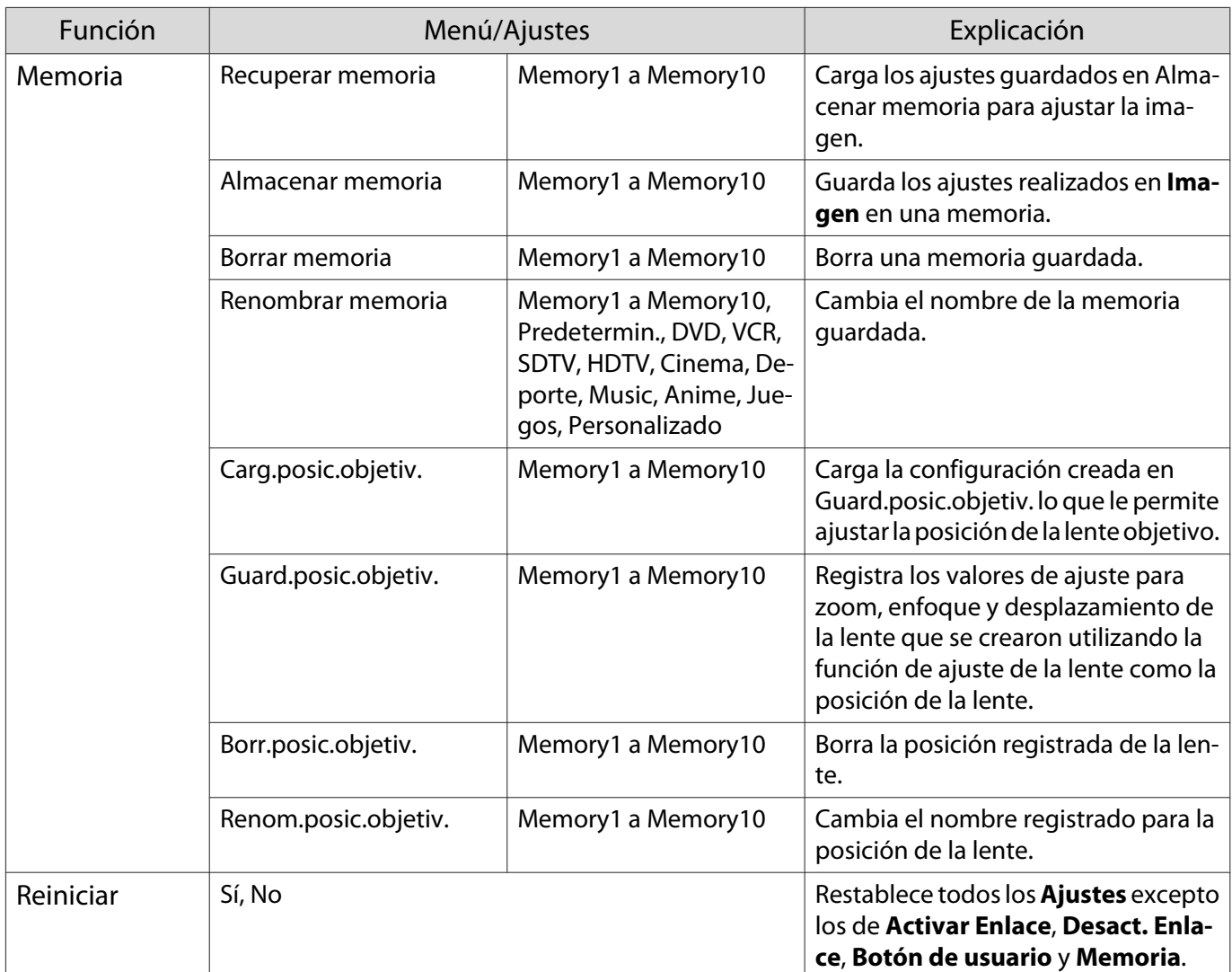

# Menú Extendida

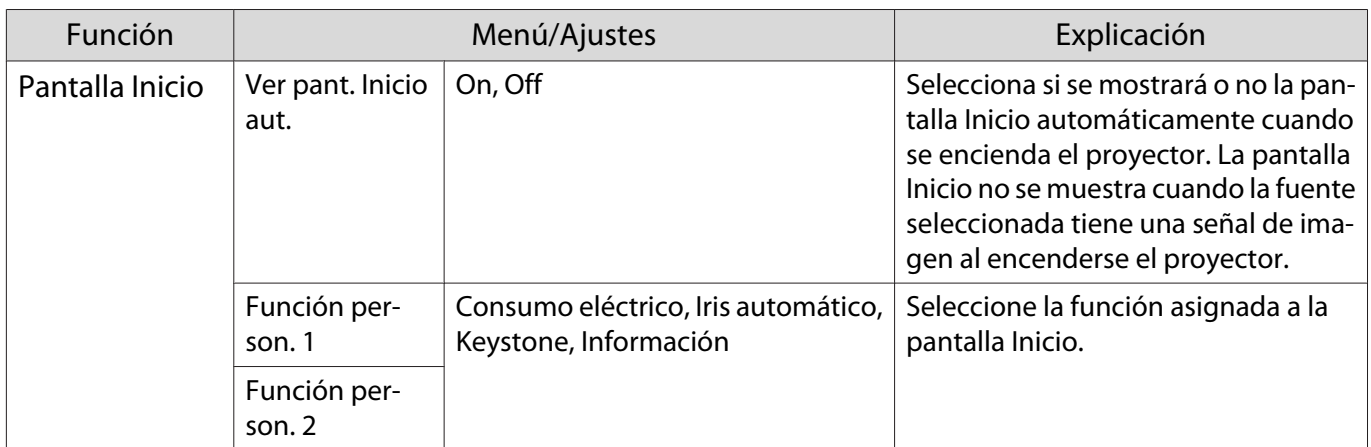

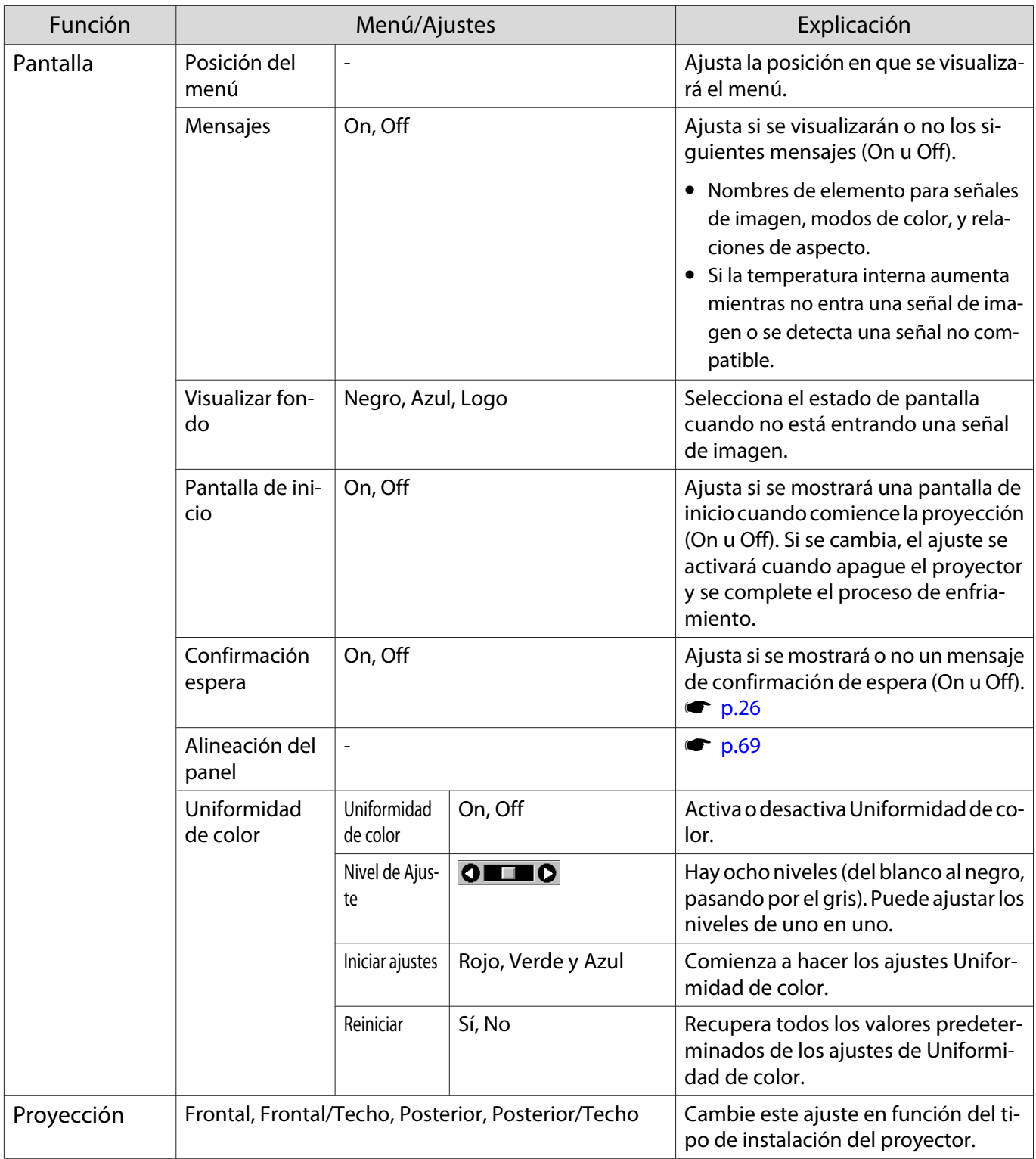

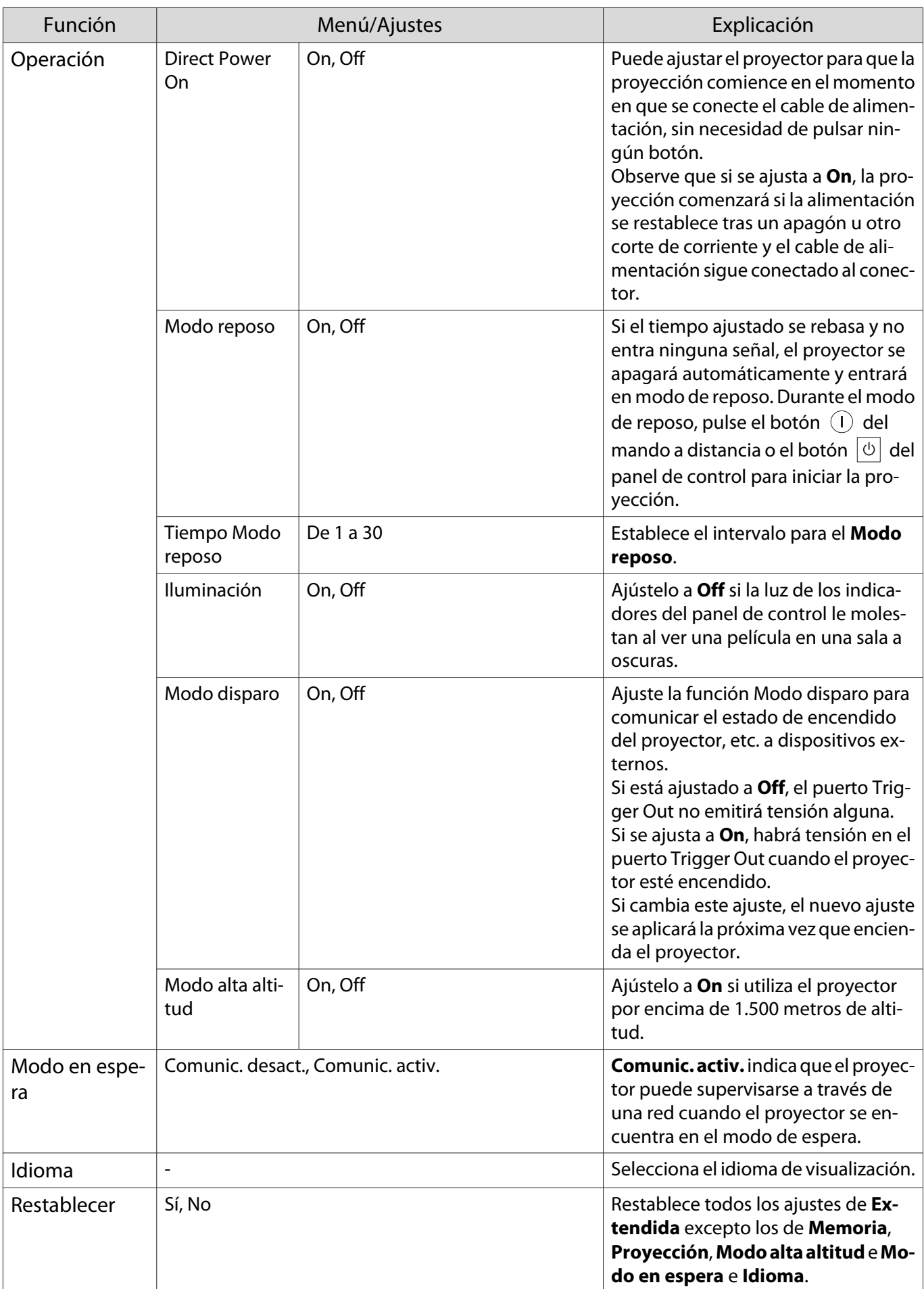

# <span id="page-69-0"></span>Menú Alineación del panel

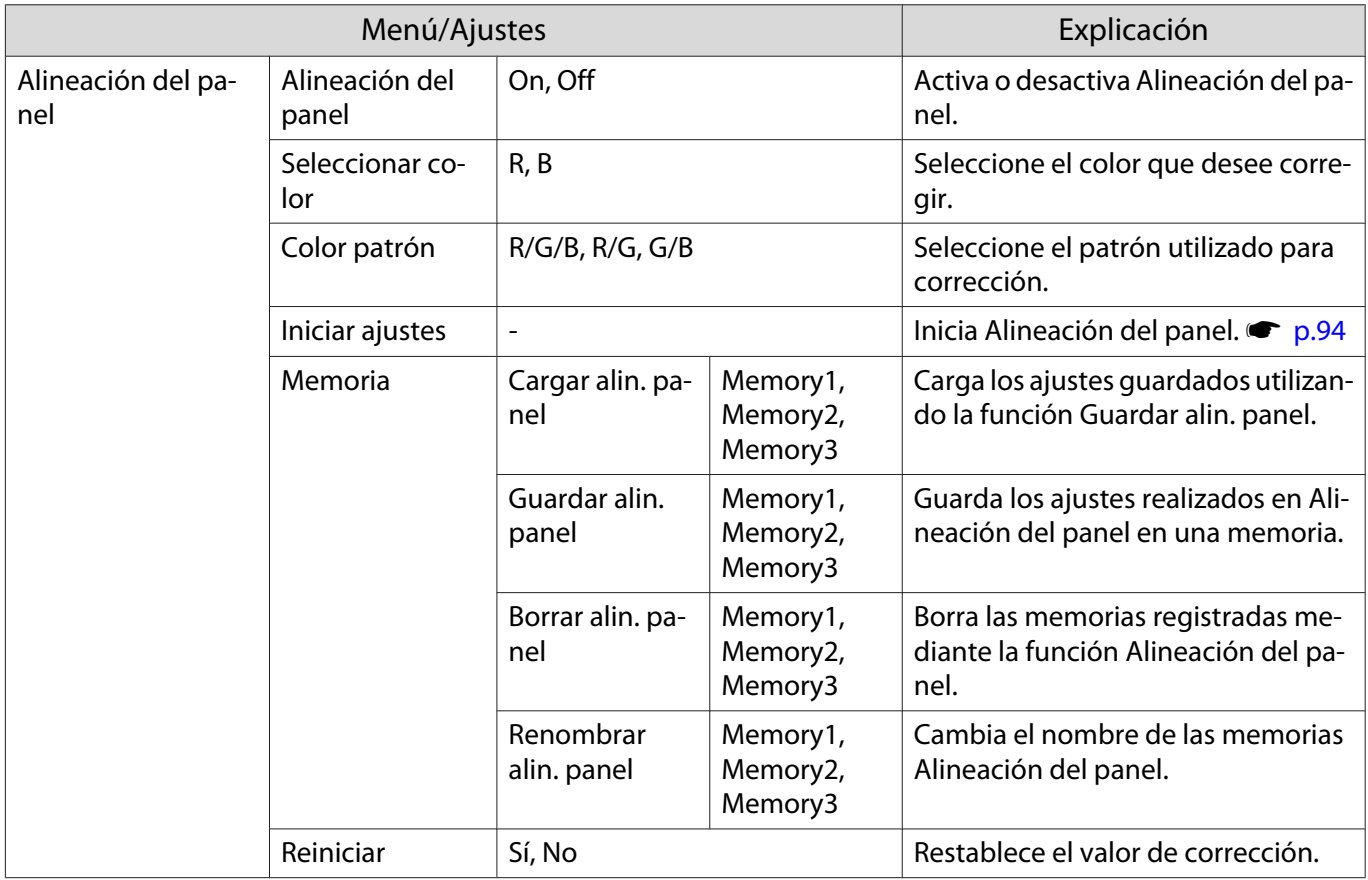

# Menú Red

л

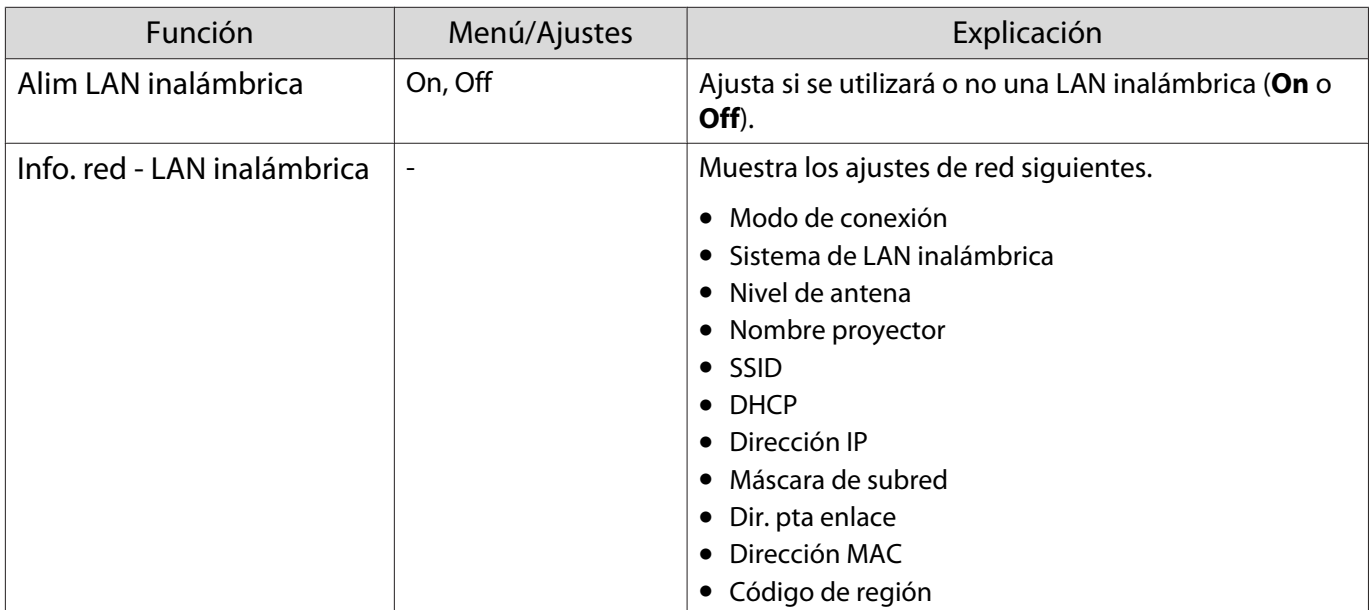

<span id="page-70-0"></span>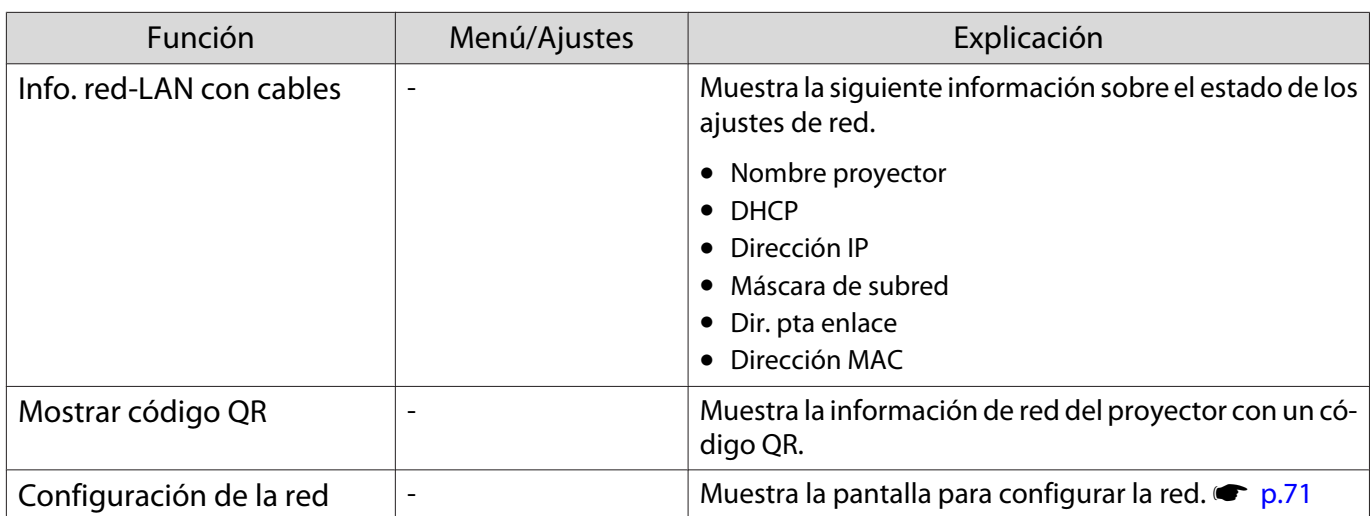

## Notas acerca del funcionamiento del menú Red

Las operaciones básicas se realizan de la misma forma que cuando se utiliza el menú Configuración. Sin embargo, asegúrese de seleccionar el menú **Fin Instal.** para almacenar los ajustes que haya realizado.

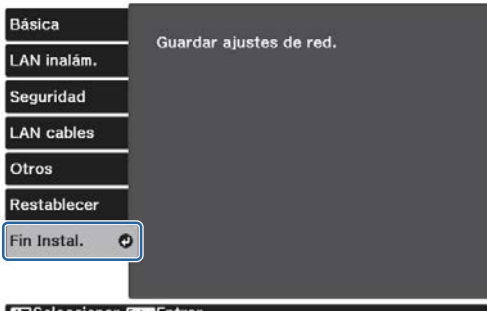

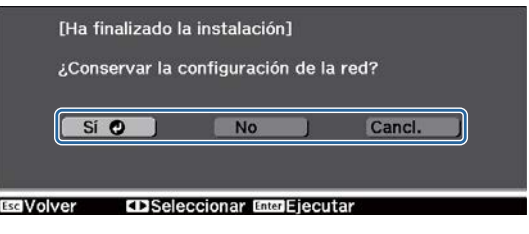

**Sí**: Almacena los ajustes y sale del menú Red.

**No**: Sale del menú Red sin almacenar los ajustes.

**Cancl.**: Continúa mostrando el menú Red.

Operaciones con el teclado en pantalla

En el menú Red, el teclado de pantalla aparecerá cuando necesite introducir números y caracteres. Pulse los botones  $\bigodot$   $\bigodot$  del mando a distancia o el botón  $\Box$  del panel de control para seleccionar teclas y, a continuación, pulse el botón (Enter) para introducirlas. Pulse **Finish** para confirmar su introducción, o **Cancel** para cancelarla.

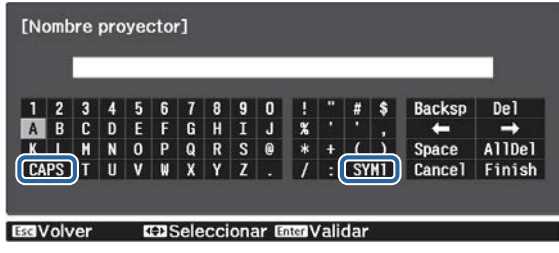

Tecla **CAPS**: Cambia entre letras mayúsculas y minúsculas. Tecla **SYM1/2**: Cambia las teclas de símbolos.

# <span id="page-71-0"></span>Menú Básica

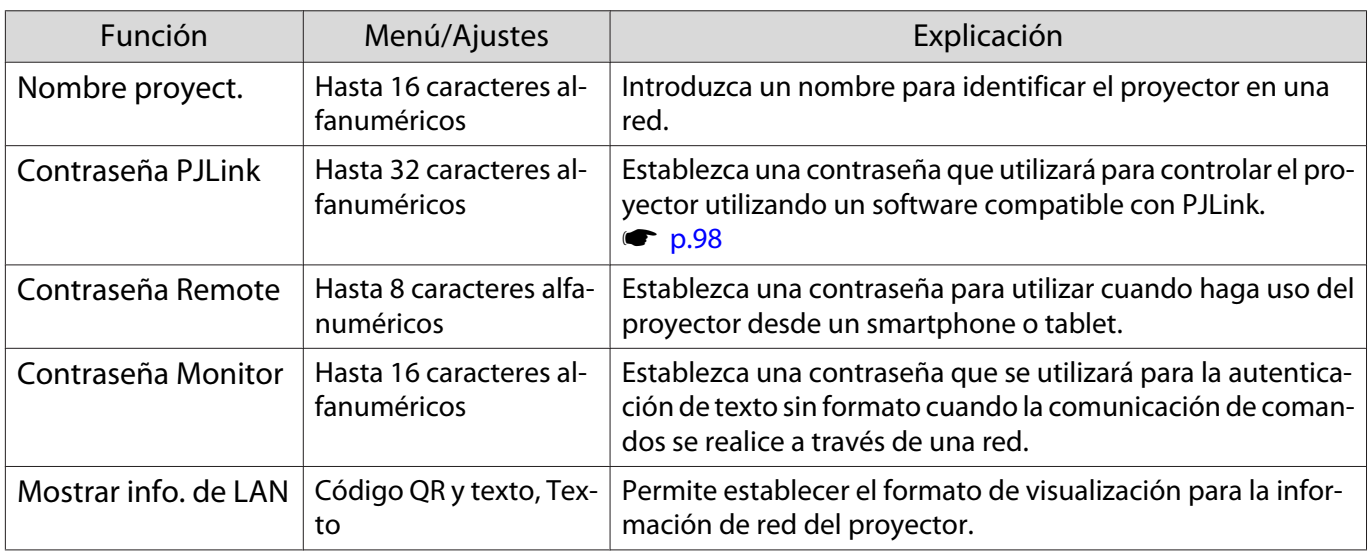

# Menú LAN inalámbrica

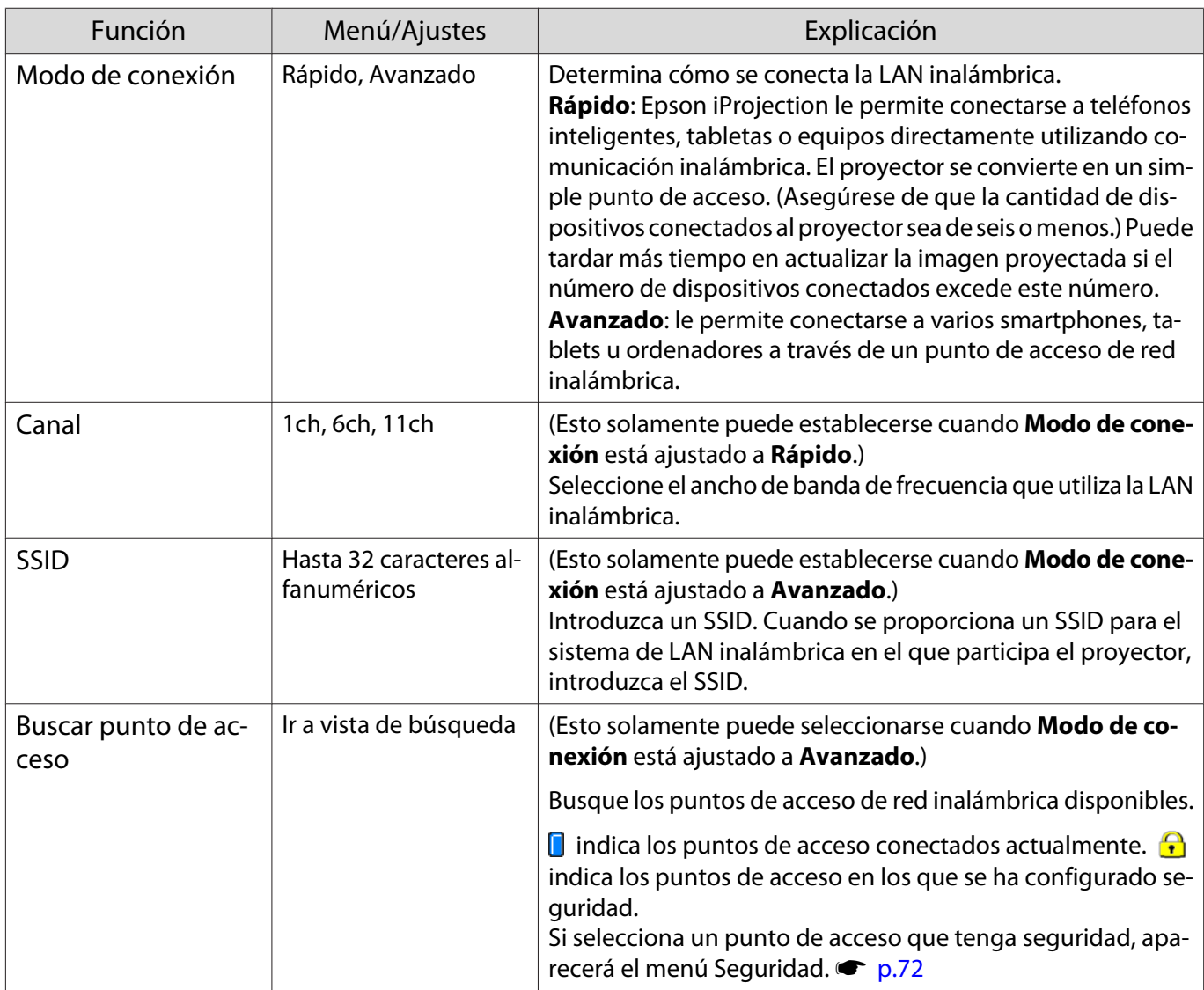
<span id="page-72-0"></span>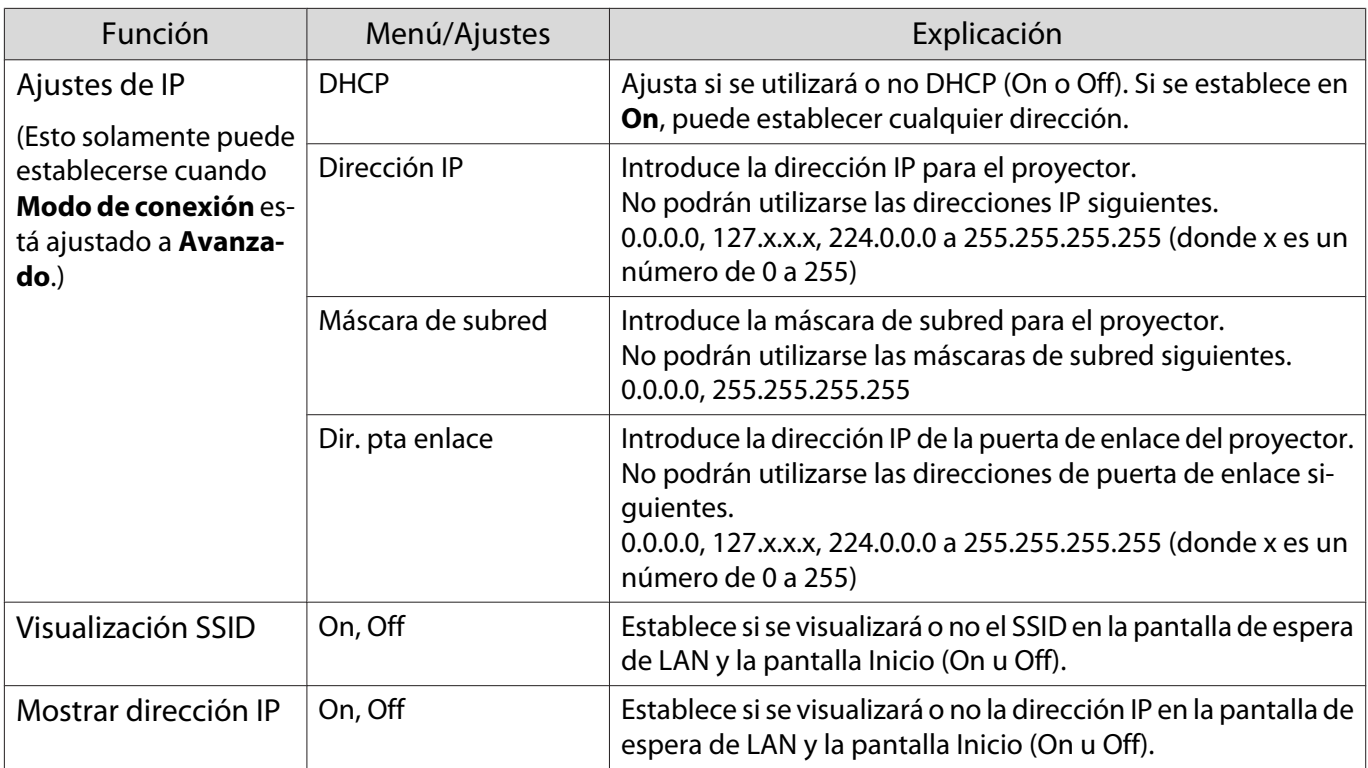

## Menú Seguridad

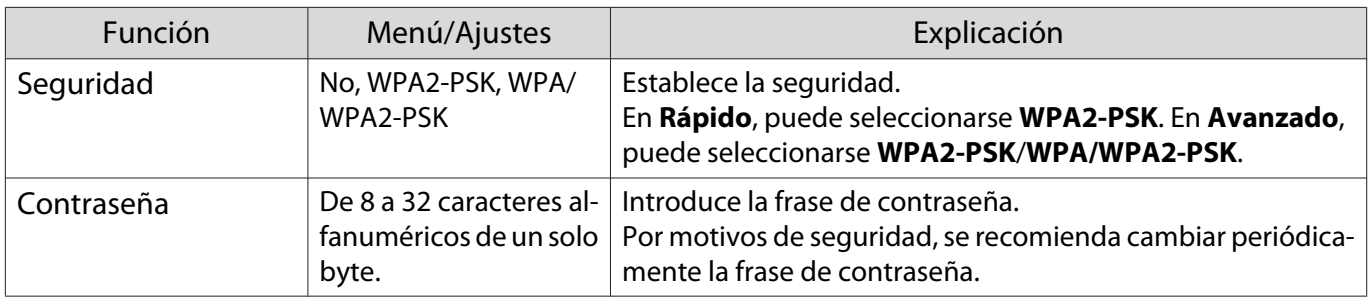

### Menú LAN cables

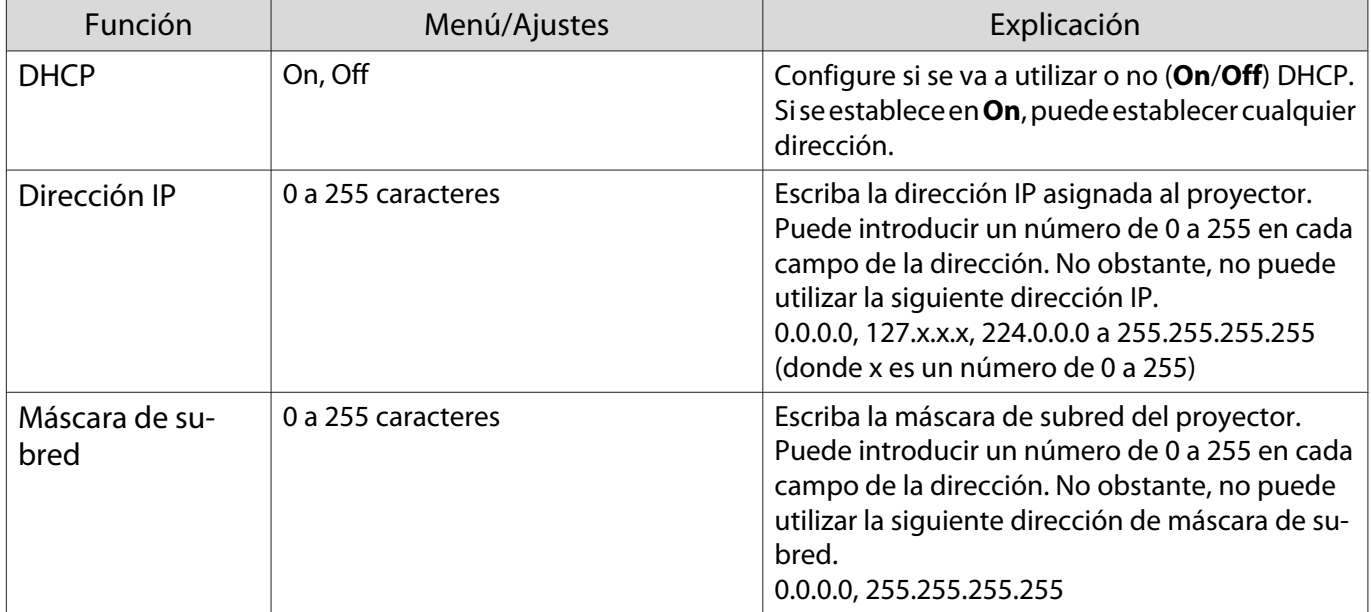

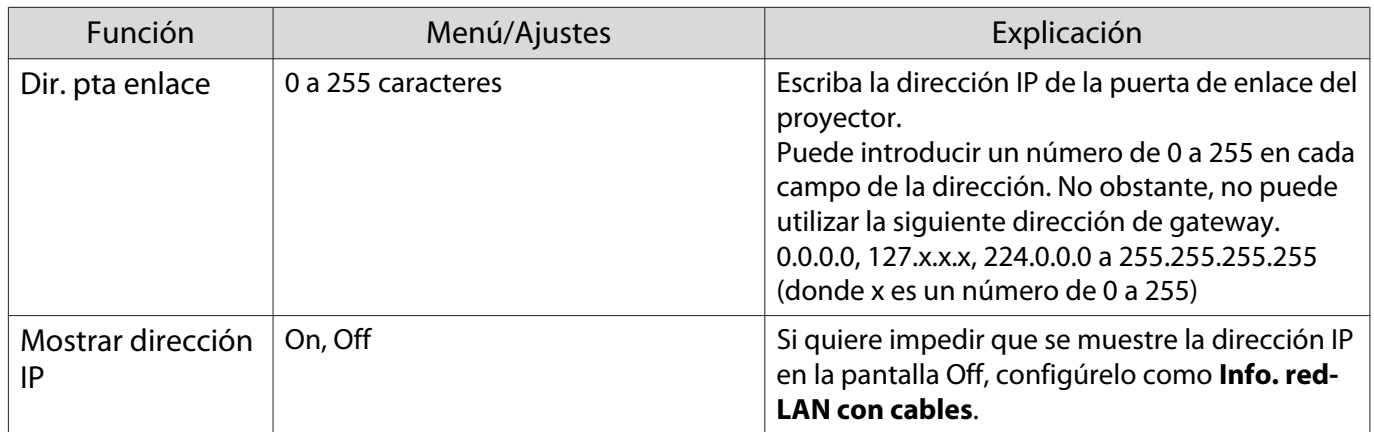

#### Menú Otros

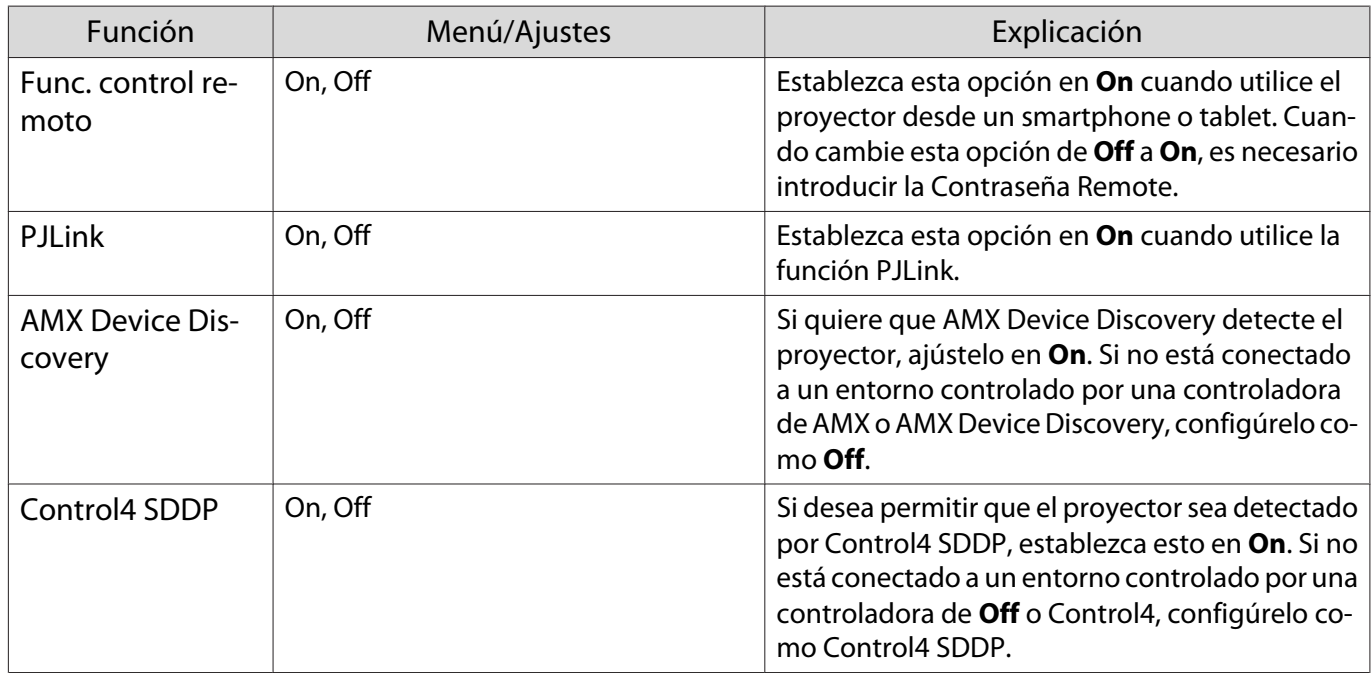

## Menú Restablecer

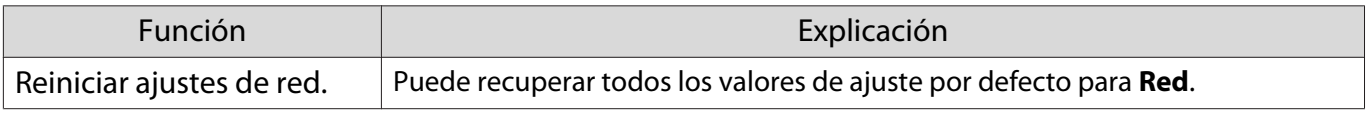

## Atención

Si ejecuta la opción **Reiniciar ajustes de red.**, todas las contraseñas que se han establecido para el menú **Red** también se reinician y debe establecerlas de nuevo.

## <span id="page-74-0"></span>Menú Información

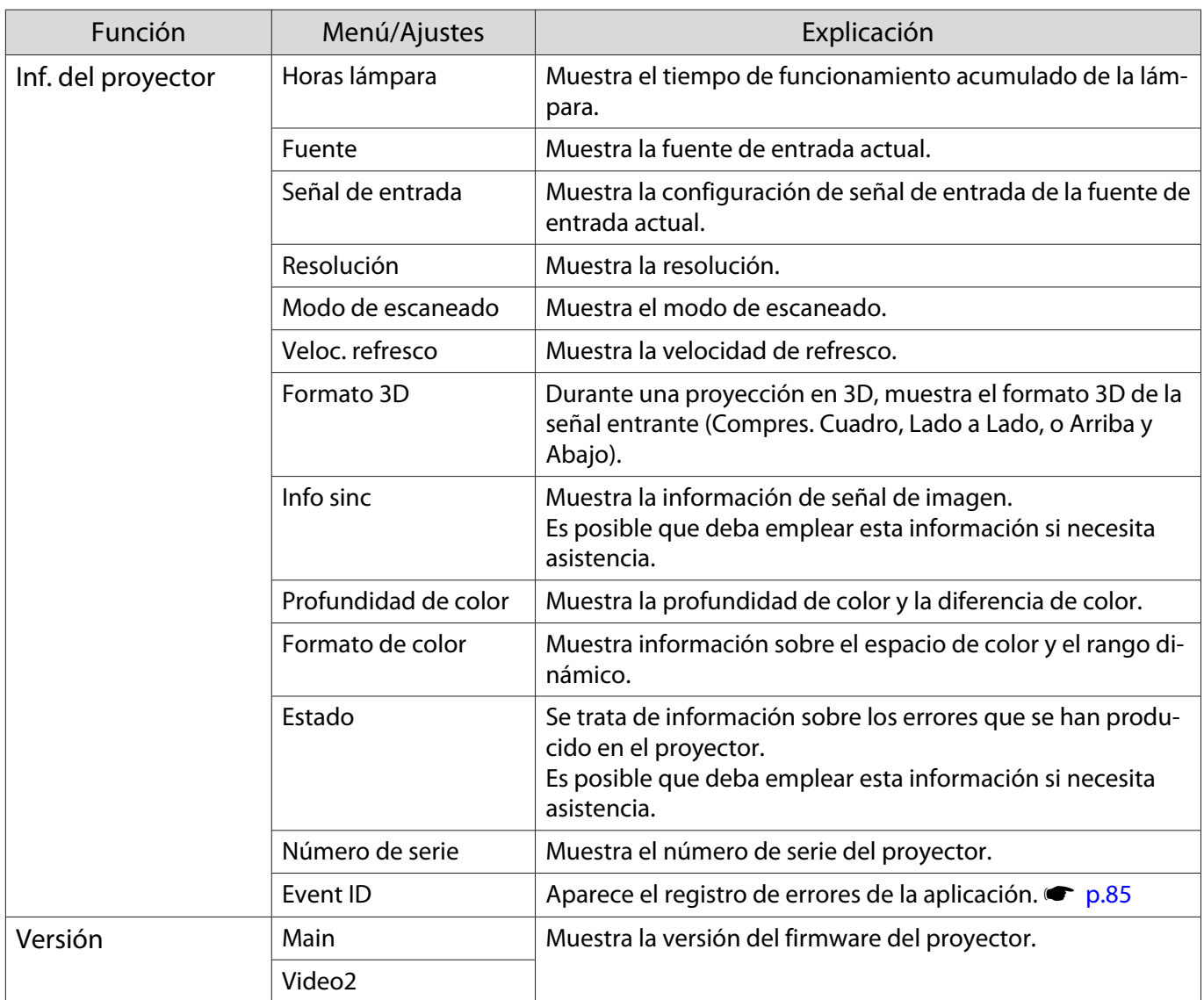

## Menú Restablecer

□

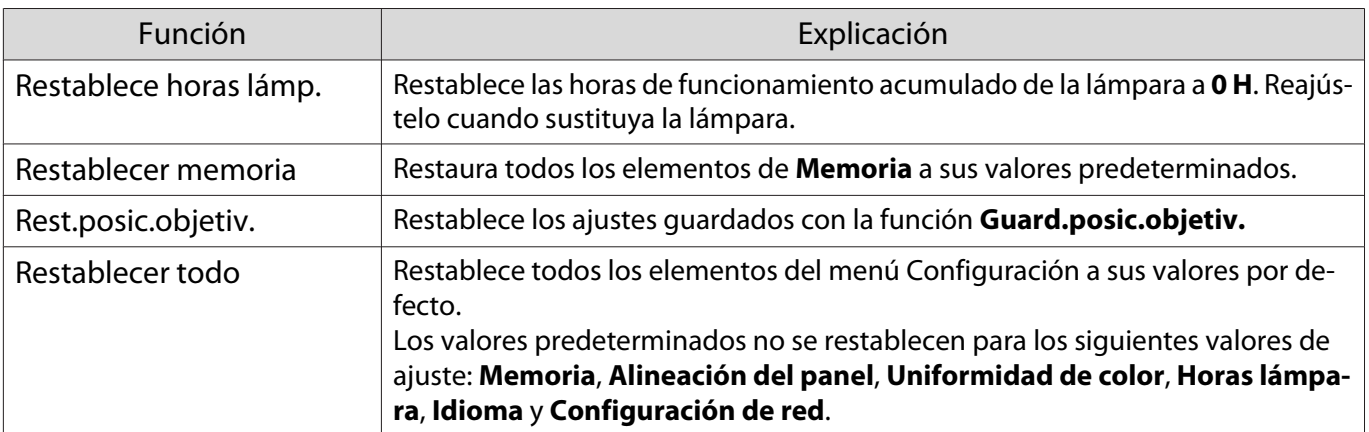

# Solución de Problemas

### Lectura de Indicadores

Puede comprobar el estado del proyector a partir de los indicadores de operación  $[\circled{b}]$ ,  $\Box$ ,  $\Box$  y  $\&$  iluminados o parpadeantes en el panel de control.

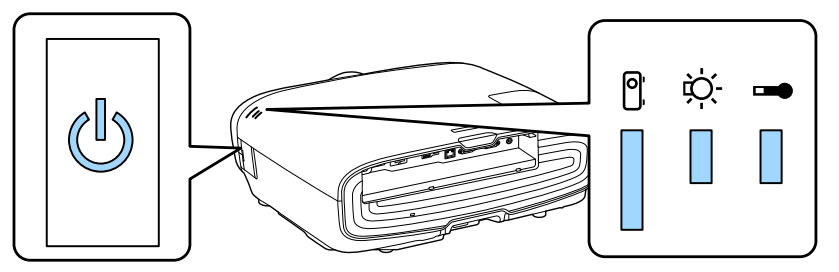

Consulte la siguiente tabla para comprobar el estado del proyector y cómo solucionar los problemas mostrados por los indicadores.

#### Estado del indicador durante un error/advertencia

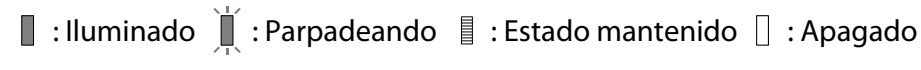

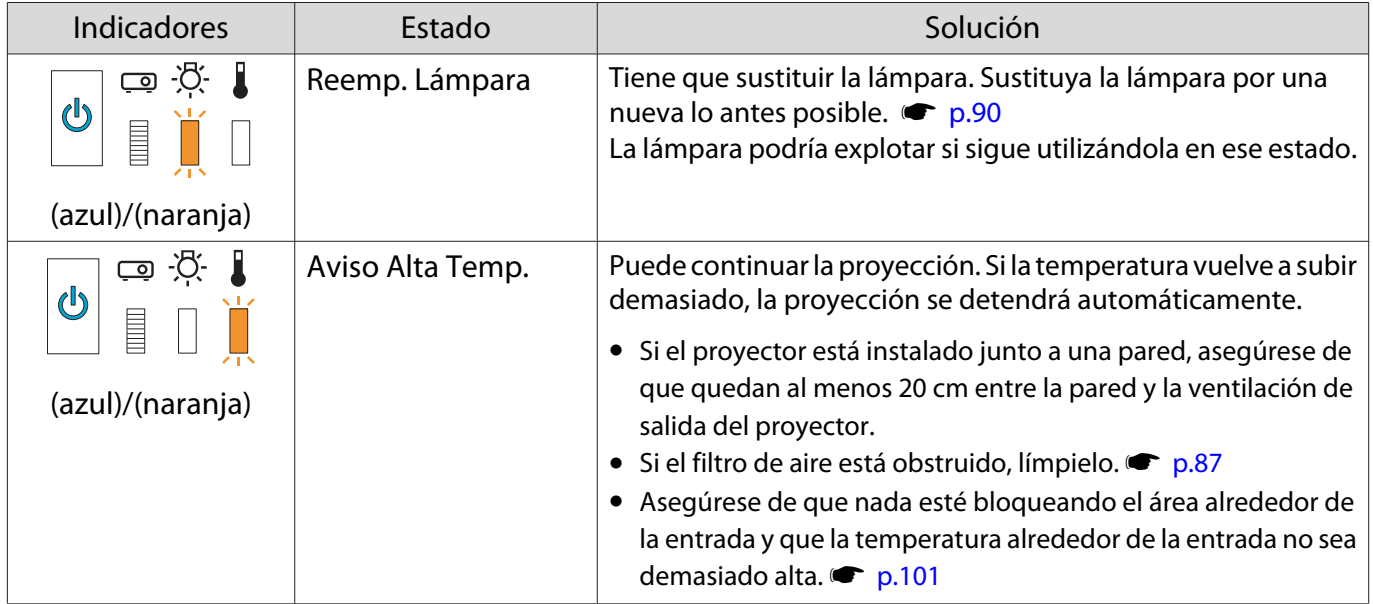

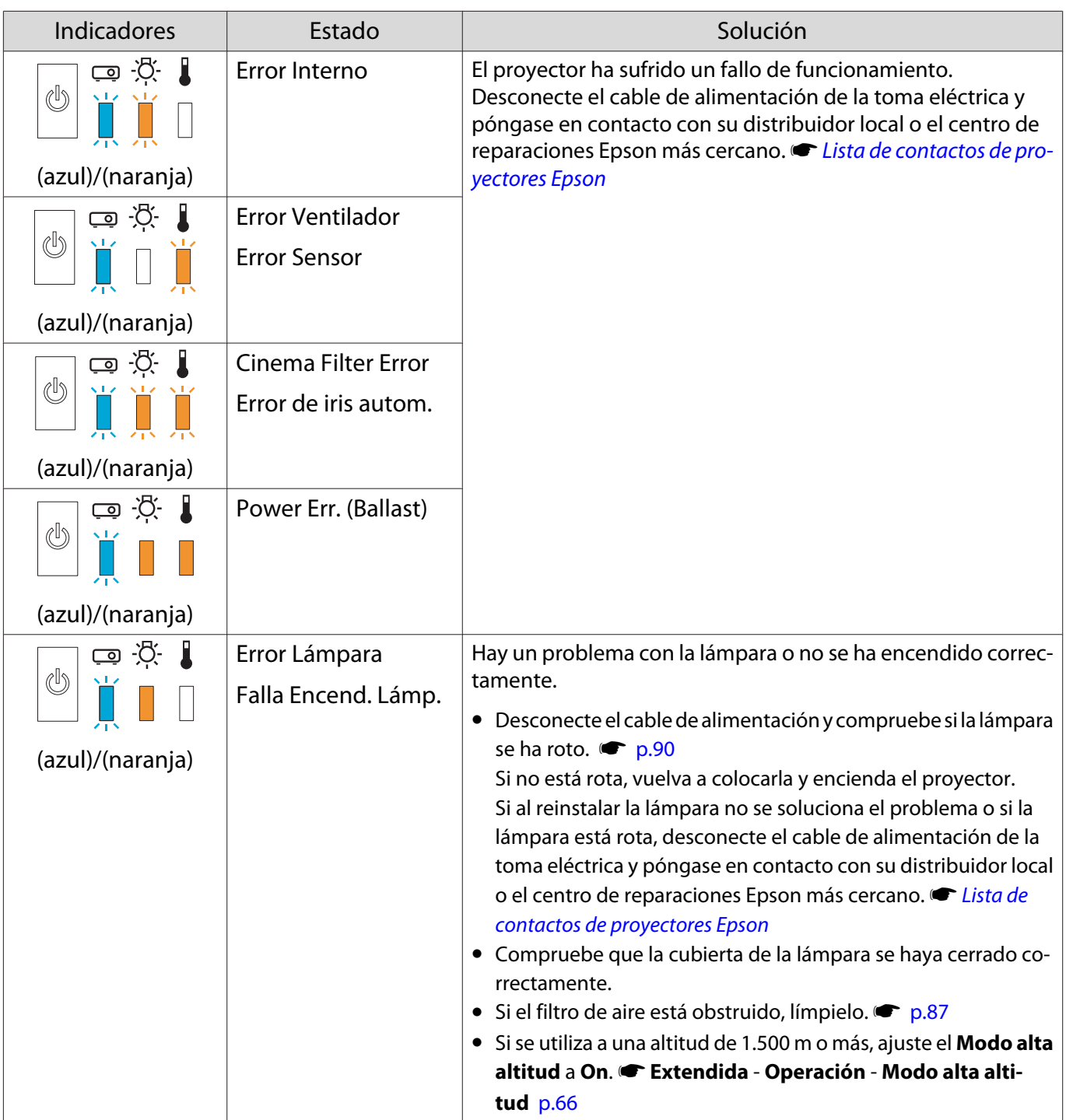

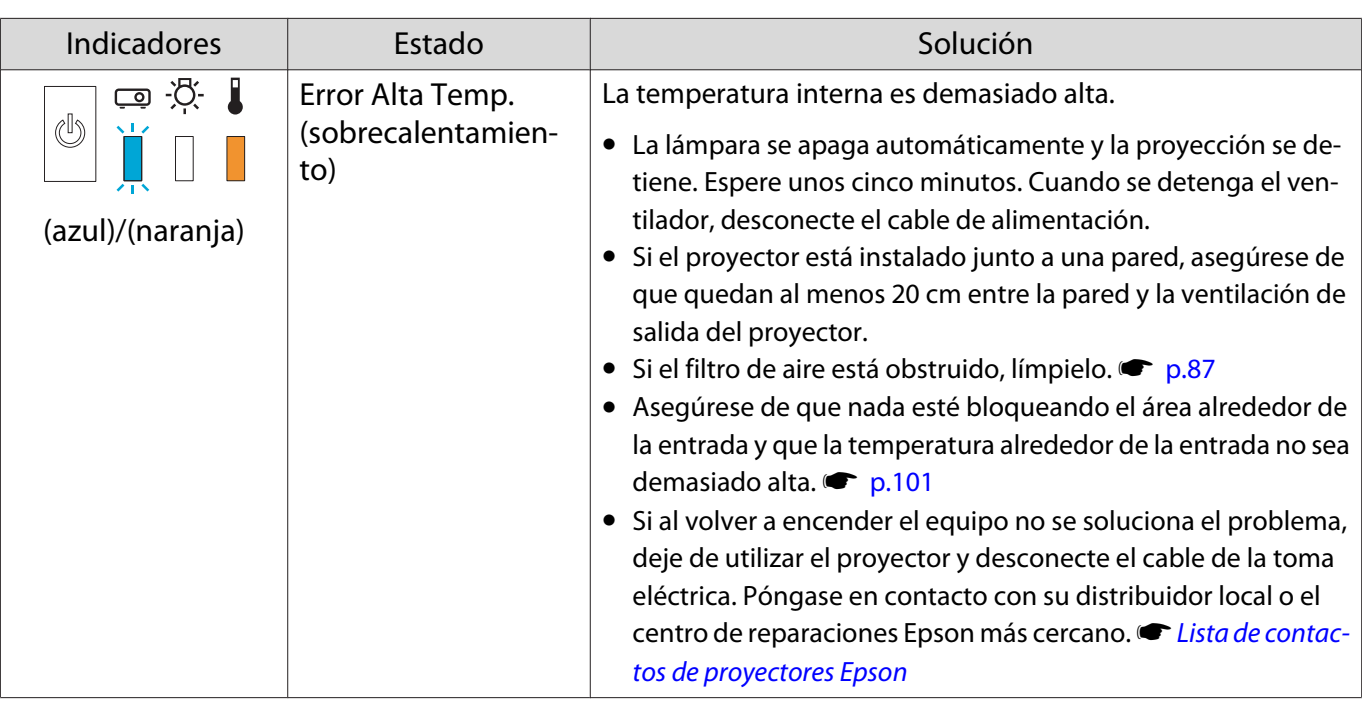

Indicador de estado durante el funcionamiento normal

 $\blacksquare$ : Iluminado  $\smash{\overset{\smash{\rhd}}{\rfloor}\hspace*{-.25cm}\rceil}$ : Parpadeando  $\smash{\overset{\smash{\rhd}}{\Box}}\hspace*{-.25cm}\rceil$ : Apagado

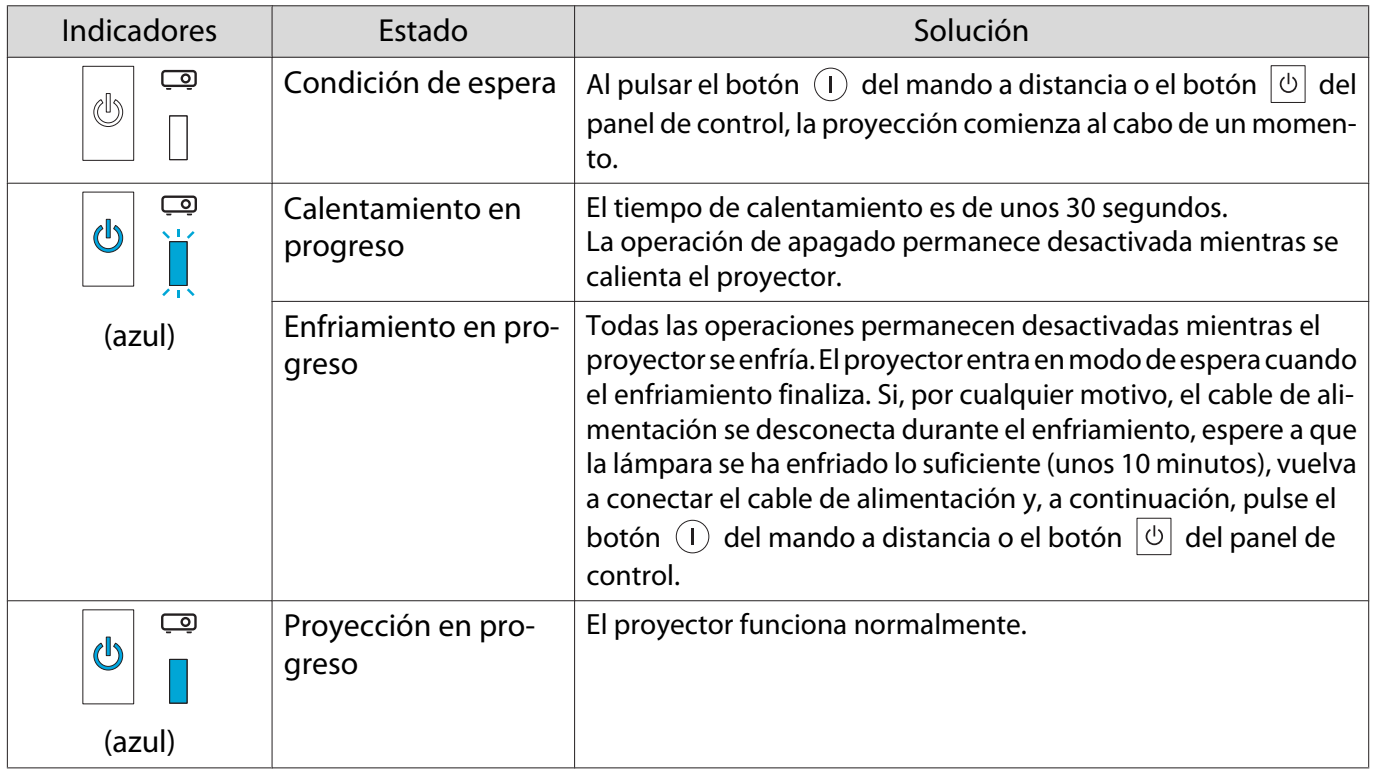

**FEEEE** 

• En condiciones de funcionamiento normales, los indicadores  $\downarrow y \otimes$  están apagados.<br>• Si la función lluminación está aiustada a **Off**, todos los indicadores permanecen apac

• Si la función Iluminación está ajustada a **Off**, todos los indicadores permanecen apagados durante la proyección normal. **• Extendida - Operación - Iluminación** [p.66](#page-66-0)

## Cuando los Indicadores No Son de Ayuda

#### Comprobación de problemas

Consulte la siguiente tabla para comprobar si se menciona su problema y vaya a la página adecuada para obtener información sobre cómo solucionarlo.

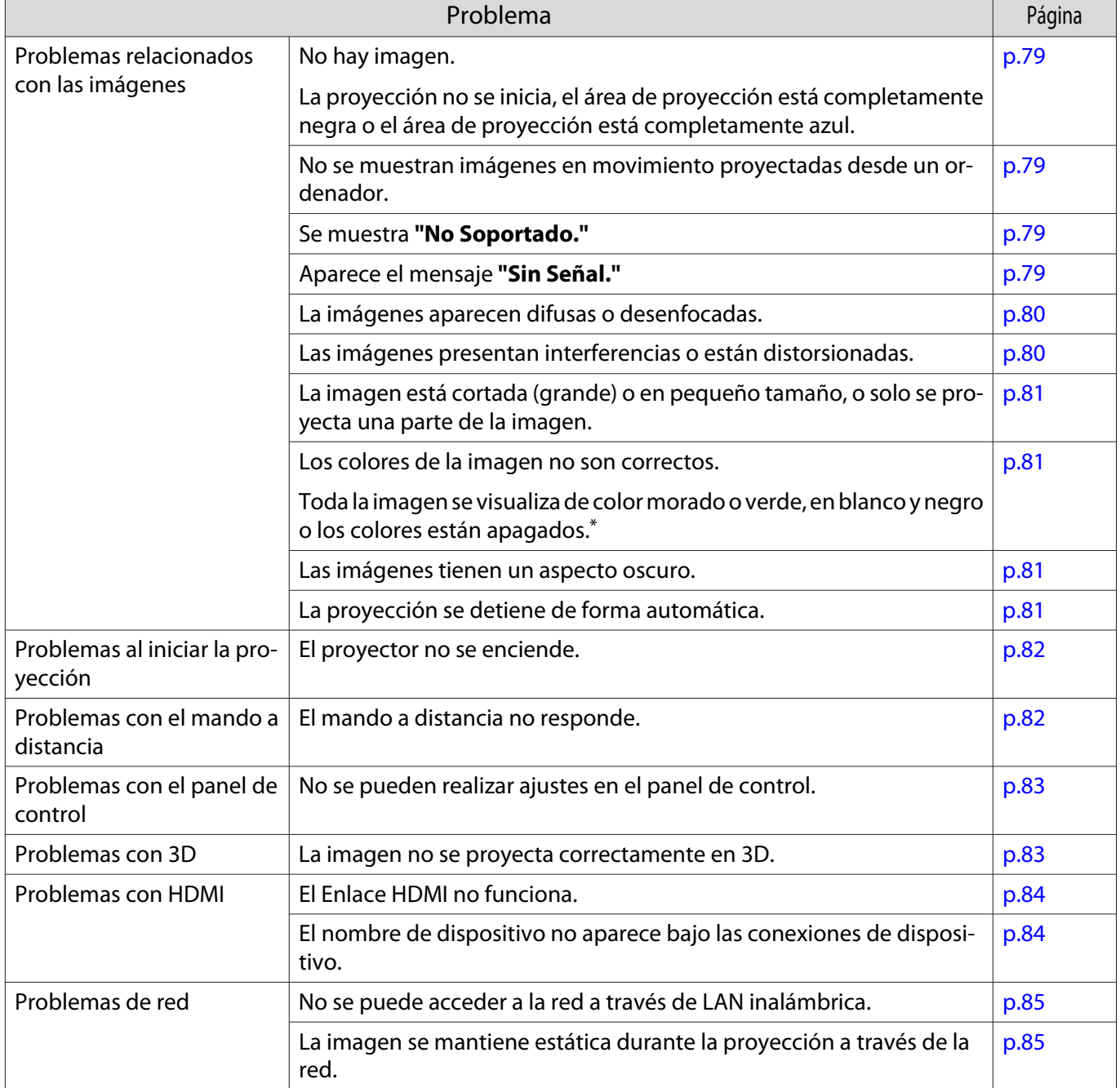

\*Como la reproducción del color varía entre monitores y pantallas LCD de ordenadores, la imagen proyectada por el proyector y los tonos cromáticos mostrados por el monitor pueden no coincidir, pero esto no es un fallo.

## <span id="page-79-0"></span>Problemas relacionados con las imágenes

## No hay imagen

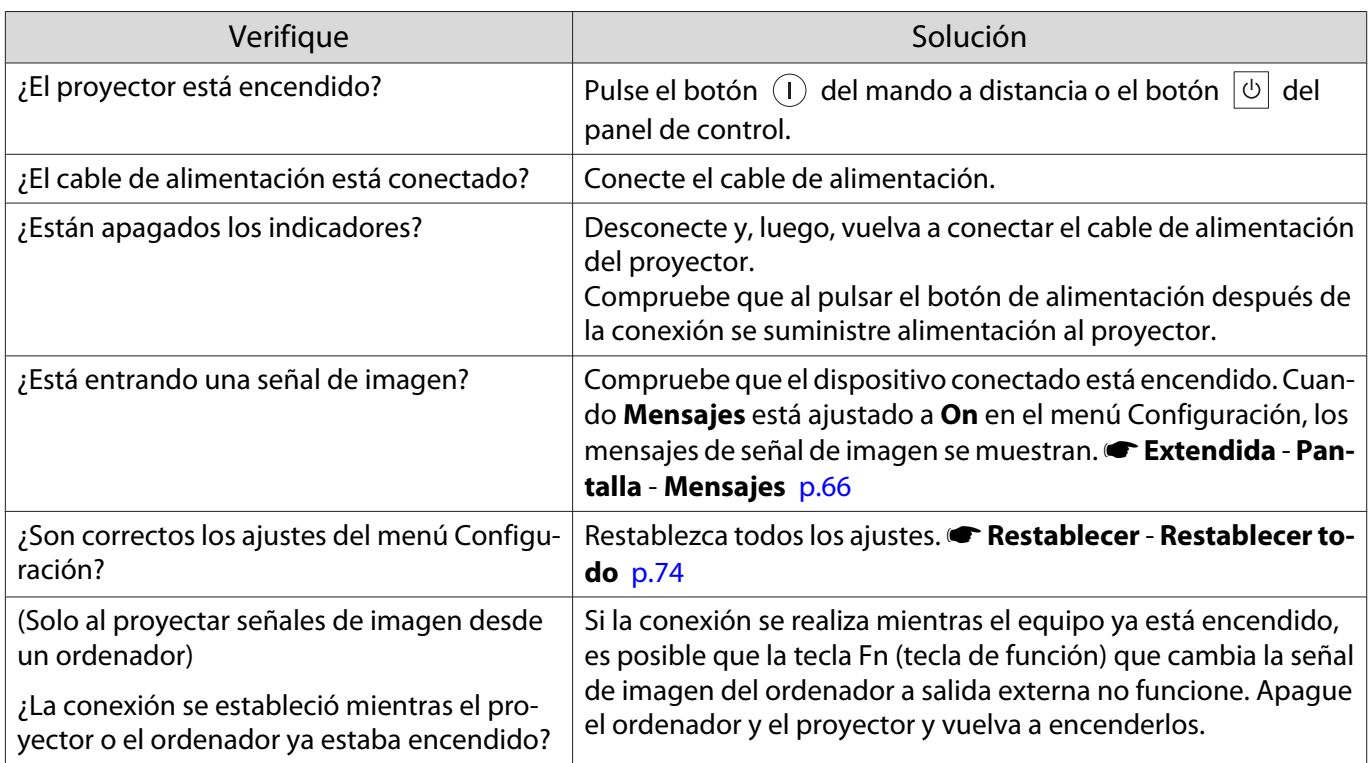

## Las imágenes en movimiento no se visualizan

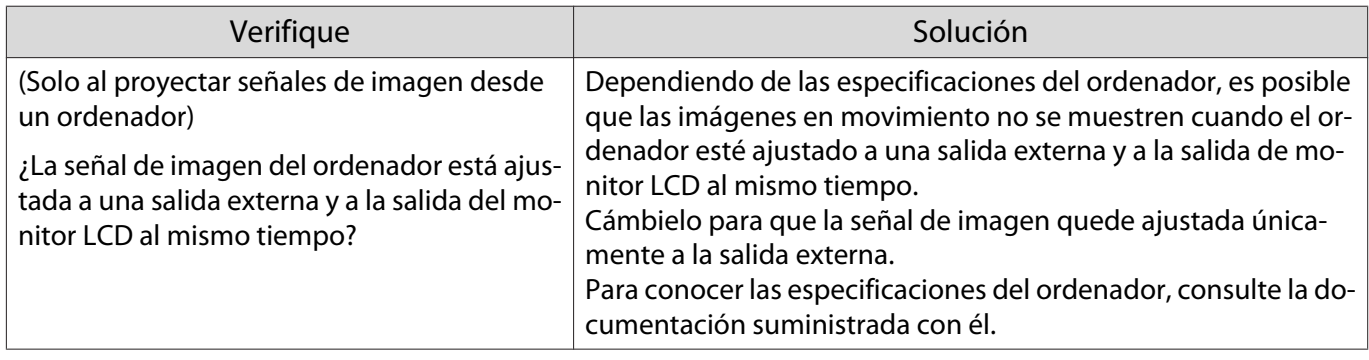

## Se muestra **"No Soportado."**

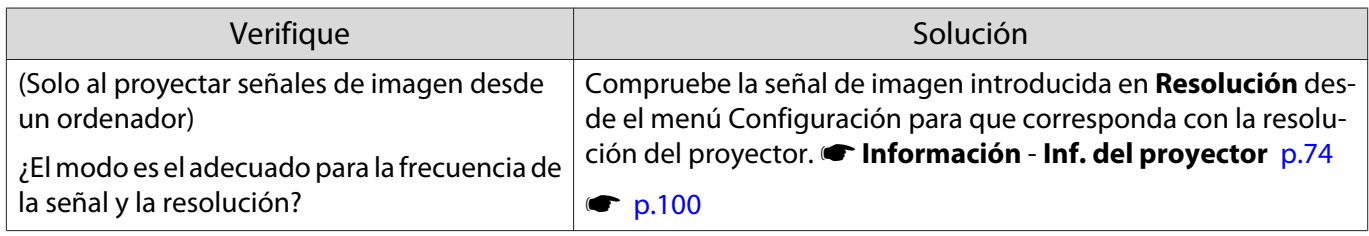

## Aparece el mensaje **"Sin Señal."**

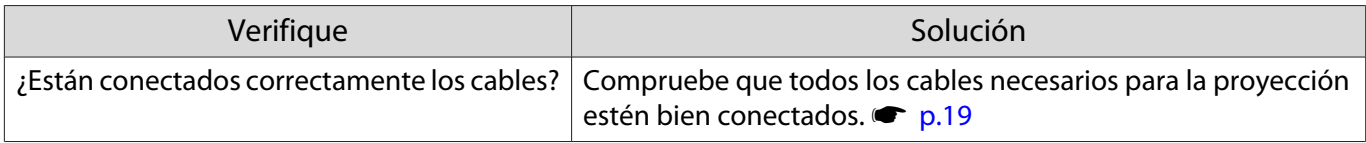

<span id="page-80-0"></span>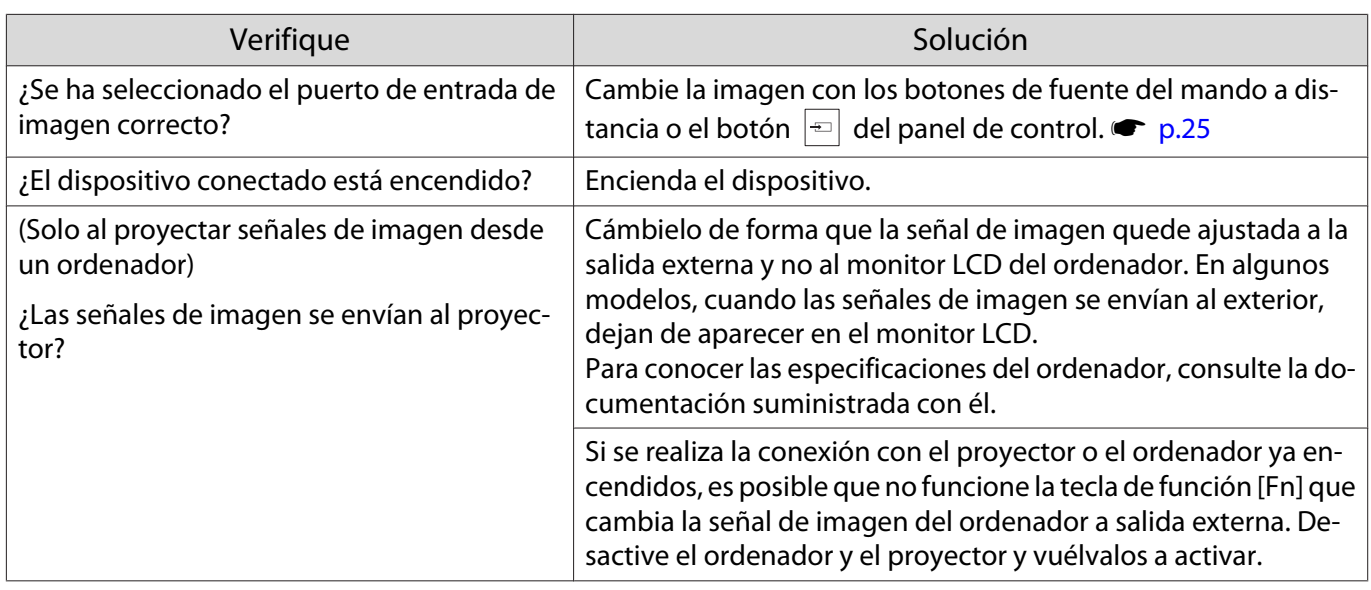

## La imágenes aparecen difusas o desenfocadas

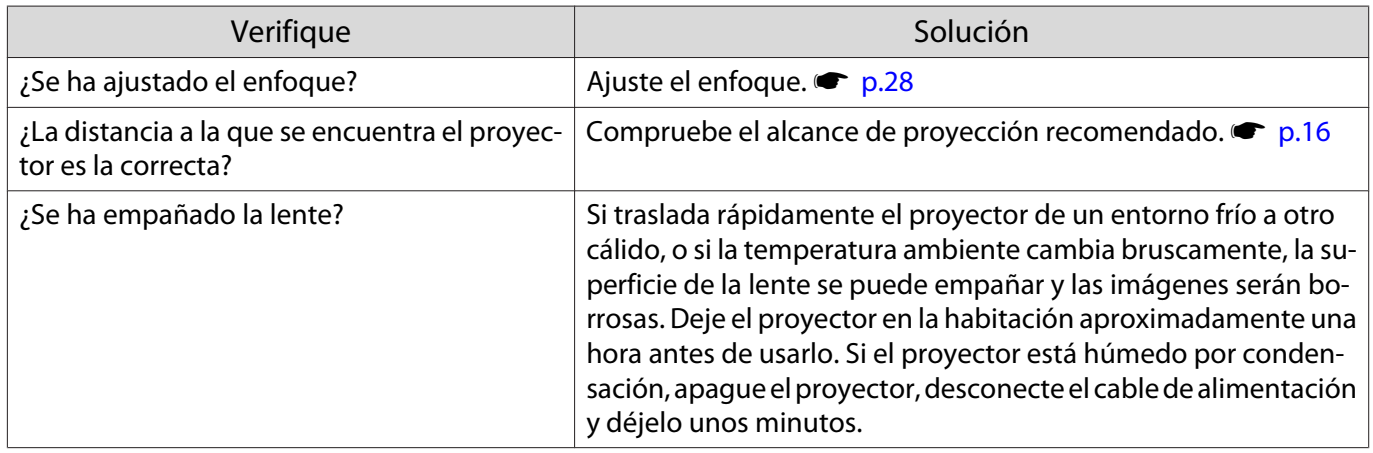

## Las imágenes presentan interferencias o están distorsionadas

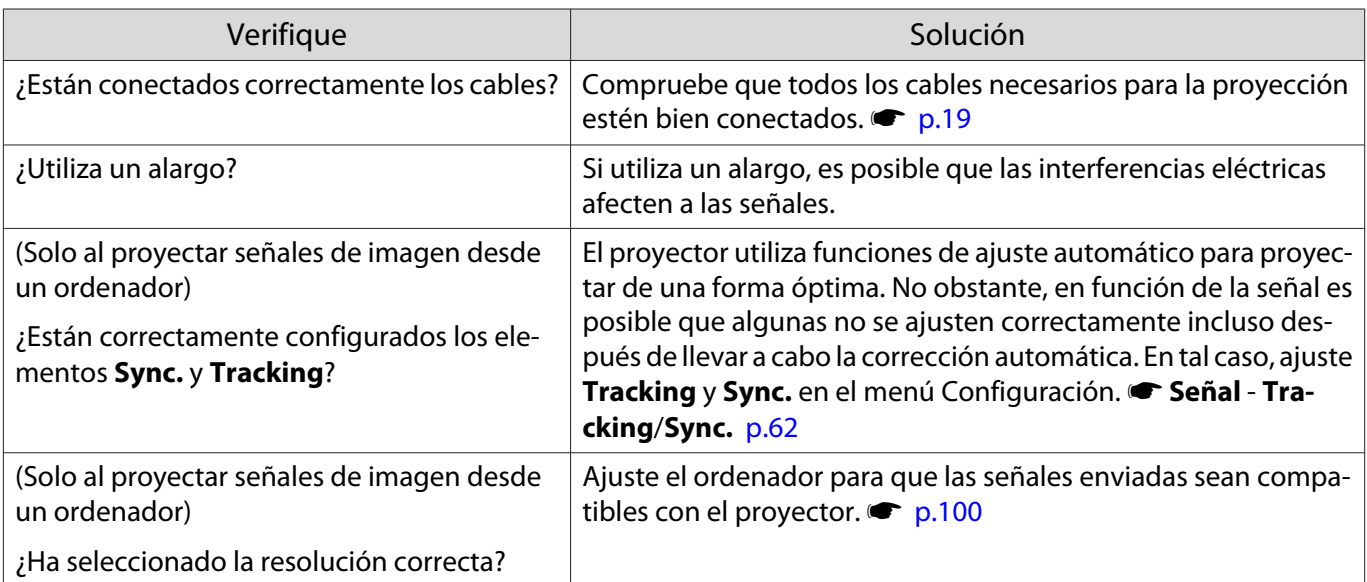

## <span id="page-81-0"></span>Parte de la imagen está cortada (grande) o aparece más pequeña

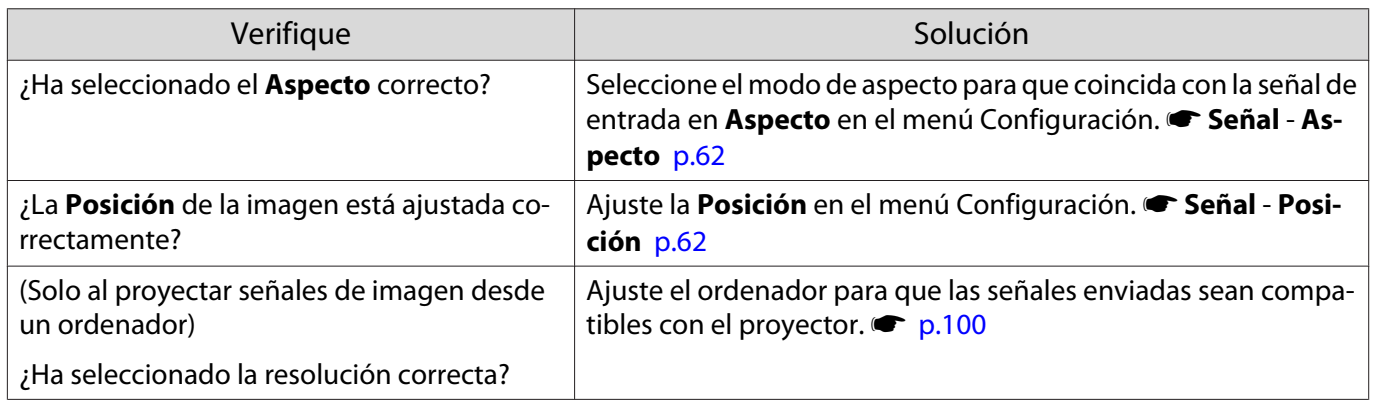

#### Los colores de la imagen no son correctos

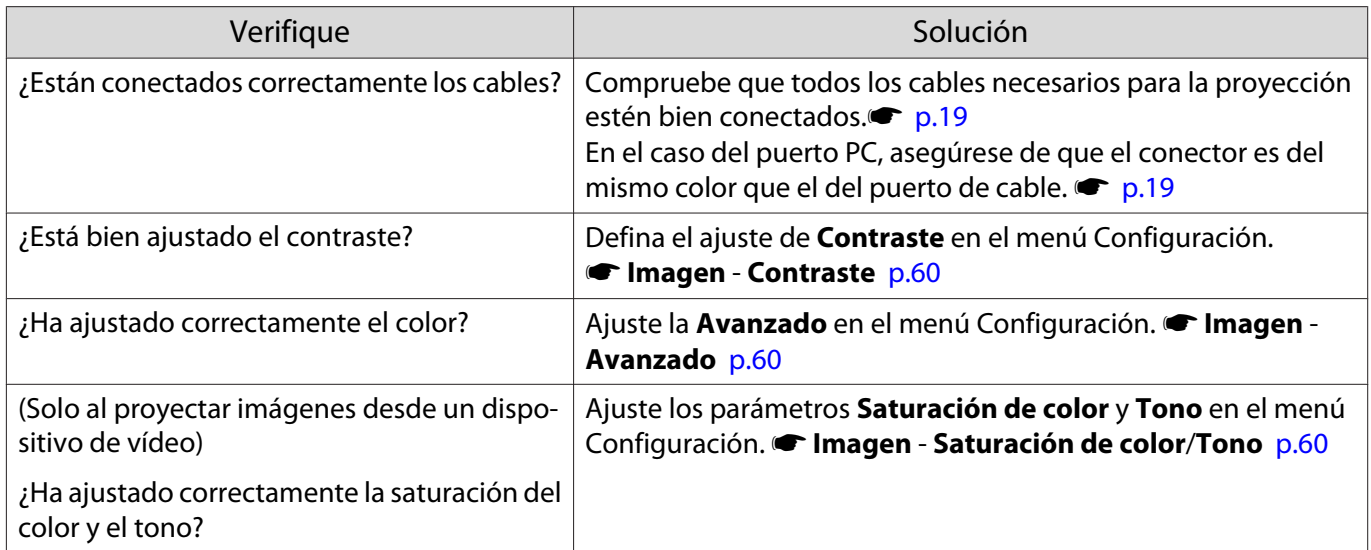

## Las imágenes tienen un aspecto oscuro

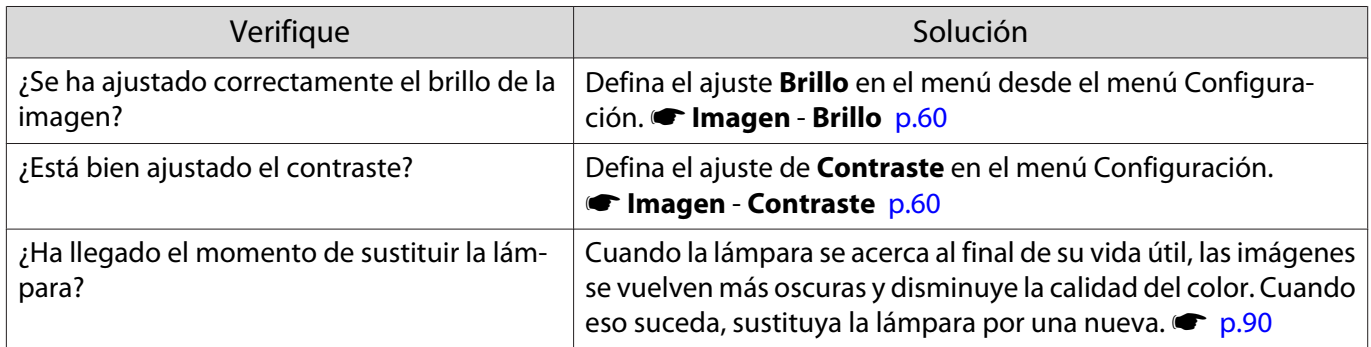

## La proyección se detiene de forma automática

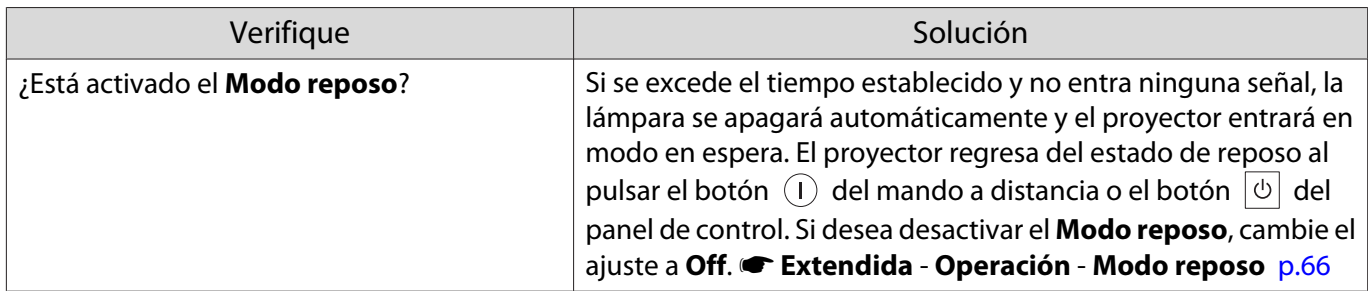

<span id="page-82-0"></span>Л

г

# Problemas al iniciar la proyección

## El proyector no se enciende

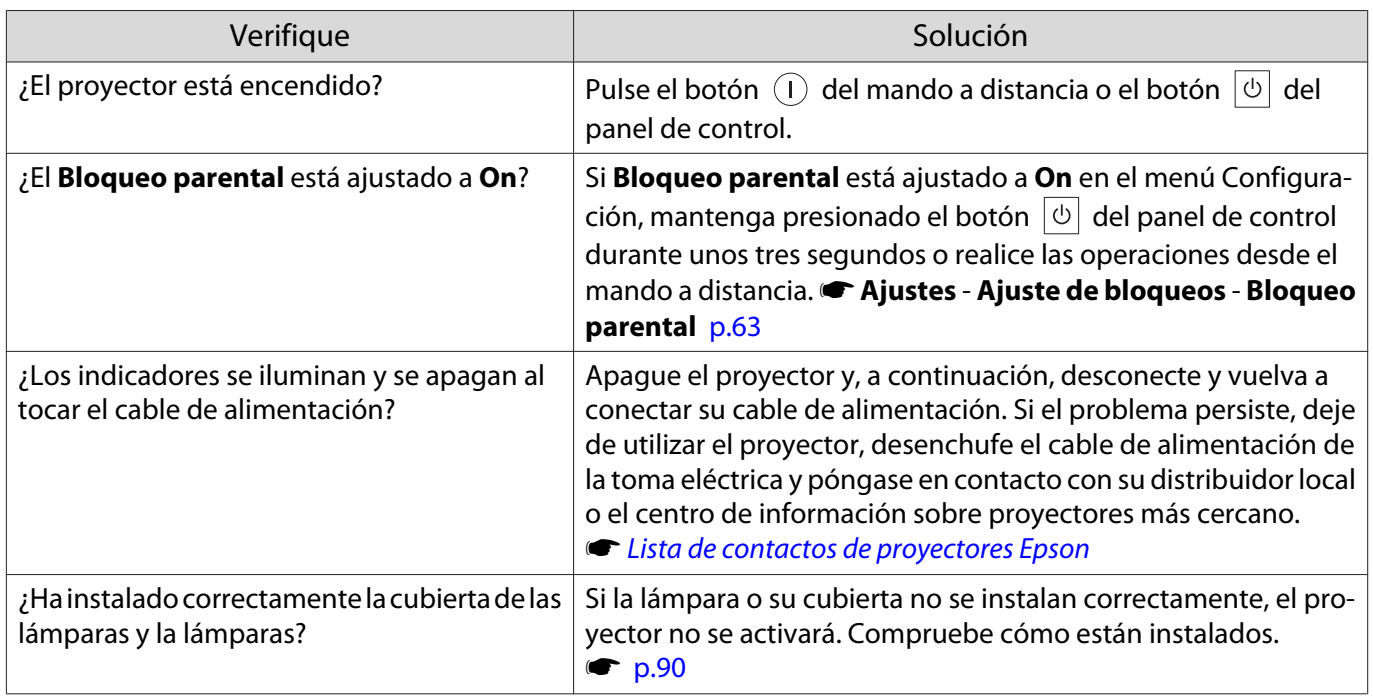

## Problemas con el mando a distancia

## El mando a distancia no responde

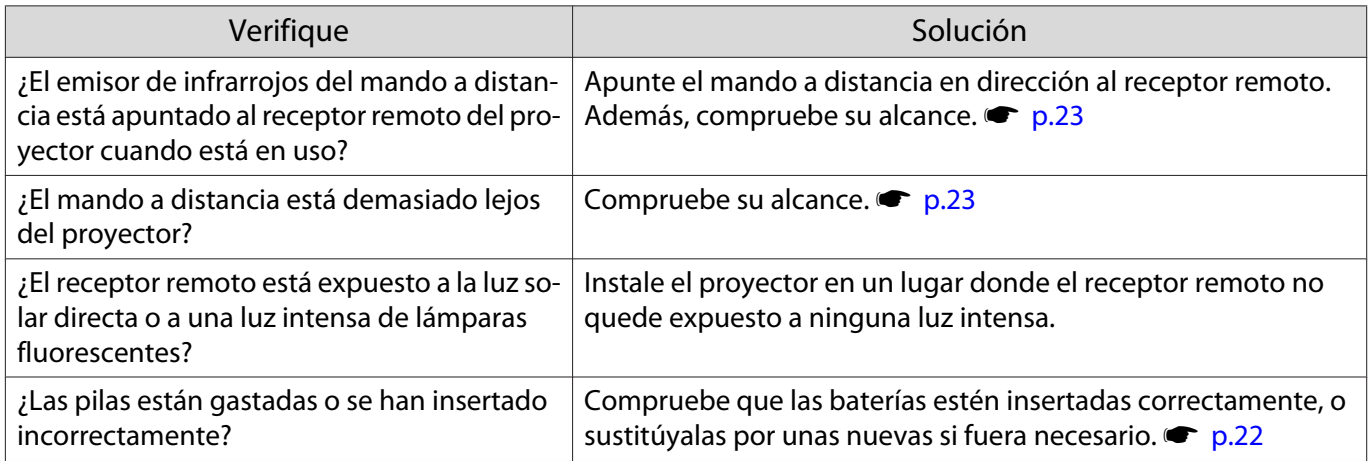

## <span id="page-83-0"></span>Problemas con el panel de control

## No se pueden realizar ajustes en el panel de control

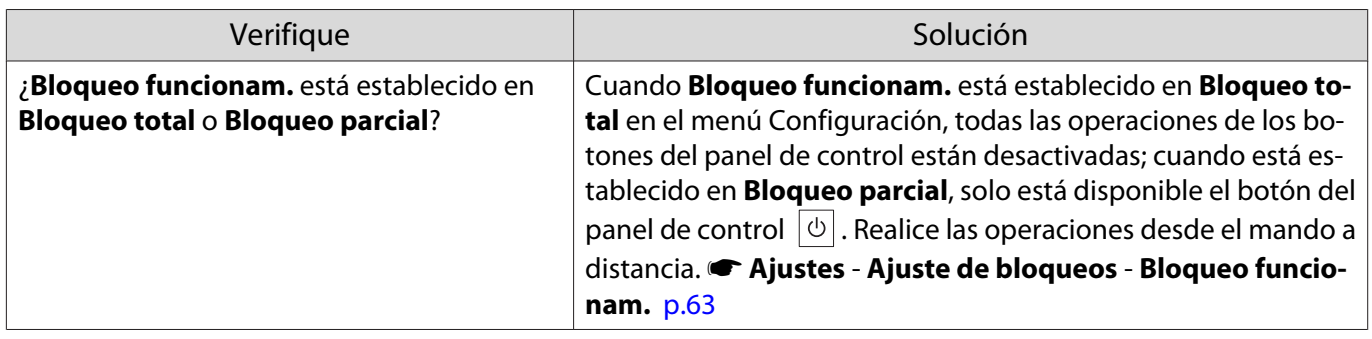

## Problemas con 3D

I

#### La imagen no se proyecta correctamente en 3D

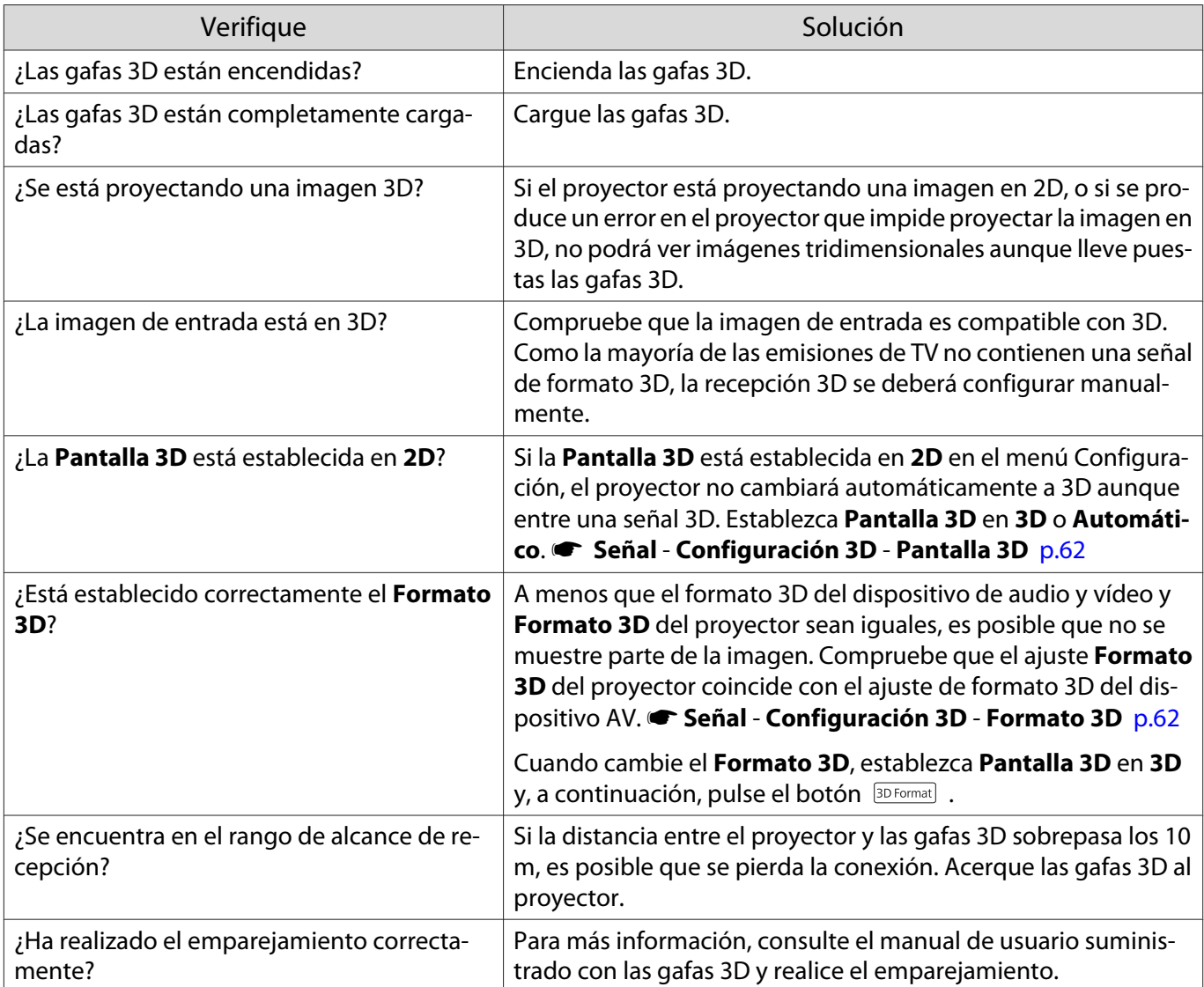

<span id="page-84-0"></span>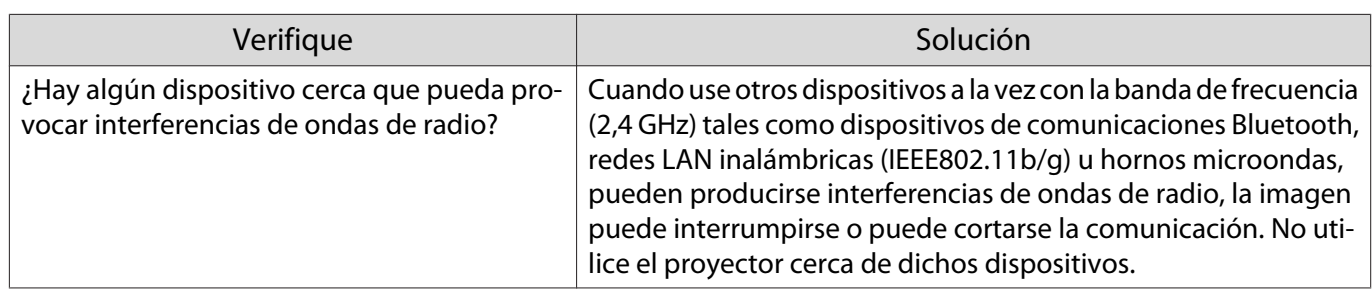

### Problemas con HDMI

## El Enlace HDMI no funciona

Г

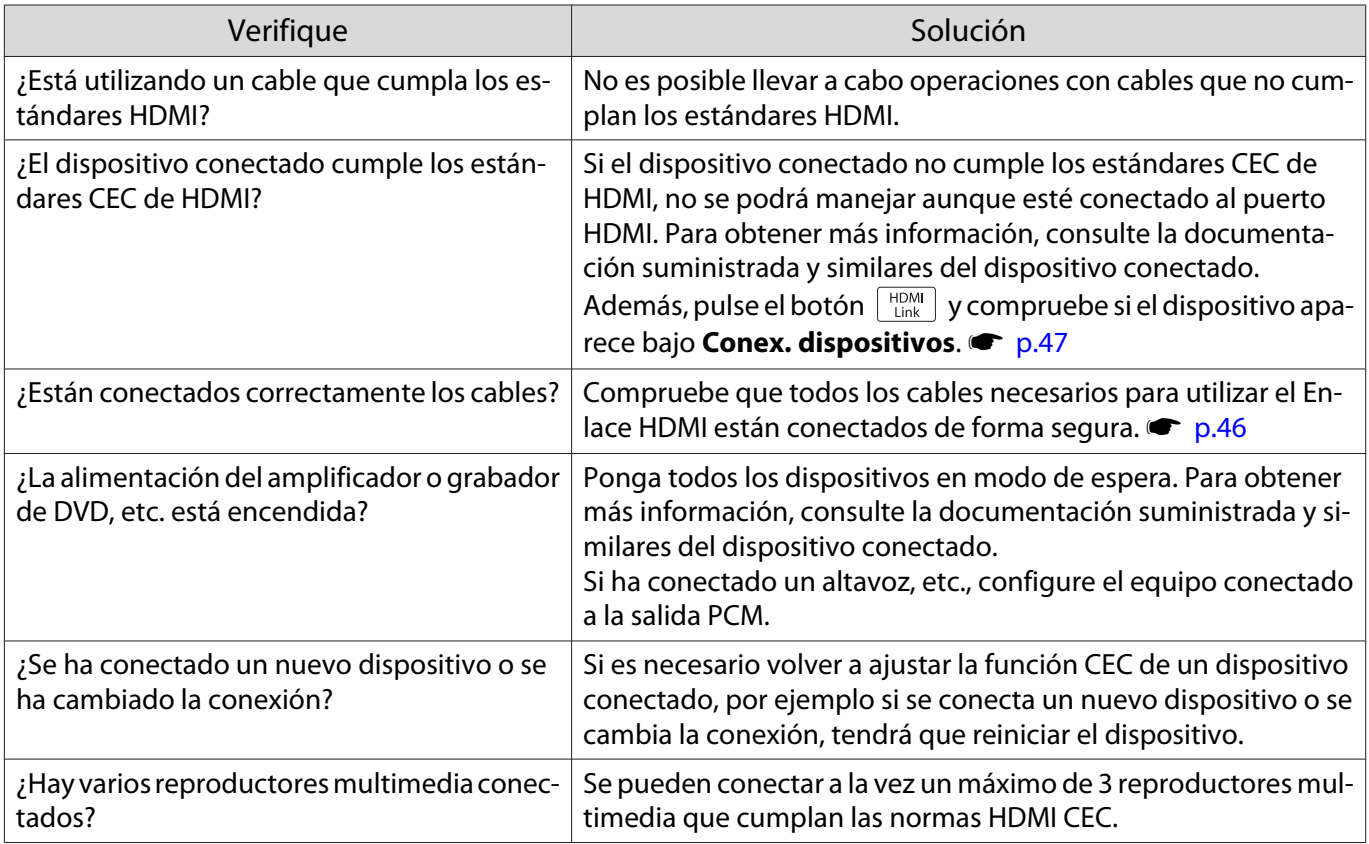

## El nombre de dispositivo no aparece bajo Conex. dispositivos

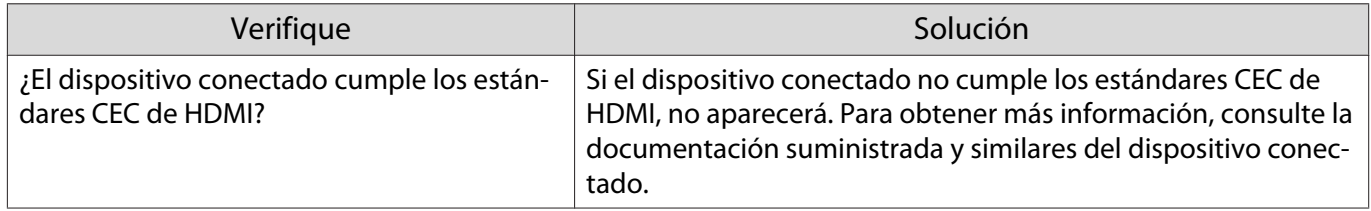

#### <span id="page-85-0"></span>Problemas de red

#### No se puede acceder a la red a través de LAN inalámbrica

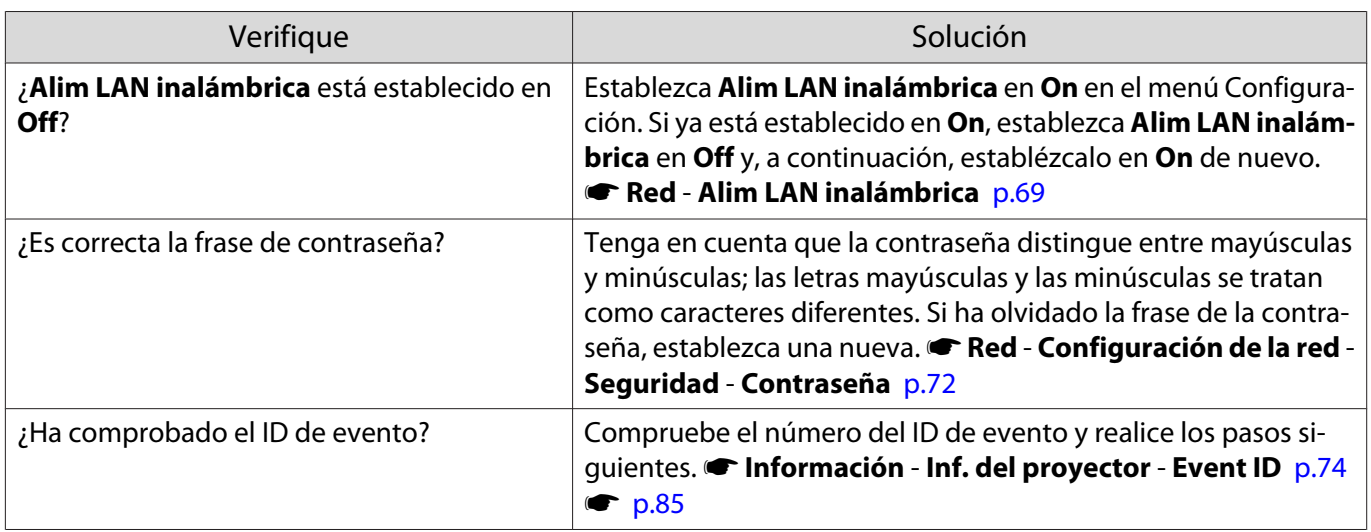

La imagen se mantiene estática durante la proyección a través de la red

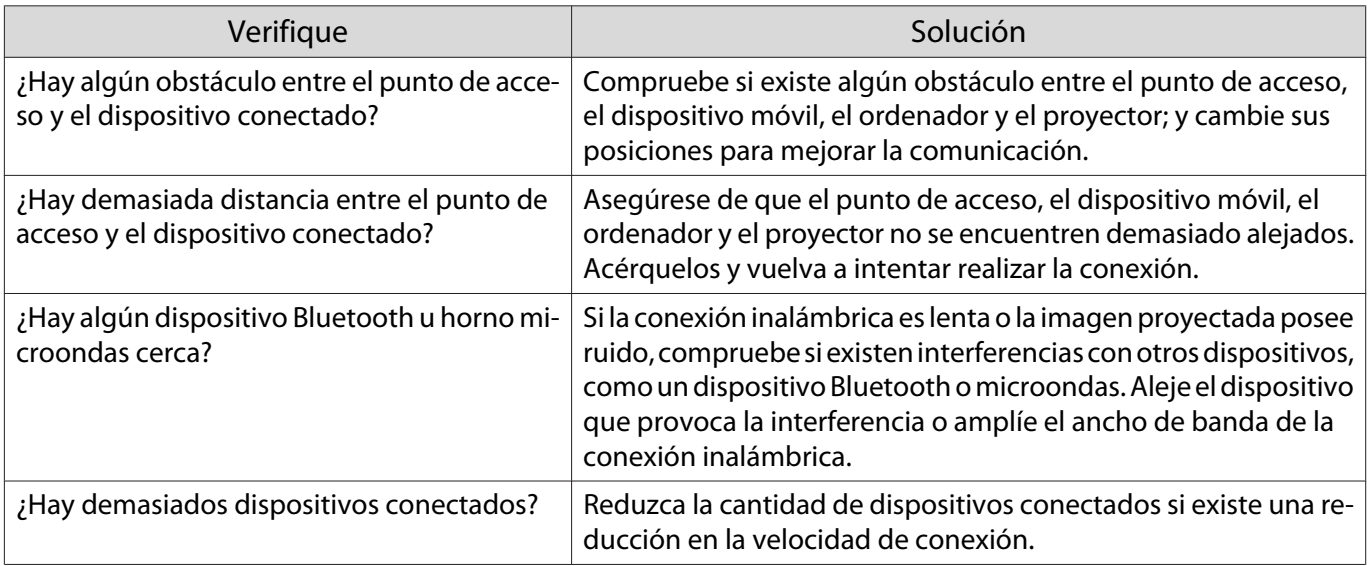

## Acerca del ID de evento

Compruebe el ID de evento y realice lo indicado a continuación. Si no puede resolver el problema, póngase en contacto con su distribuidor local o el centro de reparaciones Epson más cercano.

s [Lista de contactos de proyectores Epson](#page-16-0)

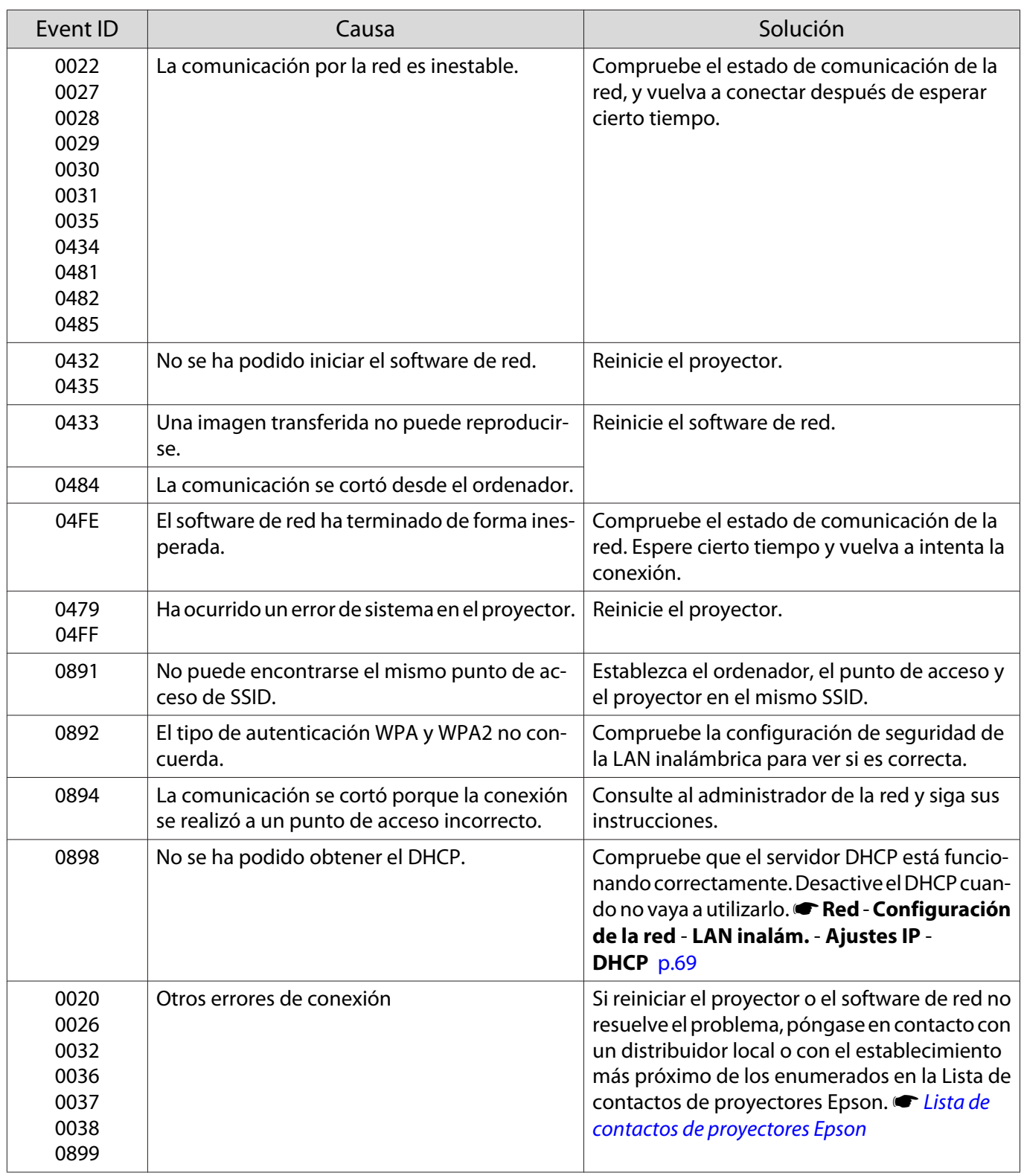

<span id="page-87-0"></span>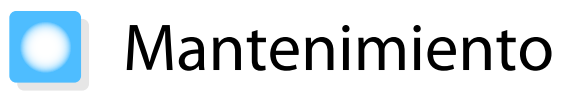

### Limpieza de las Partes

Debe limpiar el proyector si se ensucia o si la calidad de las imágenes proyectadas empieza a deteriorarse.

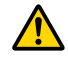

Advertencia

No utilice aerosoles que contengan gas inflamable para quitar la suciedad y el polvo del cristal del proyector, el filtro de aire, etc. El proyector podría incendiarse debido a la alta temperatura interna de la lámpara.

#### Limpieza del filtro de aire

Limpie el filtro de aire si ha acumulado polvo o si aparece el siguiente mensaje. **"El proyector está sobrecalentado. Asegúrese de que no hay nada alrededor de la salida de aire y limpie el área."**

### Atención

- Si se acumula polvo en el filtro de aire, es posible que la temperatura interna del proyector aumente, lo que puede producir problemas en el funcionamiento y acortar la vida útil del motor óptico. Es recomendable que limpie el filtro de aire como mínimo una vez cada tres meses. Límpielas con más frecuencia si utiliza el proyector en un entorno especialmente polvoriento.
- No enjuague el filtro de aire con agua. No utilice detergentes ni disolventes.
- Cepille suavemente el filtro de aire para limpiarlo. Si lo cepilla con demasiada fuerza, el polvo quedará incrustado en el interior del filtro de aire y no se podrá extraer.
- No use un plumero. El material combustible puede permanecer y el polvo puede entrar en piezas de precisión.

Pulse el botón (b) del mando a distancia o el botón  $\boxed{\circ}$  del panel de control para apagar el equipo y, a continuación, desconecte el cable de alimentación.

**b Extraiga la tapa del filtro de aire.** 

Inserte el dedo en la pestaña de la cubierta del filtro de aire y extráigala por el lado de la lente.

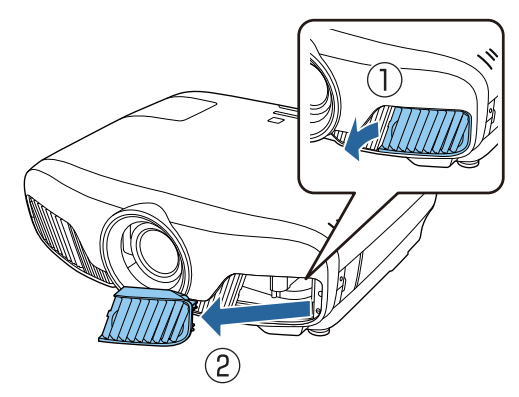

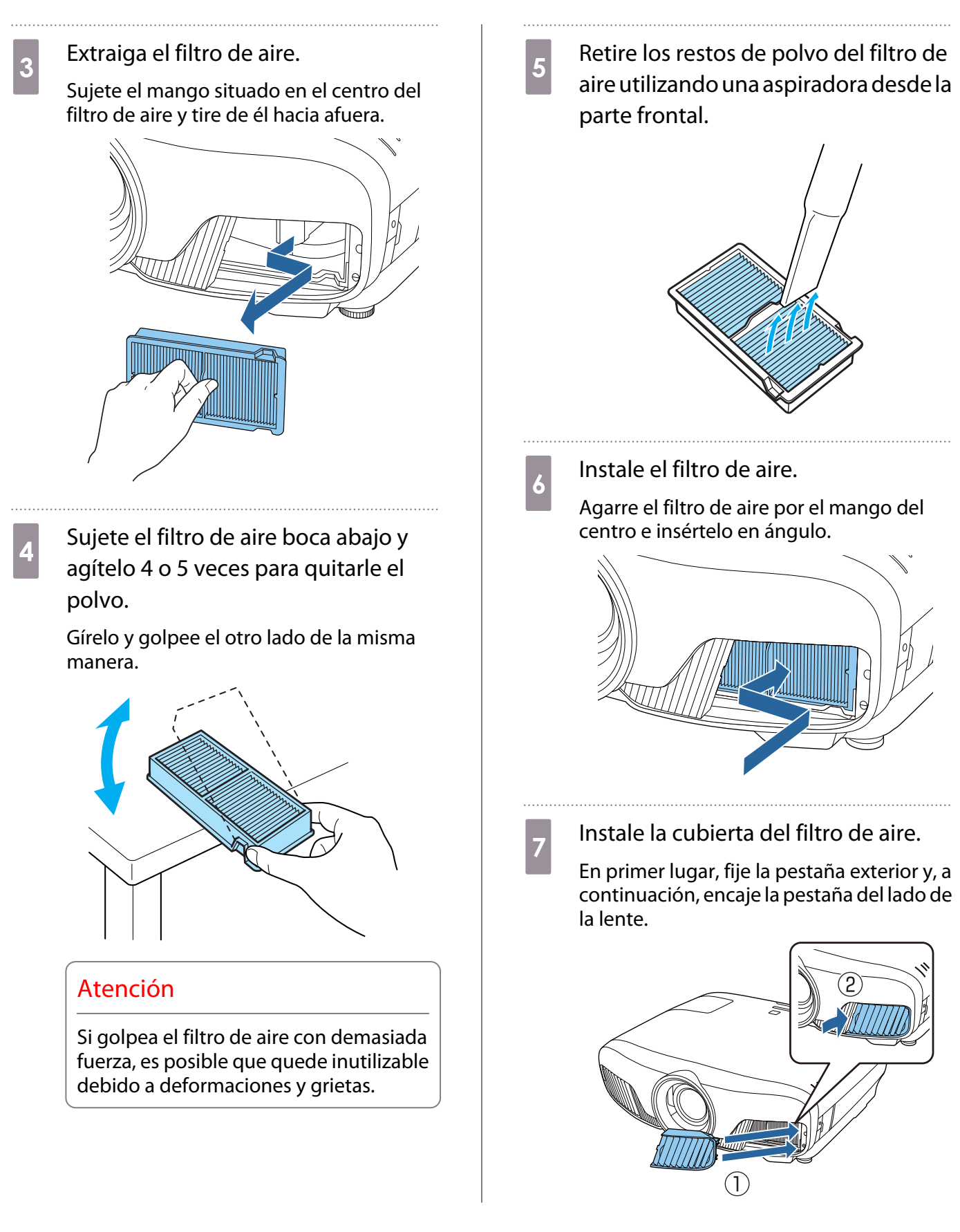

#### Limpieza de la unidad principal

Antes de realizar la limpieza, asegúrese de desenchufar el adaptador de carga de la toma de corriente.

Limpie la superficie del proyector con un paño suave.

Si está muy sucio, humedezca el paño con agua y con un poco de detergente neutro y, a continuación, escúrralo totalmente antes de utilizarlo para limpiar la superficie.

#### Atención

No utilice sustancias volátiles como cera, alcohol o disolventes para limpiar la superficie del proyector. La calidad de la carcasa podría verse alterada o podría desprenderse la pintura.

#### Limpieza de la lente

Antes de realizar la limpieza, asegúrese de desenchufar el adaptador de carga de la toma de corriente.

Después de abrir manualmente el obturador, limpie con cuidado la suciedad de la lente con un paño para limpiar cristales, etc.

Después de realizar la limpieza, cierre el obturador.

#### Atención

No frote la lente con objetos ásperos y procure tratarla con cuidado, ya que se daña con facilidad.

#### Periodos de Sustitución para Consumibles

Periodo de sustitución del filtro de aire

• Si el mensaje se muestra aunque el filtro de aire se haya limpiado  $\bullet$  [p.87](#page-87-0)

Periodo de sustitución de la lámpara

- El siguiente mensaje aparece cuando comienza la proyección: "Tiene que sustituir la lámpara. Diríjase al distribuidor de su proyector Epson o visite www.epson.com para comprarla."
- La imagen proyectada se oscurece o empieza a deteriorarse.
	- $\begin{bmatrix} 1 \\ -1 \\ 1 \\ 1 \end{bmatrix}$  • El mensaje de sustitución de la lámpara está establecido para que aparezca al cabo de 3400 horas para mantener el brillo inicial y la calidad de las imágenes proyectadas. La hora de visualización del mensaje cambia en función de la situación de uso, como el ajuste del modo de color, etc. Si continúa utilizando la lámpara una vez finalizado el período de sustitución, aumentan las posibilidades de que la lámpara explote. Cuando aparezca el mensaje de sustitución de la lámpara, sustitúyala por una nueva lo antes posible, aunque aún funcione.
		- Según las características de la lámpara y la forma en que se haya utilizado, es posible que se oscurezca o deje de funcionar antes de que aparezca el mensaje de aviso. Siempre debería disponer de una unidad de lámpara de recambio por si la necesita.

#### Sustituir los Consumibles

#### Sustituir el filtro de aire

 $\begin{bmatrix} 1 \\ -1 \\ 1 \\ 1 \end{bmatrix}$ Deseche los filtros de aire usados adecuadamente según la legislación y normativa local.

- Marco del filtro: polipropileno
- Filtro: polipropileno

<span id="page-90-0"></span>Pulse el botón (b) del mando a distancia o el botón  $\boxed{\circ}$  del panel de control para apagar el equipo y, a continuación, desconecte el cable de alimentación.

**b** Extraiga la tapa del filtro de aire.

Inserte el dedo en la pestaña de la cubierta del filtro de aire y extráigala por el lado de la lente.

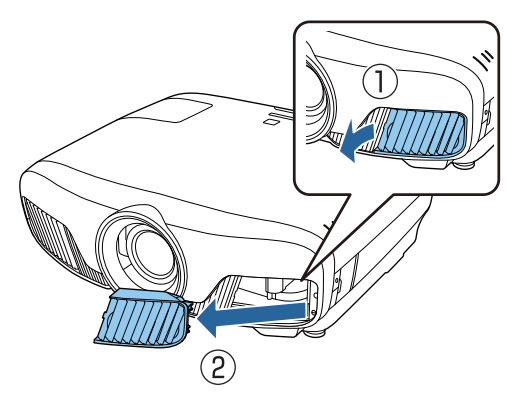

**c** Extraiga el filtro de aire antiguo.

Sujete el mango situado en el centro del filtro de aire y tire de él hacia afuera.

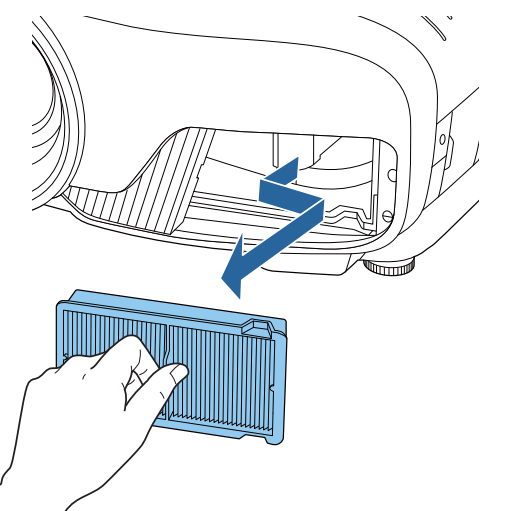

 $\overline{a}$  Instale un nuevo filtro de aire.

Agarre el filtro de aire por el mango del centro e insértelo en ángulo.

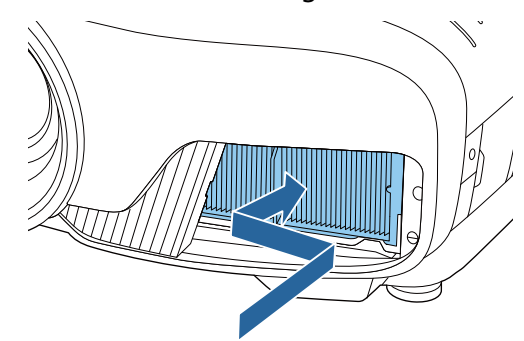

**b** Instale la cubierta del filtro de aire.

En primer lugar, fije la pestaña exterior y, a continuación, encaje la pestaña del lado de la lente.

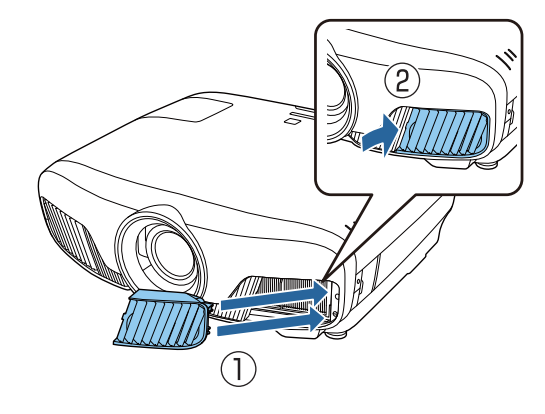

### Sustituir la lámpara

## $\bigwedge$  Advertencia

Al sustituir la lámpara porque ha dejado de iluminarse, existe la posibilidad de que se haya roto. Al sustituir la lámpara de un proyector que ha estado colgado del techo, piense que la lámpara estará rota, así que deberá retirar la cubierta con cuidado. Al abrir la cubierta de la lámpara, podría caer fragmentos de cristal. Si le entraran fragmentos de cristal en los ojos o en la boca, póngase en contacto con un médico inmediatamente.

# Precaución

- No toque la cubierta de la lámpara nada más apagar el proyector, ya que estará caliente. Espere hasta que la lámpara se haya enfriado lo suficiente antes de extraer la cubierta de la lámpara. De lo contrario, podría quemarse.
- Recomendamos el uso de lámparas opcionales EPSON genuinas. El uso de lámparas no genuinas puede afectar la calidad de proyección y la seguridad. Cualquier daño o mal funcionamiento causado por el uso de lámparas no genuinas pueden no estar cubierto por la garantía de Epson.
- **a** Pulse el botón  $\circled{0}$  del mando a<br>distancia o el botón  $\circled{0}$  del panel de control para apagar el equipo y, a continuación, desconecte el cable de alimentación.
- **b** Afloje el tornillo de fijación de la cubierta de la lámpara.

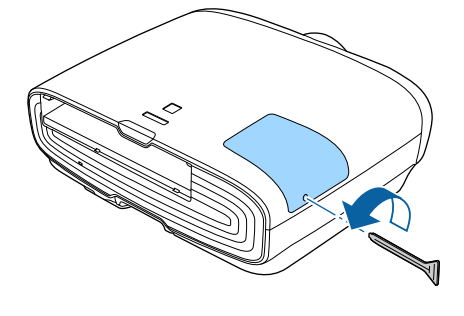

**a Extraiga la cubierta de la lámpara.** 

Deslice la cubierta de la lámpara hacia delante y quítela.

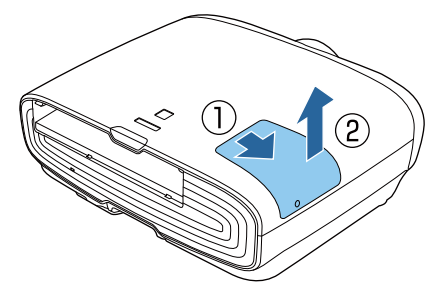

d Afloje los dos tornillos de fijación de la lámpara.

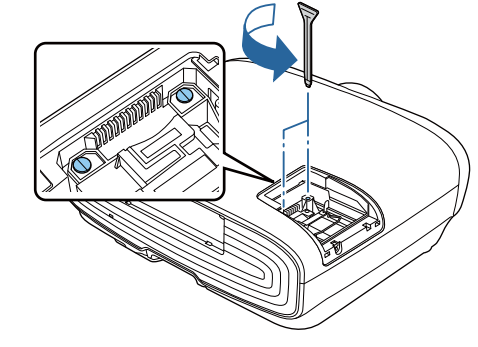

Extraiga la lámpara antigua.

Levante el asa de la lámpara y, a continuación, tire de él hacia arriba en línea recta.

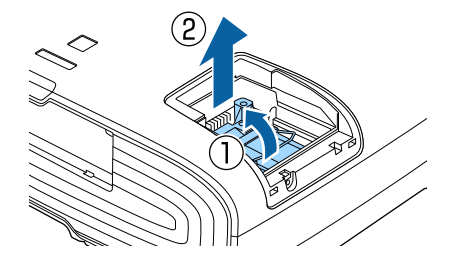

6 Instale la nueva lámpara.

Inserte la lámpara en la dirección correcta y, a continuación, baje el asa.

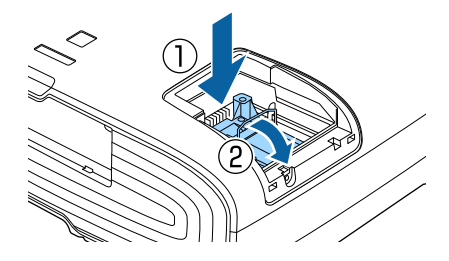

g Apriete los dos tornillos de fijación de la lámpara. 8 Reemplace la cubierta de la lámpara. Deslice la cubierta para volver a colocarla en su sitio. **e** Apriete el tornillo de fijación de la cubierta de la lámpara.

## Advertencia

No desarme ni remodele la lámpara. Si instalase y utilizase en el proyector una lámpara modificada o desarmada, podría producirse un incendio, descargas eléctricas, o un accidente.

## $\sum$  Precaución

- Asegúrese de instalar la lámpara y la cubierta con seguridad. Si no se instalan correctamente, el equipo no se encenderá.
- La lámpara contiene mercurio (Hg). Deseche las lámparas usadas según la legislación y normativa local sobre la eliminación de tubos fluorescentes.

### Restablecer las horas de la lámpara

Tras sustituir la lámpara, asegúrese de restablecer las horas de la lámpara.

El proyector calcula el tiempo de funcionamiento de la lámpara y notifica cuándo debe sustituirse mediante un mensaje y un indicador.

Encienda el equipo.

- Pulse el botón  $\overline{\mathsf{Menu}}$ .
	- Se muestra el menú Configuración.

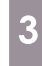

## Seleccione **Restablecer - Restablece**<br>**Restablece**<br>**Reserves horas lámp.**

Aparecerá un mensaje de confirmación de restablecimiento.

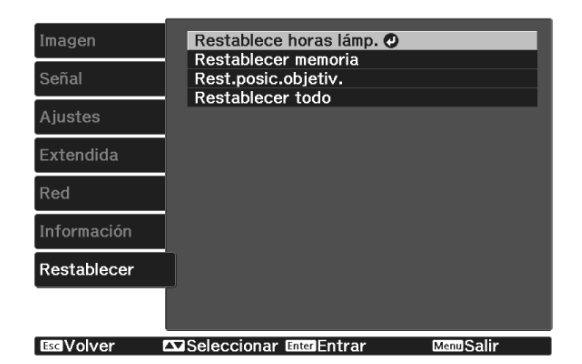

4 Utilice los botones  $\bigcirc$   $\bigcirc$  para<br>seleccionar **Sí** y a continuació seleccionar **Sí** y, a continuación, pulse el botón para ejecutar la acción. Las horas de la lámpara se restablecerán.

. . . . . . . . . . . . . .

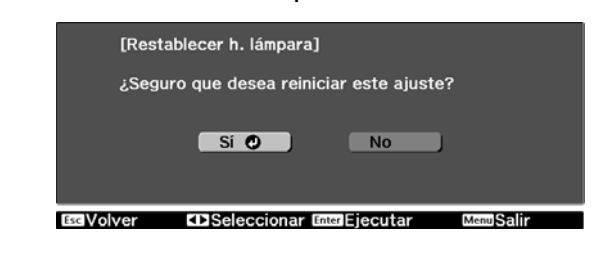

# Alineación del panel

Ajusta el desplazamiento de color de píxeles de la pantalla LCD. Puede ajustar los píxeles horizontal y verticalmente, a incrementos de 0,125 píxeles y dentro de un rango de ±3 píxel.

 $\begin{bmatrix} 1 \\ -1 \\ 1 \\ 1 \end{bmatrix}$  • Es posible que empeore la calidad de la imagen después de alinear el LCD. • No se muestran las imágenes de los píxeles que sobresalgan de la pantalla proyectada. Pulse el botón Menus durante la Seleccione el color que desee ajustar.<br>(1) Elija **Seleccionar color** v pulse el botón proyección y, a continuación, (1) Elija **Seleccionar color** y pulse el botón seleccione **Pantalla** en **Extendida**. (Enter). (2) Seleccione **R** (rojo) o **B** (azul) y pulse el botón (Enter). **b Seleccione Alineación del panel** y (3) Pulse el botón  $\left(\overline{c_{\text{ss}}}\right)$  para volver a la pulse el botón  $\binom{m}{k}$ . pantalla anterior. lmagen [Pantalla]<br>Posición del menú Mensajes<br>
Visualizar fondo Seleccione el color de la cuadrícula<br>que se muestra al hacer ajustes en Negro Ajustes Pantalla de inicio  $\overline{or}$ Confirmación espera<br>Nombre modelo  $\overline{On}$ Extendida Alineación del panel  $\overline{\bullet}$ **Color patrón**. Uniformidad de color... Red Información (1) Seleccione **Color patrón** y pulse el botón (Enter). (2) Seleccione una combinación de R (ro-**EXISeleccionar Ford Entrar** MenuSali jo), G (verde) y B (azul) para el color de la cuadrícula. **Calineación del panel.**<br>Continuagen del panella (Alineación del panella del panella del panella del panella del panella del panella del panella del panella del panella del panella del panella del panella del panella del p **R/G/B**: muestra una combinación de rojo, verde y azul. El color real de la cuadrícula es el blanco. Alineación del panel  $\overline{\text{O}}$ On Señal Seleccionar color  $\frac{R}{G/B}$ Color patrón **R/G**: está disponible si se ha seleccio-Ajustes Iniciar ajustes nado **R** (rojo) en **Seleccionar color**. **Memoria** Extendida Muestra una combinación de rojo y Restablecer Red verde. El color real de la cuadrícula es Información el amarillo. रestablece **G/B**: está disponible si se ha seleccionado **B** (verde) en **Seleccionar color**. **EsqVolver** Seleccionar Enter Entrar **MenuSalir** Muestra una combinación de verde y azul. El color real de la cuadrícula es el (1) Seleccione **Alineación del panel** y cian. pulse el botón (Enter). (3) Pulse el botón  $\left(\overline{c_{\text{sec}}}\right)$  para volver a la (2) Seleccione **On** y, luego, pulse el botón pantalla anterior.(Enter). (3) Pulse el botón  $\sqrt{ES}$  para volver a la pantalla anterior.

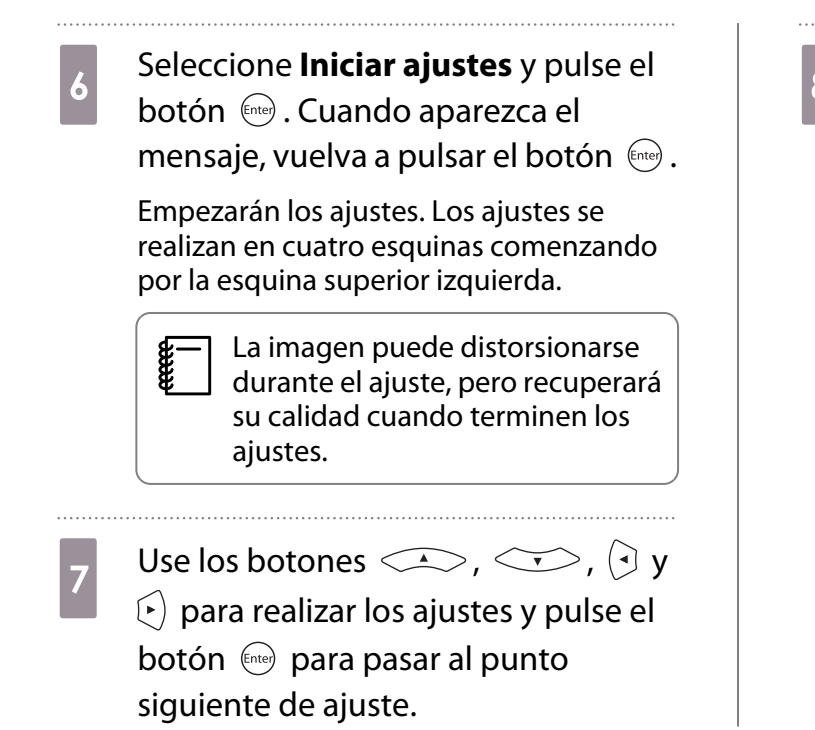

**18 Cuando haya ajustado las cuatro esquinas, seleccione Salir** y pulse el botón (Enter).

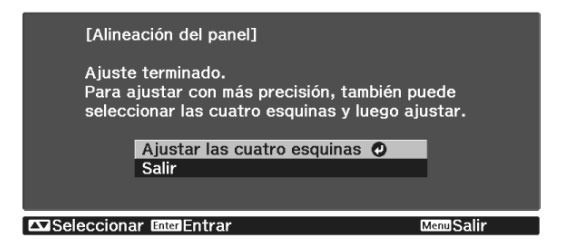

Si cree que tiene que hacer más ajustes después de corregir los cuatro puntos, elija **Seleccione intersección y ajuste** y siga ajustando.

# Uniformidad de color

Si los colores de la imagen proyectada no son uniformes, puede ajustar el tono de color de toda la imagen en **Uniformidad de color**.

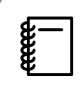

Es posible que el tono del color quede desigual después de ejecutar la uniformidad de color.

- **a Pulse el botón** *Menu* durante la<br>proyección y, a continuación, seleccione **Pantalla** en **Extendida**.
- 

**b Seleccione Uniformidad de color** y<br>**Primer el botón** final pulse el botón  $\binom{ftt}{f}$ .

Aparecerá la pantalla siguiente.

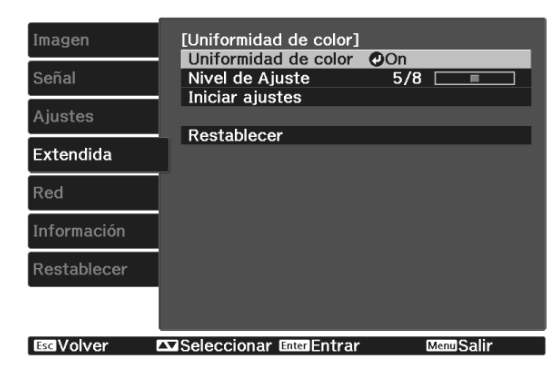

**Uniformidad de color**: Activa o desactiva la uniformidad de color.

**Nivel de Ajuste**: hay ocho niveles (del blanco al negro, pasando por el gris). Puede ajustar los niveles de uno en uno.

**Iniciar ajustes**: da comienzo a los ajustes de uniformidad del color.

**Restablecer**: recupera todos los valores predeterminados de los ajustes de la **Uniformidad de color**.

 $\begin{bmatrix} \mathbf{c} \\ \mathbf{c} \end{bmatrix}$  La imagen puede distorsionarse durante el ajuste de la **Uniformidad de color**, pero recuperará su calidad cuando terminen los ajustes.

seleccione **Uniformidad de color** y pulse el botón (Enter).

- d Establezca esta opción en **On** y, a continuación, pulse el botón  $\sqrt{1+\epsilon}$ . e Seleccione **Nivel de Ajuste** y pulse el  $botón$   $($ <sub>cnter</sub> $)$ .
- **6** Use los botones  $\Theta$  para configurar el nivel de ajuste.
- Pulse el botón  $\sqrt{f_{\text{esc}}}$  para volver a la pantalla anterior.
- **h Seleccione Iniciar ajustes** y pulse el botón (Enter).
- $\gamma$  Seleccione el área que desee ajustar y pulse el botón (Enter).

Ajustes primero las zonas exteriores y luego la pantalla entera.

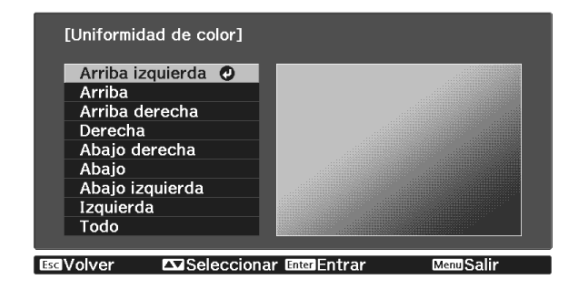

 $\begin{array}{|l|l|}\n\hline\n\end{array}$  Use los botones  $\begin{array}{|l|l|}\n\hline\n\end{array}$  para<br>seleccionar el color que desee aiust seleccionar el color que desee ajustar y luego utilice los botones  $\Theta(\cdot)$  para ajustarlo.

> Pulse el botón  $\Theta$  para suavizar el tono del  $color.Pulse$ el botón  $\left(\cdot\right)$  para intensificar el tono del color.

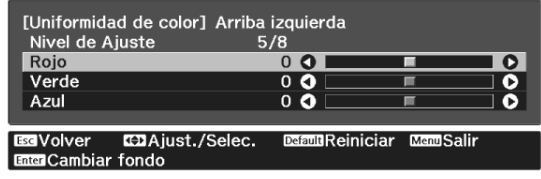

 $k = \frac{1}{\frac{1}{\sqrt{1 - \frac{1}{\sqrt{1 - \frac{1}{\sqrt{1 + \frac{1}{\sqrt{1 + \frac{1}{\sqrt{1 + \frac{$ los niveles.

 $\overline{12}$  Para completar el ajuste, pulse el botón **Menu**.

# Acerca de PJLink

El protocolo estándar PJLink Class1 lo estableció la JBMIA (Japan Business Machine and Information System Industries Association) para controlar los proyectores compatibles con red como parte de sus esfuerzos para estandarizar los protocolos de control de los proyectores.

El proyector cumple con el estándar PJLink Class1 establecido por la JBMIA.

Se ha de realizar la configuración de la red antes de poder utilizar PJLink. Consulte la siguiente información sobre la configuración de la red.  $\bullet$  [p.69](#page-69-0)

Es compatible con todos los comandos definidos por PJLink Class1, excepto los siguientes, y el acuerdo fue confirmado por la verificación de adaptabilidad del estándar PJLink.

URL:<http://pjlink.jbmia.or.jp/english/>

#### • **Comandos no compatibles**

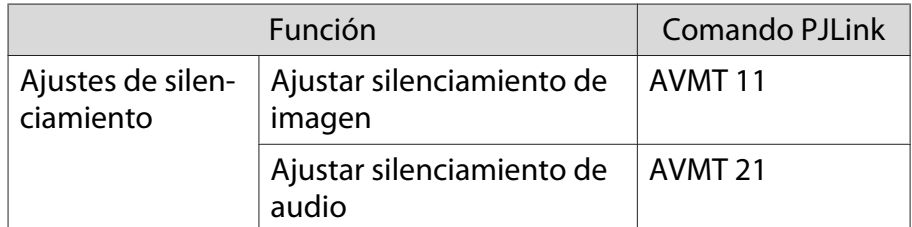

#### • **Nombres de entrada definidos por PJLink y fuentes correspondientes del proyector**

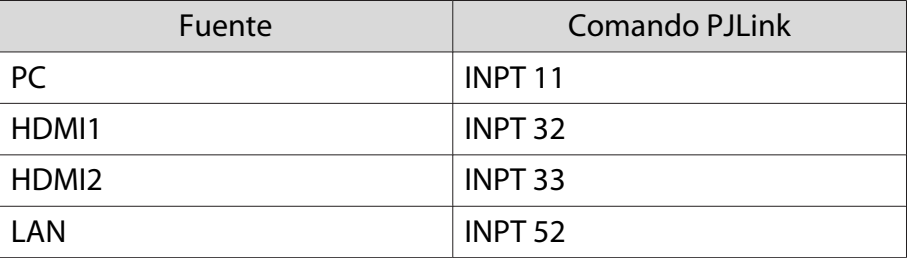

• Nombre del fabricante mostrado para "Búsqueda de información del nombre del fabricante"

#### **EPSON**

• Nombre del modelo mostrado para "Búsqueda de información del nombre del producto"

#### **EPSON TW7400/PC4050/HC4010**

# Accesorios Opcionales y Consumibles

Los siguientes accesorios opcionales/consumibles están disponibles para la compra si es necesario. Esta lista de consumibles/accesorios opcionales está actualizada a partir de abril de 2018. Los detalles de los accesorios están sujetos a cambios sin aviso.

Varían dependiendo del país.

### Elementos Opcionales

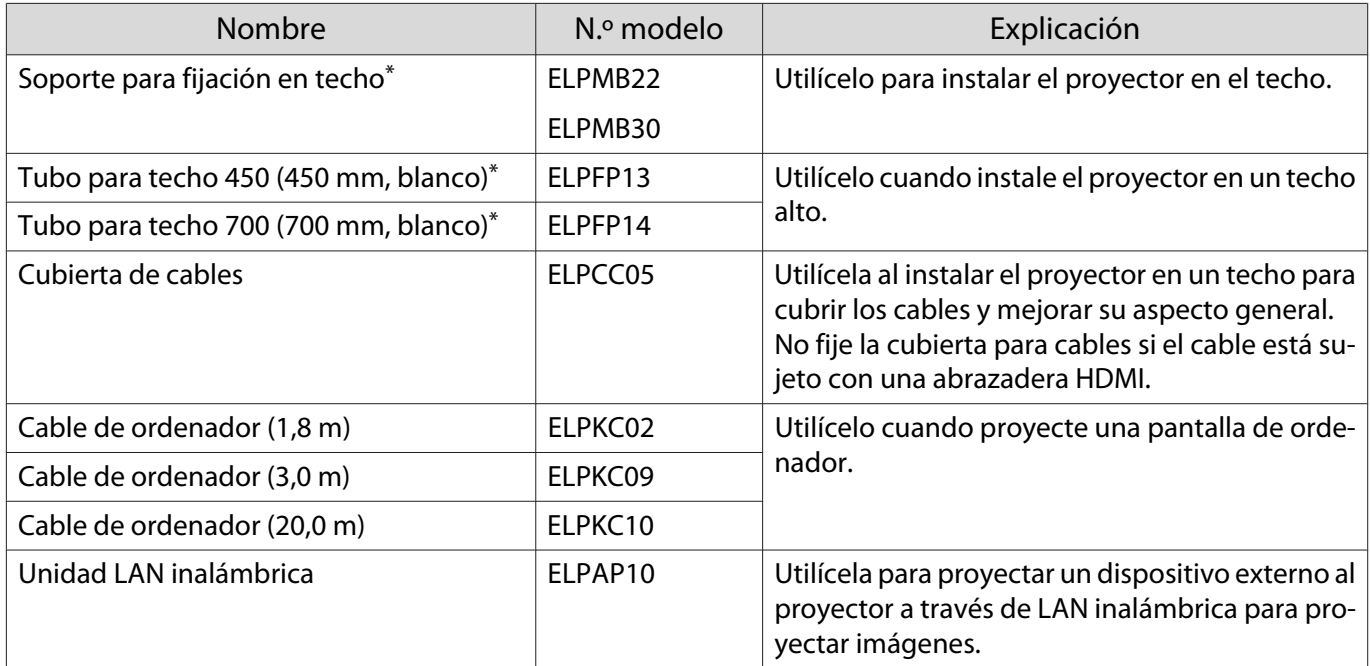

\* Para instalar el proyector en el techo tendrá que seguir un método de instalación especial. Póngase en contacto con su distribuidor local.

### Consumibles

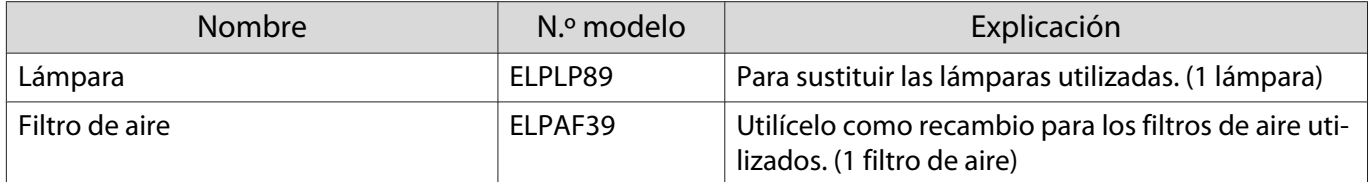

# <span id="page-100-0"></span>**Resoluciones Compatibles**

## Señales de Ordenador (RGB Analógica)

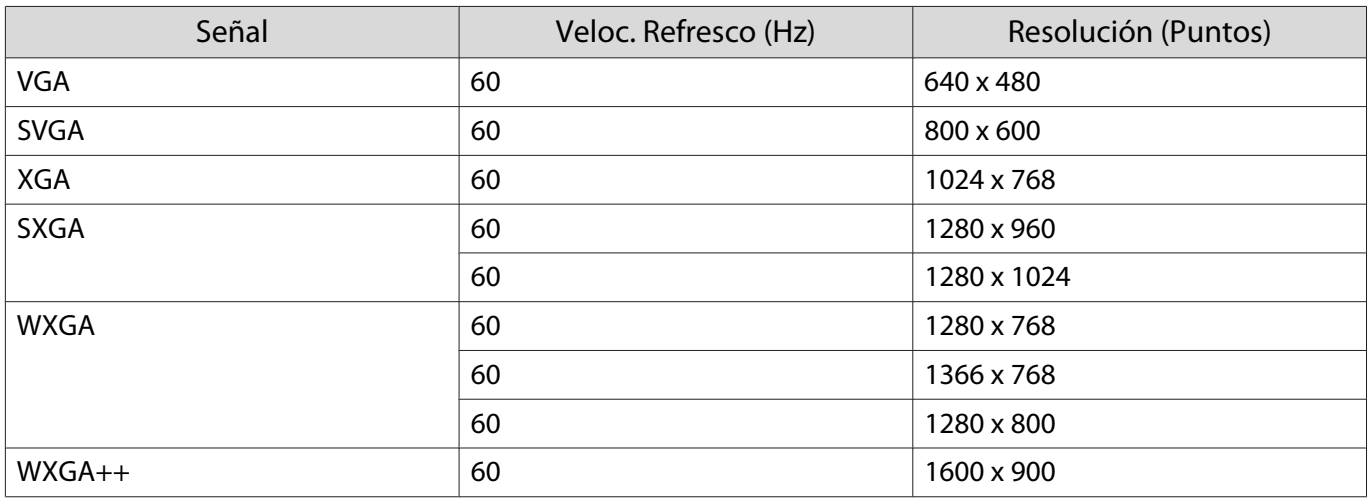

# Señal de Entrada HDMI1/HDMI2

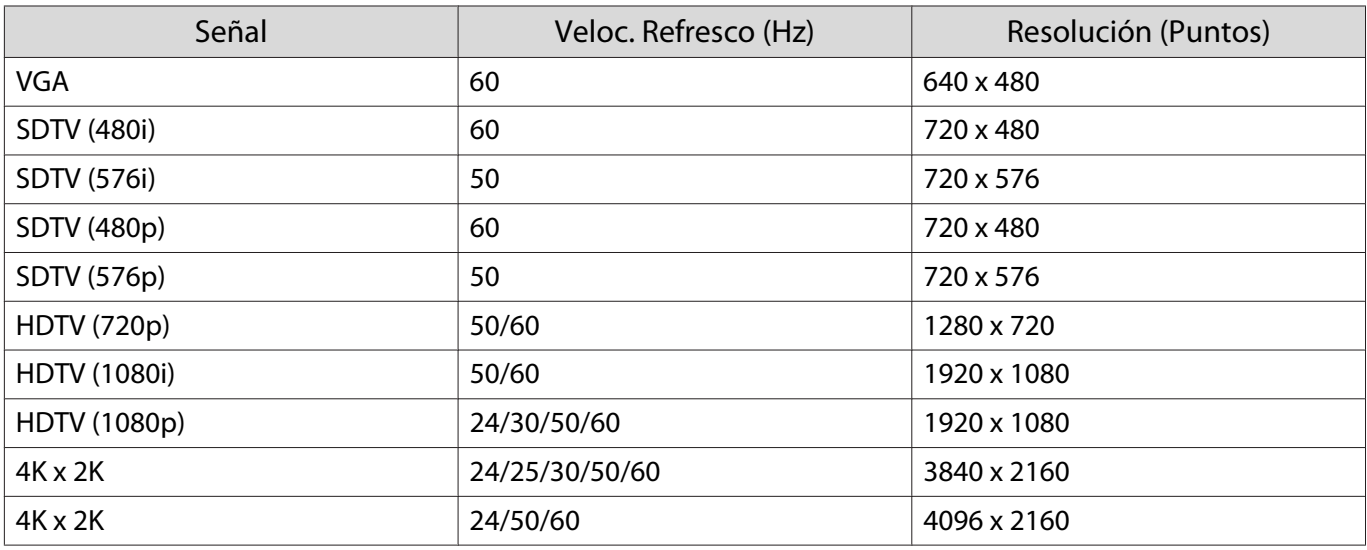

## Señal de entrada HDMI 3D

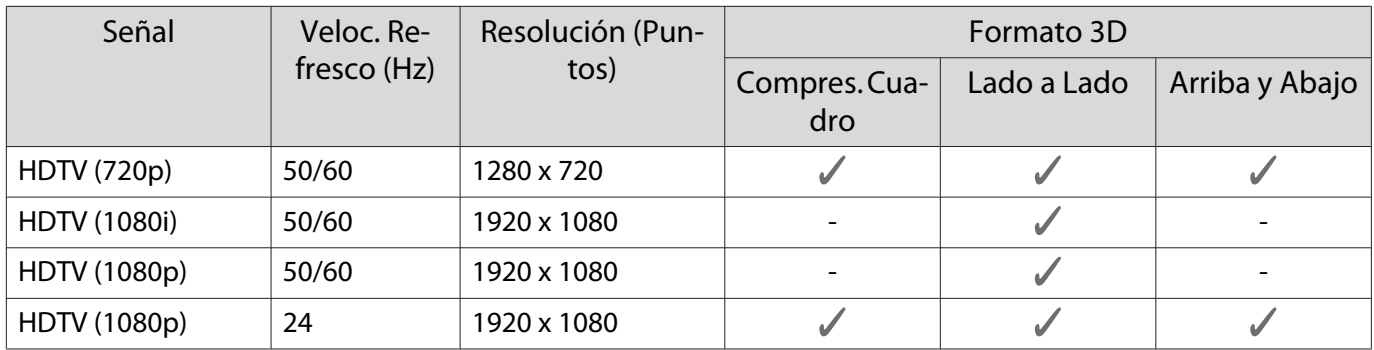

# <span id="page-101-0"></span>**Especificaciones**

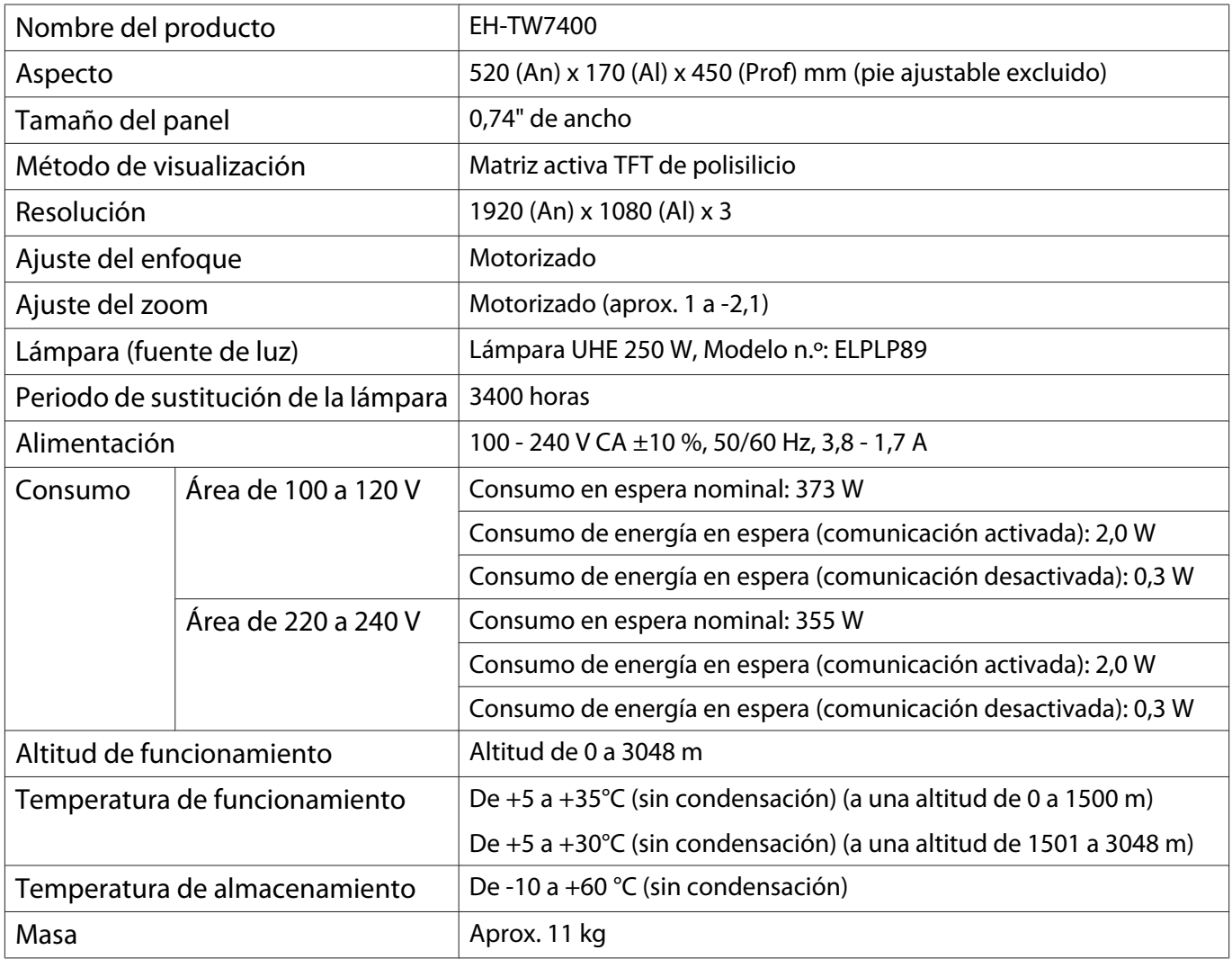

La etiqueta de valores nominales está adherida en la parte inferior del monitor.

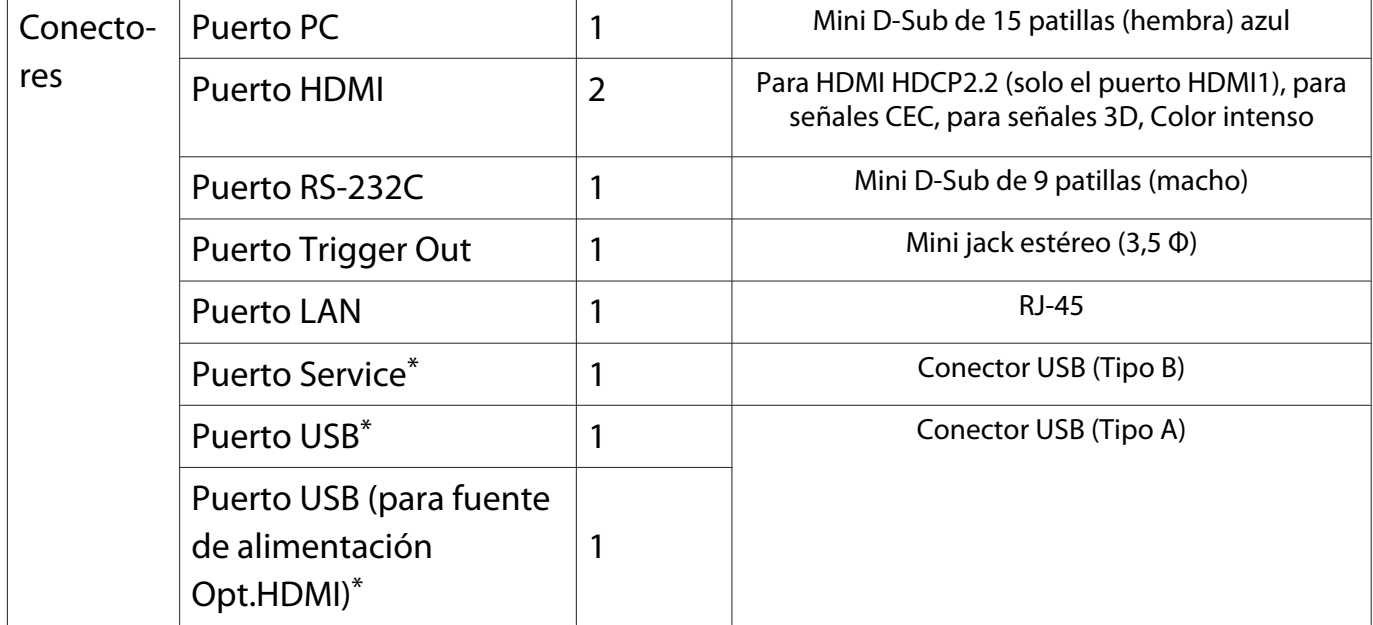

\*Admite USB 2.0. No se garantiza que los puertos USB funcionen con todos los dispositivos compatibles con USB.

# Ángulo de inclinación

Si utiliza el proyector con una inclinación superior a los 3°, podría resultar dañado o causar un accidente

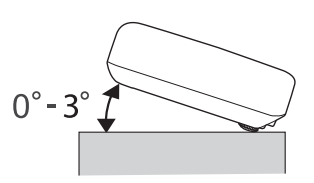

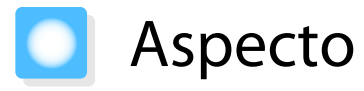

Unidades: mm

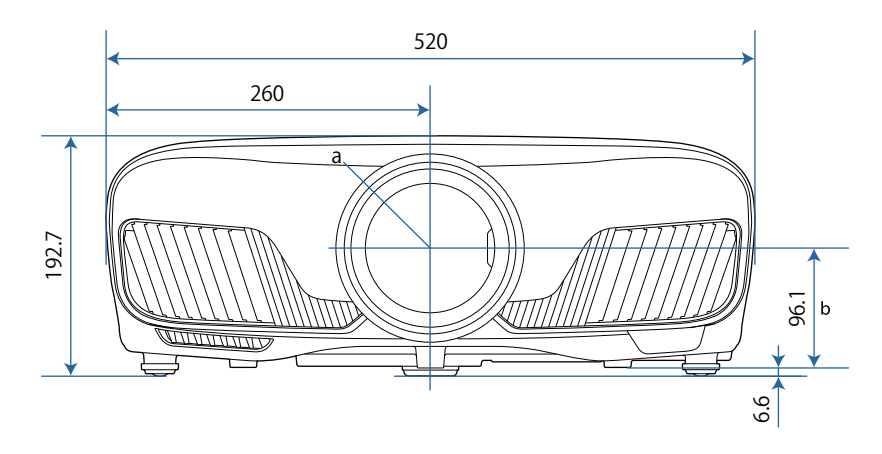

a Centro de la lente

b Distancia del centro de la lente al punto de fijación de la bandeja para el techo

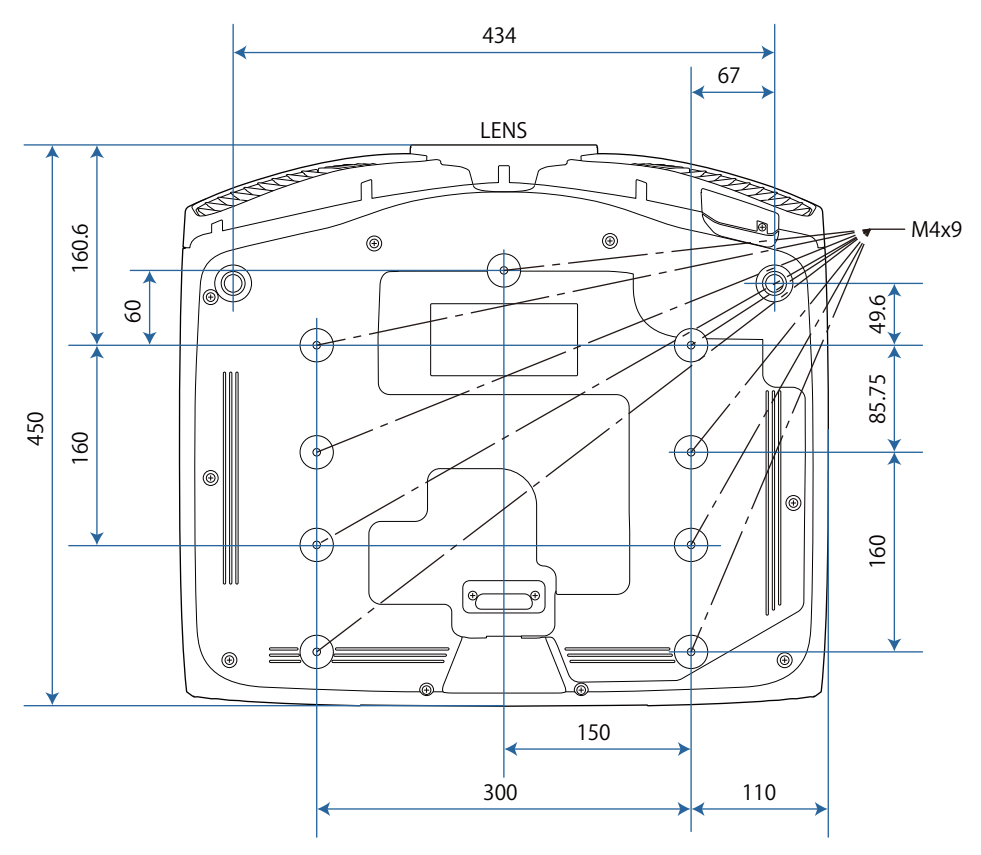

# Lista de símbolos de seguridad

La siguiente tabla incluye el significado de las etiquetas de símbolos de seguridad presentes en el equipo.

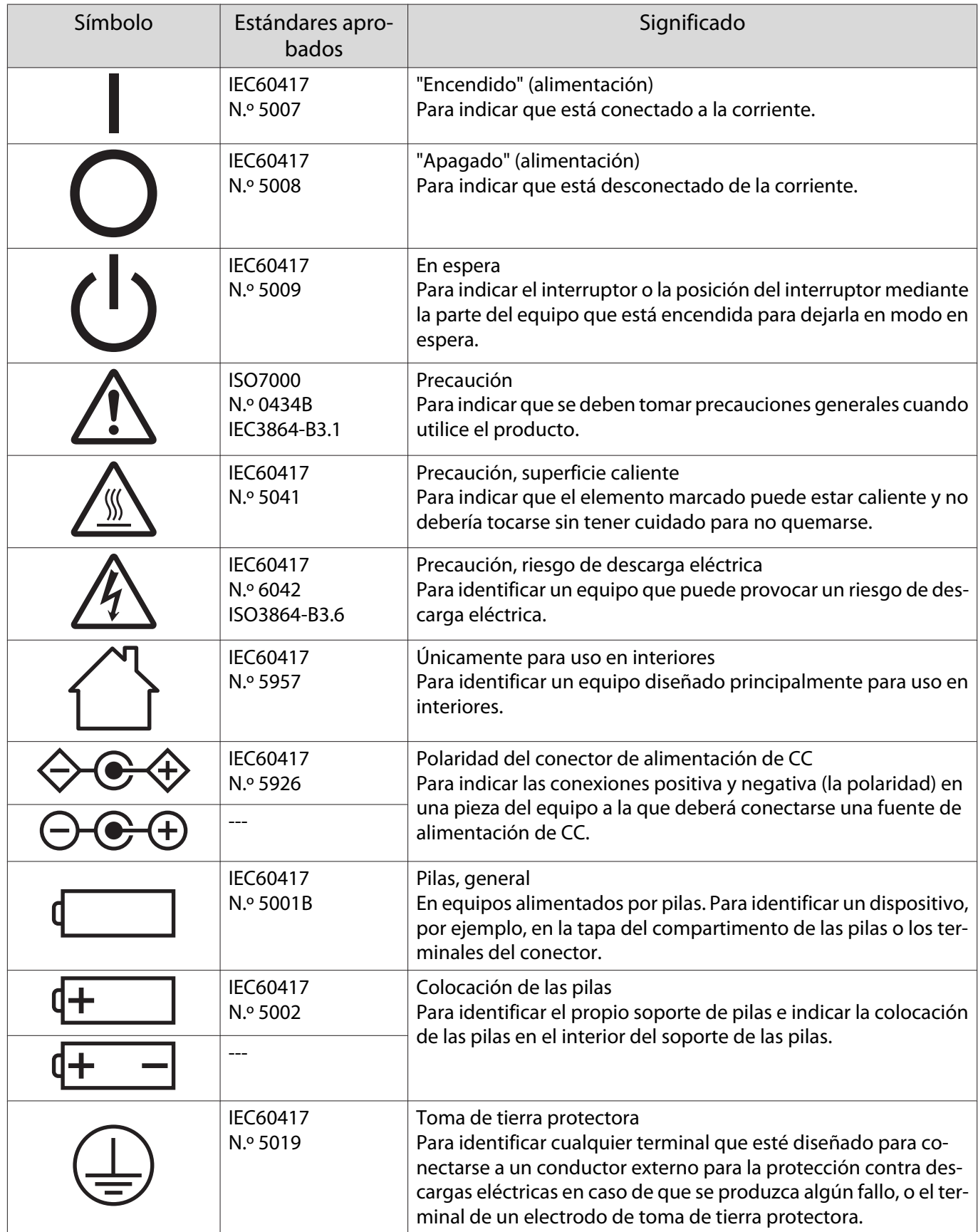

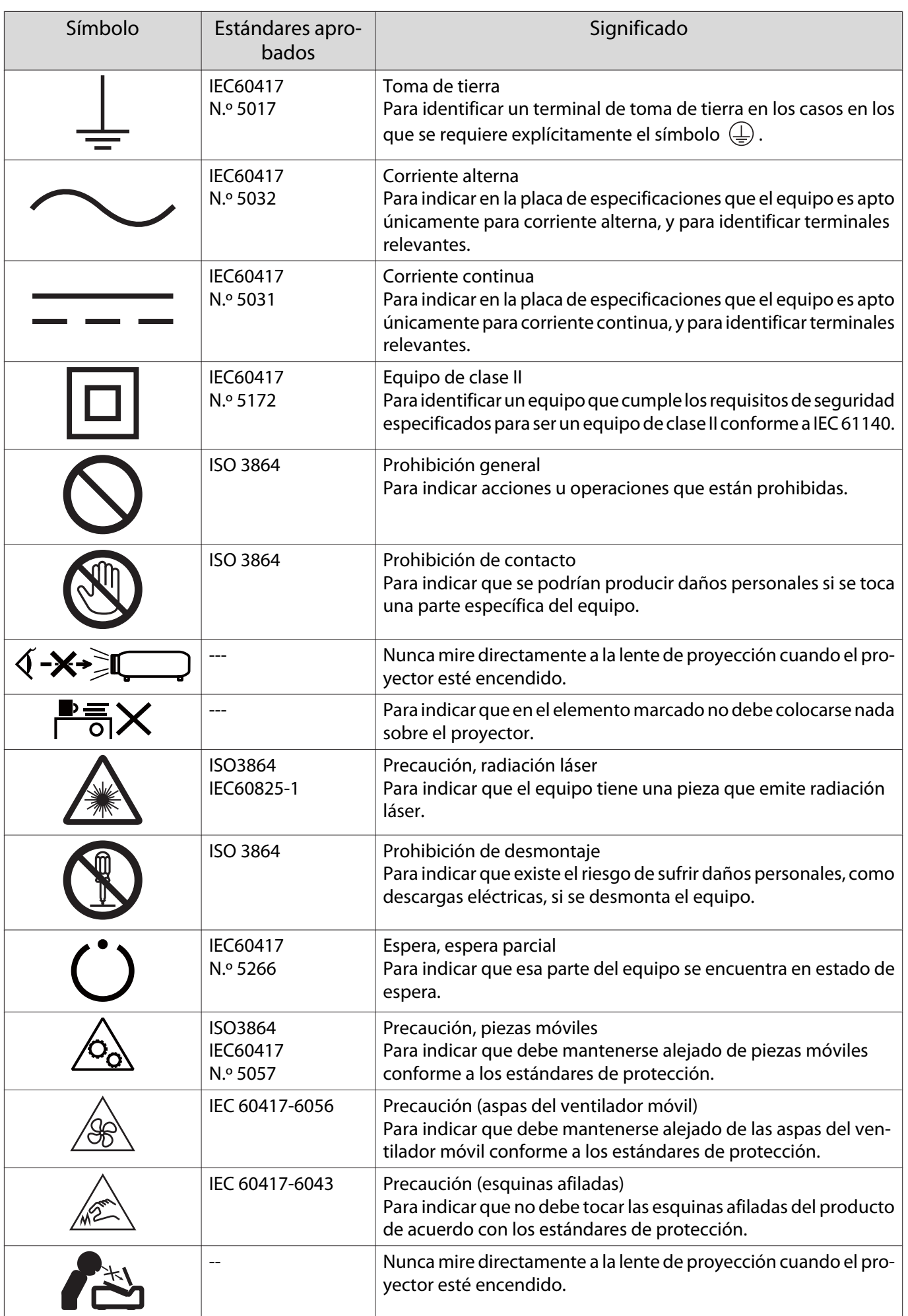

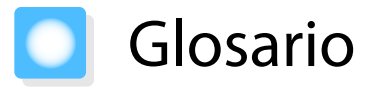

En esta sección se explican brevemente los términos difíciles que no se aclararon en contexto a lo largo del manual. Consulte los detalles en otras publicaciones comerciales.

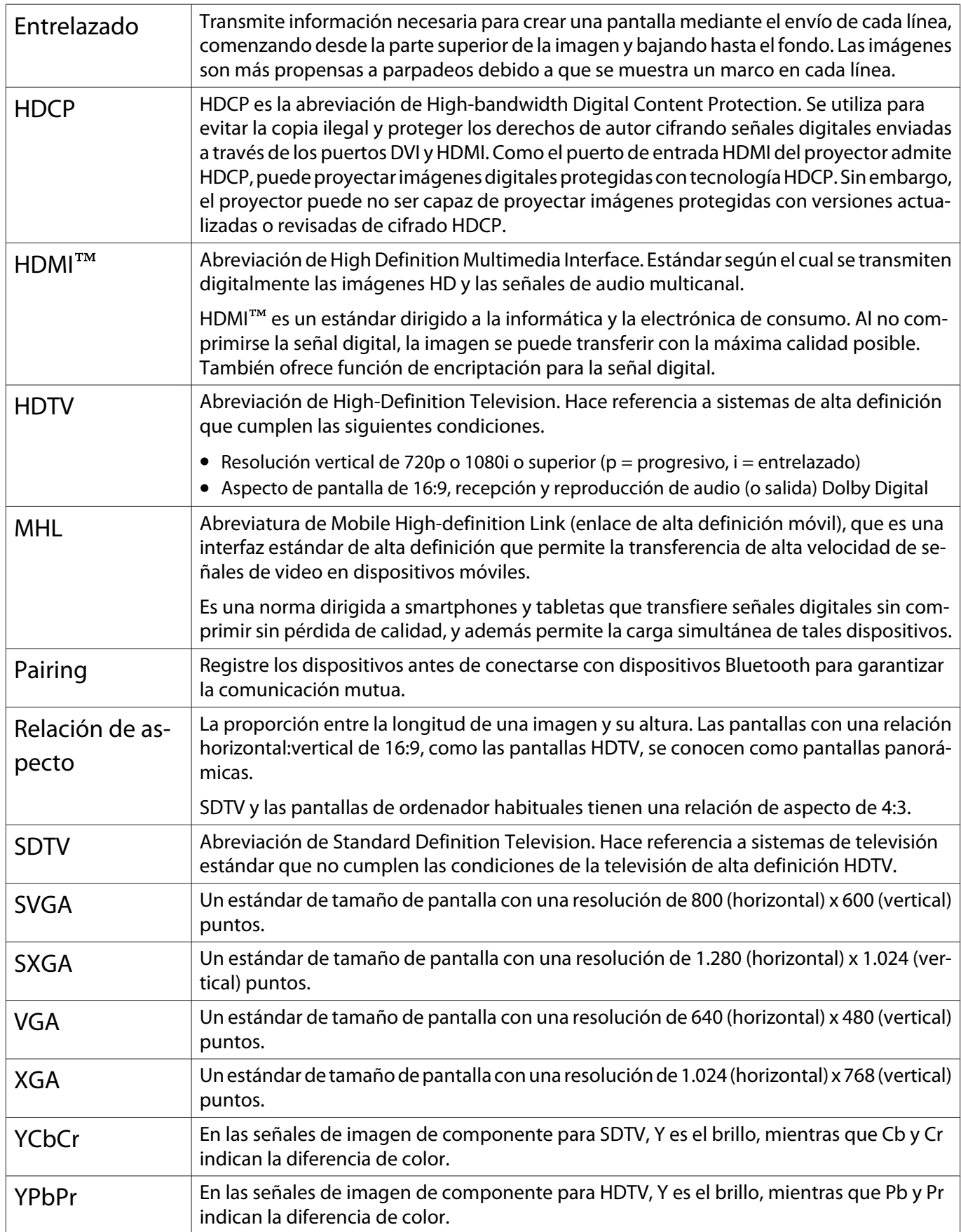

# Avisos Generales

Todos los derechos reservados. Ninguna parte de esta publicación puede ser reproducida, almacenada en un sistema de recuperación, o transmitida de cualquier forma o por cualquier medio, electrónico, mecánico, de fotocopia, registro, o de otra forma, sin el permiso previo por escrito de Seiko Epson Corporation. No se asume ninguna patente de responsabilidad con respecto a la utilización de la información aquí contenida. Tampoco se asume ninguna responsabilidad con respecto a los daños resultantes de la utilización de la información aquí contenida.

Ni Seiko Epson Corporation ni sus filiales se responsabilizarán ante el comprador del producto o ante terceras personas de las pérdidas, costes o gastos derivados de accidentes, usos incorrectos o no previstos, modificaciones no autorizadas, reparaciones o alteraciones del producto por parte del comprador o de terceros o derivados (excepto en Estados Unidos) del incumplimiento de las instrucciones de uso y mantenimiento facilitadas por Seiko Epson Corporation.

Seiko Epson Corporation no será responsable de los daños o problemas que surjan del uso de cualquier consumible diferente de los designados como Productos Originales Epson o Productos homologados por Seiko Epson Corporation.

El contenido de este manual puede cambiarse o actualizarse sin previo aviso.

Las ilustraciones de esta guía pueden diferir del proyector real.

#### Restricciones de uso

Si va a usar este producto para aplicaciones que precisan un alto grado de fiabilidad/seguridad como dispositivos de transporte relacionados con aviones, trenes, barcos, automóviles, etc., dispositivos de prevención de desastres, dispositivos de seguridad varios, etc., o dispositivos funcionales o de precisión, debe usar este producto únicamente tras considerar la inclusión en su diseño de sistemas de redundancia y prevención de fallos para garantizar la seguridad y la fiabilidad total del sistema. Puesto que el uso de este producto no está indicado para aplicaciones que precisan un grado extremadamente alto de fiabilidad/seguridad como equipos aeroespaciales, equipos de comunicación principales, equipos de control de energía nuclear o equipos médicos relacionados con la atención sanitaria directa, considere la idoneidad del producto después de una evaluación exhaustiva.
### Etiquetas de advertencia

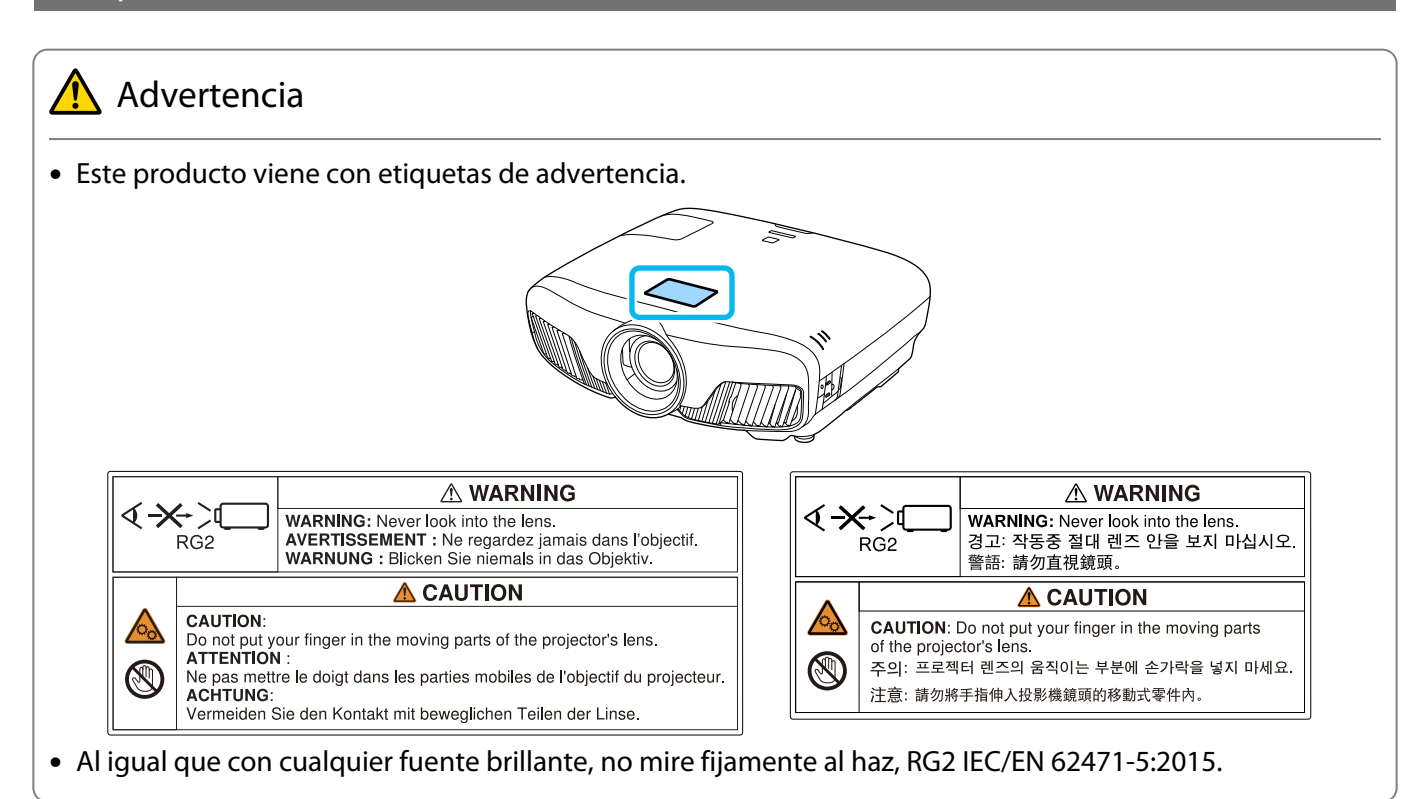

#### Aviso General

"EPSON" es una marca comercial registrada de Seiko Epson Corporation.

"ELPLP" es una marca registrada o marca comercial de Seiko Epson Corporation.

Mac y OS X son marcas comerciales de Apple Inc.

Windows y el logotipo de Windows son marcas comerciales o marcas comerciales registradas de Microsoft Corporation en los Estados Unidos y/u otros países.

HDMI y High-Definition Multimedia Interface son marcas comerciales o marcas comerciales registradas de HDMI Licensing LLC.  $H$  $D$  $\Pi$ 

El nombre de la marca y el logotipo de Bluetooth® son marcas registradas de Bluetooth SIG, Inc., y Seiko Epson Corporation utiliza estas marcas bajo licencia. El resto de marcas comerciales y nombres de marcas son propiedad de sus respectivos propietarios.

Bluetopia<sup>®</sup> is provided for your use by Stonestreet One, LLC<sup>®</sup> under a software license agreement. Stonestreet One, LLC<sup>®</sup> is and shall remain the sole owner of all right, title and interest whatsoever in and to Bluetopia<sup>®</sup> and your use is subject to such ownership and to the license agreement. Stonestreet One, LLC<sup>®</sup> reserves all rights related to Bluetopia<sup>®</sup> not expressly granted under the license agreement and no other rights or licenses are granted either directly or by implication, estoppel or otherwise, or under any patents, copyrights, mask works, trade secrets or other intellectual property rights of Stonestreet One, LLC<sup>®</sup>. © 2000-2012 Stonestreet One, LLC<sup>®</sup> All Rights Reserved.

WPA<sup>™</sup> y WPA2<sup>™</sup> son marcas comerciales registradas de Wi-Fi Alliance.

App Store es una marca de servicio de Apple Inc.

Google Play es una marca comercial de Google Inc.

"Código QR" es una marca comercial registrada de DENSO WAVE INCORPORATED.

"CINEMASCOPE" es una marca comercial registrada de Twentieth Century Fox Film Corporation.

InstaPrevue y el logotipo de InstaPrevue son marcas comerciales o marcas registradas de Silicon Image, Inc.

Otros nombres de productos utilizados aquí se utilizan con fines identificativos y pueden ser marcas comerciales de sus respectivos propietarios. Epson renuncia a todos y cada uno de los derechos sobre estas marcas.

©SEIKO EPSON CORPORATION 2018. All rights reserved.

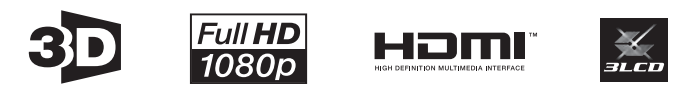

#### **Indication of the manufacturer and the importer in accordance with requirements of directive 2011/65/ EU (RoHS)**

Manufacturer: SEIKO EPSON CORPORATION

Address: 3-5, Owa 3-chome, Suwa-shi, Nagano-ken 392-8502 Japan

Telephone: 81-266-52-3131

http://www.epson.com/

Importer: SEIKO EUROPE B.V.

Address: Azië building, Atlas ArenA, Hoogoorddreef 5, 1101 BA Amsterdam Zuidoost The Netherlands

Telephone: 31-20-314-5000

http://www.epson.eu/

## $\mathbf{A}$

É

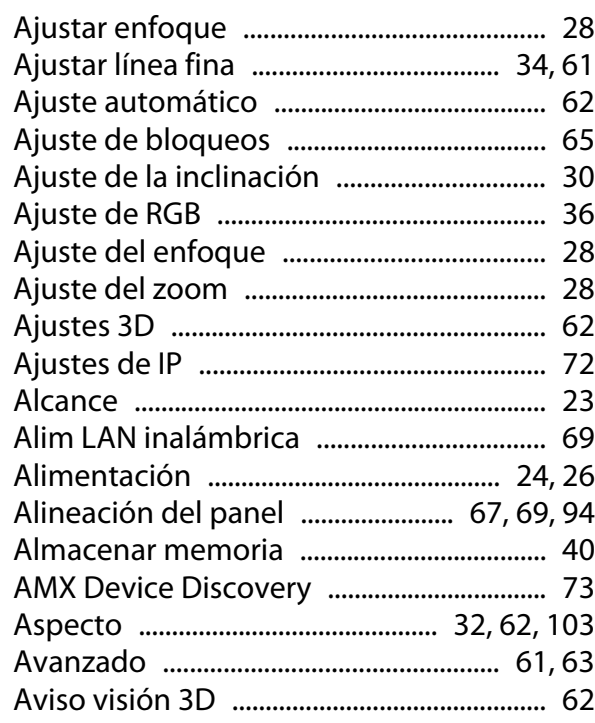

## $\overline{\mathsf{B}}$

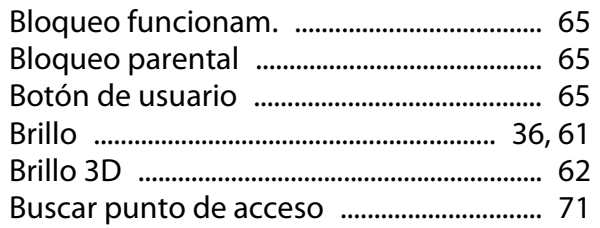

# $\mathsf{C}$

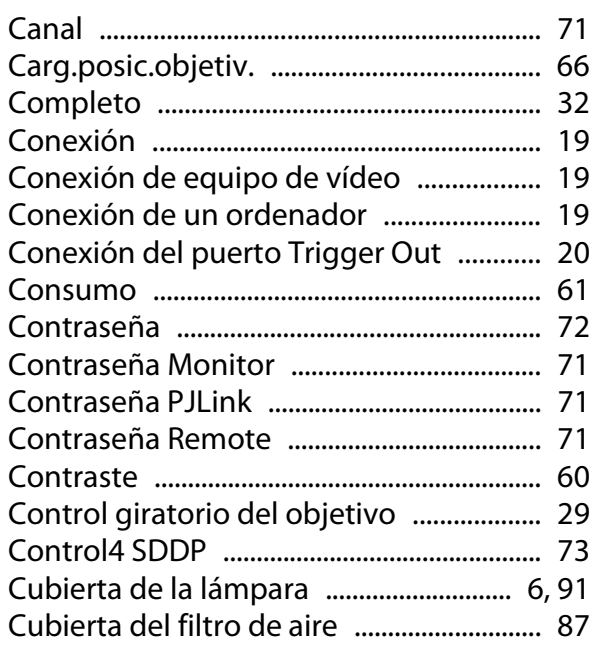

## $\mathbf D$

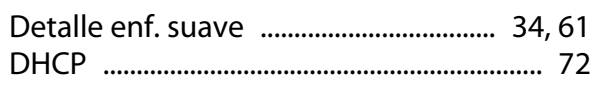

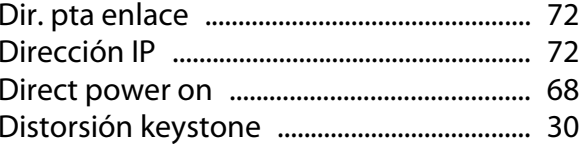

## E

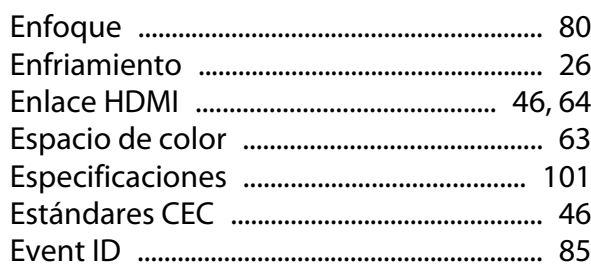

### $\overline{F}$

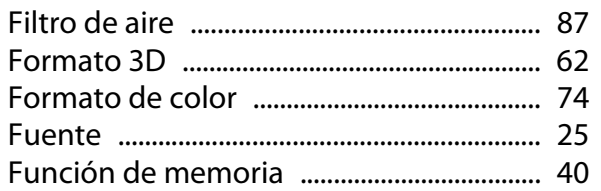

### G

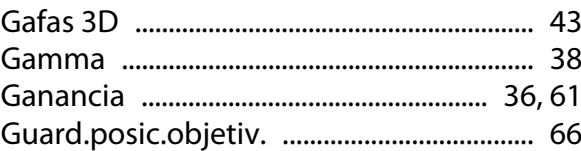

## $\overline{1}$

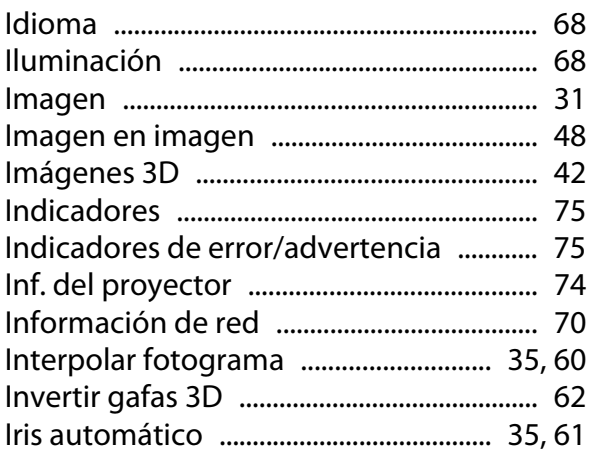

### $\overline{\mathsf{K}}$

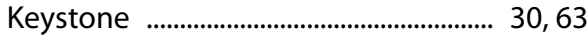

### $\mathbf{L}$

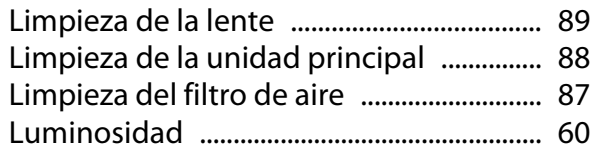

#### M

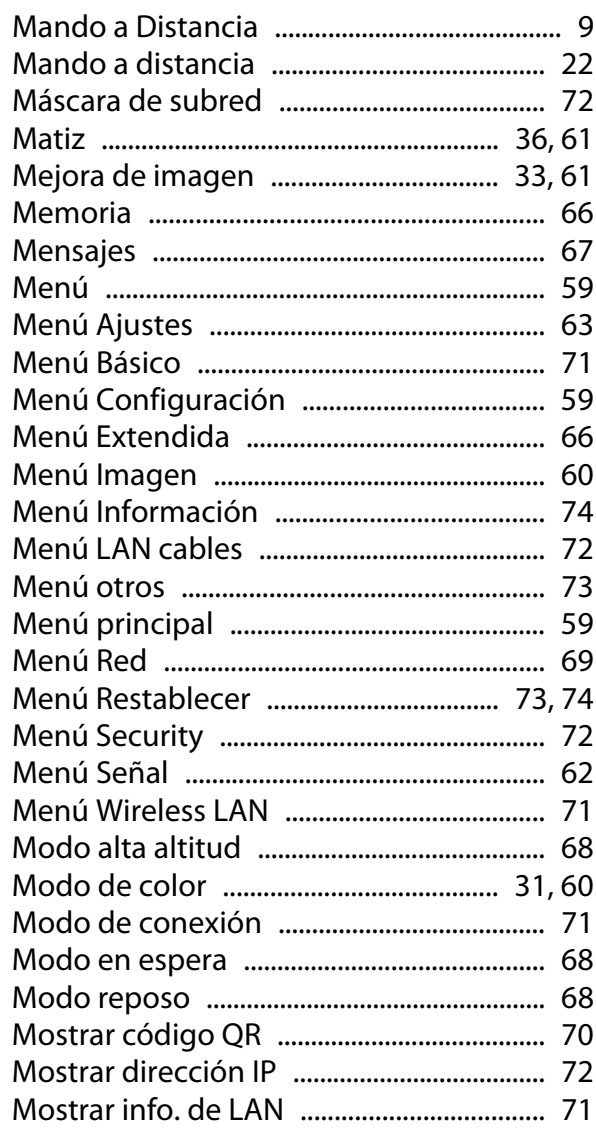

#### N

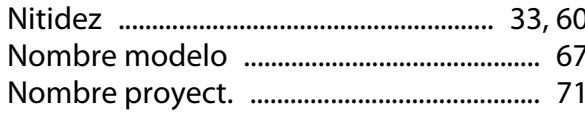

#### $\mathbf{o}$

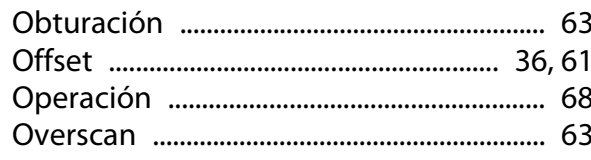

### P

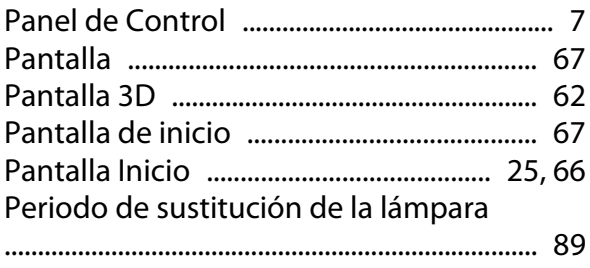

Periodo de sustitución del filtro de aire Periodos de sustitución para consumibles 

#### $\mathbf R$

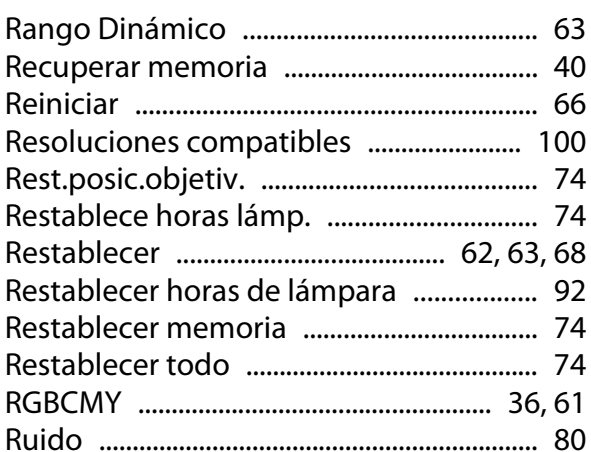

#### $\mathsf{S}$

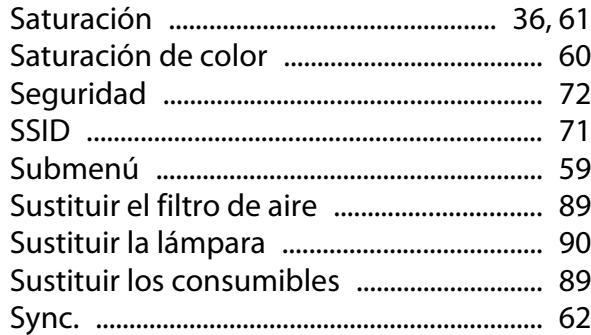

### T

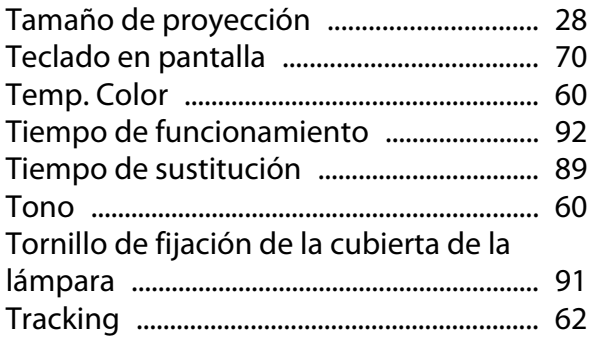

### $\overline{U}$

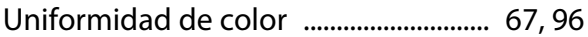

## $\mathbf{V}$

×

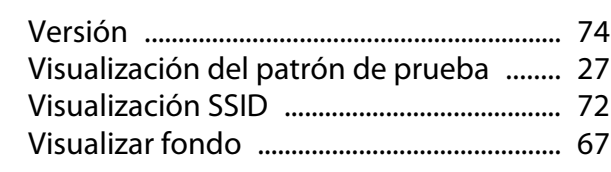

# Z

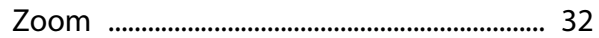